# <span id="page-0-0"></span>**Dell™ OpenManage™ Server Administrator Storage Management User's Guide**

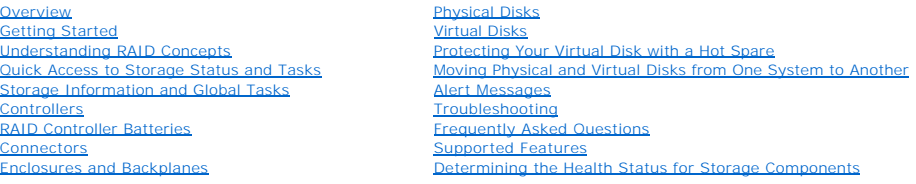

# **Notes and Cautions**

**A NOTE:** A NOTE indicates important information that helps you make better use of your computer.

**CAUTION: A CAUTION indicates either potential damage to hardware or loss of data and tells you how to avoid the problem.**

### **Information in this document is subject to change without notice. © 2009 Dell Inc. All rights reserved.**

Reproduction in any manner whatsoever without the written permission of Dell Inc. is strictly forbidden.

Trademarks used in this text: Dell, the DELL logo, PowerVault, and Dell OpenManage are trademarks of Dell Inc.; Microsoft, Windows are registered trademarks and Windows<br>Server is a trademark of Microsoft Corporation; VMwar

Server Administrator includes software developed by the Apache Software Foundation (www.apache.org). Server Administrator utilizes the OverLIB JavaScript library. This library can be obtained from www.bosrup.com.

Other trademarks and trade names may be used in this document to refer to either the entities claiming the marks and names or their products. Dell Inc. disclaims any<br>proprietary interest in trademarks and trade names other

February 2009

<span id="page-1-0"></span>[Back to Contents Page](file:///E:/Software/svradmin/6.0.3/omss/index.htm)

# **Supported Features**

#### **Dell™ OpenManage™ Server Administrator Storage Management User's Guide**

- [Supported Features on the PERC 5/E, PERC 5/i, PERC 6/E, PERC 6/I, and CERC 6/I Controllers](#page-1-1)
- Supported Features on the SAS 5/iR and SAS 6/iR Controllers
- Supported Features on the Non-RAID Controllers
- [Enclosure and Backplane Features](#page-10-0)

Different controllers support different features. The tasks displayed by the Storage Management menus and other features vary depending on whether the<br>controller supports the feature. This appendix identifies the features

# <span id="page-1-1"></span>**Supported Features on the PERC 5/E, PERC 5/i, PERC 6/E, PERC 6/I, and CERC 6/I Controllers**

This section identifies the controller-supported features and whether or not an enclosure can be attached to the controller.

- l ["Controller Tasks](#page-1-2)"
- l ["Battery Tasks"](#page-2-0)
- l ["Connector Tasks](#page-2-1)"
- l ["Physical Disk Tasks](#page-2-2)"
- l ["Virtual Disk Tasks"](#page-2-3)
- l ["Virtual Disk Specifications](#page-3-0)"
- l ["Supported RAID Levels](#page-4-1)"
- 1 ["Read, Write, Cache and Disk Cache Policy"](#page-4-2)
- l ["Enclosure Support"](#page-4-3)

For enclosure-supported tasks, see "[Enclosure and Backplane Features.](#page-10-0)"

### <span id="page-1-2"></span>**Controller Tasks**

#### **Table A-1. Controller Tasks Supported on the PERC 5/E, PERC 5/i, PERC 6/E, PERC 6/I, and CERC 6/I Controllers**

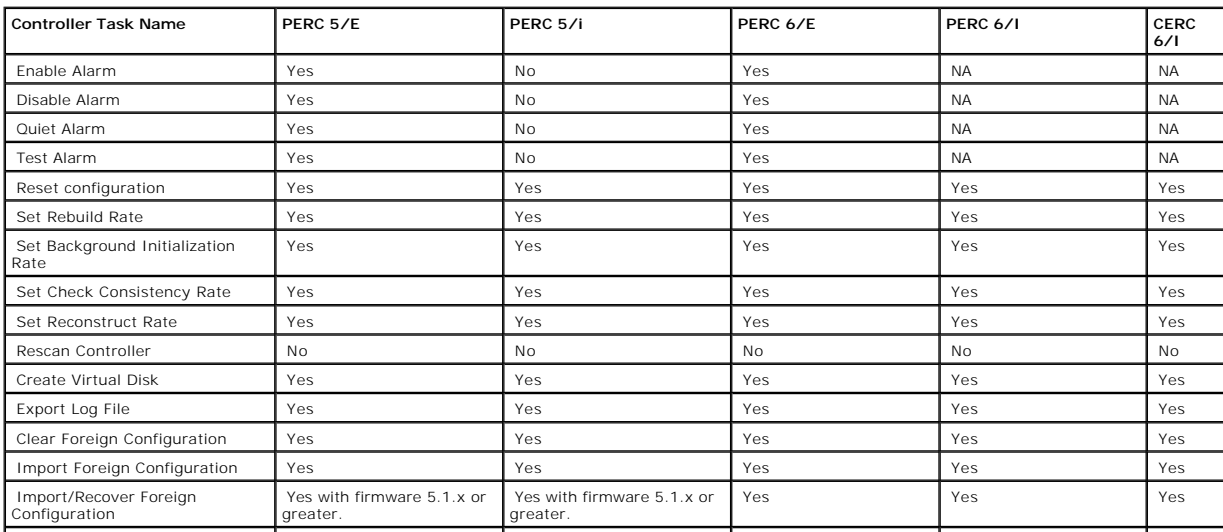

<span id="page-2-4"></span>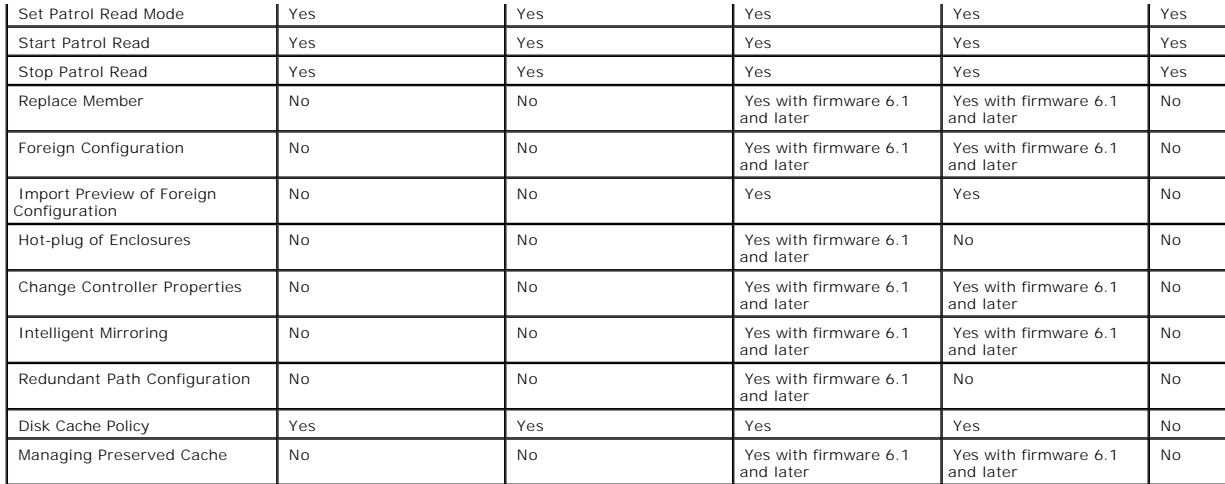

# <span id="page-2-0"></span>**Battery Tasks**

**Table A-2. Battery Tasks Supported on the PERC 5/E, PERC 5/i, PERC 6/E, PERC 6/I, and CERC 6/I Controllers** 

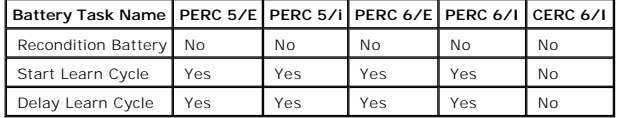

# <span id="page-2-1"></span>**Connector Tasks**

**Table A-3. Connector Tasks Supported by the PERC 5/E, PERC 5/i, PERC 6/E, PERC 6/I, and CERC 6/I Controllers** 

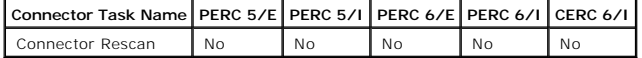

# <span id="page-2-2"></span>**Physical Disk Tasks**

**Table A-4. Physical Disk Tasks Supported by the PERC 5/E, PERC 5/i, PERC 6/E, PERC 6/I, and CERC 6/I Controllers** 

<span id="page-2-3"></span>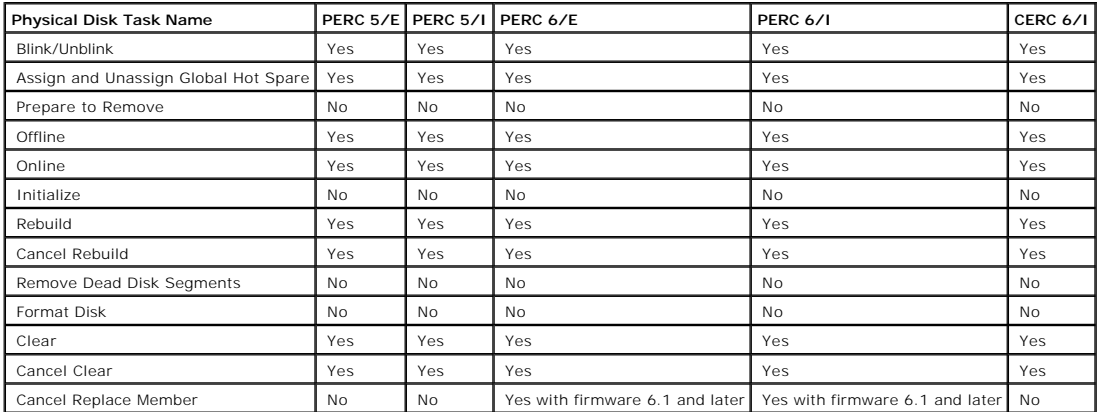

# <span id="page-3-1"></span>**Virtual Disk Tasks**

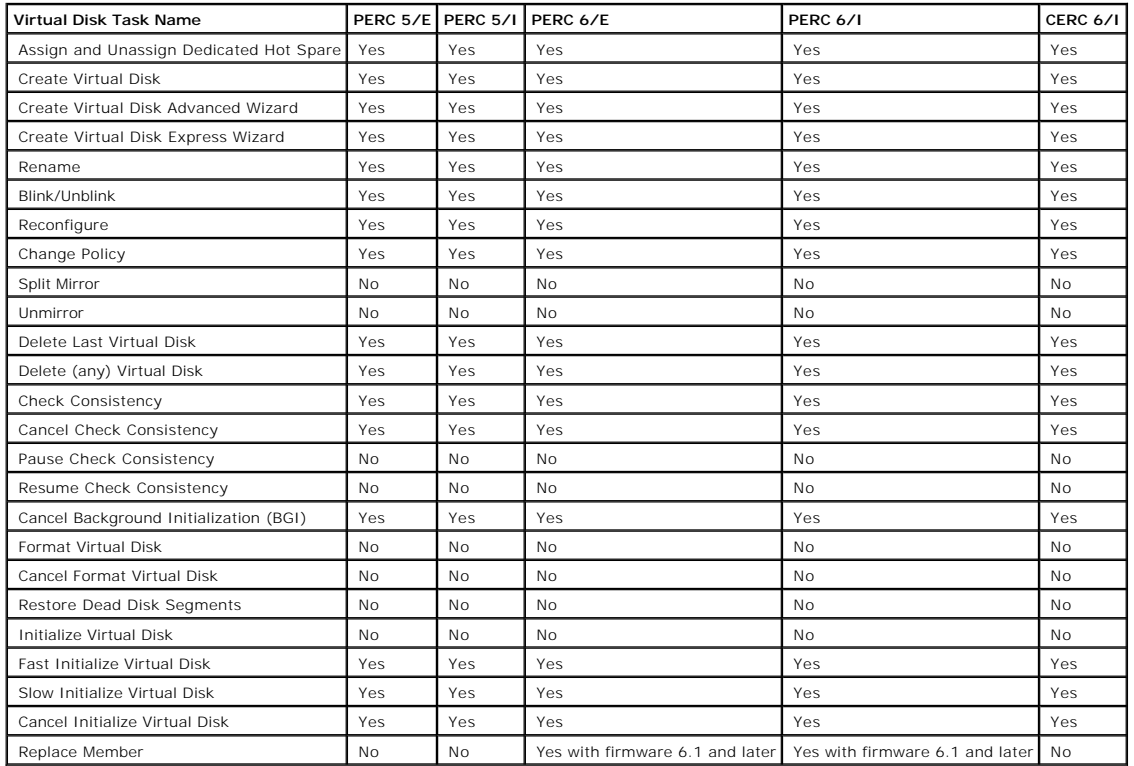

**Table A-5. Virtual Disk Tasks Supported by the PERC 5/E, PERC 5/i, PERC 6/E, PERC 6/I, and CERC 6/I Controllers** 

# <span id="page-3-0"></span>**Virtual Disk Specifications**

**Table A-6. Virtual Disk Specifications for the PERC 5/E, PERC 5/i, PERC 6/E, PERC 6/I, and CERC 6/I Controllers** 

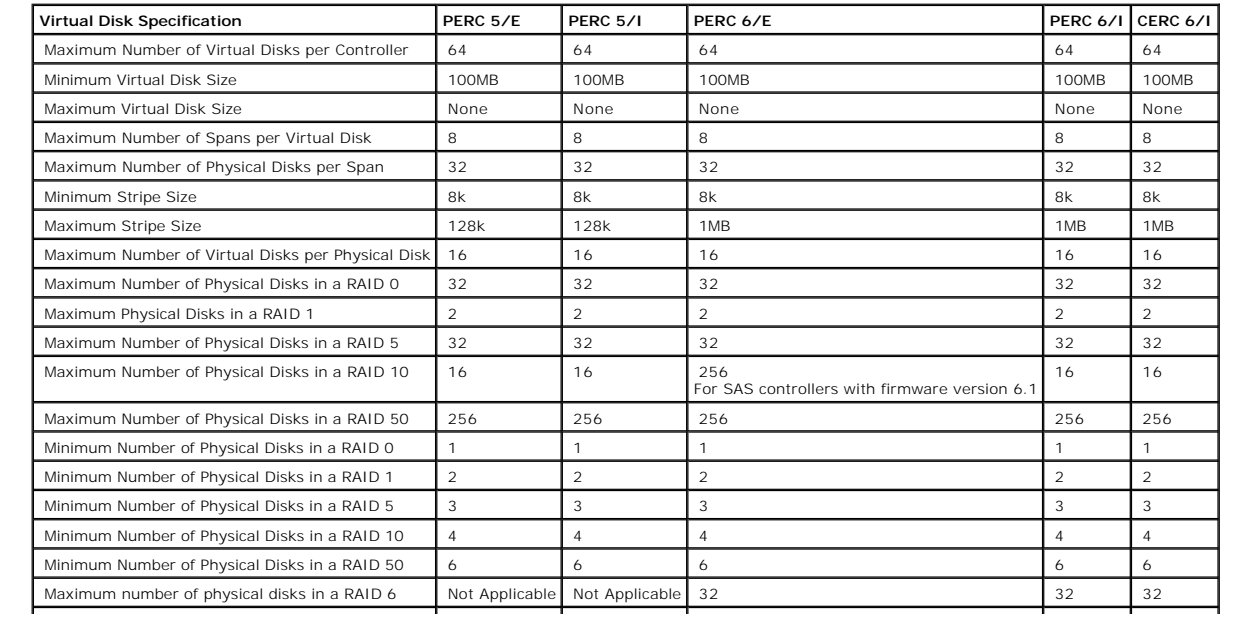

<span id="page-4-4"></span>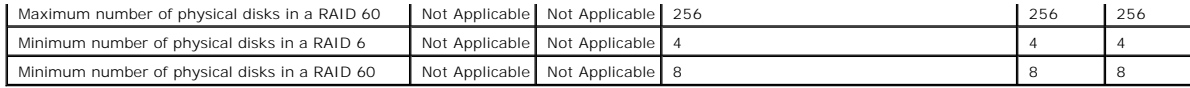

# <span id="page-4-1"></span>**Supported RAID Levels**

**Table A-7. RAID Levels Supported by the PERC 5/E, PERC 5/i, PERC 6/E, PERC 6/I, and CERC 6/I Controllers**

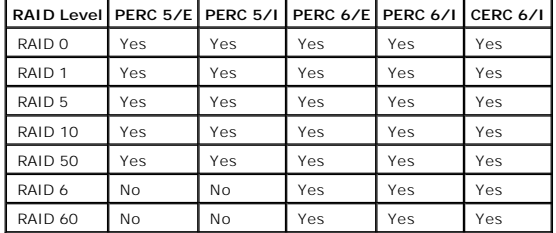

# <span id="page-4-2"></span>**Read, Write, Cache and Disk Cache Policy**

**Table A-8. Read, Write, and Cache Policy Supported by the PERC 5/E, PERC 5/i, PERC 6/E, PERC 6/I, and CERC 6/I Controllers** 

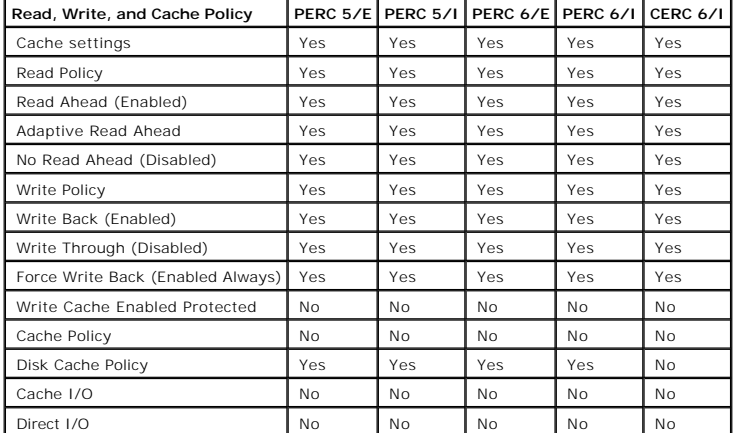

# <span id="page-4-3"></span>**Enclosure Support**

**Table A-9. Enclosure Support on the PERC 5/E, PERC 5/i, PERC 6/E, PERC 6/I, and CERC 6/I Controllers** 

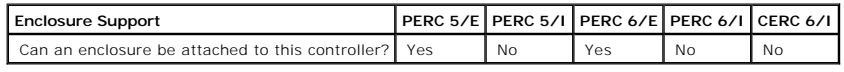

# <span id="page-4-0"></span>**Supported Features on the SAS 5/iR and SAS 6/iR Controllers**

This section identifies the controller-supported features and whether or not an enclosure can be attached to the controller.

- l ["Controller Tasks](#page-5-0)"
- l ["Battery Tasks"](#page-5-1)
- <span id="page-5-2"></span>l ["Connector Tasks](#page-5-3)"
- l ["Physical Disk Tasks](#page-5-4)"
- l ["Virtual Disk Tasks"](#page-6-0)
- 1 ["Virtual Disk Specifications](#page-6-1)"
- l ["Supported RAID Levels](#page-7-0)"
- 1 ["Read, Write, Cache and Disk Cache Policy"](#page-7-1)
- l ["Enclosure Support"](#page-8-1)

For enclosure-supported tasks, see "**Enclosure and Backplane Features**."

# <span id="page-5-0"></span>**Controller Tasks**

#### **Table A-10. Controller Tasks Supported on the SAS 5/iR and SAS 6/iR Controllers**

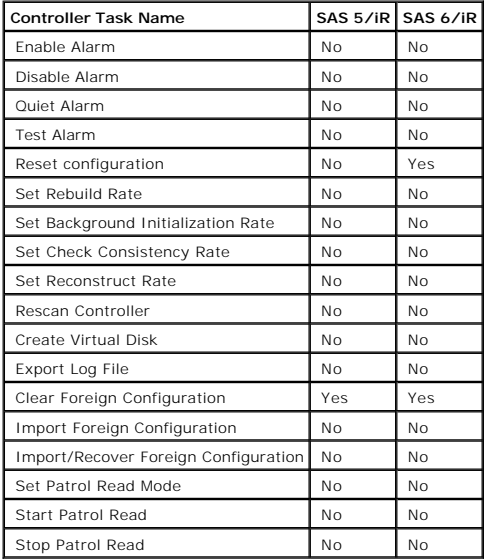

# <span id="page-5-1"></span>**Battery Tasks**

**Table A-11. Battery Tasks Supported on the SAS 5/iR and SAS 6/iR Controller** 

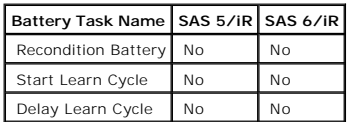

# <span id="page-5-3"></span>**Connector Tasks**

**Table A-12. Connector Tasks Supported on the SAS 5/iR and SAS 6/iR Controllers** 

<span id="page-5-4"></span>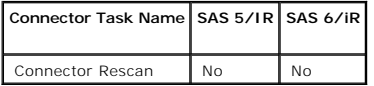

# <span id="page-6-2"></span>**Physical Disk Tasks**

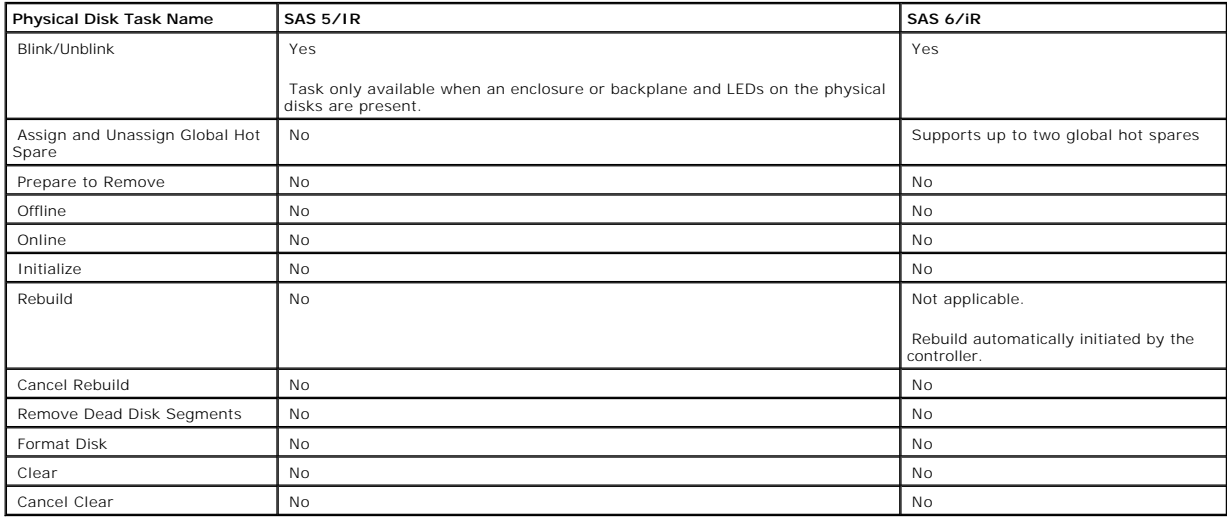

# **Table A-13. Physical Disk Tasks Supported on the SAS 5/iR and SAS 6/iR Controllers**

### <span id="page-6-0"></span>**Virtual Disk Tasks**

**Table A-14. Virtual Disk Tasks Supported by the SAS 5/iR and SAS 6/iR Controllers** 

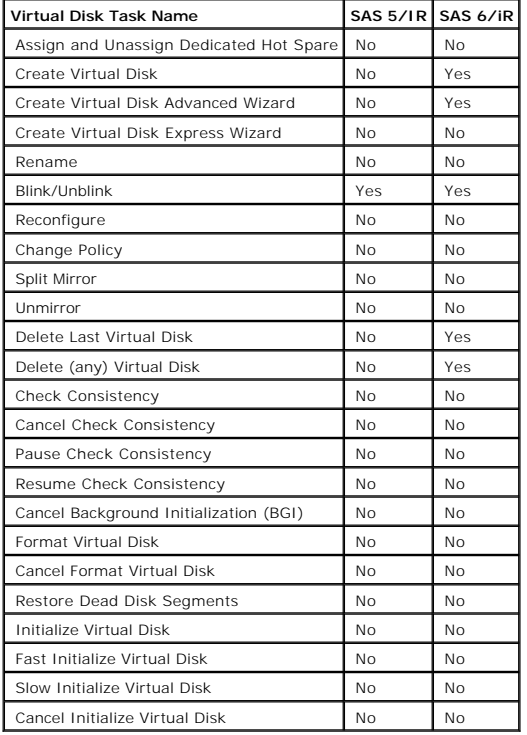

# <span id="page-6-1"></span>**Virtual Disk Specifications**

<span id="page-7-2"></span>**Table A-15. Virtual Disk Specifications for the SAS 5/iR and SAS 6/iR Controllers** 

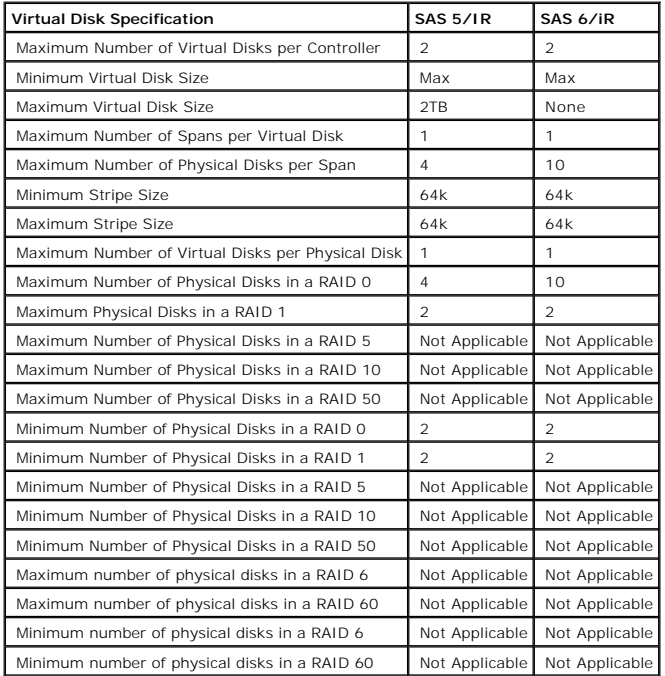

# <span id="page-7-0"></span>**Supported RAID Levels**

**Table A-16. RAID Levels Supported by the SAS 5/iR and SAS 6/iR Controllers**

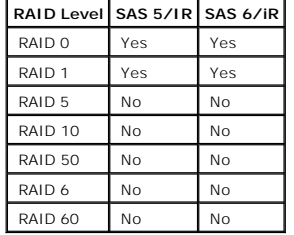

# <span id="page-7-1"></span>**Read, Write, Cache and Disk Cache Policy**

**Table A-17. Read, Write, and Cache Policy Supported by the SAS 5/iR and SAS 6/iR Controllers** 

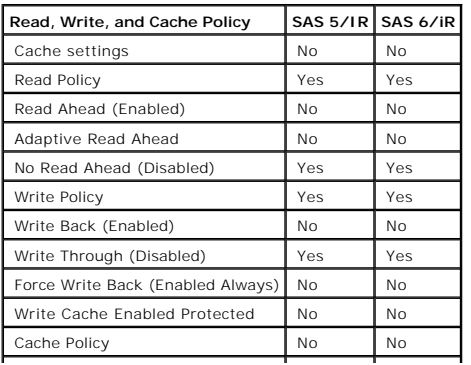

<span id="page-8-2"></span>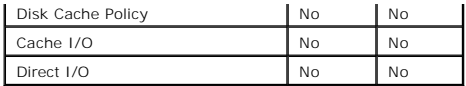

# <span id="page-8-1"></span>**Enclosure Support**

**Table A-18. Enclosure Support on the SAS 5/iR and SAS 6/iR Controllers** 

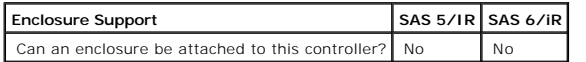

# <span id="page-8-0"></span>**Supported Features on the Non-RAID Controllers**

This section identifies the controller-supported features and whether or not an enclosure can be attached to the controller.

- l ["Controller Tasks](#page-8-3)"
- 1 ["Battery Tasks"](#page-8-4)
- l ["Connector Tasks](#page-9-0)"
- l ["Physical Disk Tasks](#page-9-1)"
- l ["Virtual Disk Tasks"](#page-9-2)
- l ["Enclosure Support"](#page-10-2)

<span id="page-8-3"></span>For enclosure-supported tasks, see "**Enclosure and Backplane Features**."

### **Controller Tasks**

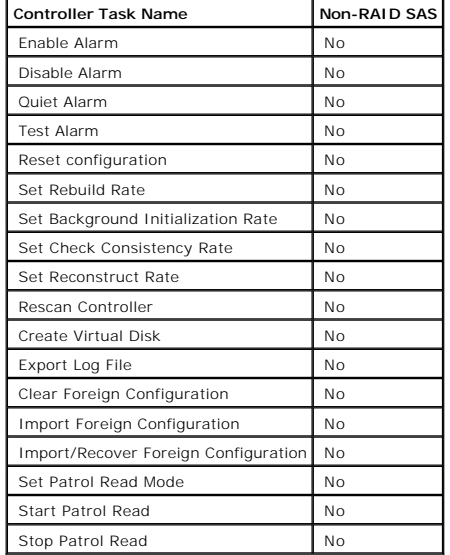

**Table A-19. Controller Tasks Supported on the Non-RAID SAS Controllers** 

# <span id="page-8-4"></span>**Battery Tasks**

<span id="page-9-3"></span>**Table A-20. Battery Tasks Supported on the Non-RAID SAS Controllers** 

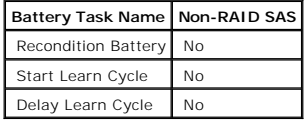

# <span id="page-9-0"></span>**Connector Tasks**

**Table A-21. Connector Tasks Supported on the Non-RAID SAS Controllers** 

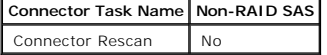

# <span id="page-9-1"></span>**Physical Disk Tasks**

**Table A-22. Physical Disk Tasks Supported on the Non-RAID SAS Controllers** 

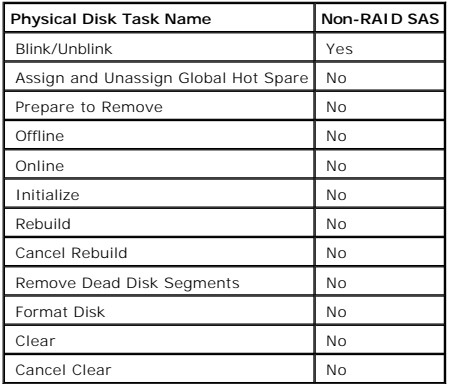

### <span id="page-9-2"></span>**Virtual Disk Tasks**

**Table A-23. Virtual Disk Tasks Supported by the Non-RAID SAS Controllers** 

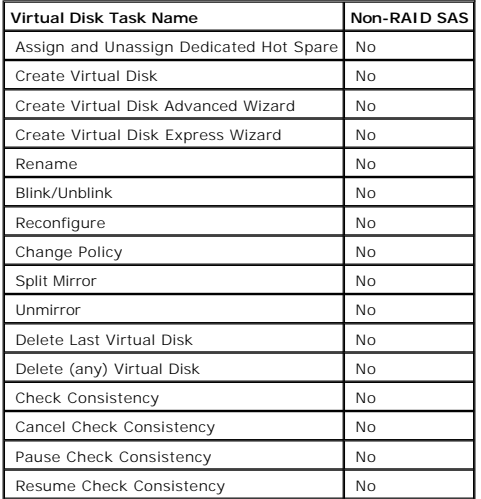

<span id="page-10-1"></span>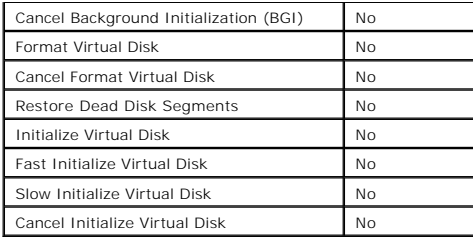

### <span id="page-10-2"></span>**Enclosure Support**

**Table A-24. Enclosure Support on the Non-RAID SAS Controllers** 

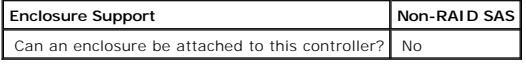

# <span id="page-10-0"></span>**Enclosure and Backplane Features**

This section identifies the features supported by the enclosure or backplane.

- l ["Enclosure and Backplane Tasks](#page-10-3)"
- 1 ["Enclosure and Backplane Support for Smart Thermal Shutdown"](#page-10-4)

For information on controller-supported features, see:

- 1 ["Supported Features on the PERC 5/E, PERC 5/i, PERC 6/E, PERC 6/I, and CERC 6/I Controllers](#page-1-1)"
- 1 ["Supported Features on the SAS 5/iR and SAS 6/iR Controllers"](#page-4-0)
- l ["Supported Features on the Non-RAID Controllers](#page-8-0)"

# <span id="page-10-3"></span>**Enclosure and Backplane Tasks**

#### **Table A-25. Enclosure and Backplane Tasks**

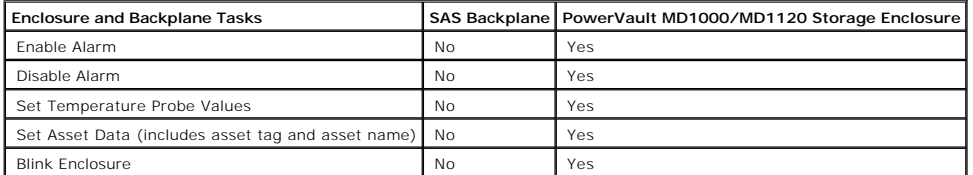

# <span id="page-10-4"></span>**Enclosure and Backplane Support for Smart Thermal Shutdown**

#### **Table A-26. Enclosure Support for Smart Thermal Shutdown**

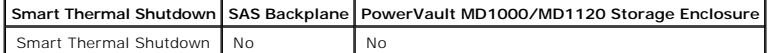

### <span id="page-12-0"></span>**Determining the Health Status for Storage Components Dell™ OpenManage™ Server Administrator Storage Management User's Guide**

- [Health Status Rollup: Battery is Charging or Dead](#page-12-1)
- [Health Status Rollup: Physical Disks in a Virtual Disk are](#page-12-2)  [Failed or Removed](#page-12-2)
- [Health Status Rollup: Physical Disks in a Virtual Disk are](#page-12-3)  [Unsupported, Partially or Permanently Degraded](#page-12-3)
- [Health Status Rollup: All Physical Disks in a Virtual](#page-13-0)  Disk are in Foreign State
- **O** [Health Status Rollup: Some Physical Disks in a Virtual](#page-13-1) Disk are in Foreign State
- [Health Status Rollup: Virtual Disk is Degraded; Physical](#page-13-2)  Disks are Failed or Rebuilding
- **O** Health Status Rollup: Virtual Disk is Failed
- $\bullet$  Health Status Rollup: Unsupported Firmware Version
- **O** [Health Status Rollup: Enclosure Power Supply Failed or Power](#page-14-1)
	- onnection Removed
- Health Status Rollup: One Enclosure Fan is Failed
- **Health Status Rollup: One Enclosure EMM is Failed**
- [Health Status Rollup: One Enclosure Temperature Probe is Failed](#page-14-4)  **O** Health Status Rollup: Lost Both Power Connections to the Enclosure
- **O** Health Status Rollup: One or More Physical Disks are Failed
- **O** Health Status Rollup: Physical Disk is Rebuilding

The tables in this appendix indicate how the status of lower-level storage components is "rolled up" into the combined status displayed for the controller or<br>other higher-level component. The examples provided by these tab

# <span id="page-12-1"></span>**Health Status Rollup: Battery is Charging or Dead**

**Table B-1. Health Status Rollup: Battery is Charging or Dead (Enclosures Not Included)** 

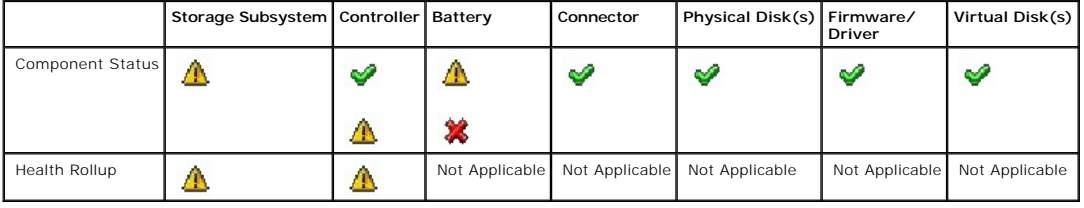

### <span id="page-12-2"></span>**Health Status Rollup: Physical Disks in a Virtual Disk are Failed or Removed**

**Table B-2. Health Status Rollup: Physical Disks in a Virtual Disk are Failed or Removed (Enclosures Not Included)** 

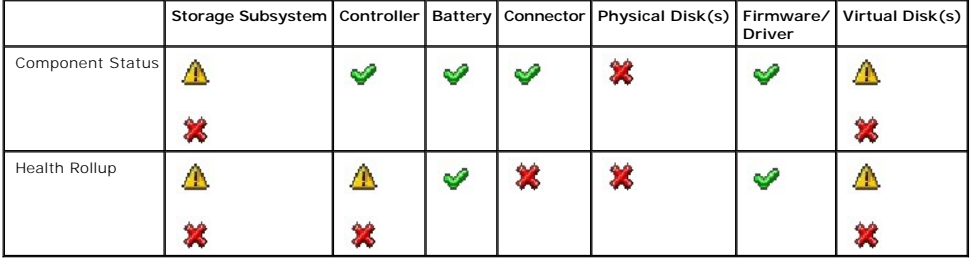

# <span id="page-12-3"></span>**Health Status Rollup: Physical Disks in a Virtual Disk are Unsupported, Partially or Permanently Degraded**

**Table B-3. Health Status Rollup: Physical Disks in a Virtual Disk are Unsupported, Partially or Permanently Degraded (Enclosures Not** 

**Included)** 

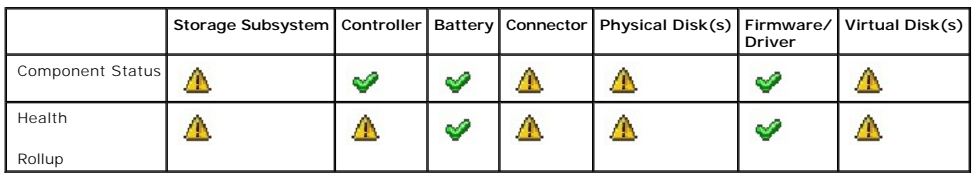

# <span id="page-13-0"></span>**Health Status Rollup: All Physical Disks in a Virtual Disk are in Foreign State**

**Table B-4. Health Status Rollup: All Physical Disks in a Virtual Disk are in Foreign State (Enclosures Not Included)** 

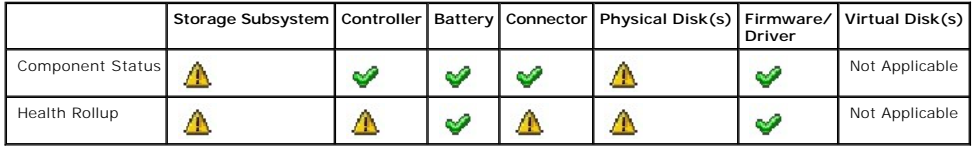

# <span id="page-13-1"></span>**Health Status Rollup: Some Physical Disks in a Virtual Disk are in Foreign State**

**Table B-5. Health Status Rollup: Some Physical Disks in a Virtual Disk are in Foreign State (Enclosures Not Included)** 

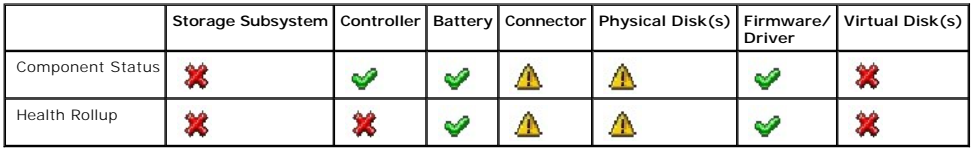

# <span id="page-13-2"></span>**Health Status Rollup: Virtual Disk is Degraded; Physical Disks are Failed or Rebuilding**

**Table B-6. Health Status Rollup: Virtual Disk is Degraded; Physical Disks are Failed or Rebuilding (Enclosures Not Included)** 

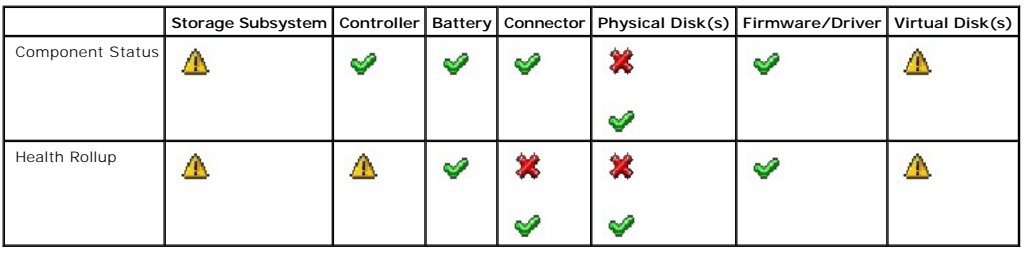

# <span id="page-13-3"></span>**Health Status Rollup: Virtual Disk is Failed**

**Table B-7. Health Status Rollup: Virtual Disk is Failed (Enclosures Not Included)** 

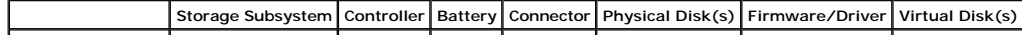

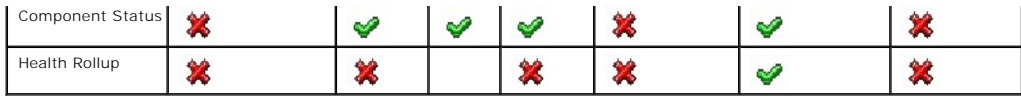

# <span id="page-14-0"></span>**Health Status Rollup: Unsupported Firmware Version**

**Table B-8. Health Status Rollup: Unsupported Firmware Version (Enclosures Not Included)** 

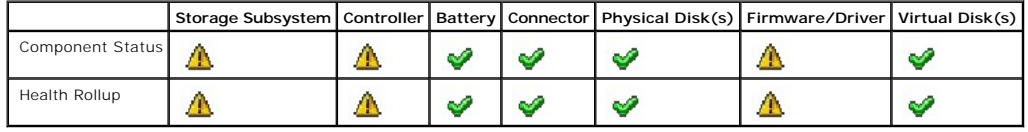

# <span id="page-14-1"></span>**Health Status Rollup: Enclosure Power Supply Failed or Power Connection Removed**

**Table B-9. Health Status Rollup: Enclosure Power Supply Failed or Power Connection Removed**

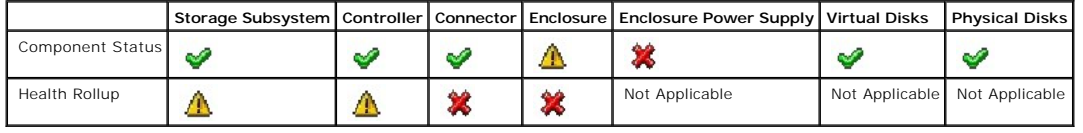

# <span id="page-14-2"></span>**Health Status Rollup: One Enclosure Fan is Failed**

**Table B-10. Health Status Rollup: One Enclosure Fan is Failed**

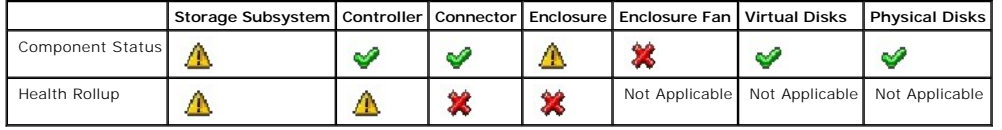

# <span id="page-14-3"></span>**Health Status Rollup: One Enclosure EMM is Failed**

**Table B-12. Health Status Rollup: One Enclosure EMM is Failed** 

<span id="page-14-4"></span>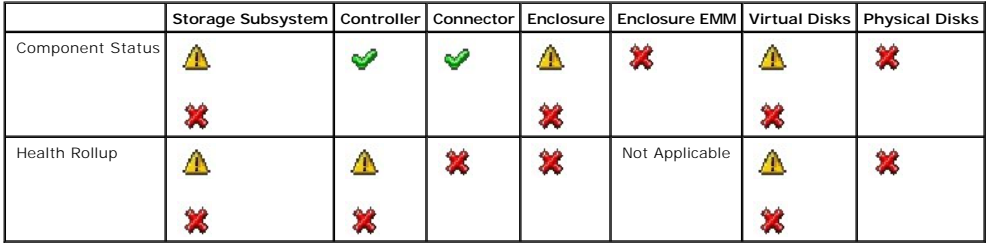

# **Health Status Rollup: One Enclosure Temperature Probe is Failed**

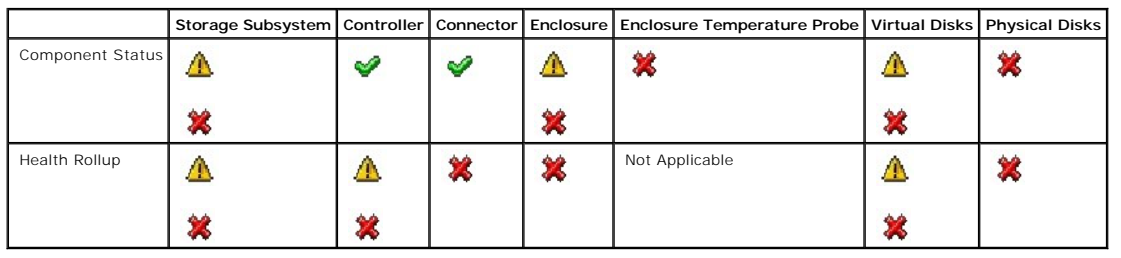

**Table B-13. Health Status Rollup: One Enclosure Temperature Probe is Failed**

# <span id="page-15-0"></span>**Health Status Rollup: Lost Both Power Connections to the Enclosure**

**Table B-14. Health Status Rollup: Lost Both Power Connections to the Enclosure**

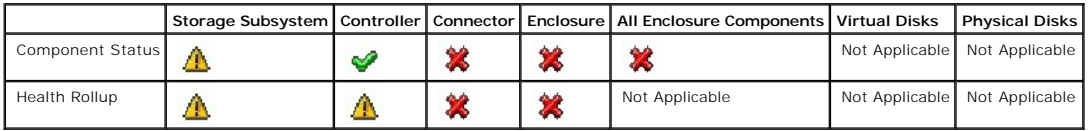

# <span id="page-15-1"></span>**Health Status Rollup: One or More Physical Disks are Failed**

**Table B-15. Health Status Rollup: One or More Physical Disks are Failed**

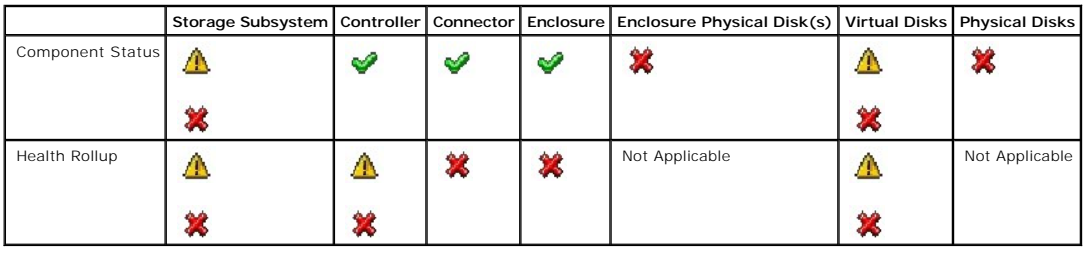

# <span id="page-15-2"></span>**Health Status Rollup: Physical Disk is Rebuilding**

**Table B-16. Health Status Rollup: Physical Disk is Rebuilding**

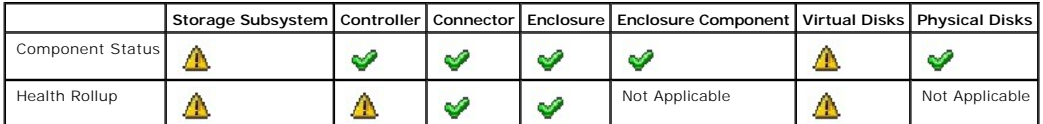

[Back to Contents Page](file:///E:/Software/svradmin/6.0.3/omss/index.htm)

<span id="page-17-0"></span>[Back to Contents Page](file:///E:/Software/svradmin/6.0.3/omss/index.htm)

# **Physical Disks**

**Dell™ OpenManage™ Server Administrator Storage Management User's Guide** 

- [Add a New Disk to Your System](#page-17-1)
- How to Avoid Removing the Wrong Disk
- **Replacing a Physical Disk Receiving SMART Alerts**
- O [Other Disk Procedures](#page-18-0)
- **Physical Disk Properties and Tasks**
- **O** Assign and Unassign Global Hot Spare
- **[Clear Physical Disk and Cancel Clear](#page-23-0)**
- **O** [Revertible Hot Spare](#page-23-1)

Physical disks reside within an enclosure or are attached to the controller. On a RAID controller, physical disks are used to create virtual disks.

### <span id="page-17-1"></span>**Add a New Disk to Your System**

1. Install or attach the new physical disk (or disks). Refer to the documentation that came with the disk for more information.

2. Do one of the following depending on the controller technology. See "[RAID Controller Technology: SAS](file:///E:/Software/svradmin/6.0.3/omss/cntrls.htm#681451)" for more information.

#### **For SAS Controllers**

- a. Check the Alert Log for an alert verifying that the system has identified the new disk. You may receive alert ["2052"](file:///E:/Software/svradmin/6.0.3/omss/evntmntr.htm#1877867) or "[2294](file:///E:/Software/svradmin/6.0.3/omss/evntmntr.htm#1882794)."
- b. Refresh the display by clicking Refresh or by changing screens.

**NOTE:** Clicking the Refresh button in the right pane refreshes only the right pane. To view the new physical disk in the left pane tree view, click the system name displayed at the top of the left pane, or select View --> Refresh from the browser's menu bar.

The new physical disk should be displayed in the tree view after refreshing the display. If the new disk is not displayed, restart the computer.

#### **Related Information**

- 1 See ["Replacing a Failed Disk"](file:///E:/Software/svradmin/6.0.3/omss/trblsht.htm#1324192) if you are replacing a disk that is part of a virtual disk.
- 1 See ["Virtual Disk Considerations for PERC 5/E, PERC 5/i, PERC 6/E, and PERC 6/I Controllers](file:///E:/Software/svradmin/6.0.3/omss/vdmgmt.htm#1233595)" if you are intending to include the new disk in a virtual disk.

### <span id="page-17-2"></span>**How to Avoid Removing the Wrong Disk**

You can avoid removing the wrong disk by blinking the LED display on the disk that you intend to remove. See the following sections for information on blinking the LED display:

- 1 See ["Blink and Unblink \(Physical Disk\)](#page-21-0)" to blink the LED display on a physical disk.
- 1 See ["Blink and Unblink \(Virtual Disk\)"](file:///E:/Software/svradmin/6.0.3/omss/vdmgmt.htm#1425432) to blink the LED display on all physical disks included in a particular virtual disk.

If you have already removed the wrong disk, see "[Recovering from Removing the Wrong Physical Disk.](file:///E:/Software/svradmin/6.0.3/omss/trblsht.htm#1330620)"

# <span id="page-17-3"></span>**Replacing a Physical Disk Receiving SMART Alerts**

SMART alerts are messages predicting that a disk may fail in the near future. If a physical disk is receiving SMART alerts, you should replace the disk. Use the

following procedures to replace a disk receiving SMART alerts.

#### **If the disk is part of a redundant virtual disk:**

- 1. [Select the redundant virtual disk that includes the physical disk that is receiving SMART alerts and perform the](file:///E:/Software/svradmin/6.0.3/omss/vdmgmt.htm#1425343) **Check Consistency** task. See "Check Consistency" for more information.
- CAUTION: To avoid potential data loss, you should perform a check consistency before removing a physical disk that is receiving SMART alerts.<br>The check consistency verifies that all data is accessible within the redundant **physical disk receiving SMART alerts has bad disk blocks and you do not perform a check consistency before removing the disk.**
- 2. Select the disk that is receiving SMART alerts and execute the Offline task.
- 3. Manually remove the disk.
- 4. Insert a new disk. Make sure that the new disk is the same size or larger as the disk you are replacing. (On some controllers, you may not be able to<br>use the additional disk space if you insert a larger disk. See "<u>Virt</u>

#### **If the disk is not part of a redundant virtual disk:**

- 1. Back up data from the virtual disk.
- 2. Delete the virtual disk.
- 3. Replace the disk that is receiving SMART alerts.
- 4. Create a new virtual disk. Make sure that the new virtual disk is the same size or larger than the original virtual disk.
- 5. Restore the backed up data from the original virtual disk onto the newly created virtual disk.

#### **Related Information:**

1 ["Monitoring Disk Reliability on RAID Controllers](file:///E:/Software/svradmin/6.0.3/omss/stprhl.htm#211738)"

# <span id="page-18-0"></span>**Other Disk Procedures**

See the following sections:

- l ["Replacing a Failed Disk"](file:///E:/Software/svradmin/6.0.3/omss/trblsht.htm#1324192)
- 1 ["Recovering from Removing the Wrong Physical Disk](file:///E:/Software/svradmin/6.0.3/omss/trblsht.htm#1330620)"
- 1 ["Moving Physical and Virtual Disks from One System to Another"](file:///E:/Software/svradmin/6.0.3/omss/movdisks.htm#1131592)
- l ["Troubleshooting](file:///E:/Software/svradmin/6.0.3/omss/trblsht.htm#1321920)"

# <span id="page-18-1"></span>**Physical Disk Properties and Tasks**

Use this window to view information about physical disks and execute physical disk tasks.

#### **Physical Disk Properties**

The following table describes properties that may be displayed for physical disks depending on the controller.

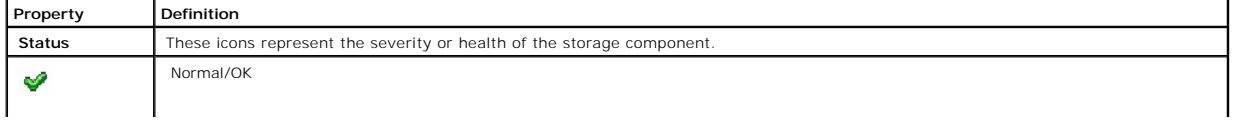

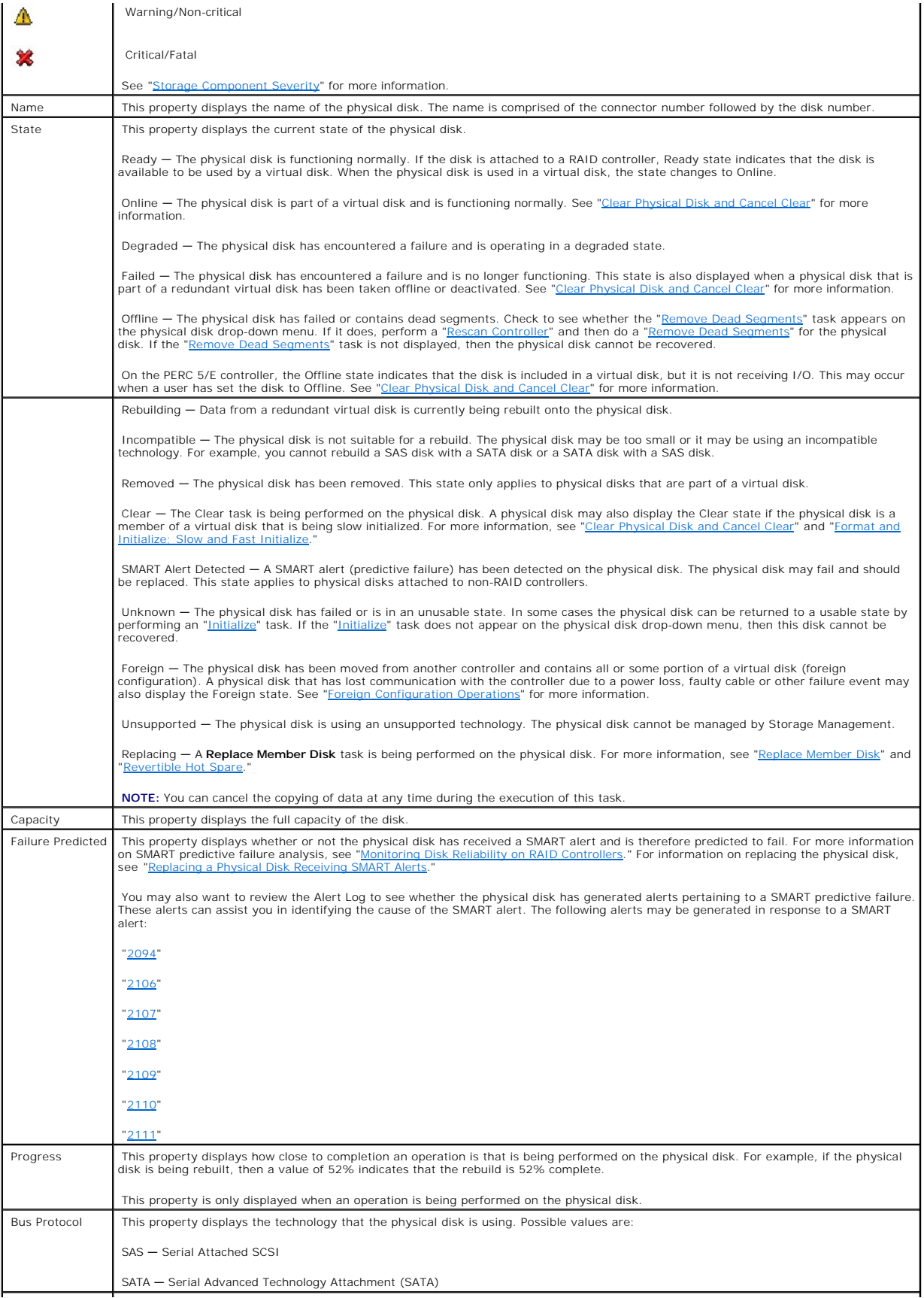

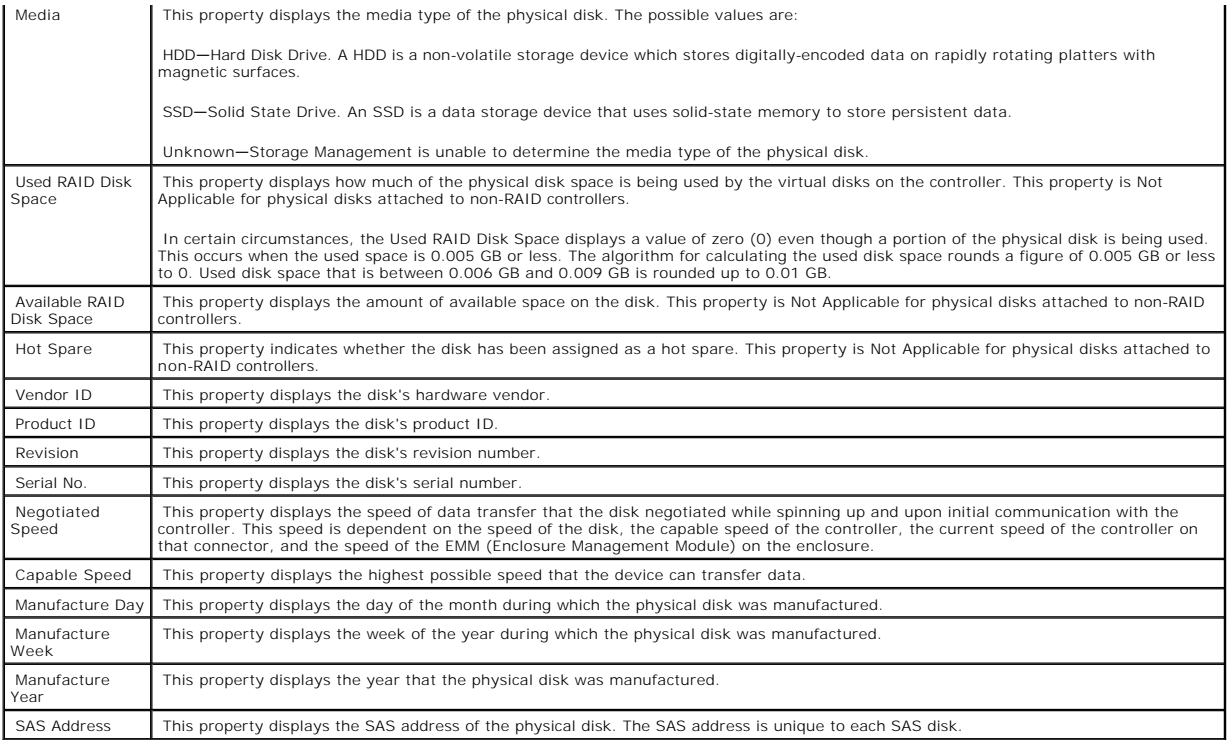

# **Physical Disk Tasks**

Do the following to execute a physical disk task:

- 1. Expand the Storage tree object to display the controller objects.
- 2. Expand a controller object.
- 3. Expand a Connector object.
- 4. Expand the enclosure or Backplane object.
- 5. Select the Physical Disks object.
- 6. Select the Information/Configuration subtab.
- 7. Select a task from the Available Tasks drop-down menu.
- 8. Click Execute.

**NOTE:** Different controllers support different features. For this reason, the tasks displayed on the Tasks drop-down menu can vary depending on which<br>controller is selected in the tree view. If no tasks can be performed b

#### **Physical Disk Drop-down Menu Tasks:**

- l ["Blink and Unblink \(Physical Disk\)](#page-21-0)"
- l ["Remove Dead Segments"](#page-21-2)
- 1 ["Assign and Unassign Global Hot Spare"](#page-22-0)
- l ["Prepare to Remove"](#page-21-4)
- 1 ["Clear Physical Disk and Cancel Clear"](#page-23-0)
- l ["Initialize"](#page-21-3)
- l ["Rebuild](#page-22-1)"
- l ["Cancel Rebuild](#page-22-2)"
- l ["Clear Physical Disk and Cancel Clear"](#page-23-0)
- l ["Revertible Hot Spare"](#page-23-1)

#### <span id="page-21-1"></span><span id="page-21-0"></span>**Blink and Unblink (Physical Disk)**

#### **Does my controller support this feature? See ["Supported Features](file:///E:/Software/svradmin/6.0.3/omss/apndx.htm#1076957)."**

The Blink task allows you to find a disk within an enclosure by blinking one of the light-emitting diodes (LEDs) on the disk. You may want to use this task to locate a failed disk.

On most controllers, the Blink task automatically cancels after a short duration such as 30 or 60 seconds. If you need to cancel the Blink task or if the physical disk continues to blink indefinitely, use the Unblink task.

**A NOTE:** The Blink and Unblink tasks are only supported for hotswap physical disks (disks that reside in a carrier). On some controllers, the Blink and Unblink tasks apply to physical disks contained in carriers that can be inserted into a server or an enclosure.

#### <span id="page-21-2"></span>**Remove Dead Segments**

### **Does my controller support this feature? See ["Supported Features](file:///E:/Software/svradmin/6.0.3/omss/apndx.htm#1076957)."**

The Remove Dead Segments task recovers disk space that is currently unusable. A *dead* or *orphaned* disk segment refers to an area of a physical disk that is<br>unusable for any of the following reasons:

- l The dead segment is an area of the physical disk that is damaged.
- l The dead segment is included in a virtual disk, but the virtual disk is no longer using this area of the physical disk.
- l The physical disk contains more than one virtual disk. In this case, disk space that is not included in one of the virtual disks may be unusable.
- 1 The dead segment resides on a physical disk that has been disconnected from and then reconnected to the controller

#### <span id="page-21-4"></span>**Prepare to Remove**

#### **Does my controller support this feature? See ["Supported Features](file:///E:/Software/svradmin/6.0.3/omss/apndx.htm#1076957)."**

Use the Prepare to Remove task to spin down a physical disk so that it can safely be removed from an enclosure or backplane. It is recommended that you perform this task before removing a disk to prevent data loss.

This task causes the lights on the disk to blink. You can safely remove the disk under the following conditions:

- l Wait for about 30 seconds to allow the disk to spin down.
- l Wait until you notice the initial blink pattern has changed into a different pattern or the lights have stopped blinking.

A physical disk is no longer in Ready state after doing a Prepare to Remove. Removing the physical disk from the enclosure or backplane and replacing it causes the physical disk to spin up and return to Ready state.

In some cases, a rescan is required for the controller to recognize configuration changes such as the removal of a disk. See "Rescan to Update Storage Configuration Changes" for more information.

**I** NOTE: This procedure is not available for physical disks that have been assigned as a hot spare or physical disks that are part of a virtual disk. In addition, this procedure is only supported for hotswap physical disks (disks that reside in a carrier).

#### <span id="page-21-3"></span>**Initialize**

**Does my controller support this feature? See ["Supported Features](file:///E:/Software/svradmin/6.0.3/omss/apndx.htm#1076957)."**

<span id="page-22-3"></span>The Initialize task prepares a physical disk for use as a member of a virtual disk.

On some controllers, the Initialize task can only be performed once on a physical disk. In some cases a physical disk that is in an Unknown state can be returned to a usable state by performing the Initialize task. The Initialize task is not displayed for physical disks that have already been initialized using Storage Management or the BIOS.

<span id="page-22-1"></span>△ CAUTION: This is a data-destructive task. Any virtual disks residing on this physical disk will be removed.

#### **Rebuild**

**Does my controller support this feature? See ["Supported Features](file:///E:/Software/svradmin/6.0.3/omss/apndx.htm#1076957)."**

Use the Rebuild task to reconstruct data when a physical disk in a redundant virtual disk fails. See "Replacing a Failed Disk that is Part of a Redundant Virtual Disk" for more information.

<span id="page-22-2"></span>Rebuilding a disk may take several hours.

#### **Cancel Rebuild**

#### **Does my controller support this feature? See ["Supported Features](file:///E:/Software/svradmin/6.0.3/omss/apndx.htm#1076957)."**

Use the Cancel Rebuild task to cancel a rebuild that is in progress. If you cancel a rebuild, the virtual disk remains in a degraded state. The failure of an<br>additional physical disk can cause the virtual disk to fail and as possible.

**IF NOTE:** If you cancel the rebuild of a physical disk that is assigned as a hot spare, you will need to reinitiate the rebuild on the same physical disk in order to restore the data. Canceling the rebuild of a physical disk and then assigning another physical disk as a hot spare will not cause the newly<br>assigned hot spare to rebuild the data. You will need to reinitiate the r

# <span id="page-22-0"></span>**Assign and Unassign Global Hot Spare**

### **Does my controller support this feature? See ["Supported Features](file:///E:/Software/svradmin/6.0.3/omss/apndx.htm#1076957)."**

A global hot spare is an unused backup disk that is part of the disk group. Hot spares remain in standby mode. When a physical disk that is used in a virtual disk fails, the assigned hot spare is activated to replace the failed physical disk without interrupting the system or requiring your intervention. When a hot<br>spare is activated, it rebuilds the data for all redundant virt

You can change the hot spare assignment by unassigning a disk and choosing another disk as needed. You can also assign more than one physical disk as a global hot spare.

**MOTE:** On SAS 6/iR controllers, you cannot assign physical disks that have boot partitions, as hotspares.

Global hot spares must be assigned and unassigned manually. They are not assigned to specific virtual disks. If you want to assign a hot spare to a virtual<br>disk (it will replace any physical disk that fails in the virtual

**NOTE:** When deleting virtual disks, all assigned global hot spares may be automatically unassigned when the last virtual disk associated with the controller is deleted.

CAUTION: The SAS 6/iR controller enables you to assign two physical disks as global hot spare. Assigning a physical disk as a global hot spare on<br>a SAS 6/iR controller is likely to cause data loss from the physical disk. I

<span id="page-23-2"></span>You should be familiar with the size requirements and other considerations associated with hot spares. See the following sections for more information:

- l ["Protecting Your Virtual Disk with a Hot Spare](file:///E:/Software/svradmin/6.0.3/omss/hotspr.htm#205258)"
- 1 ["Global Hot Spare Considerations on a SAS 6/iR](file:///E:/Software/svradmin/6.0.3/omss/hotspr.htm#196422)"

## <span id="page-23-0"></span>**Clear Physical Disk and Cancel Clear**

#### **Does my controller support this feature? See ["Supported Features](file:///E:/Software/svradmin/6.0.3/omss/apndx.htm#1076957)."**

Use the clear physical disk task to erase data residing on a physical disk. The Clear task applies to physical disks that are in Ready state and that contain data or that are in Clear state.

**NOTE:** A physical disk may display the Clear state if it is a member of a virtual disk that is being slow initialized. Performing a Cancel Clear task on the<br>physical disk causes the Slow Initialize task to be cancelled fo

#### **To clear the physical disk:**

- 1. Review the physical disk that will be erased by the clear task. Be sure that it does not contain necessary data and make a backup if necessary. If you want to blink the physical disk, click the Blink button.
- 2. Click Clear when you are ready to erase all information on the physical disk. To exit without clearing the physical disk, click Go Back to Previous Page.

#### **To locate this task in Storage Management:**

- 1. Expand the Storage tree object to display the controller objects.
- 2. Expand a controller object.
- 3. Expand a Connector object.
- 4. Expand the enclosure or Backplane object.
- 5. Select the Physical Disks object.
- 6. Select Clear from the Available Tasks drop-down menu of the physical disk you want to clear.
- 7. Click Execute.

# <span id="page-23-1"></span>**Revertible Hot Spare**

Does my controller support this feature? See ["Supported Features.](file:///E:/Software/svradmin/6.0.3/omss/apndx.htm#1076957)"

Use the **Revertible Hot Spare** task to copy data back from a hot spare to a physical disk.

If the physical disk in a virtual disk fails, the data on the failed disk is copied to the assigned hot spare. If you replace the failed disk with a new physical disk *and* if you have enabled the revertible hot spare task, the data is copied from the erstwhile hot spare to the new disk.

You can also use the **Revertible Hot Spare** task to copy data from a physical disk to the hot spare on a predictive failure event.

If Revertible Hot Spare is enabled *and* the physical disk is SMART-enabled, the controller firmware automatically starts copying data from the SMART-enabled disk in the virtual disk to the hot spare.

**NOTE:** To use the Revertible Hot Spare task, you should have assigned a hot spare to the virtual disk.

**NOTE:** If the disk is not SMART-enabled or if the **Auto Replace on Predictive Failure** option is disabled, the failed disk will not be replaced automatically.

#### **To enable Revertible Hot Spare:**

- 1. On the **Change Controller Properties** page, enable **Revertible Hot Spare** and **Auto replace on predictive failure**.
- 2. Click **Apply Changes**.

#### **To locate this task in Storage Management:**

- 1. Expand the Storage tree object to display the controller objects.
- 2. Select a controller object on which you want to enable the revertible hot spare task and select the **Information/Configuration** tab.
- 3. From the **Controller Task** drop down menu, select **Change Controller Properties** and click **Execute**.

**A NOTE:** The Rebuild rate for **Revertible Hot Spare** will be the same as defined for the controller.

[Back to Contents Page](file:///E:/Software/svradmin/6.0.3/omss/index.htm)

# <span id="page-25-0"></span>**RAID Controller Batteries**

**Dell™ OpenManage™ Server Administrator Storage Management User's Guide** 

**Battery Properties and Tasks** 

Some RAID controllers have batteries. If the controller has a battery, Storage Management displays the battery under the controller object in the tree view.

In the event of a power outage, the controller battery preserves data that is in the nonvolatile cache memory (NVRAM) but not yet written to disk. The battery<br>is designed to provide a minimum of 72 hours protection for DIM

When a RAID controller is first installed in a server, the battery is fully discharged. When the server is powered, the battery begins a full charge cycle. On most<br>controllers, it takes three hours to fully charge the batt

There are two types of controller batteries:

- l NiMHi batteries
- l Li-Ion batteries

The NiMHi batteries need to be reconditioned approximately every six months to maintain reliability. (See "<u>Recondition Battery</u>" for more information.) A battery<br>recondition fully discharges and then recharges the battery

The Li-Ion or lithium ion batteries are automatically reconditioned by the controller. These batteries do not require that you run the battery recondition task. To see which type of battery the RAID controller has, refer to the documentation that came with the controller.

All RAID controller batteries should be replaced every three years. You should also monitor the Recharge Count and Max Recharge Count properties for the<br>battery. (See "<u>Battery Properties</u>" for more information.) These pro

**NOTE:** Some controllers do not have batteries. Other controllers have lithium ion batteries which are automatically reconditioned and therefore do not have a Recondition task in Storage Management.

#### **Related Information:**

- 1 ["Battery Properties and Tasks](#page-25-1)"
- l ["Recondition Battery"](#page-27-0)
- l ["Start Learn Cycle"](#page-27-1)
- 1 ["Battery Delay Learn Cycle](#page-28-0)"

# <span id="page-25-1"></span>**Battery Properties and Tasks**

<span id="page-25-2"></span>Use this window to view information about the battery and execute battery tasks.

# **Battery Properties**

The battery tree-view object has the following properties.

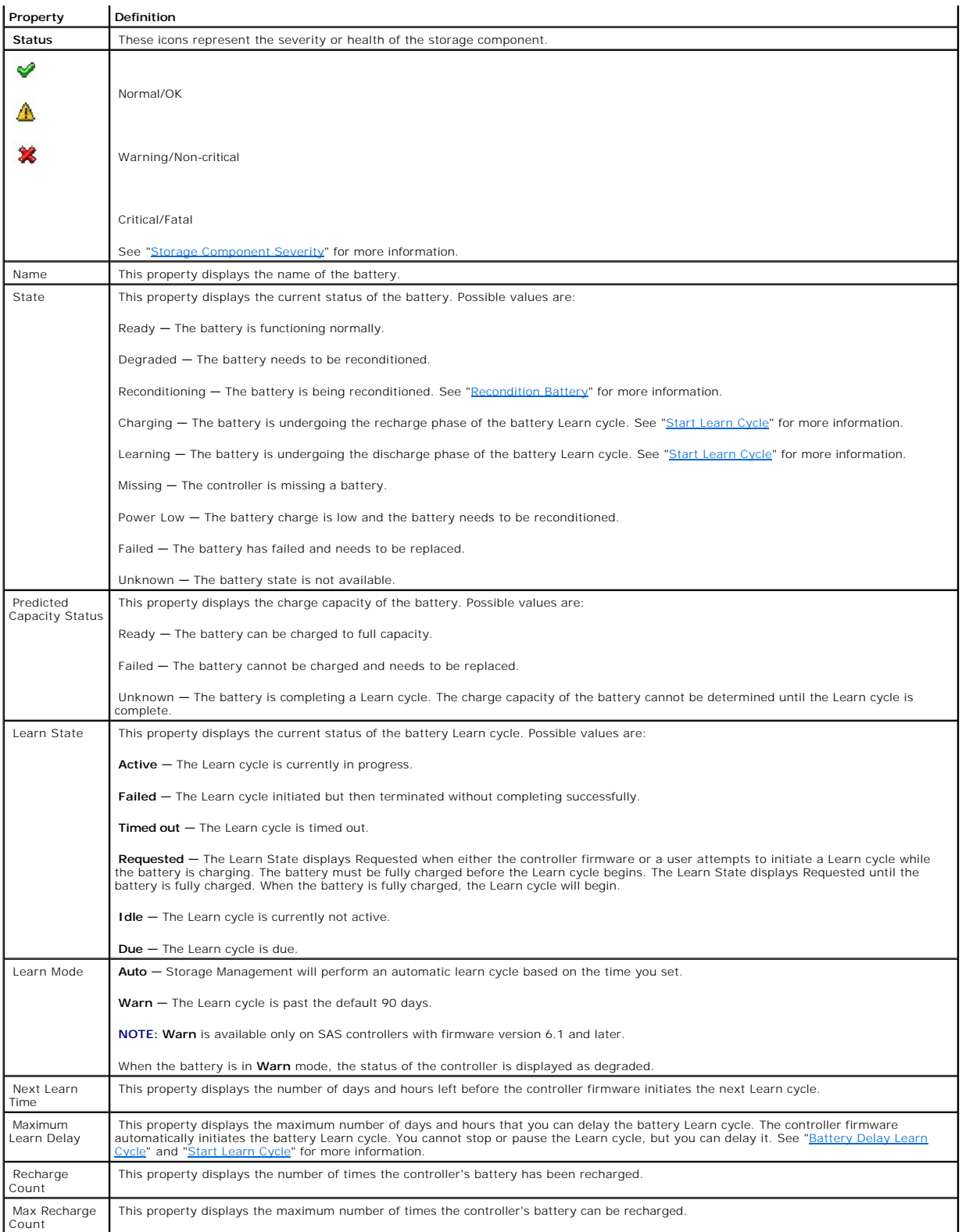

**Battery Tasks** 

<span id="page-27-2"></span>Do the following to execute a drop-down menu battery task:

- 1. Expand the Storage tree object to display the controller objects.
- 2. Expand a controller object.
- 3. Select the Battery object.
- 4. Select a task from the Available Tasks drop-down menu.
- 5. Click Execute.

#### **Drop-down Menu Battery Tasks:**

- l ["Recondition Battery"](#page-27-0)
- l ["Start Learn Cycle"](#page-27-1)
- 1 ["Battery Delay Learn Cycle](#page-28-0)"

#### <span id="page-27-0"></span>**Recondition Battery**

#### **Does my controller support this feature? See ["Supported Features](file:///E:/Software/svradmin/6.0.3/omss/apndx.htm#1076957)."**

Some controllers have NiMHi batteries which need to be reconditioned approximately every six months to maintain reliability. This reconditioning cycle requires<br>a full discharge and recharge of the batteries". It ensures th

The controller battery should be reconditioned when either of the following occurs:

- 1 The controller reports the battery state as Degraded. See ["Battery Properties"](#page-25-2) for more information on the battery state.
- 1 The controller generates event " $2145$ " indicating that the battery needs reconditioning

The battery recondition takes approximately 8 to 10 hours. During this time, the battery is fully discharged and recharged. The battery holdover time is<br>reduced to zero (during discharge) and then restored as the battery i performance degradation.

Do the following to recondition the controller battery:

- 1. Expand the Storage tree object to display the controller objects.
- 2. Expand the controller object.
- 3. Select the Battery object.
- 4. Select Recondition Battery from the Available Tasks drop-down menu.
- 5. Click Execute.
- **NOTE:** The Recondition Battery task is only available on controllers with NiMHi batteries that are in Degraded state or that have generated alert "<u>2145</u>."<br>Some controllers do not have batteries. Other controllers have li recondition task in Storage Management.

#### **Related information:**

l ["Battery Properties"](#page-25-2)

#### <span id="page-27-1"></span>**Start Learn Cycle**

#### **Does my controller support this feature? See ["Supported Features](file:///E:/Software/svradmin/6.0.3/omss/apndx.htm#1076957)."**

Use the Start Learn Cycle task to initiate the battery Learn cycle.

<span id="page-28-1"></span>The battery Learn cycle discharges and then fully charges the controller battery.

The Learn cycle recalibrates the battery integrated circuit so that the controller can determine whether the battery can maintain the controller cache for the prescribed period of time in the event of a power loss. For example, some controller batteries are required to maintain the controller cache for 72 hours.

While the Learn cycle is in progress, the battery may not be able to maintain the cache during a power loss. If the controller is using write-back cache policy,<br>then the controller changes to write-through cache policy unt

**NOTE:** If you have set the controller to write-back force cache policy, then the cache policy is not changed during the Learn cycle. When using writeback force cache policy, it is possible for data loss to occur if there is a power loss while the Learn cycle is in progress.

The controller firmware automatically initiates the Learn cycle every 90 days. You can, however, delay the start time of the Learn cycle for a further seven days, after which the firmware automatically initiates the Learn cycle. For more information, see "Bati

**NOTE:** The Learn cycle cannot be performed while the battery is charging. If either a user or the controller firmware initiate the Learn cycle while the<br>battery is charging, then the battery Learn State displays Requested

#### <span id="page-28-0"></span>**Battery Delay Learn Cycle**

#### **Does my controller support this feature? See ["Supported Features](file:///E:/Software/svradmin/6.0.3/omss/apndx.htm#1076957)."**

The controller firmware automatically initiates the battery Learn cycle every 90 days. Although you cannot stop the firmware from running the Learn cycle, you<br>can delay the start time of the Learn cycle for up to seven day

To delay the battery Learn cycle:

- 1. Type a numerical value in the Days text box. The value must be within the 0 7 range. The value you enter indicates the number of days for which you<br>want to delay the battery Learn cycle. The Learn cycle can be delayed
- 2. Type a numerical value in the Hours text box. The value must be within the 0 23 range. The value you enter indicates the number of hours for which you want to delay the battery Learn cycle.
- 3. Click Apply Changes. If you want to exit and cancel your changes, click Go Back To Battery Information Page.

#### **To locate this task in Storage Management:**

- 1. Expand the Storage tree object to display the controller objects.
- 2. Expand the controller object.
- 3. Select the Battery object.
- 4. Select Delay Learn Cycle from the Available Tasks drop-down menu.
- 5. Click Execute.

#### **Related Information:**

- 1 ["Battery Properties and Tasks](#page-25-1)"
- l ["Start Learn Cycle"](#page-27-1)

[Back to Contents Page](file:///E:/Software/svradmin/6.0.3/omss/index.htm)

<span id="page-29-3"></span><span id="page-29-0"></span>[Back to Contents Page](file:///E:/Software/svradmin/6.0.3/omss/index.htm)

### **Connectors**

**Dell™ OpenManage™ Server Administrator Storage Management User's Guide** 

- [Channel Redundancy and Thermal Shutdown](#page-29-1)
- [Creating a Channel-redundant Virtual Disk](#page-29-2)
- **O** Connector Health
- **Connector Properties and Tasks**
- **Q** Logical Connector Properties

A controller contains one or more connectors (channels or ports) to which you can attach disks. A connector is externally accessible for attaching an enclosure<br>(with external disks) to the system. A connector may also be a by expanding the controller object in the tree view.

# <span id="page-29-1"></span>**Channel Redundancy and Thermal Shutdown**

It is possible to create a virtual disk that uses physical disks that are attached to different controller channels. The physical disks may reside in an external<br>enclosure or the backplane (internal enclosure). If the virt

Channel redundancy might also be used for disks that reside in enclosures subject to thermal shutdown. Should the enclosure attached to one of the channels shut down, redundant data is maintained on the other channel.

Channel redundancy is implemented by selecting physical disks on different channels when using the Create Virtual Disk Advanced Wizard.

**A NOTE:** Channel redundancy only applies to controllers that have more than one channel and that attach to an external disk enclosure.

#### **Related Information:**

- l ["Thermal Shutdown for Enclosures"](file:///E:/Software/svradmin/6.0.3/omss/enclsr.htm#707169)
- l ["Creating a Channel-redundant Virtual Disk](#page-29-2)"

### <span id="page-29-2"></span>**Creating a Channel-redundant Virtual Disk**

The following instructions describe creating a virtual disk that uses channel redundancy.

**A NOTE:** Channel redundancy only applies to controllers that have more than one channel and that attach to an external disk enclosure.

1. Launch the Create Virtual Disk Advanced Wizard by doing the following:

- a. Locate the controller on which you are creating a channel-redundant virtual disk Expand the controller object until the Virtual Disks object is displayed.
- b. Select the Virtual Disks object and click Go To Create Virtual Disk Wizard.
- c. Click Virtual Disk Advanced Wizard.
- 2. Complete "[Create Virtual Disk Advanced Wizard \(Step 1 of 4\).](file:///E:/Software/svradmin/6.0.3/omss/vdmgmt.htm#1424622)" This portion of the Create Virtual Disk Advanced Wizard asks you to select a RAID level.<br>When creating a channel-redundant virtual disk, it is recommended th
- 3. Complete "[Create Virtual Disk Advanced Wizard \(Step 2 of 4\).](file:///E:/Software/svradmin/6.0.3/omss/vdmgmt.htm#1424674)" In this step, you select the channels and the disks to be used by the virtual disk. The selections you make determine whether or not the virtual disk is chan

There are specific RAID level and configuration requirements for implementing channel redundancy. You must select the same number of physical disks<br>on each channel that you use. See "<u>Number of Physical Disks per Virtual D</u>

# <span id="page-30-2"></span><span id="page-30-0"></span>**Connector Health**

This screen displays the status of the connector and the components attached to the connector.

### **Connector Status**

Component status is indicated by the severity. A component with a Warning or Critical/Failure status requires immediate attention to avoid data loss if<br>possible. A component's status may indicate the combined status of the

It may be useful to review the Alert Log for events indicating why a component has a Warning or Critical status. For additional troubleshooting information,<br>see "<u>Alert Messages</u>" and "<u>[Troubleshooting](file:///E:/Software/svradmin/6.0.3/omss/trblsht.htm#1321920)</u>."

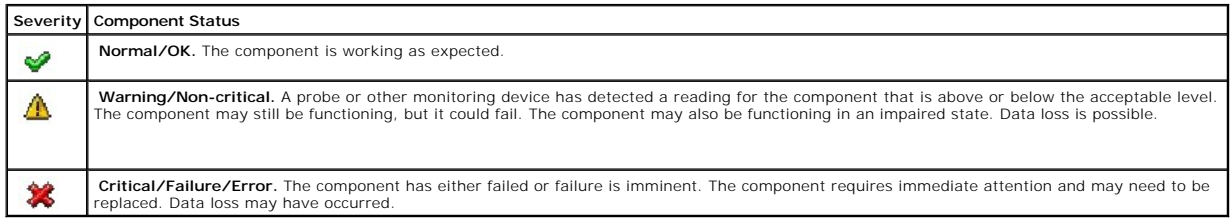

# **Connector Information**

For information on the connector, see the following topics:

- l ["Connectors](#page-29-3)"
- l ["Connector Properties and Tasks"](#page-30-1)

# **Connector Components**

For information on attached components, see the following topics:

l ["Enclosures and Backplanes"](file:///E:/Software/svradmin/6.0.3/omss/enclsr.htm#701526)

# <span id="page-30-1"></span>**Connector Properties and Tasks**

Use this window to view information about the connector and execute connector tasks.

### **Connector Properties**

The connector properties can vary depending on the model of the controller. Connector properties may include:

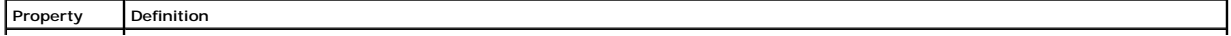

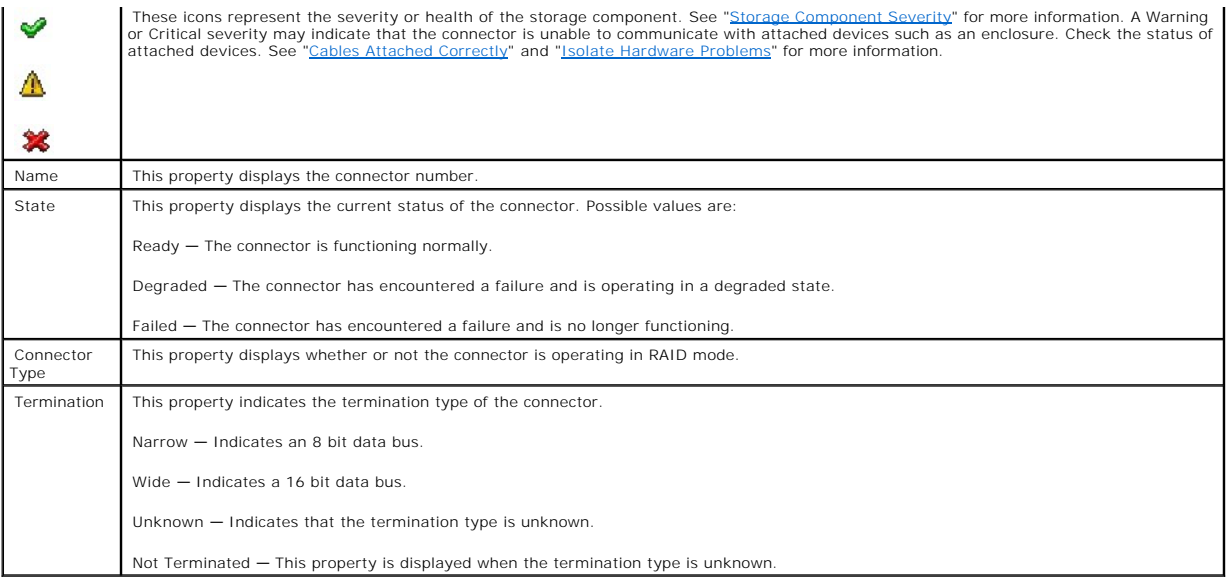

# **Connector Tasks: No Connector Tasks Available**

# <span id="page-31-0"></span>**Logical Connector Properties**

Use this window to view information about the logical connector (connector in redundant path mode) and to execute connector tasks.

# **Logical Connector Properties**

The connector properties can vary depending on the model of the controller. Connector properties may include:

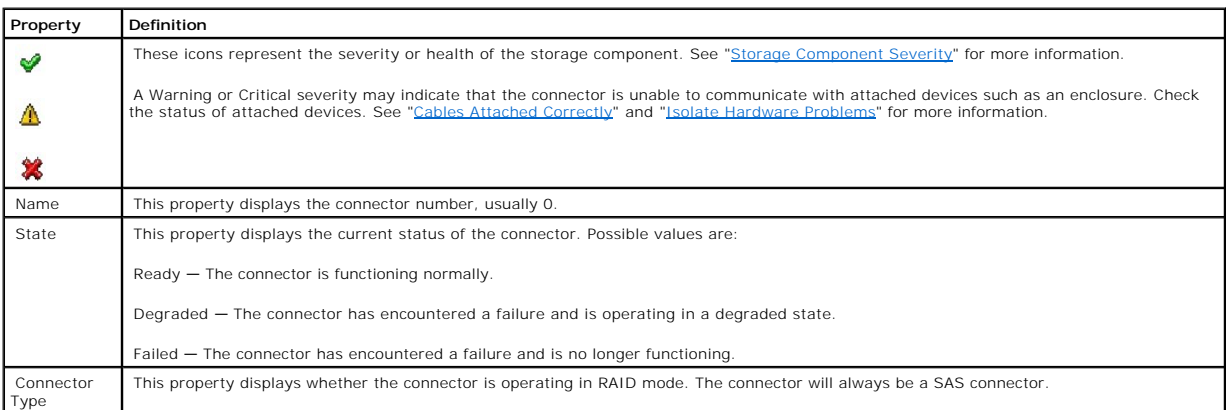

### **Path Health**

The path health of the connectors is represented as normal, warning, or critical. The possible values are displayed as **Available**, **Degraded**, or **Failed**.

If the enclosure health is displayed as degraded and a further investigation shows all enclosure components (EMMs, Fans, Physical Disks, Power Supplies, and<br>Temperature) to be in normal condition, select the **Information/C** 

### **Clearing the Redundant Path View**

If you do not want the redundant path *view*, physically disconnect the connector port from the enclosure and reboot the system. After the system reboots, the<br>user interface will still display the Logical Connector, but in **Redundant Path view** from the **Connector Tasks**.

Selecting this option clears the redundant path view and the connectors are represented on the user interface as Connector 0 and Connector 1.

# **Related Tasks**

l ["Redundant Path Configuration"](file:///E:/Software/svradmin/6.0.3/omss/cntrls.htm#835220)

### **Logical Connector Components**

For information on attached components, see the following topics:

1 ["Enclosure and Backplane Properties and Tasks"](file:///E:/Software/svradmin/6.0.3/omss/enclsr.htm#813398)

[Back to Contents Page](file:///E:/Software/svradmin/6.0.3/omss/index.htm)

#### <span id="page-33-0"></span>[Back to Contents Page](file:///E:/Software/svradmin/6.0.3/omss/index.htm)

### **Controllers**

#### **Dell™ OpenManage™ Server Administrator Storage Management User's Guide**

- [What is a Controller?](#page-33-1)
- **C** RAID Controller Technology: SAS
- **C** [RAID Controller Features](#page-34-1)
- **Controller-supported RAID Levels**
- **Controller-supported Stripe Sizes**
- 
- [RAID Controller Read, Write, Cache, and Disk Cache Policy](#page-34-4)
- **O** Non-RAID Controller Description
- **•** Firmware/Driver Versions
- **O** [Controller Health](#page-37-0)
- **Controller Properties and Tasks**
- Set Rebuild Rate
- **Q** Reset Configuration
- Export Log
- 
- **[Foreign Configuration Operations](#page-43-0)**
- **O** Importing Foreign Configurations
- **O** Importing/Recovering Foreign Configurations
- **O** Clear Foreign Configuration
- **[Physical Disks in Foreign Virtual Disks](#page-47-0)**
- Set Background Initialization Rate
- **O** Set Check Consistency Rate
- Set Reconstruct Rate
- 
- **•** [Redundant Path Configuration](#page-50-1)
- <u>Set Patrol Read Mode</u>
- **O** Start and Stop Patrol Read
- [Change Controller Properties](#page-53-1)
- [Manage Preserved Cache](#page-54-0)

This section describes the controllers supported by Storage Management as well as the different controller features.

### <span id="page-33-1"></span>**What is a Controller?**

Most operating systems do not read and write data directly from the disks, but instead send read and write instructions to a controller. The controller is the hardware in your system that interacts directly with the disks to write and retrieve data. A controller has connectors (channels or ports) which are attached to<br>one or more physical disks or an enclosure containing physica

Controllers also perform other tasks, such as initiating rebuilds, initializing disks, and so on. To complete their tasks, controllers require special software known<br>as firmware and drivers. In order to function properly,

Storage Management supports different types of controllers. If your system has a supported controller, the controller is displayed by expanding the Storage<br>object in the tree view. You can select the controller to display

Different controllers have different characteristics in the way they read and write data and execute tasks. It is helpful to understand these features to most<br>efficiently manage your storage. The following sections describ

# <span id="page-33-2"></span>**RAID Controller Technology: SAS**

Storage Management supports RAID controllers using SAS technology. This section indicates which technology the supported RAID controllers use. For more<br>information on these controllers, see "<u>Supported Features</u>" and the c

#### **SAS RAID Controllers**

The following RAID controllers use Serial Attached SCSI (SAS) technology.

- l PERC 5/E
- l PERC 5/i Integrated
- l PERC 5/i Adapter
- l SAS 5/iR Integrated
- l SAS 5/iR Adapter
- <span id="page-34-0"></span>l PERC 6/E
- l PERC 6/I controller family
- l SAS 6/iR controller family

### <span id="page-34-1"></span>**RAID Controller Features**

Different controllers have different features. If you have more than one controller attached to your system, you may notice that the tasks displayed on the controller's Information/Configuration subtab are different for each controller.

Controllers may also have differences in their read, write, and cache policies as well as how they handle hot spares. You should be aware of these differences when creating virtual disks and assigning hot spares.

The following describes some of the RAID controller features and provides links to a more detailed explanation. For information on which controllers support which features, see "[Supported Features](file:///E:/Software/svradmin/6.0.3/omss/apndx.htm#1076957).

- 1 Hot spares. On RAID controllers, a hot spare is a backup for a disk that fails. See the "[Protecting Your Virtual Disk with a Hot Spare.](file:///E:/Software/svradmin/6.0.3/omss/hotspr.htm#205258)"
- 1 Rebuilding data. You can rebuild data from a failed physical disk if the disk is a member of a redundant virtual disk. See "Rebuilding Redundant Information."
- l Virtual disk expansion. Virtual disk expansion enables you to expand the capacity of a virtual disk while it remains online by adding additional disks to the virtual disk. This feature is also known as online capacity expansion (OLCE). See "Virtual Disk
- l RAID migration. After creating a virtual disk, you can change the RAID level. See ["Reconfiguring/Migrating Virtual Disks.](file:///E:/Software/svradmin/6.0.3/omss/vdmgmt.htm#1233750)"
- l Read, write, and cache policies. The manner in which a controller reads and writes data can vary. The read, write, and cache policies have implications for data security and system performance. See "RAID Controller Read, Write, Cache, and Disk
- l Check consistency. A check consistency determines the integrity of a virtual disk's redundant data. When necessary, this feature rebuilds the redundant (inch integrity of Redundant Virtual Disks."
- 1 Patrol Read. Patrol Read identifies disk errors in order to avoid disk failures and data loss or corruption. See ["Set Patrol Read Mode](#page-52-0)" for more information.
- Disk migration or foreign configurations. Some controllers enable you to move physical disks that contain one or more virtual disks to another controller.<br>The receiving controller is able to recognize and import the foreig information.

### <span id="page-34-2"></span>**Controller-supported RAID Levels**

RAID controllers may support different RAID levels. For information on which RAID levels a controller supports, see the supported RAID levels section for the controller in "Supported Features

### <span id="page-34-3"></span>**Controller-supported Stripe Sizes**

When creating a virtual disk, you may need to specify the stripe size for the virtual disk. Different controllers have different limitations on the stripe sizes they<br>can support. For information on the stripe sizes a contr

### <span id="page-34-4"></span>**RAID Controller Read, Write, Cache, and Disk Cache Policy**

When creating a virtual disk, you specify the read, write, and cache policies for the virtual disk. The following sub-section describes these policies.

### **Read Policy**

**Does my controller support this feature? See ["Supported Features](file:///E:/Software/svradmin/6.0.3/omss/apndx.htm#1076957)"**

The read policies indicate whether or not the controller should read sequential sectors of the virtual disk when seeking data.

- r Read-Ahead. When using read-ahead policy, the controller reads sequential sectors of the virtual disk when seeking data. Read-ahead policy may inprove system performance if the data is actually written to sequential sect
- l No-Read-Ahead. Selecting no-read-ahead policy indicates that the controller should not use read-ahead policy.
- 1 Adaptive Read-Ahead. When using adaptive read-ahead policy, the controller initiates read-ahead only if the two most recent read requests accessed sequential sectors of the disk. If subsequent read requests access random sectors of the disk, the controller reverts to no-read-ahead policy. The<br>controller continues to evaluate whether read requests are accessing sequen
- l Read Cache Enabled. When the read cache is enabled, the controller reads the cache information to see if the requested data is available in the cache before retrieving the data from the disk. Reading the cache information first can provide faster read performance because the data (if available in the cache) can more quickly be retrieved from the cache than from the disk.
- l Read Cache Disabled. When the read cache is disabled, the controller retrieves data directly from the disk and not from the cache.

### **Write Policy**

#### **Does my controller support this feature? See ["Supported Features](file:///E:/Software/svradmin/6.0.3/omss/apndx.htm#1076957)"**

The write policies specify whether the controller sends a write-request completion signal as soon as the data is in the cache or after it has been written to disk.

- l Write-Back. When using write-back caching, the controller sends a write-request completion signal as soon as the data is in the controller cache but has not yet been written to disk. Write-back caching may provide improved performance since subsequent read requests can more quickly retrieve data<br>from the controller cache than they could from the disk. Write-back cachin prevent the data from being written to disk even though the controller has sent a write-request completion signal. In this case, data may be lost. Other<br>applications may also experience problems when taking actions that as
- **NOTE:** Storage Management does not allow you to select the Write-Back policy for controllers that do not have a battery. This restriction protects<br>a controller without a battery from the data loss that may occur in the ev
- 1 Force Write Back. When using force write-back caching, the write cache is enabled regardless of whether the controller has a battery. If the controller<br>does not have a battery and force write-back caching is used, data l
- l Write Back Enabled. When using write-back enabled caching, the controller firmware disables the write cache if it does not detect the presence of a<br>charged battery over a specified period of time. For example, on some co battery within 72 hours.
- . Write-Through. When using write-through caching, the controller sends a write-request completion signal only after the data is written to the disk.<br>Write-through caching provides better data security than write-back cach safely written to the disk.

**A NOTE:** Write-through is the default write policy setting when cluster mode is enabled.

- l Write Cache Enabled Protected. When the write cache is enabled, the controller writes data to the write cache before writing data to the physical disk. Because it takes less time to write data to the write cache than it does to a disk, enabling the write cache can improve system performance. After data<br>is written to the write cache, the system is free to continue with oth battery. The presence of a functional battery ensures that data can be written from the write cache to the physical disk even in the case of a power outage.
	- **NOTE:** Storage Management does not allow you to select the **Write Cache Enabled Protected** policy for controllers that do not have a battery. This restriction protects a controller without a battery from the data loss that may occur in the event of a power failure. When using the Create<br>**Virtual Disk Advanced Wizard** on a controller without a battery, the wizard or the wizard will display no option at all for write policy.
- l Write Cache Disabled. This is the only available option if the controller does not have a functional battery.

### **Cache Policy**

#### **Does my controller support this feature? See ["Supported Features](file:///E:/Software/svradmin/6.0.3/omss/apndx.htm#1076957)"**

The Direct I/O and Cache I/O cache policies apply to reads on a specific virtual disk. These settings do not affect the read-ahead policy. The cache policies are as follows:

1 Cache I/O. Specifies that all reads are buffered in cache memory.
- <span id="page-36-1"></span>l Direct I/O. Specifies that reads are not buffered in cache memory. When using direct I/O, data is transferred to the controller cache and the host system<br>simultaneously during a read request. If a subsequent read request
- **NOTE:** Cache policy is not supported on any controller that does not have a battery.

### **Disk Cache Policy**

**Does my controller support this feature? See ["Supported Features](file:///E:/Software/svradmin/6.0.3/omss/apndx.htm#1076957)"**

Set the physical disk caching policy of all members of a Virtual Disk by enabling the **Disk Cache Policy**. When this feature is enabled, the physical disk writes<br>data to the physical disk cache before writing it to the phy improve system performance.

The cache policies are:

- l Enabled Specifies that the disk cache policy is enabled.
- l Disabled Specifies that the disk cache policy is disabled.

**NOTE:** On PERC 5 and PERC 6 controllers, for virtual disks based on SATA drives, the default **Disk Cache Policy** is **Enabled**; for virtual disks based on SAS drives, it is **Disabled**.

## **Non-RAID Controller Description**

The non-RAID SAS controllers are non-RAID controllers that support SAS devices. Because these controllers are non-RAID, they do not support virtual disks. You can manage these non-RAID controllers and their attached SAS devices with Storage Management.

**NOTE:** Supported features may vary from controller to controller

### **Non-RAID SAS Controllers**

The following non-RAID controllers use Serial Attached SCSI (SAS) technology.

- l SAS 5/i Integrated
- l SAS 5/E

## <span id="page-36-0"></span>**Firmware/Driver Versions**

Use this window to view information about the controller firmware and drivers.

## <span id="page-36-2"></span>**Firmware/Driver Properties**

The firmware and driver properties can vary depending on the model of the controller. On some controllers, Storage Management may not be able to obtain<br>the driver or firmware version. In this case, Storage Management displ

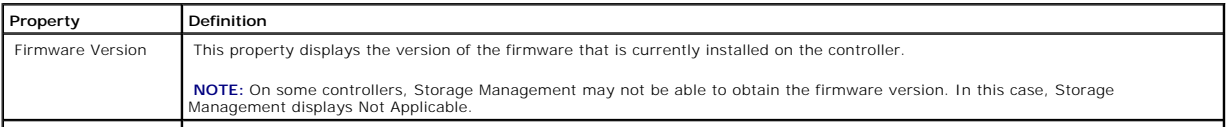

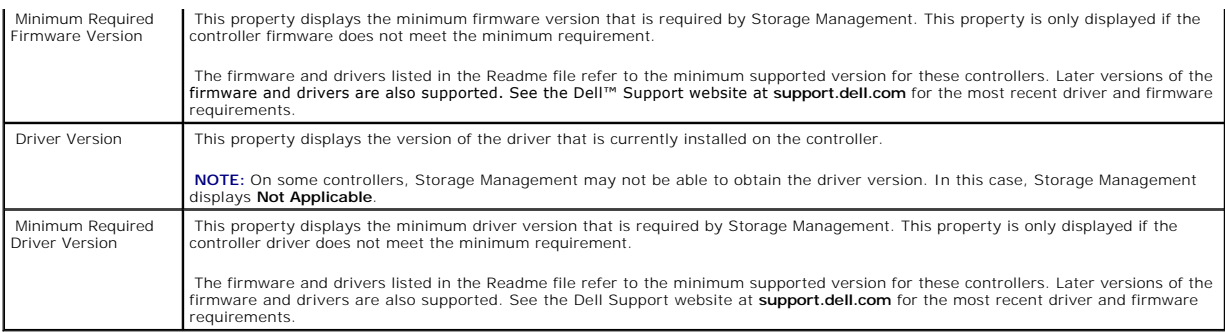

## **Controller Health**

This screen displays the status of the controller and the components attached to the controller.

## **Controller Severity**

Component status is indicated by the severity. A component with a Warning or Critical/Failure status requires immediate attention to avoid data loss if<br>possible. A component's status may indicate the combined status of the

It may be useful to review the Alert Log for events indicating why a component has a Warning or Critical status. For additional troubleshooting information,<br>see "<u>Alert Messages</u>" and "<u>[Troubleshooting](file:///E:/Software/svradmin/6.0.3/omss/trblsht.htm#1321920)</u>."

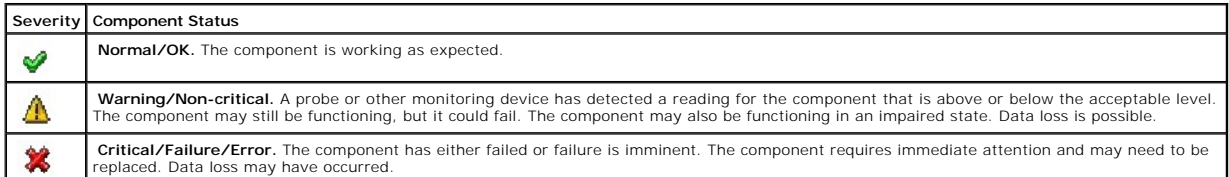

### **Controller Information**

For information on the controller, see the following topics:

- l ["Controllers"](#page-33-0)
- 1 ["Controller Properties and Tasks](#page-38-0)"

## **Controller Components**

For information on attached components, see the following topics:

- l "RAID Controller Batteries"
- l ["Firmware/Driver Versions"](#page-36-0)
- l ["Connectors](file:///E:/Software/svradmin/6.0.3/omss/chbckpln.htm#317688)"

**NOTE:** If you have connected the enclosure in Redundant path mode, the connectors are represented as **Logical Connector**.

l ["Virtual Disks"](file:///E:/Software/svradmin/6.0.3/omss/vdmgmt.htm#1224634)

# <span id="page-38-1"></span><span id="page-38-0"></span>**Controller Properties and Tasks**

Use this window to view information about the controller and execute controller tasks.

## **Controller Properties**

The controller properties can vary depending on the model of the controller. Controller properties may include:

<span id="page-38-4"></span><span id="page-38-3"></span><span id="page-38-2"></span>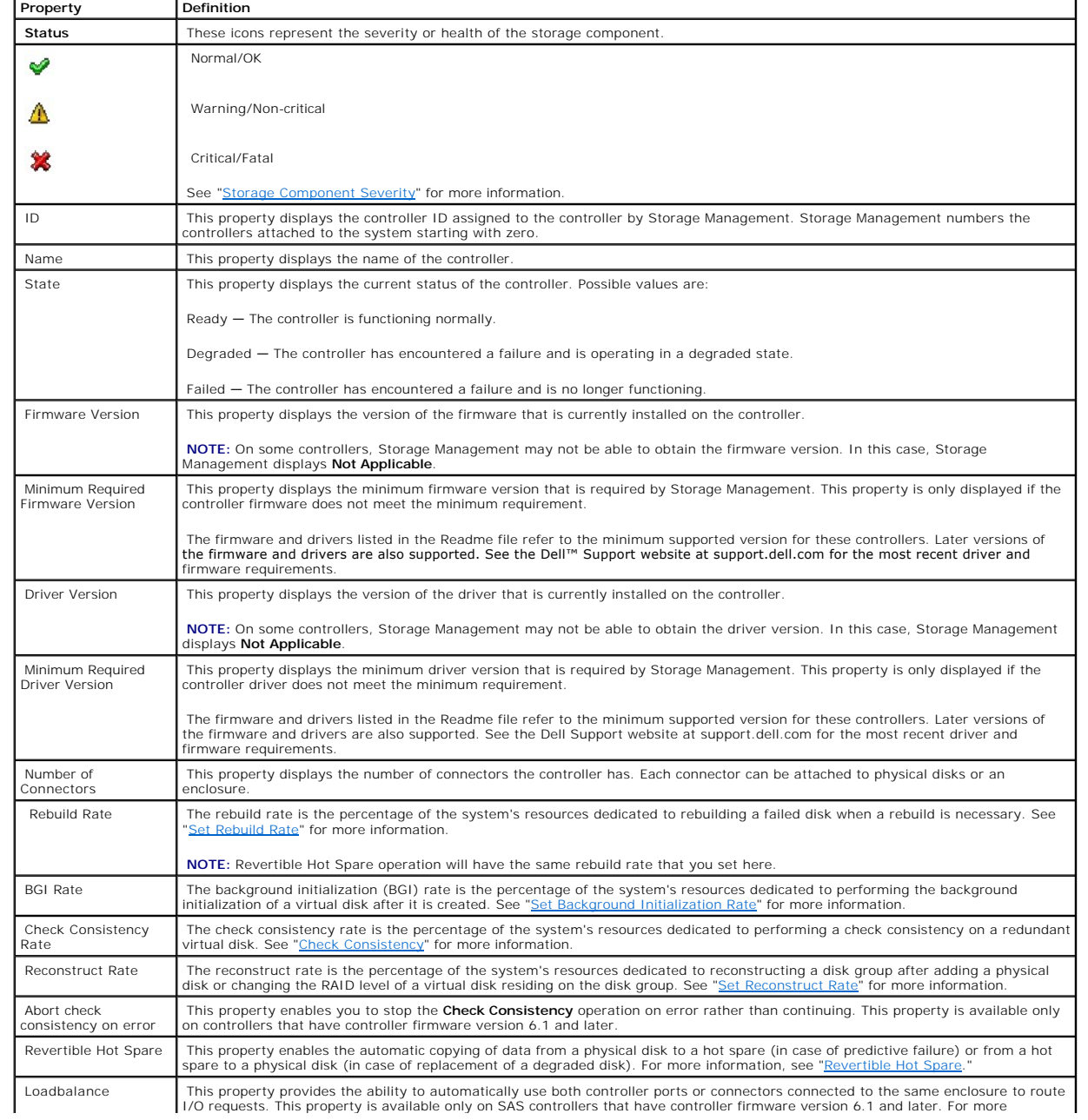

<span id="page-39-2"></span><span id="page-39-0"></span>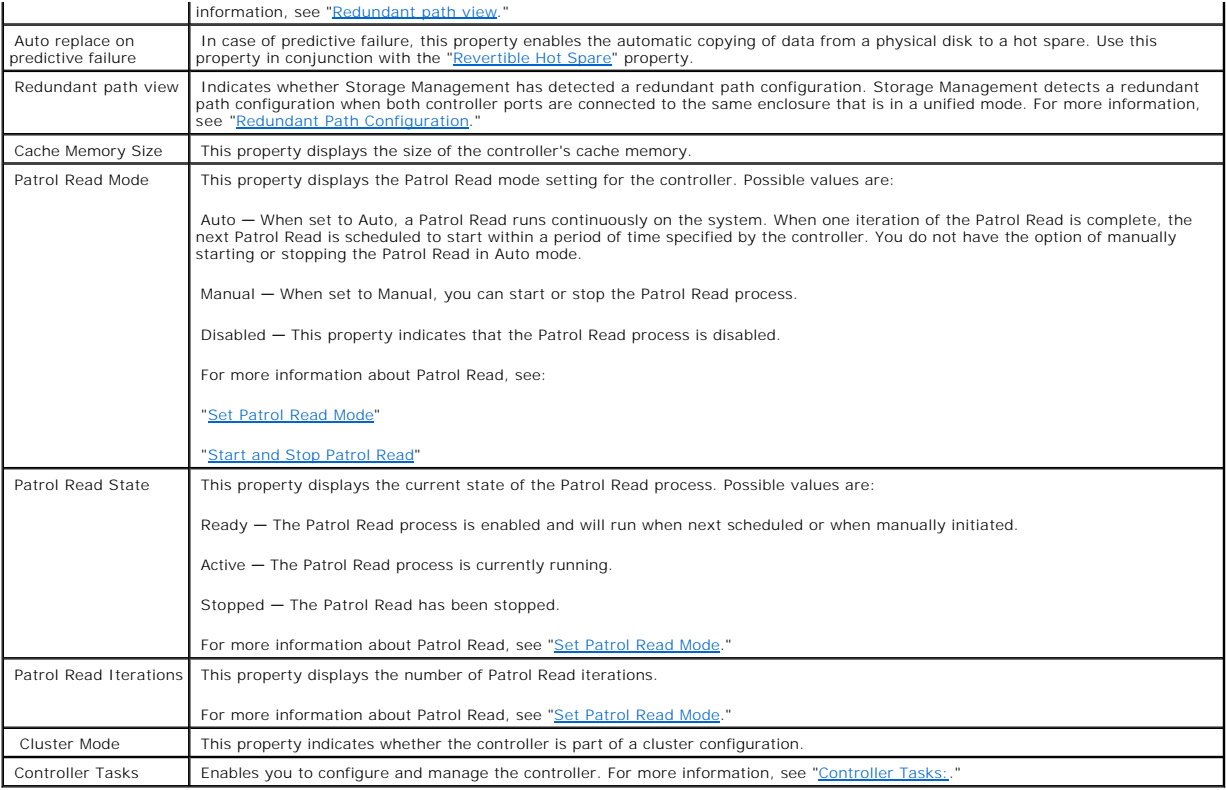

# **Controller Tasks**

Do the following to execute a controller task:

- 1. Expand the Storage tree object to display the controller objects.
- 2. Select a controller object.
- 3. Select the Information/Configuration subtab.
- 4. Select a task from the Available Tasks drop-down menu.
- 5. Click Execute.

**NOTE:** Different controllers support different features. For this reason, the tasks displayed on the Tasks drop-down menu can vary depending on which<br>controller is selected in the tree view. If no tasks can be performed b menu displays No Task Available.

### <span id="page-39-1"></span>**Controller Tasks:**

- l ["Rescan Controller](#page-40-0)"
- l ["Create Virtual Disk"](#page-40-1)
- l ["Enable Alarm \(Controller\)"](#page-40-2)
- l ["Disable Alarm \(Controller\)](#page-40-3)"
- l ["Quiet Alarm \(Controller\)"](#page-40-4)
- l ["Set Rebuild Rate"](#page-41-0)
- l ["Reset Configuration"](#page-42-0)
- l ["Export Log](#page-43-0)"
- 1 ["Foreign Configuration Operations](#page-41-2)"
- l ["Importing Foreign Configurations](#page-45-0)"
- 1 ["Importing/Recovering Foreign Configurations](#page-45-1)"
- 1 ["Clear Foreign Configuration](#page-46-0)"
- <span id="page-40-5"></span>1 ["Set Background Initialization Rate"](#page-48-0)
- l ["Set Check Consistency Rate"](#page-49-2)
- l ["Set Reconstruct Rate"](#page-49-0)
- 1 ["Set Patrol Read Mode"](#page-52-0)
- l ["Start and Stop Patrol Read"](#page-53-0)
- l ["Manage Preserved Cache](#page-54-0)"
- l ["Change Controller Properties"](#page-53-2)

### <span id="page-40-0"></span>**Rescan Controller**

### **Does my controller support this feature? See ["Supported Features](file:///E:/Software/svradmin/6.0.3/omss/apndx.htm#1076957)"**

On some controllers, a rescan updates configuration changes (such as new or removed devices) for all components attached to the controller. For information<br>on when you may want to do a rescan, see "<u>Rescan to Update Storag</u>

**NOTE:** Rescan Controller is not supported on some non-RAID controllers. You must reboot the system before Storage Management can see<br>configuration changes on these non-RAID controllers. Otherwise, configuration changes ar interface (GUI).

### **To rescan a controller:**

- 1. Expand the tree view to display the controller object.
- 2. Select the Controller object.
- 3. Click the Configuration/Information subtab.
- 4. Select Rescan from the Controller Tasks drop-down menu.
- 5. Click Execute.

You can also locate this task from the **Change Controller Properties** drop down menu. For more information, see ["Change Controller Properties](#page-53-2)."

### <span id="page-40-1"></span>**Create Virtual Disk**

### **Does my controller support this feature? See ["Supported Features](file:///E:/Software/svradmin/6.0.3/omss/apndx.htm#1076957)"**

Use the Create Virtual Disk task to launch the Create Virtual Disk Express Wizard. See ["Create Virtual Disk Express Wizard \(Step 1 of 2\)](file:///E:/Software/svradmin/6.0.3/omss/vdmgmt.htm#1427497)" for more information.

### <span id="page-40-2"></span>**Enable Alarm (Controller)**

**Does my controller support this feature? See ["Supported Features](file:///E:/Software/svradmin/6.0.3/omss/apndx.htm#1076957)"**

Use the Enable Alarm task to enable the controller's alarm. When enabled, the alarm sounds in the event of a device failure.

### <span id="page-40-3"></span>**Disable Alarm (Controller)**

### **Does my controller support this feature? See ["Supported Features](file:///E:/Software/svradmin/6.0.3/omss/apndx.htm#1076957)"**

<span id="page-40-4"></span>Use the Disable Alarm task to disable the controller's alarm. When disabled, the alarm does not sound in the event of a device failure.

### <span id="page-41-1"></span>**Quiet Alarm (Controller)**

### **Does my controller support this feature? See ["Supported Features](file:///E:/Software/svradmin/6.0.3/omss/apndx.htm#1076957)."**

Use the Quiet Alarm task to quiet the controller's alarm when it is sounding. After it is quieted, the alarm is still enabled in the event of a future device failure.

### **Set Rebuild Rate**

**Does my controller support this feature? See ["Supported Features](file:///E:/Software/svradmin/6.0.3/omss/apndx.htm#1076957)."**

Use the [Set Rebuild Rate](#page-41-0) task to change the rebuild rate. See "Set Rebuild Rate" for more information.

### **Export Log File**

**Does my controller support this feature? See ["Supported Features](file:///E:/Software/svradmin/6.0.3/omss/apndx.htm#1076957)."**

Use this task to export the controller log to a text file. See "[Export Log"](#page-43-0) for more information.

### **Controller Components**

For information on attached components, see the following topics:

- l ["Battery Properties and Tasks](file:///E:/Software/svradmin/6.0.3/omss/battery.htm#331005)"
- l ["Connector Properties and Tasks"](file:///E:/Software/svradmin/6.0.3/omss/chbckpln.htm#345300)
- 1 ["Enclosure and Backplane Properties and Tasks"](file:///E:/Software/svradmin/6.0.3/omss/enclsr.htm#813398)
- l ["Firmware/Driver Properties"](#page-36-2)
- 1 ["Virtual Disk Properties and Tasks](file:///E:/Software/svradmin/6.0.3/omss/vdmgmt.htm#1424964)"

### <span id="page-41-2"></span>**Foreign Configuration Operations**

**Does my controller support this feature? See ["Supported Features](file:///E:/Software/svradmin/6.0.3/omss/apndx.htm#1076957)."**

The Foreign Configuration Operations task provides a preview of the foreign configurations that you can import. This task is available on PERC 6 controllers with firmware version 6.1 and later. See "Foreign Configuration O with firmware version 6.1 and later. See "For

## <span id="page-41-0"></span>**Set Rebuild Rate**

**Does my controller support this feature? See ["Supported Features](file:///E:/Software/svradmin/6.0.3/omss/apndx.htm#1076957)."**

The Set Rebuild Rate task changes the controller's rebuild rate.

<span id="page-42-1"></span>During a rebuild, the complete contents of a physical disk are reconstructed. The rebuild rate, configurable between 0% and 100%, represents the percentage<br>of the system resources dedicated to rebuilding failed physical di

At 100%, the rebuild will be the highest priority for the controller, will minimize the rebuild time, and will be the setting with the most impact to system performance.

- l ["Check Consistency](file:///E:/Software/svradmin/6.0.3/omss/vdmgmt.htm#1425343)"
- 1 Background Initialization (see "[Cancel Background Initialization"](file:///E:/Software/svradmin/6.0.3/omss/vdmgmt.htm#1425289))
- 1 Full Initialization (A BIOS setting determines whether a full or fast initialization occurs. See "Format and Initialize: Slow and Fast Initialize.")
- 1 Reconfigure (see "[Virtual Disk Task: Reconfigure \(Step 1 of 3\)"](file:///E:/Software/svradmin/6.0.3/omss/vdmgmt.htm#1425859))

#### **To change the controller's rebuild rate:**

- 1. Type a numerical value in the New Rebuild Rate text box. The value must be within the 0 100 range.
- 2. Click Apply Changes. If you want to exit and cancel your changes, click Go Back to Previous Page.

#### **To locate this task in Storage Management:**

- 1. Expand the Storage tree object to display the controller objects.
- 2. Select a controller object.
- 3. Select the Information/Configuration subtab.
- 4. Select Set Rebuild Rate from the Available Tasks drop-down menu.
- 5. Click Execute.

You can also locate this task from the **Change Controller Properties** drop down menu. For more information, see ["Change Controller Properties](#page-53-2)."

## <span id="page-42-0"></span>**Reset Configuration**

### **Does my controller support this feature? See ["Supported Features](file:///E:/Software/svradmin/6.0.3/omss/apndx.htm#1076957)."**

Use the Reset Configuration task to erase all information on the controller so that you can perform a fresh configuration. This operation destroys all data and virtual disks on the controller and unassigns any hot spares.

You will need to completely reconfigure your storage after performing this operation.

CAUTION: Resetting a configuration permanently destroys all data on all virtual disks attached to the controller. If the system or boot partition **resides on these virtual disks, it will be destroyed.** 

**I** NOTE: Resetting the controller configuration does not remove a foreign configuration. To remove a foreign configuration, use the "Clear Foreign onfiguration" task.

#### **To reset the controller configuration:**

- 1. Review the virtual disks that will be destroyed by resetting the controller configuration. Make backups as necessary. Click Blink at the bottom of the screen to blink the physical disks included in the virtual disks.
- 2. Click Reset Configuration when you are ready to erase all information on the controller. To exit without resetting the controller configuration, click Go Back to Previous Page.

### **To locate this task in Storage Management:**

- 1. Expand the Storage tree object to display the controller objects.
- 2. Select a controller object.
- 3. Select the Information/Configuration subtab.
- <span id="page-43-1"></span>4. Select Reset Configuration from the Available Tasks drop-down menu.
- 5. Click Execute.

You can also locate this task from the **Change Controller Properties** drop down menu. For more information, see ["Change Controller Properties](#page-53-2)."

## <span id="page-43-0"></span>**Export Log**

### **Does my controller support this feature? See ["Supported Features](file:///E:/Software/svradmin/6.0.3/omss/apndx.htm#1076957)."**

The Export Log task exports the controller log to a text file. The log gives detailed information on the controller activities and can be useful for troubleshooting.

On a Microsoft® Windows® system, the log file is exported to the **Windows** or **WINNT** directory. On a Linux system, the log file is exported to the **/var/log**<br>directory. The log file name is **Isiexport.log**.

Exporting the log file overwrites the log information, if the file already exists.

**NOTE:** The **Export Log File** command is not supported on the SAS 5/iR and SAS 6/iR controllers. In addition, some of the non-RAID controllers do not support the **Export Log File** command.

### **To export the controller log file:**

Click Export Log File when ready. To exit without exporting the controller log file, click Go Back to Previous Page.

## **To locate this task in Storage Management:**

- 1. Expand the Storage tree object to display the controller objects.
- 2. Select a controller object.
- 3. Select the Information/Configuration subtab.
- 4. Select Export Log from the Available Tasks drop-down menu.
- 5. Click Execute.

You can also locate this task from the *Change Controller Properties* drop down menu. For more information, see ["Change Controller Properties](#page-53-2)."

## <span id="page-43-2"></span>**Foreign Configuration Operations**

**A NOTE: Foreign Configuration Operations** is available only on SAS controllers with firmware versions 6.1 and later.

A foreign configuration is data residing on physical disks that have been moved from one controller to another. Virtual disks residing on physical disks that have been moved are considered to be a foreign configuration.

The **Foreign Configuration Operations** option is displayed only when a controller detects a foreign configuration. Select this option and click **Execute** to display the **Foreign Configuration Preview** page.

The **Foreign Configuration Operations** task displays the foreign configuration preview of the foreign disks and enables you to perform operations such as, importing, recovering, or clearing the foreign disks.

Some conditions, such as an unsupported RAID level or an incomplete disk group, can prevent the import or recovery of foreign virtual disks.

# **Foreign Configuration Properties**

The following table describes the properties that are displayed for the Foreign Disks and Global Hot Spares.

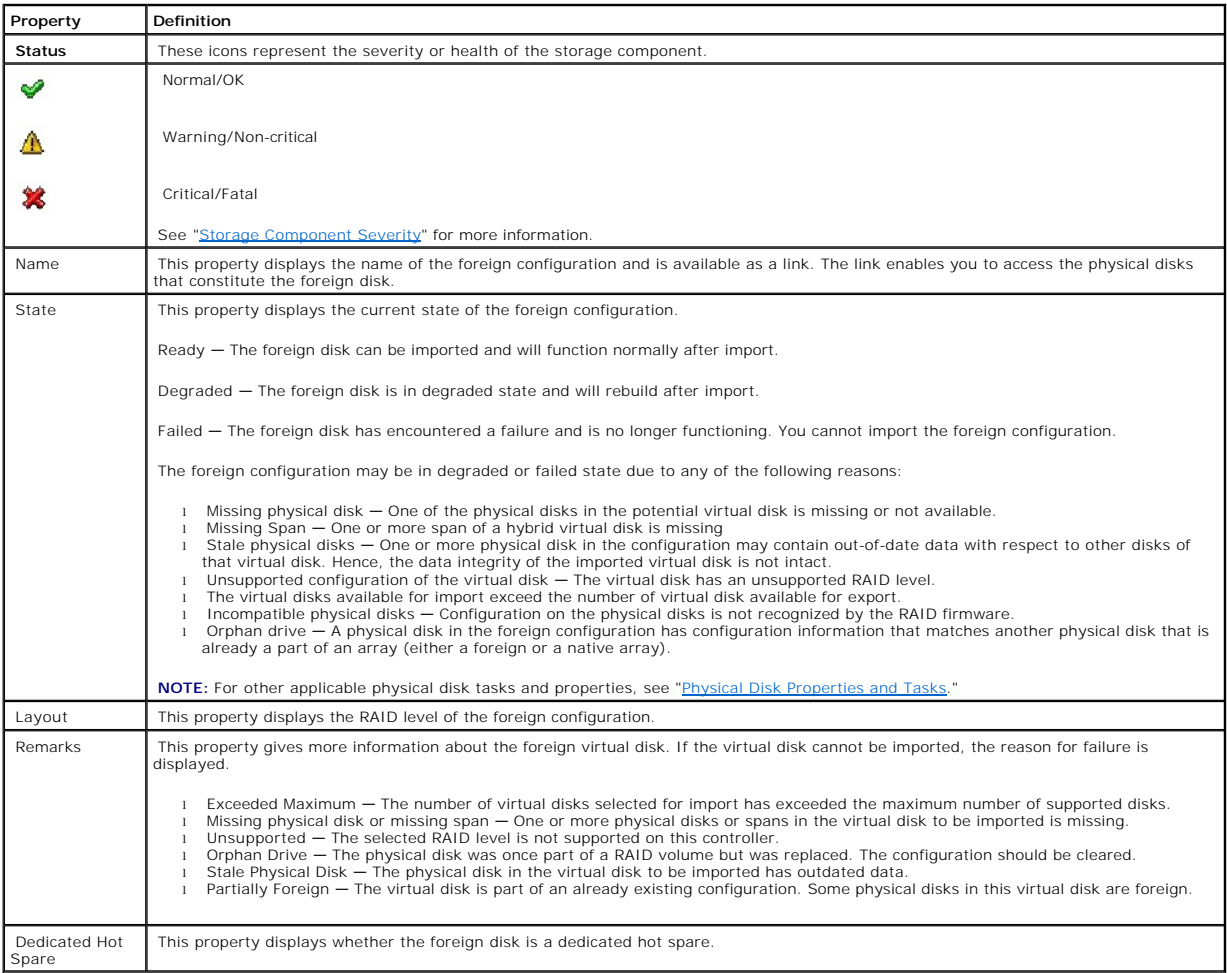

Based on this information, you can decide whether you want to import, recover, or clear the foreign configuration.

## **To preview the import of foreign configuration**

Click **Foreign Configuration Operations** from the **Controller Tasks** drop down menu. Click **Execute** to display the **Foreign Configuration Preview** screen.

## **To locate this task in Storage Management**

For SAS controllers with firmware version 6.1:

- 1. Expand the Storage tree object to display the controller objects.
- 2. Select a controller object.
- <span id="page-45-2"></span>3. Select the Information/Configuration subtab.
- 4. Select Foreign Configuration Operations from the Controller Available Tasks drop-down menu.
- 5. Click Execute.

## <span id="page-45-0"></span>**Importing Foreign Configurations**

Some controllers enable you to import a foreign configuration so that virtual disks are not lost after moving the physical disks.

To be imported, the foreign configuration must contain a virtual disk that is in either Ready or Degraded state. In other words, all of the virtual disk data must<br>be present, but if the virtual disk is using a redundant RA

For example, if the foreign configuration contains only one side of a mirror in a RAID 1 virtual disk, then the virtual disk is in Degraded state and can be<br>imported. On the other hand, if the foreign configuration contain

In addition to virtual disks, a foreign configuration may consist of a physical disk that was assigned as a hot spare on one controller and then moved to<br>another controller. The Import Foreign Configuration task imports th previous controller, but the virtual disk to which the hot spare was assigned is no longer present in the foreign configuration, then the physical disk is imported as a global hot spare.

The Import Foreign Configuration task is only displayed when the controller has detected a foreign configuration. You can also identify whether or not a<br>physical disk contains a foreign configuration (virtual disk or hot s

If you have an incomplete foreign configuration which cannot be imported, you can use the ["Clear Foreign Configuration](#page-46-0)" task to erase the foreign data on the physical disks.

**NOTE:** The task of importing foreign configuration imports all virtual disks residing on physical disks that have been added to the controller. If more than<br>one foreign virtual disk is present, you cannot choose which one

## <span id="page-45-1"></span>**Importing/Recovering Foreign Configurations**

The recover operation attempts to restore degraded, failed, or missing virtual disks to a healthy state. A virtual disk may be in a degraded, failed, or missing state after losing communication with the controller due to a power loss, faulty cable connection, or other failure. A rebuild or background initialization may automatically initiate after the recover operation completes.

The virtual disk data may be inconsistent after recovery. You should always verify the virtual disk data after the **Import/Recover Foreign Configuration** task completes.

In some cases, the virtual disk data is incomplete and it is not possible to successfully recover the virtual disk.

#### **To import or recover a foreign configuration:**

Click Import/Recover when you are ready to import or recover all virtual disks residing on physical disks attached to the controller. To exit without importing or recovering the foreign configuration, click Cancel.

### **To locate this task in Storage Management:**

For SAS controllers with firmware versions 6.1 and later:

1. Expand the Storage tree object to display the controller objects.

- <span id="page-46-1"></span>2. Select a controller object.
- 3. Select the Information/Configuration subtab.
- 4. Select Foreign Configuration Operations from the Controller Available Tasks drop-down menu.
- 5. Click Execute.
- 6. On the **Foreign Configuration Preview** page, click **Import/Recover**.

For controllers with firmware version 6.0 and earlier:

- 1. Expand the Storage tree object to display the controller objects.
- 2. Select a controller object.
- 3. Select the Information/Configuration subtab.
- 4. Select **Import/Recover Foreign Configuration** from the **Controller** tasks.

### **Related Information:**

- 1 ["Foreign Configuration Operations](#page-43-2)"
- 1 ["Importing Foreign Configurations](#page-45-0)"
- l ["Clear Foreign Configuration](#page-46-0)"

## <span id="page-46-0"></span>**Clear Foreign Configuration**

#### **Does my controller support this feature? See ["Supported Features](file:///E:/Software/svradmin/6.0.3/omss/apndx.htm#1076957)."**

After moving a physical disk from one controller to another, you may find that the physical disk contains all or some portion of a virtual disk (foreign<br>configuration). You can identify whether or not a previously used phy

**NOTE:** The clear foreign configuration task permanently destroys all data residing on the physical disks that have been added to the controller. If more than one foreign virtual disk is present, you cannot choose which one to clear. All will be cleared or erased. You may prefer to import the virtual disk<br>rather than destroy the data. See "<u>Importing Foreign Configurations</u>

### **To clear a foreign configuration:**

Click Clear Foreign Configuration when you are ready to clear or erase all virtual disks residing on physical disks that have been added to the controller. To exit without clearing the foreign configuration, click Cancel.

#### **To locate this task in Storage Management:**

For SAS controllers with firmware versions 6.1 and later:

- 1. Expand the Storage tree object to display the controller objects.
- 2. Select a controller object.
- 3. Select the Information/Configuration subtab.
- 4. Select Foreign Configuration Operations from the Controller Available Tasks drop-down menu.
- 5. Click Execute.
- 6. On the **Foreign Configuration Preview** page, click **Clear**.

For controllers with firmware version 6.0 and earlier:

- 1. Expand the Storage tree object to display the controller objects.
- 2. Select a controller object.
- 3. Select the Information/Configuration subtab.
- 4. Select **Clear Foreign Configuration** from the **Controller** tasks.

### **Related Information:**

- l ["Foreign Configuration Operations](#page-43-2)"
- 1 ["Importing Foreign Configurations](#page-45-0)"
- 1 ["Importing/Recovering Foreign Configurations](#page-45-1)"

# **Physical Disks in Foreign Virtual Disks**

The **Physical Disks in Foreign Virtual Disks** page displays the physical disks and the dedicated hot spare, if any, included in the foreign configuration.

The following table describes properties for physical disks in the foreign configuration.

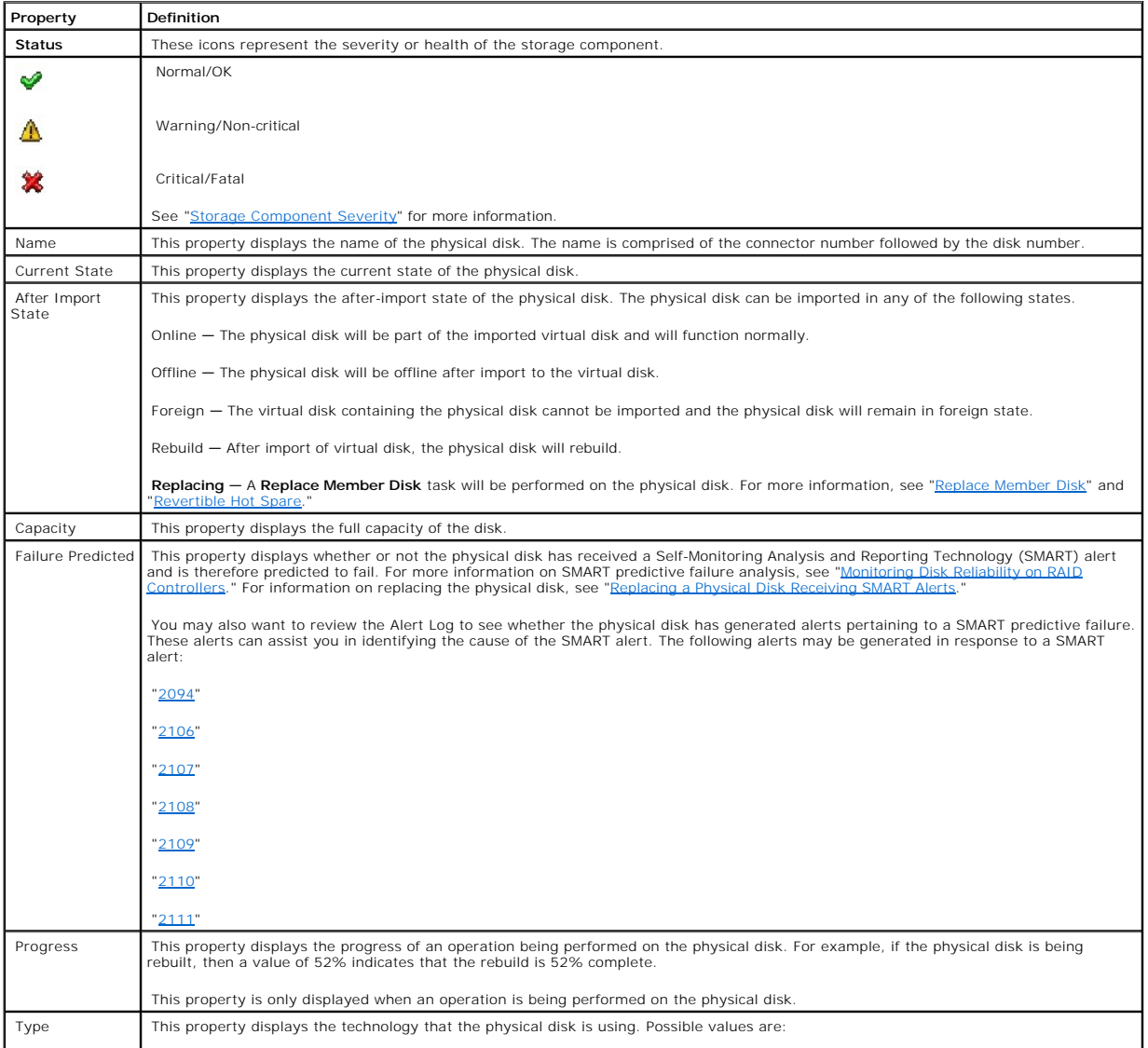

<span id="page-48-1"></span>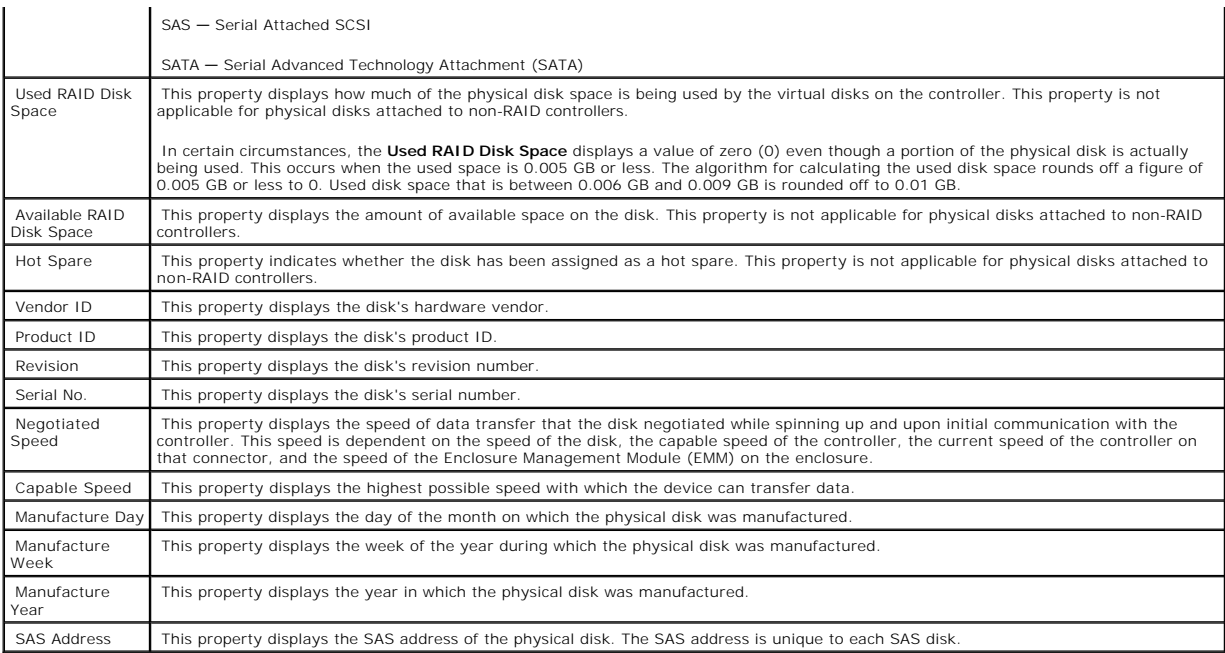

#### **Related Information:**

1 ["Foreign Configuration Operations](#page-43-2)"

# <span id="page-48-0"></span>**Set Background Initialization Rate**

### **Does my controller support this feature? See ["Supported Features](file:///E:/Software/svradmin/6.0.3/omss/apndx.htm#1076957)."**

The Set Background Initialization Rate task changes the amount of system resources dedicated to the background initialization task.

The background initialization rate, configurable between 0% and 100%, represents the percentage of the system resources dedicated to running the<br>background initialization task. At 0%, the background initialization will hav or paused.

At 100%, the background initialization will be the highest priority for the controller, will minimize the background initialization time, and will be the setting with the most impact to system performance.

### **To change the controller's background initialization rate:**

- 1. Type a numerical value in the New Background Initialization Rate text box. The value must be within the 0 100 range.
- 2. Click Apply Changes. If you want to exit and cancel your changes, click Go Back to Previous Page.

#### **To locate this task in Storage Management:**

- 1. Expand the Storage tree object to display the controller objects.
- 2. Select a controller object.
- 3. Select the Information/Configuration subtab.
- 4. Select Set Background Initialization Rate from the Available Tasks drop-down menu.
- 5. Click Execute.

<span id="page-49-1"></span>You can also locate this task from the **Change Controller Properties** drop down menu. For more information, see ["Change Controller Properties](#page-53-2)."

# <span id="page-49-2"></span>**Set Check Consistency Rate**

#### **Does my controller support this feature? See ["Supported Features](file:///E:/Software/svradmin/6.0.3/omss/apndx.htm#1076957)."**

The Set Check Consistency Rate task changes the amount of system resources dedicated to the check consistency task. See ["Check Consistency](file:///E:/Software/svradmin/6.0.3/omss/vdmgmt.htm#1425343)" for more information about the check consistency task.

The check consistency rate, configurable between 0% and 100%, represents the percentage of the system resources dedicated to running the check<br>consistency task. At 0%, the check consistency will have the lowest priority fo

At 100%, the check consistency will be the highest priority for the controller, will minimize the check consistency time, and will be the setting with the most impact to system performance.

#### **To change the controller's check consistency rate:**

- 1. Type a numerical value in the New Check Consistency Rate text box. The value must be within the 0 100 range.
- 2. Click Apply Changes. If you want to exit and cancel your changes, click Go Back to Previous Page.

#### **To locate this task in Storage Management:**

- 1. Expand the Storage tree object to display the controller objects.
- 2. Select a controller object.
- 3. Select the Information/Configuration subtab.
- 4. Select Set Check Consistency Rate from the Available Tasks drop-down menu.
- 5. Click Execute.

You can also locate this task from the **Change Controller Properties** drop down menu. For more information, see ["Change Controller Properties](#page-53-2)."

#### **Related Information:**

- l ["Check Consistency](file:///E:/Software/svradmin/6.0.3/omss/vdmgmt.htm#1425343)"
- l ["Cancel Check Consistency](file:///E:/Software/svradmin/6.0.3/omss/vdmgmt.htm#1425360)"

## <span id="page-49-0"></span>**Set Reconstruct Rate**

### **Does my controller support this feature? See ["Supported Features](file:///E:/Software/svradmin/6.0.3/omss/apndx.htm#1076957)."**

The Set Reconstruct Rate task changes the amount of system resources dedicated to the reconstruct task.

The reconstruct task remakes the virtual disk after you have changed the RAID level or otherwise reconfigured the virtual disk. The reconstruct rate,<br>configurable between 0% and 100%, represents the percentage of the syste

<span id="page-50-1"></span>At 100%, the reconstruct will be the highest priority for the controller, will minimize the reconstruct time, and will be the setting with the most impact to system performance.

#### **To change the controller's reconstruct rate:**

- 1. Type a numerical value in the New Reconstruct Rate text box. The value must be within the 0 100 range.
- 2. Click Apply Changes. If you want to exit and cancel your changes, click Go Back to Previous Page.

#### **To locate this task in Storage Management:**

- 1. Expand the Storage tree object to display the controller objects.
- 2. Select a controller object.
- 3. Select the Information/Configuration subtab.
- 4. Select Set Reconstruct Rate from the Available Tasks drop-down menu.
- 5. Click Execute.

You can also locate this task from the **Change Controller Properties** drop down menu. For more information, see ["Change Controller Properties](#page-53-2)."

#### **Related Information:**

l ["Virtual Disk Task: Reconfigure \(Step 1 of 3\)](file:///E:/Software/svradmin/6.0.3/omss/vdmgmt.htm#1425859)"

## <span id="page-50-0"></span>**Redundant Path Configuration**

#### **Does my controller support this feature? See ["Supported Features](file:///E:/Software/svradmin/6.0.3/omss/apndx.htm#1076957)."**

**NOTE:** This feature requires that the physical devices connected to the controller have the latest firmware. For the latest supported firmware, see the Dell Support website at **support.dell.com**.

This feature is supported only on SAS controllers with firmware version 6.1 or later., which can be connected to enclosures (and not backplanes). The supported enclosures are Dell™ PowerVault™ MD1000 and PowerVault MD1120. This feature enables load balancing by faster processing of I/O requests.

In a redundant path configuration, connect both the connectors of a SAS enclosure—which must be in a unified mode—to both connectors of a controller. Storage Management detects this configuration and displays it on the user interface as a redundant path configuration. The two connectors (Connector 0 and<br>Connector 1) that were previously available are now replaced with o

In a daisy chain scenario where more than one enclosure is connected to a controller in a redundant path mode, Storage Management allows you to connect a maximum of three enclosures in a daisy chain. See the figure below for an example of a daisy chain configuration.

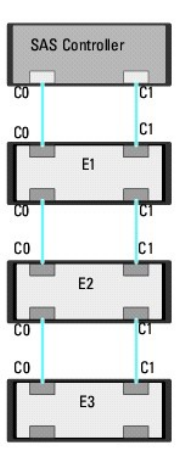

If the communication channel between the connector and the first enclosure is lost, the redundant path configuration itself is lost. In this case, the health of<br>the logical connector is displayed as critical. Navigate to t

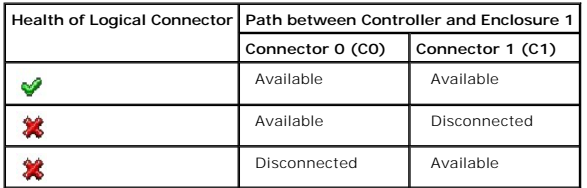

However, if the communication channel between any two enclosures is lost, the redundant path configuration is degraded and the health of the logical connector is displayed as degraded. See the table below for a brief outline of this scenario.

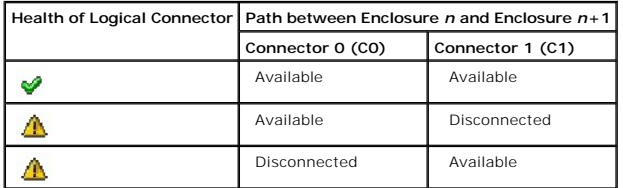

In this case, the enclosure status is displayed in warning mode. The **Enclosures** page displays all enclosure components (EMMs, Fans, Physical Disks, Power<br>Supplies, and Temperature) to be in normal condition. Select the message to indicate that the enclosure has lost a communication path to the controller, thereby indicating that the enclosure is no longer in redundant path<br>mode. For more information, see "<u>Path Health</u>."

## **Clearing the Redundant Path View**

Consider a case where you reboot your system and Storage Management, displays the Logical Connector with a path failure message. It is possible that you<br>may have intentionally unplugged the second connector. In this case, view using **Clear Redundant Path View** provided in the "<u>Change Controller Properties</u>" controller task. Selecting this option clears the redundant path view<br>and the connectors are represented on the user interface as **Con** 

## **Related Topics**

- 1 ["Logical Connector Properties](file:///E:/Software/svradmin/6.0.3/omss/chbckpln.htm#346138)"
- l ["Enclosure and Backplane Properties and Tasks"](file:///E:/Software/svradmin/6.0.3/omss/enclsr.htm#813398)

## <span id="page-52-1"></span><span id="page-52-0"></span>**Set Patrol Read Mode**

#### **Does my controller support this feature? See ["Supported Features](file:///E:/Software/svradmin/6.0.3/omss/apndx.htm#1076957)."**

Patrol Read is a feature for identifying disk errors in order to avoid disk failures and data loss or corruption. The Patrol Read only runs on disks that are being used in a virtual disk or that are hot spares.

When possible, the Patrol Read corrects disk errors and restores the integrity of the data. The Patrol Read task runs in the background. When the Patrol Read<br>mode is set to Auto, the Patrol Read is initiated when the contr activity.

The controller adjusts the amount of system resources dedicated to the Patrol Read based on the amount of controller activity that is competing with the<br>Patrol Read task. During heavy controller activity, fewer system reso

The Patrol Read will not run on a physical disk in the following circumstances:

- 1 The physical disk is not included in a virtual disk or assigned as a hot spare.
- l The physical disk is included in a virtual disk that is currently undergoing one of the following:
	- o A rebuild
	- o A reconfiguration or reconstruction
	- o A background initialization
	- o A check consistency

In addition, the Patrol Read suspends during heavy I/O activity and resumes when the I/O is finished.

### **To set the Patrol Read mode:**

Click the radio button for the Patrol Read mode setting that you want to select: The possible settings are:

Auto — Setting the mode to Auto initiates the Patrol Read task. When the task is complete, it automatically runs again within a specified period of time.<br>For example, on some controllers the Patrol Read runs every four hou mode, you cannot start or stop the task. Auto mode is the default setting.

**I** NOTE: Refer to your controller documentation for more information on how often the Patrol Read task runs when in Auto mode.

l Manual – Setting the mode to Manual enables you to start and stop the Patrol Read when you want using the "<u>Start and Stop Patrol Read</u>" tasks.<br>Setting the mode to Manual does not initiate the Patrol Read task. If you ha

l Disabled — Setting the mode to Disabled prevents the Patrol Read task from running on the system.

### **To locate this task in Storage Management:**

- 1. Expand the Storage tree object to display the controller objects.
- 2. Select a controller object.
- 3. Select the Information/Configuration subtab.
- 4. Select Set Patrol Read Mode from the Available Tasks drop-down menu.
- 5. Click Execute.

You can also locate this task from the **Change Controller Properties** drop down menu. For more information, see ["Change Controller Properties](#page-53-2)."

### <span id="page-53-1"></span>**Related Information:**

l ["Start and Stop Patrol Read"](#page-53-0)

## <span id="page-53-0"></span>**Start and Stop Patrol Read**

### **Does my controller support this feature? See ["Supported Features](file:///E:/Software/svradmin/6.0.3/omss/apndx.htm#1076957)."**

When the Patrol Read mode is set to manual, you can start the Patrol Read task or stop the task when it is running.

There are certain conditions under which the Patrol Read task cannot be run. See ["Set Patrol Read Mode](#page-52-0)" for more information.

#### **To start or stop the Patrol Read task:**

Click Start Patrol Read or Stop Patrol Read when ready. To exit without starting or stopping the Patrol Read, click Go Back to Previous Page.

### **To locate this task in Storage Management:**

- 1. Expand the Storage tree object to display the controller objects.
- 2. Select a controller object.
- 3. Select the Information/Configuration subtab.
- 4. Select Start Patrol Read or Stop Patrol Read from the Available Tasks drop-down menu.
- 5. Click Execute.

You can also locate this task from the Change Controller Properties drop down menu. For more information, see ["Change Controller Properties](#page-53-2)."

#### **Related Information:**

l ["Set Patrol Read Mode"](#page-52-0)

# <span id="page-53-2"></span>**Change Controller Properties**

### **Does my controller support this feature? See ["Supported Features](file:///E:/Software/svradmin/6.0.3/omss/apndx.htm#1076957)."**

The **Change Controller Properties** task provides you the option to change multiple controller properties simultaneously. This task is available only on SAS controllers with firmware version 6.1 and later.

You can change any or all of the following properties using the **Change Controller Properties** task:

- l Rebuild Rate
- l BGI Rate
- 1 Check Consistency Rate
- l Reconstruct Rate
- l Abort check consistency on error
- l Revertible Hot Spare
- <span id="page-54-1"></span>l Loadbalance
- l Auto replace member on predictive failure
- l Redundant path view

#### **To locate this task in Storage Management, do one of the following:**

- 1. Select Storage in the **Storage** tree.
- 2. On the **Storage Dashboard** page, select **Change Controller Properties...** from the **Available Tasks** drop down menu.
- 3. Click Execute.

#### Or:

- 1. Expand the Storage tree object to display the controller objects.
- 2. Select a controller object.
- 3. Select the Information/Configuration subtab.
- 4. Select **Change Controller Properties...** from the **Controller Tasks** drop down menu.
- 5. Click Execute.

#### **Related Information:**

- l ["Set Rebuild Rate"](#page-41-0)
- 1 ["Set Background Initialization Rate"](#page-48-0)
- 1 ["Set Check Consistency Rate"](#page-49-2)
- l ["Set Reconstruct Rate"](#page-49-0)
- l ["Abort check consistency on error](#page-38-3)"
- l ["Revertible Hot Spare"](file:///E:/Software/svradmin/6.0.3/omss/arraydsk.htm#319165)
- l ["Loadbalance"](#page-38-4)
- 1 ["Redundant Path Configuration"](#page-50-0)

## <span id="page-54-0"></span>**Manage Preserved Cache**

The Managed Preserved Cache feature provides you the option to ignore or restore the controller cache data.

In the write-back policy, data is written to the cache before being written to the physical disk. If the virtual disk goes offline or is deleted for any reason, the data in the cache is lost.

Data in the cache may also be lost in case of unintended cable or power failure. In the event of such a failure, Storage Management preserves the data<br>written on the preserved or dirty cache until you recover the virtual d

This feature is available only on SAS controllers with firmware version 6.1 and later.

The status of the controller is affected by the preserved cache. The controller status is displayed as degraded if the controller has preserved cache.

CAUTION: You may not be able to use Storage Management to manage the preserved cache in some cases. As an example, consider you have a<br>RAID 1 level with two disks—D1 and D2. If you now remove D2, the virtual disk is degrad **data.**

## **Discard Preserved Cache**

You can discard the preserved cache only if *all* of the following conditions are met:

- l The controller does not have any foreign configuration. Select **Click for Preview** to view details of the foreign configuration. See "<u>Foreign Configuration</u><br>Operations."
- l The controller does not have any offline or missing virtual disks. If there are offline or missing virtual disks, ensure you have a backup of these virtual disks.
- l Cables to any virtual disk are not disconnected.

[Back to Contents Page](file:///E:/Software/svradmin/6.0.3/omss/index.htm)

## <span id="page-56-4"></span><span id="page-56-3"></span>**Enclosures and Backplanes**

### **Dell™ OpenManage™ Server Administrator Storage Management User's Guide**

- **O** [Backplanes](#page-56-0)
- **O** Enclosures
- $\bullet$  Thermal Shutdown for Enclosures
- **O** Enclosure Management
- **Enclosure and Backplane Health**
- **O** Enclosure and Backplane Properties and Tasks
- **O** EMM Properties **O** [Fan Properties](#page-64-0) **Power Supply Properties**

● [Set Asset Data](#page-62-0)

**[Temperature Probe Properties and Tasks](#page-65-0)** 

Physical disks can be contained in an enclosure or attached to the system's backplane. An enclosure is attached to the system externally while the backplane and its physical disks are internal.

Set Temperature Probe Values

## <span id="page-56-0"></span>**Backplanes**

You can view the Backplane object by expanding the controller and Connector object in the Storage Management tree view. Storage Management displays the<br>status of the backplane and attached physical disks. Although a backpl

## <span id="page-56-1"></span>**Enclosures**

Storage Management enables management of various enclosures and their components. In addition to managing the physical disks contained in the<br>enclosure, you can monitor the status of the enclosure's fans, power supply, and controller, Connector, and enclosure objects in the Storage Management tree view.

Storage management allows hot plugging of enclosures. Hot plugging is defined as the adding of a component to a system while the operating system is still running.

**NOTE:** This feature requires that the physical devices connected to the controller have the latest firmware. For the latest supported firmware, see the Dell Support website at **support.dell.com**.

After you hot plug or hot reconfigure an enclosure, refresh the left tree to display changes in status and configuration; a system reboot is not required.

**A NOTE:** Storage Management does not allow hot removal of enclosures. You must reboot the system to effect this change in Storage Management.

Storage Management displays the properties of the enclosure's fans, power supply, and temperature probes. Storage Management also notifies you of enclosure status changes through alerts that are displayed in the Alert Log.

The following sections provide more information on the enclosure components and management features provided by Storage Management:

- 1 ["Thermal Shutdown for Enclosures"](#page-57-0)
- l ["Enclosure Physical Disks"](#page-56-2)
- l ["Enclosure Fans"](#page-57-1)
- l ["Enclosure Power Supplies](#page-57-2)"
- l ["Enclosure Temperature Probes](#page-57-3)"
- l ["Enclosure Management Modules \(EMMs\)"](#page-57-4)
- 1 ["Enclosure and Backplane Health"](#page-58-1)
- <span id="page-56-2"></span>l ["Enclosure and Backplane Properties and Tasks"](#page-59-1)

## <span id="page-57-5"></span>**Enclosure Physical Disks**

The enclosure's physical disks are displayed under the enclosure object in the tree view. Selecting a disk in the tree view displays the disk's status information.

## <span id="page-57-1"></span>**Enclosure Fans**

The fans are a component of the enclosure's cooling module. The fans are displayed by expanding the enclosure object in the tree view. You can select the Fans object to display their status information.

### <span id="page-57-2"></span>**Enclosure Power Supplies**

The enclosure's power supplies are displayed under the Power Supplies object in the tree view. You can select the Power Supplies object to display their status information.

### <span id="page-57-3"></span>**Enclosure Temperature Probes**

The enclosure's temperature probes are displayed under the Temperatures object. You can select the Temperatures object to display their status information. The status information includes the current temperature in Celsius and the Warning and Failure thresholds for the temperature probe. The Failure threshold<br>has a default value that cannot be changed. You can set the Warning warning threshold.

For information related to the enclosure's temperature, see the following:

- l ["Checking the Enclosure's Temperature](#page-61-0)"
- l ["Set Temperature Probe Values"](#page-62-1)
- l ["Temperature Probe Properties and Tasks"](#page-65-0)
- 1 ["Thermal Shutdown for Enclosures"](#page-57-0)

## <span id="page-57-4"></span>**Enclosure Management Modules (EMMs)**

The Enclosure Management Modules (EMMs) that are installed in the enclosure are displayed under the EMMs object in the tree view. You can select the EMMs<br>object to display the individual EMM modules and their status inform

The enclosure may contain one or more EMMs. The EMM modules monitor components of the enclosure. These components include:

- l Fans
- l Power supplies
- l Temperature probes
- l The insertion or removal of a physical disk
- l The LEDs on the enclosure

When the enclosure's alarm is enabled, the EMM activates the alarm when certain conditions occur. For more information on enabling the alarm and the conditions that activate the alarm see "Enable Alarm (Enclosure)" For mor conditions that activate the alarm, see ["Enable Alarm \(Enclosure\).](#page-60-0)" For more information on EMMs, see the enclosure hardware docui

All EMM modules in the enclosure should have the same version of firmware. You can view the properties of each individual EMM module to verify the firmware version.

## <span id="page-57-0"></span>**Thermal Shutdown for Enclosures**

### <span id="page-58-2"></span>**Does my enclosure support this feature? See "[Supported Features.](file:///E:/Software/svradmin/6.0.3/omss/apndx.htm#1076957)"**

Enclosure management provides a feature which automatically shuts down the operating system, the server, and the enclosure when the enclosure's<br>temperature reaches dangerous extremes. The temperature when shutdown occurs i

## <span id="page-58-0"></span>**Enclosure Management**

In addition to the drop-down menu "[Enclosure Tasks,](#page-60-2)" the following activities may be required for enclosure management.

- I Identifying the enclosure's service tag To identify the enclosure's service tag, select the enclosure in the tree view and click the<br>Information/Configuration tab. The Information/Configuration tab displays the service
- 1 Preparing a physical disk for removal The task that enables you to prepare a physical disk for removal is a physical disk command. See "Prepare to Remove."
- 1 Troubleshooting For general information on troubleshooting procedures, see ["Troubleshooting.](file:///E:/Software/svradmin/6.0.3/omss/trblsht.htm#1321920)"
- l Removing the wrong physical disk You can avoid removing the wrong physical disk by blinking the LED display of the disk you intend to remove. See al Disk).
- 1 If you have already removed the wrong physical disk, see "[Recovering from Removing the Wrong Physical Disk](file:///E:/Software/svradmin/6.0.3/omss/trblsht.htm#1330620)."
- 1 ["Identifying an Open Connector for the Enclosure"](#page-61-2)
- l ["Checking the Enclosure's Temperature](#page-61-0)"
- l ["Verifying the Enclosure's EMM Firmware Version](#page-61-3)"

## <span id="page-58-1"></span>**Enclosure and Backplane Health**

This screen displays the status of the enclosure or backplane and the components attached to the enclosure or backplane.

## **Enclosure and Backplane Status**

Component status is indicated by the severity. A component with a Warning or Critical/Failure status requires immediate attention to avoid data loss if<br>possible. A component's status may indicate the combined status of the

It may be useful to review the Alert Log for events indicating why a component has a Warning or Critical status. For additional troubleshooting information,<br>see "<u>Alert Messages</u>" and "<u>[Troubleshooting](file:///E:/Software/svradmin/6.0.3/omss/trblsht.htm#1321920)</u>."

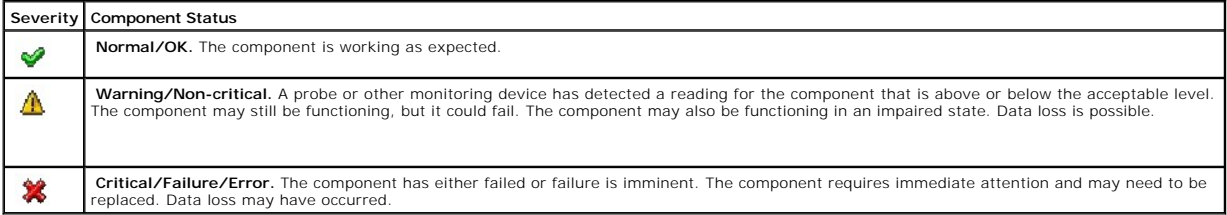

### **Enclosure and Backplane Information**

For information on enclosures and backplanes, see the following topics:

- <span id="page-59-0"></span>l ["Enclosures and Backplanes"](#page-56-4)
- l ["Enclosure and Backplane Properties and Tasks"](#page-59-1)

# **Enclosure and Backplane Components**

For information on attached components, see the following topics:

1 ["Physical Disks](file:///E:/Software/svradmin/6.0.3/omss/arraydsk.htm#510298)"

# <span id="page-59-1"></span>**Enclosure and Backplane Properties and Tasks**

Use this window to view information about the enclosure or backplane and execute enclosure tasks.

## **Enclosure and Backplane Properties**

The enclosure or backplane properties can vary depending on the model of the controller. Enclosure or backplane properties may include:

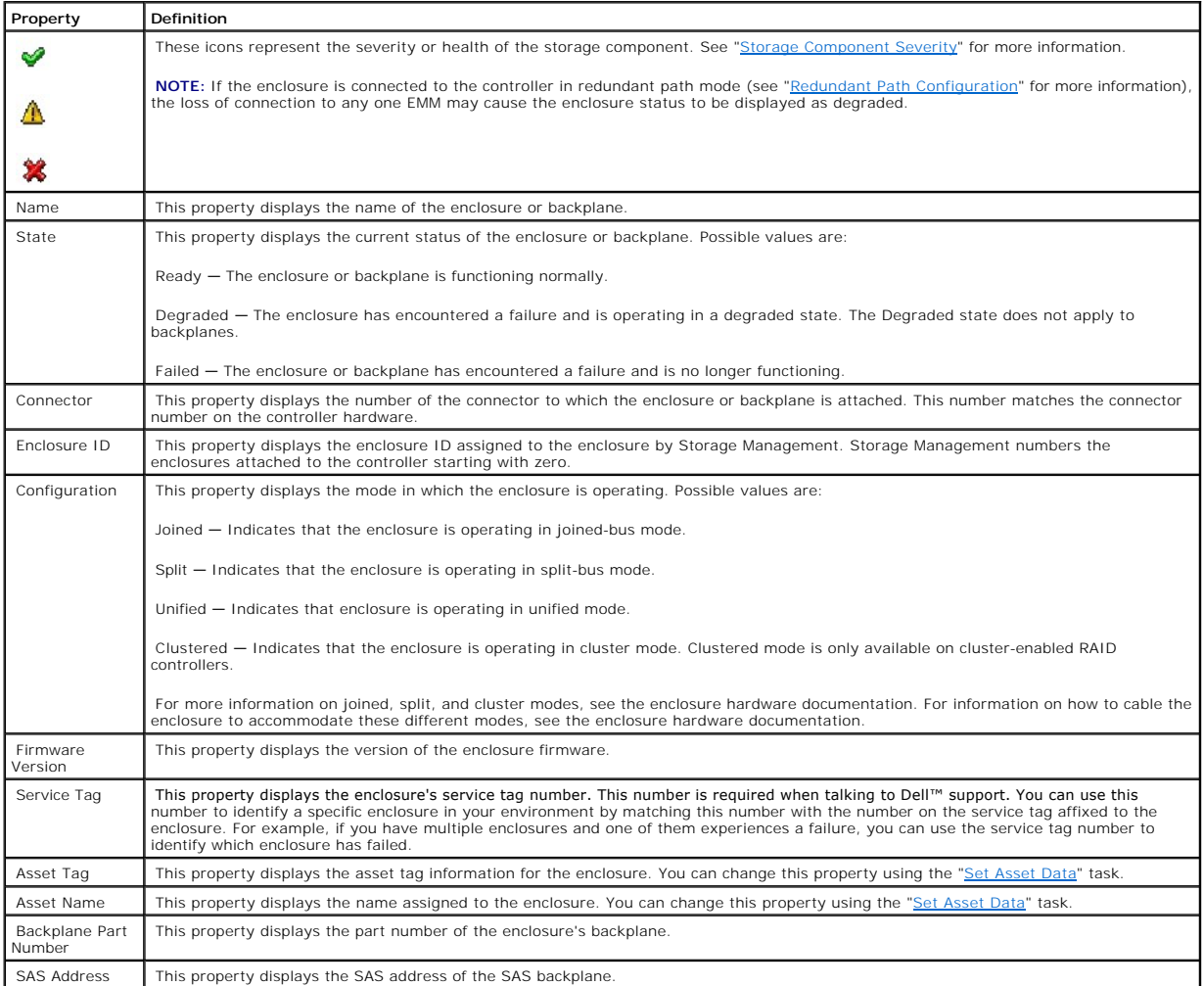

<span id="page-60-1"></span>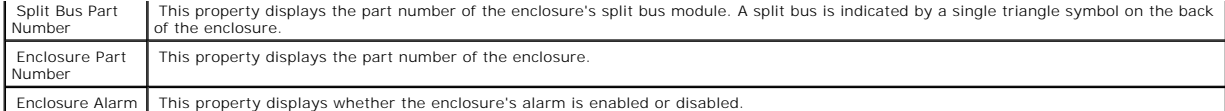

## <span id="page-60-2"></span>**Enclosure Tasks**

Do the following to execute a drop-down menu enclosure task:

- 1. Expand the Storage tree object to display the controller objects.
- 2. Expand a controller object.
- 3. Expand a Connector object.
- 4. Select the enclosure object.
- 5. Select the Information/Configuration subtab.
- 6. Select a task from the Available Tasks drop-down menu.
- 7. Click Execute.

### **Drop-down Menu Enclosure Tasks:**

- l ["Enable Alarm \(Enclosure\)](#page-60-0)"
- l ["Disable Alarm \(Enclosure\)"](#page-60-3)
- l ["Set Asset Data](#page-62-0)"
- l ["Blink"](#page-61-4)
- l ["Set Temperature Probe Values"](#page-62-1)

### <span id="page-60-0"></span>**Enable Alarm (Enclosure)**

## **Does my enclosure support this feature? See "[Supported Features.](file:///E:/Software/svradmin/6.0.3/omss/apndx.htm#1076957)"**

Use the Enable Alarm task to enable the enclosure alarm. When enabled, the audible alarm sounds whenever the fault LED lights. This may occur to signal events such as:

- l The enclosure temperature has exceeded the warning threshold.
- l A power supply, fan, or enclosure management module (EMM) has failed.
- l The split bus is not installed. (A split bus is indicated by a single triangle symbol on the back of the enclosure.)

### <span id="page-60-3"></span>**Disable Alarm (Enclosure)**

## **Does my enclosure support this feature? See "[Supported Features.](file:///E:/Software/svradmin/6.0.3/omss/apndx.htm#1076957)"**

Use the Disable Alarm task to disable the enclosure alarm. When disabled, the alarm does not sound when the enclosure exceeds a warning threshold for<br>temperature or experiences other error conditions such as a failed fan,

### **Set Asset Data**

#### **Does my enclosure support this feature? See "[Supported Features.](file:///E:/Software/svradmin/6.0.3/omss/apndx.htm#1076957)"**

Use the Set Asset Data task to specify the enclosure's asset tag and asset name. See "[Set Asset Data"](#page-62-0) for more information.

### <span id="page-61-4"></span><span id="page-61-1"></span>**Blink**

#### **Does my enclosure support this feature? See "[Supported Features.](file:///E:/Software/svradmin/6.0.3/omss/apndx.htm#1076957)"**

Use the Blink task to blink the light-emitting diodes (LEDs) on the enclosure. You may want to use this task to locate an enclosure. The LEDs on the enclosure<br>may display different colors and blinking patterns. Refer to th indicate.

#### **Set Temperature Probe Value**

**Does my enclosure support this feature? See "[Supported Features.](file:///E:/Software/svradmin/6.0.3/omss/apndx.htm#1076957)"**

Use the Set Temperature Probe Values task to specify the Warning and Failure thresholds for the enclosure's temperature probes. See "<u>Set Temperature</u><br>Probe Values" for more information.

## <span id="page-61-2"></span>**Identifying an Open Connector for the Enclosure**

#### **Does my controller support this feature? See ["Supported Features](file:///E:/Software/svradmin/6.0.3/omss/apndx.htm#1076957)."**

If you have not yet attached the enclosure to an open connector, you may need to identify a connector on the controller that can be used for this purpose. To identify an open connector:

- 1. Expand the Storage Management tree view until the controller object is expanded. When the controller object is expanded, the tree view displays the controller's connectors. These connectors are numbered starting from zero.
- 2. Identify a connector that is not attached to storage. If the connector is already attached to storage, then the Connector object can be expanded to display an enclosure or backplane and the attached bysical disks. A Con hardware.

#### <span id="page-61-0"></span>**Checking the Enclosure's Temperature**

### **Does my controller support this feature? See ["Supported Features](file:///E:/Software/svradmin/6.0.3/omss/apndx.htm#1076957)."**

To check the enclosure's temperature:

- 1. Expand the tree view until the Temperatures object is displayed.
- 2. Select the Temperatures object. The temperature reported by the temperature probe is displayed in Celsius in the Reading column in the right pane.

For information related to the enclosure's temperature, see the following:

- l ["Enclosure Temperature Probes](#page-57-3)"
- 1 ["Set Temperature Probe Values"](#page-62-1)
- l ["Temperature Probe Properties and Tasks"](#page-65-0)
- 1 ["Thermal Shutdown for Enclosures"](#page-57-0)

#### <span id="page-61-3"></span>**Verifying the Enclosure's EMM Firmware Version**

**Does my controller support this feature? See ["Supported Features](file:///E:/Software/svradmin/6.0.3/omss/apndx.htm#1076957)."**

<span id="page-62-2"></span>The firmware for the Enclosure Management Modules (EMMs) must be at the same level. The status of the EMMs is displayed as degraded if there is a mismatch between the EMM firmware.

To verify the EMM firmware version:

- 1. Expand the tree view until the EMMs object is displayed.
- 2. Select the EMMs object. The firmware version for each EMM is displayed in the Firmware Version column in the right pane.

For information related to the enclosure's EMMs, see "**Enclosure Management Modules (EMMs)**."

### **Enclosure Components**

For information on attached components, see the following topics:

- 1 ["Physical Disk Properties and Tasks"](file:///E:/Software/svradmin/6.0.3/omss/arraydsk.htm#605054)
- l ["EMM Properties"](#page-63-0)
- l ["Fan Properties](#page-64-0)"
- l ["Power Supply Properties](#page-64-1)"
- l ["Temperature Probe Properties and Tasks"](#page-65-0)

## <span id="page-62-0"></span>**Set Asset Data**

#### **Does my enclosure support this feature? See "[Supported Features.](file:///E:/Software/svradmin/6.0.3/omss/apndx.htm#1076957)"**

You can change the enclosure's asset tag and asset name. The new asset tag and asset name that you specify are displayed on the enclosure's Information/Configuration subtab.

#### **To change the enclosure's asset tag and asset name:**

- 1. Type the new asset tag name in the New asset tag text box. You can specify an inventory number or other useful information for your environment. The asset tag typically refers to the enclosure hardware.
- 2. Type the new asset name in the New asset name text box. You can specify a name useful to you for organizing your storage environment. For example, the asset name could refer to the type of data stored on the enclosure or to the enclosure's location.
- 3. Click Apply Changes. If you want to exit and cancel your changes, click Go Back To Enclosure Information Page.

#### **To locate this task in Storage Management:**

- 1. Expand the Storage tree object to display the controller objects.
- 2. Expand a controller object.
- 3. Expand a Connector object.
- 4. Select the enclosure object.
- 5. Select the Information/Configuration subtab.
- 6. Select Set Asset Data from the Available Tasks drop-down menu.
- 7. Click Execute.

## <span id="page-62-1"></span>**Set Temperature Probe Values**

## <span id="page-63-1"></span>**Does my enclosure support this feature? See "[Supported Features.](file:///E:/Software/svradmin/6.0.3/omss/apndx.htm#1076957)"**

The temperature probes monitor the enclosure's temperature. Each temperature probe has a Warning and a Failure threshold. The Warning threshold indicates that the enclosure is approaching an unacceptably warm or cool temperature. You can modify the Warning threshold.

The Failure threshold indicates that the enclosure has reached a dangerous temperature that may cause damage and data loss. You cannot change the default values for the Failure threshold.

#### **To change the temperature probe's Warning threshold:**

- 1. The enclosure's temperature probes are listed in the Temperature Probes section of the screen. Select the probes that you want to change.
- 2. Select Set new values in the Set New Temperature Probe Values section of the screen.
- 3. Type the lowest acceptable temperature in Celsius for the enclosure in the Minimum Warning Threshold text box. The text box label indicates the range that you can specify.
- 4. Type the highest acceptable temperature in Celsius for the enclosure in the Maximum Warning Threshold text box. The text box label indicates the range that you can specify.
- 5. Click Apply Changes.

If you want to return the temperature probe's Warning threshold to the default values, select the Reset to default values button and click Apply Changes. The<br>default values are displayed in the Minimum Warning Threshold an

**NOTE:** On some enclosures, Storage Management may experience a short delay before displaying the current enclosure temperature and temperature<br>probe status. For more information, see "<u>Storage Management May Delay Before </u>

### **To locate this task in Storage Management:**

- 1. Expand the Storage tree object to display the controller objects.
- 2. Expand a controller object.
- 3. Expand a Connector object.
- 4. Select the enclosure object.
- 5. Select the Information/Configuration subtab.
- 6. Select Set Temperature Probe Values from the Available Tasks drop- down menu.
- 7. Click Execute.

## <span id="page-63-0"></span>**EMM Properties**

Use this window to view information about the Enclosure Management Modules (EMMs).

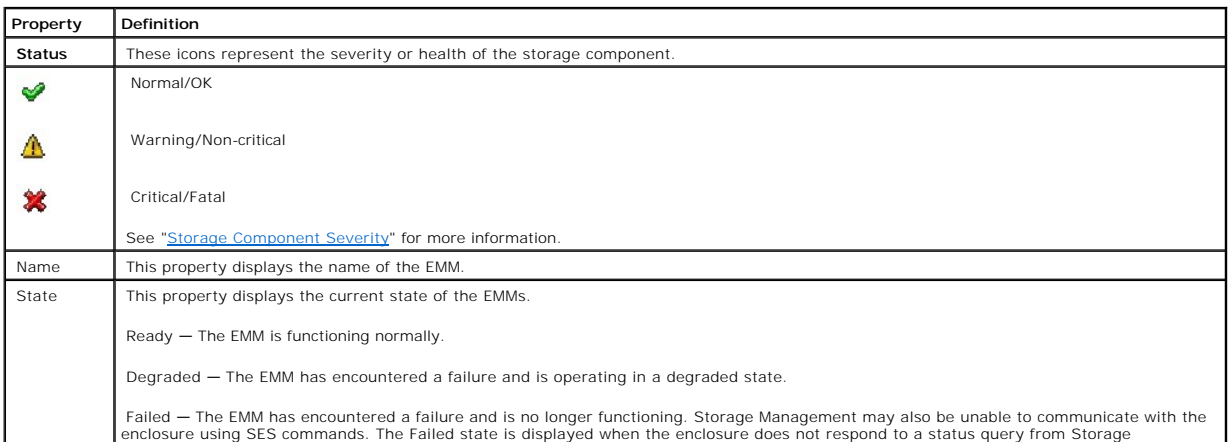

<span id="page-64-2"></span>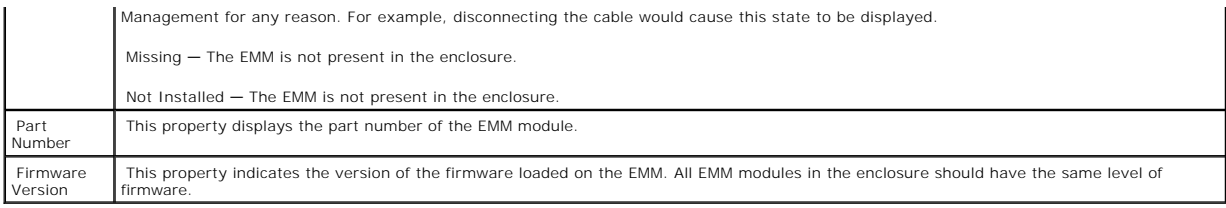

# <span id="page-64-0"></span>**Fan Properties**

Use this window to view information about the enclosure's fans.

The fans are a component of the enclosure's cooling module. The following table describes the fan properties.

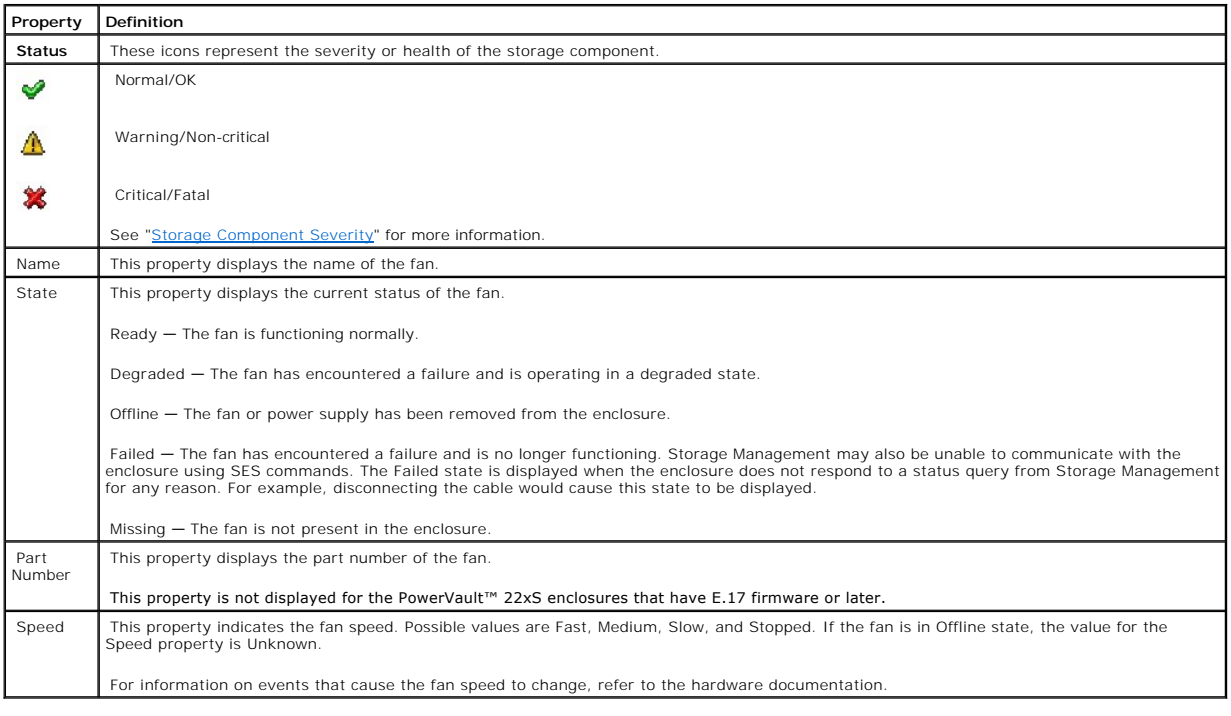

# <span id="page-64-1"></span>**Power Supply Properties**

Use this window to view information about the enclosure's power supplies.

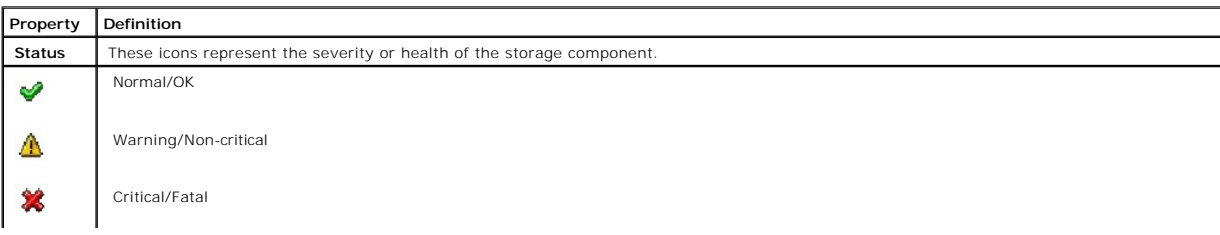

<span id="page-65-1"></span>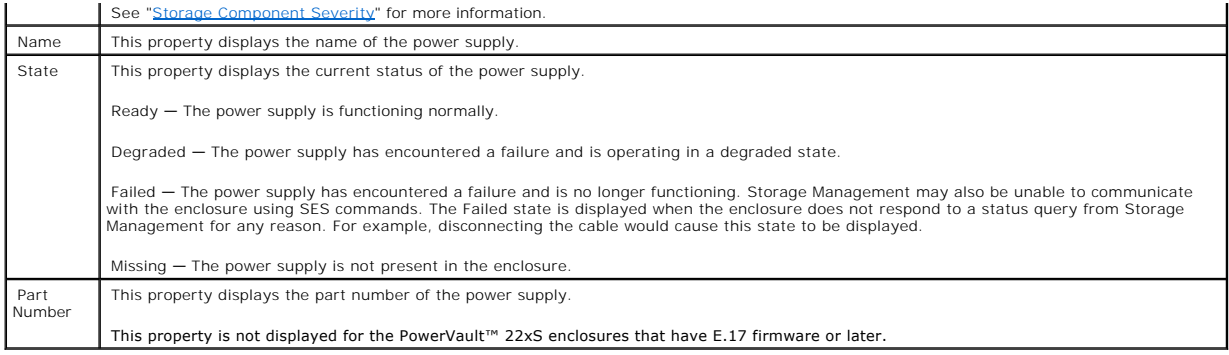

# <span id="page-65-0"></span>**Temperature Probe Properties and Tasks**

## **Does my enclosure support this feature? See "[Supported Features.](file:///E:/Software/svradmin/6.0.3/omss/apndx.htm#1076957)"**

Use this window to view information about the enclosure's temperature probes.

# **Temperature Probe Properties and Tasks**

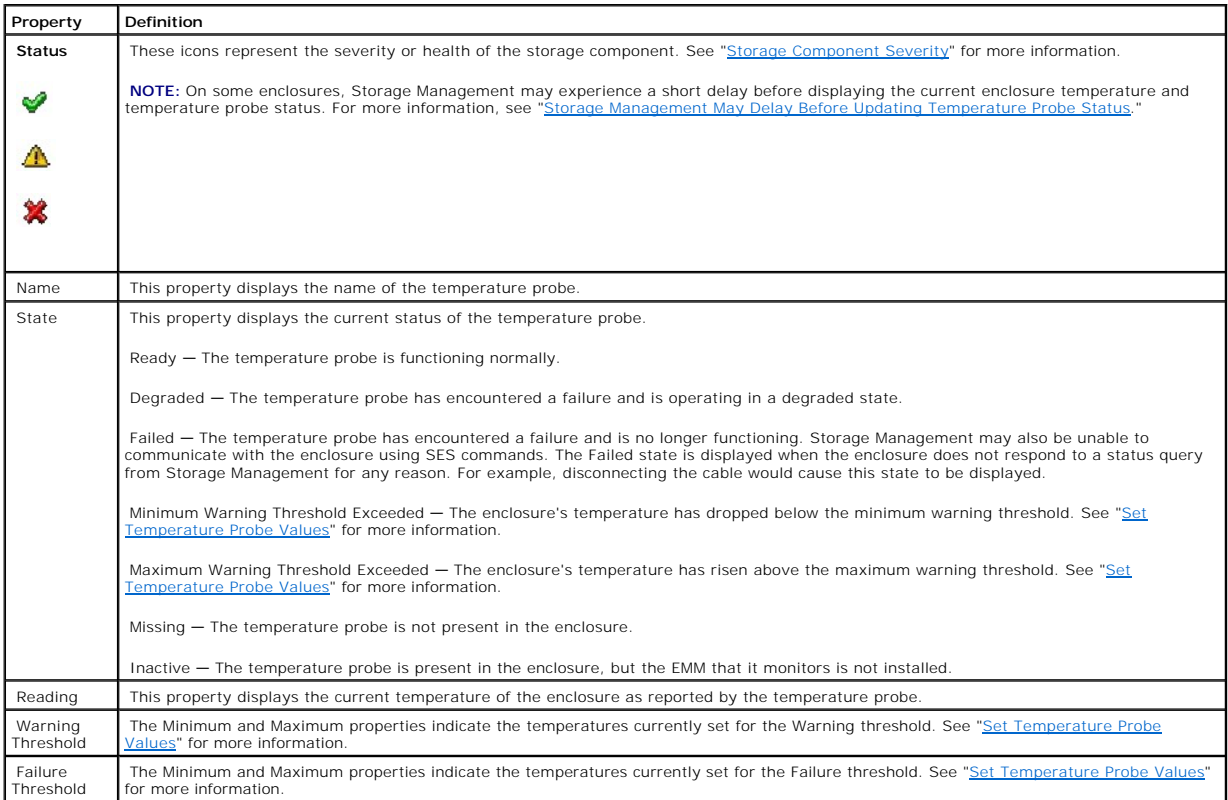

# **Set Temperature Probe Properties and Tasks**

Click the Set Temperature Probe button to launch the wizard for changing the temperature probe's Warning threshold. You can change the Warning threshold<br>for each of the temperature probes included in the enclosure. See "<u>S</u>

Do the following to launch the Set Temperature Probe wizard:

- 1. Expand the Storage tree object to display the controller objects.
- 2. Expand a controller object.
- 3. Expand a Connector object.
- 4. Expand the enclosure object.
- 5. Select the Temperatures object.
- 6. Click Set Temperature Probe.

[Back to Contents Page](file:///E:/Software/svradmin/6.0.3/omss/index.htm)

<span id="page-67-0"></span>[Back to Contents Page](file:///e:/software/svradmin/6.0.3/omss/index.htm)

# **Alert Messages**

**Dell™ OpenManage™ Server Administrator Storage Management User's Guide** 

- **Alert Monitoring and Logging**
- [Viewing Alerts](#page-67-2)
- **[Alert Severity Levels](#page-67-3)**
- [Alert Message Format with Substitution Variables](#page-68-0)
- **O** Configuring an Automated Response to Alerts
- **O** Alert Descriptions and Corrective Actions

Storage Management's alert or event management features let you monitor the health of storage resources such as controllers, enclosures, physical disks, and virtual disks.

## <span id="page-67-1"></span>**Alert Monitoring and Logging**

Storage Management performs alert monitoring and logging. By default, the Storage Management Service starts when the managed system starts up. If you stop the Storage Management Service, then alert monitoring and logging stops. Alert monitoring does the following:

- l Updates the status of the storage object that generated the alert.
- Propagates the storage object's status to all the related higher objects in the storage hierarchy. For example, the status of a lower-level object will be propagated up to the status displayed on the Health tab for the top
- 1 Logs an alert in the Alert log and the operating system (OS) application log.

**NOTE:** Storage Management does not log alerts regarding the data I/O path. These alerts are logged by the respective RAID drivers in the system alert log.

## <span id="page-67-2"></span>**Viewing Alerts**

Storage Management generates alerts that are added to the Windows application alert log and to the Dell OpenManage™ Server Administrator Alert log. To view these alerts in Server Administrator:

- 1. Select the System object in the tree view.
- 2. Select the Logs tab.
- 3. Select the Alert subtab.

You can also view these alerts in the Microsoft® Windows® Event Viewer.

Every alert consists of the following:

- l Severity Displays the severity of alert.
- l ID Displays the alert number. You can use this number to locate the alert description in the Storage Management online help.
- l Date and Time Displays the date and time when Storage Management logged the alert.
- l Category Displays the service that generated the alert.
- l Description Provides a brief description of the alert. To expand or collapse the alert description, click the Description column heading.

## <span id="page-67-3"></span>**Alert Severity Levels**

Each alert message in the Storage Management alert log has a severity level. The severity level is displayed in the Severity field of the alert message. The severity level indicates the nature of the alert.

The alert severity levels are as follows:

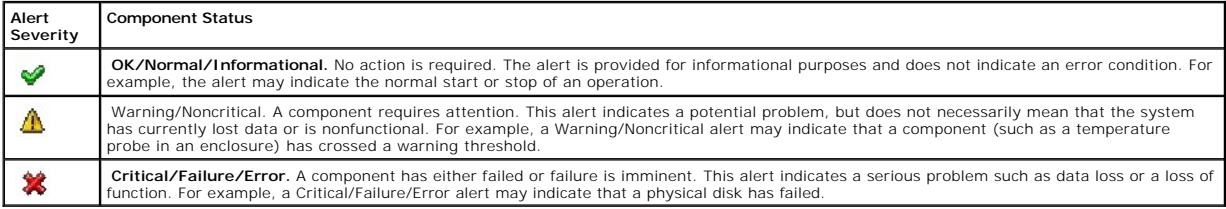

## <span id="page-68-0"></span>**Alert Message Format with Substitution Variables**

When you view an alert in the Server Administrator alert log, the alert identifies the specific components such as the controller name or the virtual disk name<br>to which the alert applies. In an actual operating environment

This environment-specific information is inserted after the alert message text as shown for alert 2127 in the table below.

For other alerts, the alert message text is constructed from information passed directly from the controller (or another storage component) to the Alert Log. In<br>these cases, the variable information is represented with a % table.

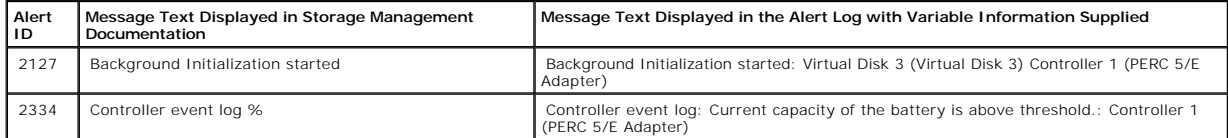

The variables required to complete the message vary depending on the type of storage object. The following table identifies the possible variables used to identify each storage object.

**NOTE:** Some alert messages relating to an enclosure or an enclosure component, such as a fan or EMM, are generated by the controller when the enclosure or enclosure component ID cannot be determined.

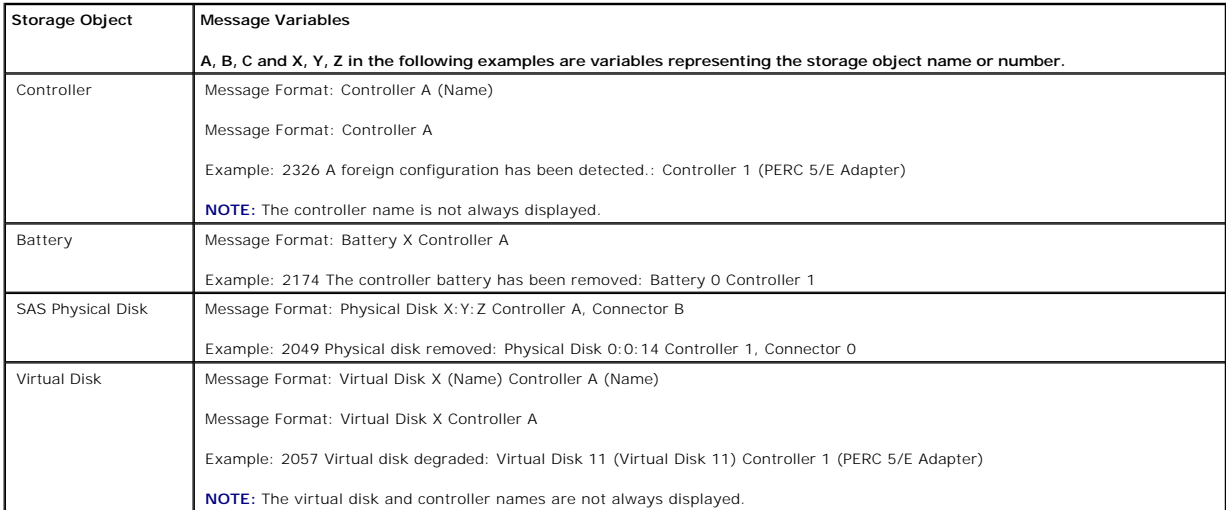

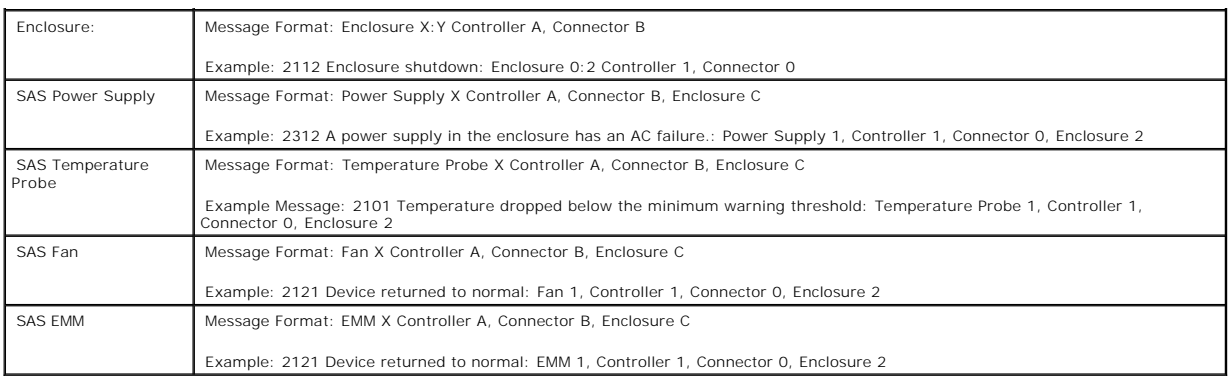

## <span id="page-69-0"></span>**Configuring an Automated Response to Alerts**

Server Administrator enables you to configure a response or action that the system automatically takes after receiving a Storage Management alert. This feature is available using Server Administrator Alert Management.

To access the Server Administrator Alert Management:

- 1. Select the System object in the tree view and click the Alert Management tab.
- 2. Click Storage Event.
- 3. Click the storage event you want to configure.
- 4. Follow the instructions on the screen.

See the Server Administrator online help and the *Dell OpenManage*™ *Server Administrator User's Guide* for more information.

# <span id="page-69-1"></span>**Alert Descriptions and Corrective Actions**

The following sections describe alerts generated by the RAID controllers supported by Storage Management. The alerts are displayed in the Server Administrator Alert subtab or through Windows Event Viewer.

To locate an alert, scroll through the following sections to find the alert number displayed on the Server Administrator Alert tab or search this document for the alert message text or number.

## **2048**

### **Description: Device failed**

Cause: A storage component such as a physical disk or an enclosure has failed. The failed component may have been identified by the controller while performing a task such as a rescan or a check consistency.

Action: Replace the failed component. You can identify which component has failed by locating the component that has a red X for its status. Perform a rescan after replacing the failed component.

Severity: Critical/Failure/Error. See ["Alert Severity Levels"](#page-67-3) for more information.

Clear Alert Number: 2121. The clear alert is generated when the conditions producing the current alert have returned to normal.

Related Alert Number: 2095, 2201, 2203

**NOTE:** In certain circumstances, this alert is not generated when a physical disk fails.

### **2049**

#### **Description: Physical disk removed**

Cause: A physical disk has been removed from the disk group. This alert can also be caused by loose or defective cables or by problems with the enclosure.

Action: If a physical disk was removed from the disk group, either replace the disk or restore the original disk. On some controllers, a removed disk has a red X<br>for its status. On other controllers, a removed disk may hav restoring the disk. If a disk has not been removed from the disk group, then check for problems with the cables. See "<u>[Cables Attached Correctly](file:///e:/software/svradmin/6.0.3/omss/trblsht.htm#1324140)</u>" for more<br>information on checking the cables. Make sure that the enclosure i diagnostic information.

Severity: Warning/Noncritical. See "[Alert Severity Levels](#page-67-3)" for more information.

Clear Alert Number: 2052. The clear alert is generated when the conditions producing the current alert have returned to normal.

Related Alert Number: 2054, 2057, 2056, 2076, 2079, 2081, 2083, 2129, 2202, 2204, 2270, 2292, 2299, 2369

## **2050**

### **Description: Physical disk offline**

Cause: A physical disk in the disk group is offline. A user may have manually put the physical disk offline.

Action: Perform a rescan. You can also select the offline disk and perform a Make Online operation.

Severity: Warning/Noncritical. See "[Alert Severity Levels](#page-67-3)" for more information.

Clear Alert Number: 2158. The clear alert is generated when the conditions producing the current alert have returned to normal.

Related Alert Number: 2099, 2196

### **2051**

#### **Description: Physical disk degraded**

Cause: A physical disk has reported an error condition and may be degraded. The physical disk may have reported the error condition in response to a check consistency or other operation.

Action: Replace the degraded physical disk. You can identify which disk is degraded by locating the disk that has a red X for its status. Perform a rescan after replacing the disk.

Severity: Warning/Noncritical. See "[Alert Severity Levels](#page-67-3)" for more information.

Clear Alert Number: None.

Related Alert Number: 2070

## **2052**

**Description: Physical disk inserted**

Cause: This alert is provided for informational purposes.

Action: None.

Severity: OK/Normal/Informational. See ["Alert Severity Levels"](#page-67-3) for more information.

Clear Alert Number: None.

Related Alert Number: 2065, 2305, 2367

## **2053**

#### **Description: Virtual disk created**

Cause: This alert is provided for informational purposes.

Action: None.

Severity: OK/Normal/Informational. See ["Alert Severity Levels"](#page-67-3) for more information.

Clear Alert Number: None.

Related Alert Number: None.

### **2054**

### **Description: Virtual disk deleted**

Cause: A virtual disk has been deleted. Performing a Reset Configuration may detect that a virtual disk has been deleted and generate this alert.
Severity: Warning/Noncritical. See "[Alert Severity Levels](#page-67-0)" for more information.

Clear Alert Number: None.

Related Alert Number: None.

## **2055**

**Description: Virtual disk configuration changed**

Cause: This alert is provided for informational purposes.

Action: None.

Severity: OK/Normal/Informational. See ["Alert Severity Levels"](#page-67-0) for more information.

Clear Alert Number: None.

Related Alert Number: None.

# **2056**

## **Description: Virtual disk failed**

Cause: One or more physical disks included in the virtual disk have failed. If the virtual disk is nonredundant (does not use mirrored or parity data), then the<br>failure of a single physical disk can cause the virtual disk

Action: Create a new virtual disk and restore from a backup.

Severity: Critical/Failure/Error. See ["Alert Severity Levels"](#page-67-0) for more information.

Clear Alert Number: None.

Related Alert Number: 2048, 2049, 2050, 2076, 2079, 2081, 2129, 2346

# **2057**

**Description: Virtual disk degraded**

Cause 1: This alert message occurs when a physical disk included in a redundant virtual disk fails. Because the virtual disk is redundant (uses mirrored or<br>parity information) and only one physical disk has failed, the vir

Action 1: Configure a hot spare for the virtual disk if one is not already configured. Rebuild the virtual disk. When using a PERC 5/E, PERC 5/i or SAS 5/iR<br>controller, rebuild the virtual disk by first configuring a hot s rebuild of the disk.

Cause 2: A physical disk in the disk group has been removed.

Action 2: If a physical disk was removed from the disk group, either replace the disk or restore the original disk. You can identify which disk has been removed<br>by locating the disk that has a red X for its status. Perform

Severity: Warning/Noncritical. See "[Alert Severity Levels](#page-67-0)" for more information.

Clear Alert Number: None. The clear alert is generated when the conditions producing the current alert have returned to normal.

Related Alert Number: 2048, 2049, 2050, 2076, 2079, 2081, 2123, 2129, 2346

## **2058**

#### **Description: Virtual disk Check Consistency started**

Cause: This alert is provided for informational purposes.

Action: None.

Severity: OK/Normal/Informational. See ["Alert Severity Levels"](#page-67-0) for more information.

Clear Alert Number: 2085. The clear alert is generated when the conditions producing the current alert have returned to normal.

Related Alert Number: None.

# **2059**

### **Description: Virtual disk format started**

Cause: This alert is provided for informational purposes.

Action: None.

Severity: OK/Normal/Informational. See ["Alert Severity Levels"](#page-67-0) for more information.

Clear Alert Number: 2086. The clear alert is generated when the conditions producing the current alert have returned to normal.

Related Alert Number: None.

# **2060**

## **Description: Copy of data started on physical disk %2 from physical disk %1**

Cause: This alert is provided for informational purposes.

Action: None.

Severity: OK/Normal/Informational. See ["Alert Severity Levels"](#page-67-0) for more information.

Clear Alert Number: None.

Related Alert Number: 2075.

## **2061**

**Description: Virtual disk initialization started**

Cause: This alert is provided for informational purposes.

Action: None.

Severity: OK/Normal/Informational. See ["Alert Severity Levels"](#page-67-0) for more information.

Clear Alert Number: 2088. The clear alert is generated when the conditions producing the current alert have returned to normal.

Related Alert Number: None.

# **2062**

### **Description: Physical disk initialization started.**

Cause: This alert is provided for informational purposes.

Action: None.

Severity: OK/Normal/Informational. See ["Alert Severity Levels"](#page-67-0) for more information.

Clear Alert Number: 2089. The clear alert is generated when the conditions producing the current alert have returned to normal.

Related Alert Number: None.

## **2063**

### **Description: Virtual disk reconfiguration started**

Cause: This alert is provided for informational purposes.

Action: None.

Severity: OK/Normal/Informational. See ["Alert Severity Levels"](#page-67-0) for more information.

Clear Alert Number: 2090. The clear alert is generated when the conditions producing the current alert have returned to normal.

Related Alert Number: None.

## **2064**

**Description: Virtual disk rebuild started**

Cause: This alert is provided for informational purposes.

Action: None.

Severity: OK/Normal/Informational. See ["Alert Severity Levels"](#page-67-0) for more information.

Clear Alert Number: 2091. The clear alert is generated when the conditions producing the current alert have returned to normal.

Related Alert Number: None.

# **2065**

## **Description: Physical disk rebuild started**

Cause: This alert is provided for informational purposes.

Action: None.

Severity: OK/Normal/Informational. See ["Alert Severity Levels"](#page-67-0) for more information.

Clear Alert Number: 2092. The clear alert is generated when the conditions producing the current alert have returned to normal.

Related Alert Number: 2099, 2121, 2196

## **2067**

#### **Description: Virtual disk Check Consistency cancelled**

Cause: The check consistency operation cancelled because a physical disk in the disk group has failed or because a user cancelled the check consistency operation.

Action: If the physical disk failed, then replace the physical disk. You can identify which disk failed by locating the disk that has a red X for its status. Perform a<br>rescan after replacing the disk. When performing a che

Severity: OK/Normal/Informational. See ["Alert Severity Levels"](#page-67-0) for more information.

Clear Alert Number: None.

Related Alert Number: None.

## **2070**

#### **Description: Virtual disk initialization cancelled**

Cause: The virtual disk initialization cancelled because a physical disk included in the virtual disk has failed or because a user cancelled the virtual disk initialization.

Action: If a physical disk failed, then replace the physical disk. You can identify which disk has failed by locating the disk that has a red X for its status. Perform<br>a rescan after replacing the disk. Restart the format

Severity: OK/Normal/Informational. See ["Alert Severity Levels"](#page-67-0) for more information.

Clear Alert Number: None.

Related Alert Number: None.

## **2074**

## **Description: Physical disk rebuild cancelled**

Cause: A user has cancelled the rebuild operation.

Action: Restart the rebuild operation.

Severity: OK/Normal/Informational. See ["Alert Severity Levels"](#page-67-0) for more information.

Clear Alert Number: None.

Related Alert Number: None.

# **2075**

**Description: Copy of data completed on physical disk %2 from physical disk %1**

Cause: This alert is provided for informational purposes.

Action: None.

Severity: OK/Normal/Informational. See ["Alert Severity Levels"](#page-67-0) for more information.

Clear Alert Number: None.

Related Alert Number: 2060.

# **2076**

**Description: Virtual disk Check Consistency failed**

Cause: A physical disk included in the virtual disk failed or an error exists in the parity information. A failed physical disk can cause errors in parity information.

Action: Replace the failed physical disk. You can identify which disk has failed by locating the disk that has a red X for its status. Rebuild the physical disk. When finished, restart the check consistency operation.

Severity: Critical/Failure/Error. See ["Alert Severity Levels"](#page-67-0) for more information.

Clear Alert Number: None.

Related Alert Number: None.

## **2077**

#### **Description: Virtual disk format failed**

Cause: A physical disk included in the virtual disk failed.

Action: Replace the failed physical disk. You can identify which physical disk has failed by locating the disk that has a red X for its status. Rebuild the physical<br>disk. When finished, restart the virtual disk format oper

Severity: Critical/Failure/Error. See ["Alert Severity Levels"](#page-67-0) for more information.

Clear Alert Number: None.

Related Alert Number: None.

## **2079**

#### **Description: Virtual disk initialization failed**

Cause: The controller cannot communicate with attached devices. A disk may be removed or contain errors. Cables may also be loose or defective.

Action: Power down and reseat the physical disks. Verify the health of attached devices. Review the Alert Log for significant alerts. If a physical disk has failed,<br>then replace the physical disk. If the virtual disk is on

Severity: Critical/Failure/Error. See ["Alert Severity Levels"](#page-67-0) for more information.

Clear Alert Number: None.

Related Alert Number: None.

## **2080**

### **Description: Physical disk initialize failed**

Cause: The physical disk has failed or is corrupt.

Action: Replace the failed or corrupt disk. You can identify a disk that has failed by locating the disk that has a red X for its status. Restart the initialization.

Severity: Critical/Failure/Error. See ["Alert Severity Levels"](#page-67-0) for more information.

Clear Alert Number: None.

Related Alert Number: None.

## **2081**

## **Description: Virtual disk reconfiguration failed**

Cause: A physical disk included in the virtual disk has failed or is corrupt. A user may also have cancelled the reconfiguration.

Action: Replace the failed or corrupt disk. You can identify a disk that has failed by locating the disk that has a red X for its status. If the physical disk is part of<br>a redundant disk group, then rebuild the physical di

Severity: Critical/Failure/Error. See ["Alert Severity Levels"](#page-67-0) for more information.

Clear Alert Number: None.

Related Alert Number: None.

## **2082**

#### **Description: Virtual disk rebuild failed**

Cause: A physical disk included in the virtual disk has failed or is corrupt. A user may also have cancelled the rebuild.

Action: Replace the failed or corrupt disk. You can identify a disk that has failed by locating the disk that has a red X for its status. Restart the virtual disk rebuild.

Severity: Critical/Failure/Error. See ["Alert Severity Levels"](#page-67-0) for more information.

Clear Alert Number: None.

Related Alert Number: 2048

# **2083**

## **Description: Physical disk rebuild failed**

Cause: A physical disk included in the virtual disk has failed or is corrupt. A user may also have cancelled the rebuild.

Action: Replace the failed or corrupt disk. You can identify a disk that has failed by locating the disk that has a red X for its status. Rebuild the virtual disk rebuild.

Severity: Critical/Failure/Error. See ["Alert Severity Levels"](#page-67-0) for more information.

Clear Alert Number: None.

Related Alert Number: None.

## **2085**

**Description: Virtual disk Check Consistency completed**

Cause: This alert is provided for informational purposes.

Action: None.

Severity: OK/Normal/Informational. See ["Alert Severity Levels"](#page-67-0) for more information.

Clear Alert Status: Alert 2085 is a clear alert for alert 2058.

Related Alert Number: None.

## **2086**

**Description: Virtual disk format completed**

Cause: This alert is provided for informational purposes.

Action: None.

Severity: OK/Normal/Informational. See ["Alert Severity Levels"](#page-67-0) for more information.

Clear Alert Status: Alert 2086 is a clear alert for alert 2059.

Related Alert Number: None.

# **2087**

**Description: Copy of data resumed from physical disk %2 to physical disk %1**

Cause: This alert is provided for informational purposes.

Action: None.

Severity: OK/Normal/Informational. See ["Alert Severity Levels"](#page-67-0) for more information.

Clear Alert Status: None.

Related Alert Number: 260.

## **2088**

**Description: Virtual disk initialization completed**

Cause: This alert is provided for informational purposes.

Action: None.

Severity: OK/Normal/Informational. See ["Alert Severity Levels"](#page-67-0) for more information.

Clear Alert Status: Alert 2088 is a clear alert for alerts 2061 and 2136.

Related Alert Number: None.

## **2089**

## **Description: Physical disk initialize completed**

Cause: This alert is provided for informational purposes.

Action: None.

Severity: OK/Normal/Informational. See ["Alert Severity Levels"](#page-67-0) for more information.

Clear Alert Status: Alert 2089 is a clear alert for alert 2062.

Related Alert Number: None.

## **2090**

## **Description: Virtual disk reconfiguration completed**

Cause: This alert is provided for informational purposes.

Action: None.

Severity: OK/Normal/Informational. See ["Alert Severity Levels"](#page-67-0) for more information.

Clear Alert Status: Alert 2090 is a clear alert for alert 2063.

Related Alert Number: None.

## **2091**

**Description: Virtual disk rebuild completed**

Cause: This alert is provided for informational purposes.

Action: None.

Severity: OK/Normal/Informational. See ["Alert Severity Levels"](#page-67-0) for more information.

Clear Alert Status: Alert 2091 is a clear alert for alert 2064.

Related Alert Number: None.

## **2092**

### **Description: Physical disk rebuild completed**

Cause: This alert is provided for informational purposes.

Action: None.

Severity: OK/Normal/Informational. See ["Alert Severity Levels"](#page-67-0) for more information.

Clear Alert Status: Alert 2092 is a clear alert for alert 2065.

Related Alert Number: None.

## **2094**

#### **Description: Predictive Failure reported.**

Cause: The physical disk is predicted to fail. Many physical disks contain Self Monitoring Analysis and Reporting Technology (SMART). When enabled, SMART<br>monitors the health of the disk based on indications such as the num

Action: Replace the physical disk. Even though the disk may not have failed yet, it is strongly recommended that you replace the disk.

If this disk is part of a redundant virtual disk, perform the Offline task on the disk; replace the disk; and then assign a hot spare and the rebuild will start automatically.

If this disk is a hot spare, then unassign the hot spare; perform the Prepare to Remove task on the disk; replace the disk; and assign the new disk as a hot spare.

△ CAUTION: If this disk is part of a nonredundant disk, back up your data immediately. If the disk fails, you will not be able to recover the data.

Severity: Warning/Noncritical. See "[Alert Severity Levels](#page-67-0)" for more information.

Clear Alert Number: None.

Related Alert Number: None.

### **2095**

#### **Description: SCSI sense data %1.**

Cause: A SCSI device experienced an error, but may have recovered. The %1 indicates a substitution variable. The text for this substitution variable is<br>displayed with the alert in the Alert Log and can vary depending on th

Action: None.

Severity: OK/Normal/Informational. See ["Alert Severity Levels"](#page-67-0) for more information.

Clear Alert Number: None.

Related Alert Number: 2273

# **2098**

### **Description: Global hot spare assigned**

Cause: A user has assigned a physical disk as a global hot spare. This alert is provided for informational purposes.

Action: None.

Severity: OK/Normal/Informational. See ["Alert Severity Levels"](#page-67-0) for more information.

Clear Alert Number: None.

Related Alert Number: 2277

## **2099**

### **Description: Global hot spare unassigned**

Cause: A physical disk that was assigned as a hot spare has been unassigned and is no longer functioning as a hot spare. The physical disk may have been<br>unassigned by a user or automatically unassigned by Storage Managemen

Action: Although this alert is provided for informational purposes, you may need to assign a new hot spare to the virtual disk. See "Protecting Your Virtual Disk with a Hot Spare" for more information.

Severity: OK/Normal/Informational. See ["Alert Severity Levels"](#page-67-0) for more information.

Clear Alert Number: None.

Related Alert Number: None.

## **2100**

#### **Description: Temperature exceeded the maximum warning threshold.**

Cause: The physical disk enclosure is too hot. A variety of factors can cause the excessive temperature. For example, a fan may have failed, the thermostat may be set too high, or the room temperature may be too hot.

Action: Check for factors that may cause overheating. For example, verify that the enclosure fan is working. You should also check the thermostat settings and examine whether the enclosure is located near a heat source. Make sure the enclosure has enough ventilation and that the room temperature is not too hot.<br>Refer to the enclosure documentation for more diagnostic information

Severity: Warning/Noncritical. See "[Alert Severity Levels](#page-67-0)" for more information.

Clear Alert Number: 2353. The clear alert is generated when the conditions producing the current alert have returned to normal.

Related Alert Number: 2112

# **2101**

## **Description: Temperature dropped below the minimum warning threshold.**

Cause: The physical disk enclosure is too cool.

Action: Check whether the thermostat setting is too low and whether the room temperature is too cool.

Severity: Warning/Noncritical. See "[Alert Severity Levels](#page-67-0)" for more information.

Clear Alert Number: 2353. The clear alert is generated when the conditions producing the current alert have returned to normal.

Related Alert Number: None.

## **2102**

#### **Description: Temperature exceeded the maximum failure threshold.**

Cause: The physical disk enclosure is too hot. A variety of factors can cause the excessive temperature. For example, a fan may have failed, the thermostat may be set too high, or the room temperature may be too hot.

Action: Check for factors that may cause overheating. For example, verify that the enclosure fan is working. You should also check the thermostat settings and<br>examine whether the enclosure is located near a heat source. Ma

Severity: Critical/Failure/Error. See ["Alert Severity Levels"](#page-67-0) for more information.

Clear Alert Number: None.

Related Alert Number: None.

## **2103**

**Description: Temperature dropped below the minimum failure threshold.** 

Cause: The physical disk enclosure is too cool.

Action: Check whether the thermostat setting is too low and whether the room temperature is too cool.

Severity: Critical/Failure/Error. See ["Alert Severity Levels"](#page-67-0) for more information.

Clear Alert Number: None.

Related Alert Number: 2112

# **2104**

### **Description: Controller battery is reconditioning.**

Cause: This alert is provided for informational purposes.

Action: None.

Severity: OK/Normal/Informational. See ["Alert Severity Levels"](#page-67-0) for more information.

Clear Alert Number: 2105. The clear alert is generated when the conditions producing the current alert have returned to normal.

Related Alert Number: None.

# **2105**

### **Description: Controller battery recondition is completed.**

Cause: This alert is provided for informational purposes.

Severity: OK/Normal/Informational. See ["Alert Severity Levels"](#page-67-0) for more information.

Clear Alert Status: Alert 2105 is a clear alert for alert 2104.

Related Alert Number: None.

## **2106**

### **Description: SMART FPT exceeded.**

Cause: A disk on the specified controller has received a SMART alert (predictive failure) indicating that the disk is likely to fail in the near future.

Action: Replace the disk that has received the SMART alert. If the physical disk is a member of a nonredundant virtual disk, then back up the data before replacing the disk.

△ CAUTION: Removing a physical disk that is included in a nonredundant virtual disk will cause the virtual disk to fail and may cause data loss.

Severity: Warning/Noncritical. See "[Alert Severity Levels](#page-67-0)" for more information.

Clear Alert Number: None.

Related Alert Number: None.

# **2107**

## **Description: SMART configuration change.**

Cause: A disk has received a SMART alert (predictive failure) after a configuration change. The disk is likely to fail in the near future.

Action: Replace the disk that has received the SMART alert. If the physical disk is a member of a nonredundant virtual disk, then back up the data before replacing the disk.

△ CAUTION: Removing a physical disk that is included in a nonredundant virtual disk will cause the virtual disk to fail and may cause data loss.

Severity: Critical/Failure/Error. See ["Alert Severity Levels"](#page-67-0) for more information.

Clear Alert Number: None.

Related Alert Number: None.

## **2108**

### **Description: SMART warning.**

Cause: A disk has received a SMART alert (predictive failure). The disk is likely to fail in the near future.

Action: Replace the disk that has received the SMART alert. If the physical disk is a member of a nonredundant virtual disk, then back up the data before replacing the disk.

◯ CAUTION: Removing a physical disk that is included in a nonredundant virtual disk will cause the virtual disk to fail and may cause data loss.

Severity: Warning/Noncritical. See "[Alert Severity Levels](#page-67-0)" for more information.

Clear Alert Number: None.

Related Alert Number: None.

## **2109**

#### **Description: SMART warning temperature.**

Cause: A disk has reached an unacceptable temperature and received a SMART alert (predictive failure). The disk is likely to fail in the near future.

Action 1: Determine why the physical disk has reached an unacceptable temperature. A variety of factors can cause the excessive temperature. For example, a<br>fan may have failed, the thermostat may be set too high, or the ro information.

Action 2: If you cannot identify why the disk has reached an unacceptable temperature, then replace the disk. If the physical disk is a member of a<br>nonredundant virtual disk, then back up the data before replacing the disk

△ CAUTION: Removing a physical disk that is included in a nonredundant virtual disk will cause the virtual disk to fail and may cause data loss.

Severity: Warning/Noncritical. See "[Alert Severity Levels](#page-67-0)" for more information.

Clear Alert Number: None.

Related Alert Number: None.

## **2110**

### **Description: SMART warning degraded.**

Cause: A disk is degraded and has received a SMART alert (predictive failure). The disk is likely to fail in the near future.

Action: Replace the disk that has received the SMART alert. If the physical disk is a member of a nonredundant virtual disk, then back up the data before replacing the disk.

△ CAUTION: Removing a physical disk that is included in a nonredundant virtual disk will cause the virtual disk to fail and may cause data loss.

Severity: Warning/Noncritical. See "[Alert Severity Levels](#page-67-0)" for more information.

Clear Alert Number: None.

Related Alert Number: None.

# **2111**

**Description: Failure prediction threshold exceeded due to test – No action needed.**

Cause: A disk has received a SMART alert (predictive failure) due to test conditions.

Action: None.

Severity: Warning/Noncritical. See "[Alert Severity Levels](#page-67-0)" for more information.

Clear Alert Number: None.

Related Alert Number: None.

# **2112**

### **Description: Enclosure was shut down.**

Cause: The physical disk enclosure is either hotter or cooler than the maximum or minimum allowable temperature range.

Action: Check for factors that may cause overheating or excessive cooling. For example, verify that the enclosure fan is working. You should also check the<br>thermostat settings and examine whether the enclosure is located n

Severity: Critical/Failure/Error. See ["Alert Severity Levels"](#page-67-0) for more information.

Clear Alert Number: None.

Related Alert Number: None.

# **2114**

**Description: A Check Consistency on a virtual disk has been paused (suspended).** 

Cause: The check consistency operation on a virtual disk was paused by a user.

Action: To resume the check consistency operation, right-click the virtual disk in the tree view and select Resume Check Consistency.

Severity: OK/Normal/Informational. See ["Alert Severity Levels"](#page-67-0) for more information.

Clear Alert Number: 2115. The clear alert is generated when the conditions producing the current alert have returned to normal.

Related Alert Number: None.

# **2115**

### **Description: A Check Consistency on a virtual disk has been resumed.**

Cause: This alert is provided for informational purposes. The check consistency operation on a virtual disk has resumed processing after being paused by a user.

Action: None.

Severity: OK/Normal/Informational. See ["Alert Severity Levels"](#page-67-0) for more information.

Clear Alert Status: Alert 2115 is a clear alert for alert 2114.

Related Alert Number: None.

# **2116**

#### **Description: A virtual disk and its mirror have been split.**

Cause: This alert is provided for informational purposes. A user has caused a mirrored virtual disk to be split. When a virtual disk is mirrored, its data is copied<br>to another virtual disk in order to maintain redundancy.

Action: None.

Severity: OK/Normal/Informational. See ["Alert Severity Levels"](#page-67-0) for more information.

Clear Alert Number: None.

Related Alert Number: None.

## **2117**

**Description: A mirrored virtual disk has been unmirrored.** 

Cause: This alert is provided for informational purposes. A user has caused a mirrored virtual disk to be unmirrored. When a virtual disk is mirrored, its data is<br>copied to another virtual disk in order to maintain redunda

Action: None.

Severity: OK/Normal/Informational. See ["Alert Severity Levels"](#page-67-0) for more information.

Clear Alert Number: None.

Related Alert Number: None.

## **2118**

### **Description: The write policy has changed.**

Cause: This alert is provided for informational purposes. A user has changed the write policy for a virtual disk.

Action: None.

Severity: OK/Normal/Informational. See ["Alert Severity Levels"](#page-67-0) for more information.

Clear Alert Number: None.

Related Alert Number: None.

# **2120**

### **Description: Enclosure firmware mismatch**

Cause: The firmware on the enclosure management modules (EMMs) is not the same version. It is required that both modules have the same version of the<br>firmware. This alert may be caused when a user attempts to insert an EMM

Action: Download the same version of the firmware to both EMM modules.

Severity: Warning/Noncritical. See "[Alert Severity Levels](#page-67-0)" for more information.

Clear Alert Number: None.

Related Alert Number: None.

# **2121**

#### **Description: Device returned to normal**

Cause: This alert is provided for informational purposes. A device that was previously in an error state has returned to a normal state. For example, if an<br>enclosure became too hot and subsequently cooled down, then you ma

Action: None.

Severity: OK/Normal/Informational. See ["Alert Severity Levels"](#page-67-0) for more information.

Clear Alert Status: Alert 2121 is a clear alert for alert 2048.

Related Alert Number: 2050, 2065, 2158

# **2122**

#### **Description: Redundancy degraded**

Cause: One or more of the enclosure components has failed. For example, a fan or power supply may have failed. Although the enclosure is currently operational, the failure of additional components could cause the enclosure to fail.

Action: Identify and replace the failed component. To identify the failed component, select the enclosure in the tree view and click the Health subtab. Any failed<br>component will be identified with a red X on the enclosure' information on replacing enclosure components and for other diagnostic information.

Severity: Warning/Noncritical. See "[Alert Severity Levels](#page-67-0)" for more information.

Clear Alert Status: 2124. The clear alert is generated when the conditions producing the current alert have returned to normal.

Related Alert Number: 2048

## **2123**

#### **Description: Redundancy lost**

Cause: A virtual disk or an enclosure has lost data redundancy. In the case of a virtual disk, one or more physical disks included in the virtual disk have failed.<br>Due to the failed physical disk or disks, the virtual disk will result in lost data. In the case of an enclosure, more than one enclosure component has failed. For example, the enclosure may have suffered the loss of all fans or all power supplies.

Action: Identify and replace the failed components. To identify the failed component, select the Storage object and click the Health subtable status displayed on the Health subtable status. This action displays a Warning o

Severity: Warning/Noncritical . See "[Alert Severity Levels](#page-67-0)" for more information.

Clear Alert Number: 2124. The clear alert is generated when the conditions producing the current alert have returned to normal.

Related Alert Number: 2048, 2049, 2057

# **2124**

### **Description: Redundancy normal**

Cause: This alert is provided for informational purposes. Data redundancy has been restored to a virtual disk or an enclosure that previously suffered a loss of redundancy.

#### Action: None.

Severity: OK/Normal/Informational . See ["Alert Severity Levels"](#page-67-0) for more information.

Clear Alert Number: Alert 2124 is a clear alert for alerts 2122 and 2123.

Related Alert Number: None.

# **2125**

### **Description: Controller cache preserved for missing or offline virtual disk**

Cause: Virtual disk controller was disconnected during IO operation.

Action: Import foreign disks, if any. Check if the enclosure containing the virtual disk is disconnected from the controller.

Severity: Warning. See ["Alert Severity Levels"](#page-67-0) for more information.

Clear Alert Number: None.

Related Alert Number: None.

## **2126**

### **Description: SCSI sense sector reassign**

Cause: A sector of the physical disk is corrupted and data cannot be maintained on this portion of the disk. This alert is provided for informational purposes.

## CAUTION: Any data residing on the corrupt portion of the disk may be lost and you may need to restore your data from backup.

Action: If the physical disk is part of a nonredundant virtual disk, then back up the data and replace the physical disk.

# △ CAUTION: Removing a physical disk that is included in a nonredundant virtual disk will cause the virtual disk to fail and may cause data loss.

If the disk is part of a redundant virtual disk, then any data residing on the corrupt portion of the disk will be reallocated elsewhere in the virtual disk.

Severity: OK/Normal/Informational. See ["Alert Severity Levels"](#page-67-0) for more information.

Clear Alert Number: None.

Related Alert Number: None.

## **2127**

## **Description: Background initialization started**

Cause: Background initialization of a virtual disk has started. This alert is provided for informational purposes.

Action: None.

Severity: OK/Normal/Informational. See ["Alert Severity Levels"](#page-67-0) for more information.

Clear Alert Status: 2130. The clear alert is generated when the conditions producing the current alert have returned to normal.

Related Alert Number: None.

## **2128**

### **Description: Background initialization cancelled**

Cause: Background initialization of a virtual disk has been cancelled. A user or the firmware may have stopped background initialization.

Action: None.

Severity: OK/Normal/Informational. See ["Alert Severity Levels"](#page-67-0) for more information.

Clear Alert Number: None.

Related Alert Number: None.

# **2129**

**Description: Background initialization failed**

Cause: Background initialization of a virtual disk has failed.

Action: None.

Severity: Critical/Failure/Error. See ["Alert Severity Levels"](#page-67-0) for more information.

Clear Alert Number: None.

Related Alert Number: 2340

# **2130**

### **Description: Background initialization completed**

Cause: Background initialization of a virtual disk has completed. This alert is provided for informational purposes.

Action: None.

Severity: OK/Normal/Informational. See ["Alert Severity Levels"](#page-67-0) for more information.

Clear Alert Number: Alert 2130 is a clear alert for alert 2127.

Related Alert Number: None.

# **2131**

# **Description: Firmware version mismatch**

Cause: The firmware on the controller is not a supported version.

Action: Install a supported version of the firmware. If you do not have a supported version of the firmware available, it can be downloaded from the Dell Support website at support.dell.com.

Severity: Warning/Noncritical. See "[Alert Severity Levels](#page-67-0)" for more information.

Clear Alert Number: None.

Related Alert Number: None.

## **2132**

**Description: Driver version mismatch**

Cause: The controller driver is not a supported version.

Action: Install a supported version of the driver. If you do not have a supported driver version available, it can be downloaded from the Dell Support website at support.dell.com.

Severity: Warning/Noncritical. See "[Alert Severity Levels](#page-67-0)" for more information.

Clear Alert Number: None.

Related Alert Number: None.

# **2135**

#### **Description: Array Manager is installed on the system**

Cause: Storage Management has been installed on a system that has an Array Manager installation.

Action: Installing Storage Management and Array Manager on the same system is not a supported configuration. Uninstall either Storage Management or Array Manager.

Severity: Warning/Noncritical. See "[Alert Severity Levels](#page-67-0)" for more information.

Clear Alert Number: None.

Related Alert Number: None.

**NOTE:** If you have an Array Manager installation and need information on how to migrate from Array Manager to Storage Management, refer to the<br>product documentation prior to Storage Management 2.1 or Dell OpenManage 5.1.

## **2136**

**Description: Virtual disk initialization** 

Cause: Virtual disk initialization is in progress. This alert is provided for informational purposes.

#### Action: None.

Severity: OK/Normal/Informational. See ["Alert Severity Levels"](#page-67-0) for more information.

Clear Alert Number: 2088. The clear alert is generated when the conditions producing the current alert have returned to normal.

Related Alert Number: None.

# **2137**

### **Description: Communication timeout**

Cause: The controller is unable to communicate with an enclosure. There are several reasons why communication may be lost. For example, there may be a<br>bad or loose cable. An unusual amount of I/O may also interrupt communi

When viewed in the Alert Log, the description for this event displays several variables. These variables are as follows: Controller name, enclosure name, type of communication problem, and return code.

Action: Check for problems with the cables. See "<u>Cables Attached Correctly</u>" for more information on checking the cables. You should also check to see if the<br>enclosure has degraded or failed components. To do so, select t the status of the enclosure components. Verify that the controller has supported driver and firmware versions installed and that the enclosure management<br>modules (EMMs) are each running the same version of supported firmwa

Severity: Warning/Noncritical. See "[Alert Severity Levels](#page-67-0)" for more information.

Clear Alert Number: 2162. The clear alert is generated when the conditions producing the current alert have returned to normal.

Related Alert Number: None.

## **2138**

#### **Description: Enclosure alarm enabled**

Cause: A user has enabled the enclosure alarm. This alert is provided for informational purposes.

Action: None.

Severity: OK/Normal/Informational. See ["Alert Severity Levels"](#page-67-0) for more information.

Clear Alert Number: None.

Related Alert Number: None.

## **2139**

### **Description: Enclosure alarm disabled**

Cause: A user has disabled the enclosure alarm.

Action: None.

Severity: OK/Normal/Informational. See ["Alert Severity Levels"](#page-67-0) for more information.

Clear Alert Number: None.

Related Alert Number: None.

# **2140**

### **Description: Dead disk segments restored**

Cause: Disk space that was formerly "dead" or inaccessible to a redundant virtual disk has been restored. This alert is provided for informational purposes.

Action: None.

Severity: OK/Normal/Informational. See ["Alert Severity Levels"](#page-67-0) for more information.

Clear Alert Number: None.

Related Alert Number: None.

# **2141**

### **Description: Physical disk dead segments removed**

Cause: Portions of the physical disk were formerly inaccessible. The disk space from these dead segments has been recovered and is now usable. Any data<br>residing on these dead segments has been lost. This alert is provided

Action: None.

Severity: OK/Normal/Informational. See ["Alert Severity Levels"](#page-67-0) for more information.

Clear Alert Number: None.

Related Alert Number: None.

# **2142**

## **Description: Controller rebuild rate has changed**

Cause: A user has changed the controller rebuild rate. This alert is provided for informational purposes.

Action: None.

Severity: OK/Normal/Informational. See ["Alert Severity Levels"](#page-67-0) for more information.

Clear Alert Number: None.

Related Alert Number: None.

# **2143**

## **Description: Controller alarm enabled**

Cause: A user has enabled the controller alarm. This alert is provided for informational purposes.

Action: None.

Severity: OK/Normal/Informational. See ["Alert Severity Levels"](#page-67-0) for more information.

Clear Alert Number: None.

Related Alert Number: None.

# **2144**

#### **Description: Controller alarm disabled**

Cause: A user has disabled the controller alarm. This alert is provided for informational purposes.

Action: None.

Severity: OK/Normal/Informational. See ["Alert Severity Levels"](#page-67-0) for more information.

Clear Alert Number: None.

Related Alert Number: None.

# **2145**

## **Description: Controller battery low.**

Cause: The controller battery charge is low. On batteries that automatically recharge or recondition, this alert may be generated multiple times when the recharge limit is reached.

Action: Recondition the battery. See "RAID Controller Batteries" and "[Recondition Battery"](file:///e:/software/svradmin/6.0.3/omss/battery.htm#331153) for more information.

Severity: Warning/Noncritical. See "[Alert Severity Levels](#page-67-0)" for more information.

Clear Alert Number: None.

Related Alert Number: None.

# **2146**

### **Description: Bad block replacement error**

Cause: A portion of a physical disk is damaged. See ["Receive a "Bad Block" Alert with "Replacement," "Sense," or "Medium" Error"](file:///e:/software/svradmin/6.0.3/omss/trblsht.htm#1324507) for more information.

Action: See "[Receive a "Bad Block" Alert with "Replacement," "Sense," or "Medium" Error](file:///e:/software/svradmin/6.0.3/omss/trblsht.htm#1324507)" for more information.

Severity: Warning/Noncritical. See "[Alert Severity Levels](#page-67-0)" for more information.

Clear Alert Number: None.

Related Alert Number: None.

# **2147**

#### **Description: Bad block sense error**

Cause: A portion of a physical disk is damaged. See ["Receive a "Bad Block" Alert with "Replacement," "Sense," or "Medium" Error"](file:///e:/software/svradmin/6.0.3/omss/trblsht.htm#1324507) for more information.

Action: See "[Receive a "Bad Block" Alert with "Replacement," "Sense," or "Medium" Error](file:///e:/software/svradmin/6.0.3/omss/trblsht.htm#1324507)" for more information.

Severity: Warning/Noncritical. See "[Alert Severity Levels](#page-67-0)" for more information.

Clear Alert Number: None.

Related Alert Number: None.

# **2148**

## **Description: Bad block medium error**

Cause: A portion of a physical disk is damaged. See ["Receive a "Bad Block" Alert with "Replacement," "Sense," or "Medium" Error"](file:///e:/software/svradmin/6.0.3/omss/trblsht.htm#1324507) for more information.

Action: See "[Receive a "Bad Block" Alert with "Replacement," "Sense," or "Medium" Error](file:///e:/software/svradmin/6.0.3/omss/trblsht.htm#1324507)" for more information.

Severity: Warning/Noncritical. See "[Alert Severity Levels](#page-67-0)" for more information.

Clear Alert Number: None.

Related Alert Number: None.

# **2149**

## **Description: Bad block extended sense error**

Cause: A portion of a physical disk is damaged. See ["Receive a "Bad Block" Alert with "Replacement," "Sense," or "Medium" Error"](file:///e:/software/svradmin/6.0.3/omss/trblsht.htm#1324507) for more information.

Action: See "[Receive a "Bad Block" Alert with "Replacement," "Sense," or "Medium" Error](file:///e:/software/svradmin/6.0.3/omss/trblsht.htm#1324507)" for more information.

Severity: Warning/Noncritical. See "[Alert Severity Levels](#page-67-0)" for more information.

Clear Alert Number: None.

Related Alert Number: None.

# **2150**

#### **Description: Bad block extended medium error**

Cause: A portion of a physical disk is damaged. See ["Receive a "Bad Block" Alert with "Replacement," "Sense," or "Medium" Error"](file:///e:/software/svradmin/6.0.3/omss/trblsht.htm#1324507) for more information.

Action: See "[Receive a "Bad Block" Alert with "Replacement," "Sense," or "Medium" Error](file:///e:/software/svradmin/6.0.3/omss/trblsht.htm#1324507)" for more information.

Severity: Warning/Noncritical. See "[Alert Severity Levels](#page-67-0)" for more information.

Clear Alert Number: None.

Related Alert Number: None.

## **2151**

#### **Description: Enclosure asset tag changed.**

Cause: A user has changed the enclosure asset tag. This alert is provided for informational purposes.

Severity: OK/Normal/Informational. See ["Alert Severity Levels"](#page-67-0) for more information.

Clear Alert Number: None.

Related Alert Number: None.

# **2152**

### **Description: Enclosure asset name changed.**

Cause: A user has changed the enclosure asset name. This alert is provided for informational purposes.

Action: None.

Severity: OK/Normal/Informational. See ["Alert Severity Levels"](#page-67-0) for more information.

Clear Alert Number: None.

Related Alert Number: None.

## **2153**

## **Description: Enclosure service tag changed.**

Cause: An enclosure service tag was changed. In most circumstances, this service tag should only be changed by Dell Support.

Action: Ensure that the service tag was changed under authorized circumstances.

Severity: OK/Normal/Informational. See ["Alert Severity Levels"](#page-67-0) for more information.

Clear Alert Number: None.

Related Alert Number: None.

# **2154**

### **Description: The temperature probe maximum warning value changed**

Cause: A user has changed the value for the maximum temperature probe warning threshold. This alert is provided for informational purposes.

Severity: OK/Normal/Informational. See ["Alert Severity Levels"](#page-67-0) for more information.

Clear Alert Number: None.

Related Alert Number: None.

# **2155**

**Description: The temperature probe minimum warning value changed**

Cause: A user has changed the value for the minimum temperature probe warning threshold. This alert is provided for informational purposes.

Action: None.

Severity: OK/Normal/Informational. See ["Alert Severity Levels"](#page-67-0) for more information.

Clear Alert Number: None.

Related Alert Number: None.

## **2156**

### **Description: Controller alarm has been tested**

Cause: The controller alarm test has run successfully. This alert is provided for informational purposes.

Action: None.

Severity: OK/Normal/Informational. See ["Alert Severity Levels"](#page-67-0) for more information.

Clear Alert Number: None.

Related Alert Number: None.

## **2157**

### **Description: Controller configuration has been reset.**

Cause: A user has reset the controller configuration. See ["Reset Configuration](file:///e:/software/svradmin/6.0.3/omss/cntrls.htm#832916)" for more information. This alert is provided for informational purposes.

Severity: OK/Normal/Informational. See ["Alert Severity Levels"](#page-67-0) for more information.

Clear Alert Number: None.

Related Alert Number: None.

## **2158**

**Description: Physical disk online.** 

Cause: An offline physical disk has been made online. This alert is provided for informational purposes.

Action: None.

Severity: OK/Normal/Informational. See ["Alert Severity Levels"](#page-67-0) for more information.

Clear Alert Status: Alert 2158 is a clear alert for alert 2050.

Related Alert Number: 2048, 2050, 2065, 2099, 2121, 2196, 2201, 2203

# **2159**

## **Description: Virtual disk renamed**

Cause: A user has renamed a virtual disk. This alert is provided for informational purposes.

On the PERC 5/E, PERC 5/i and SAS 5/iR controllers, this alert displays the original virtual disk name.

Action: None.

Severity: OK/Normal/Informational. See ["Alert Severity Levels"](#page-67-0) for more information.

Clear Alert Number: None.

Related Alert Number: None.

# **2162**

**Description: Communication regained** 

Cause: Communication with an enclosure has been restored. This alert is provided for informational purposes.

Action: None.

Severity: OK/Normal/Informational. See ["Alert Severity Levels"](#page-67-0) for more information.

Clear Alert Status: Alert 2162 is a clear alert for alerts 2137 and 2292.

Related Alert Number: None.

# **2163**

**Description: Rebuild completed with errors** 

Cause: See "[Cannot Create a Virtual Disk](file:///e:/software/svradmin/6.0.3/omss/trblsht.htm#1324385)" for more information.

Action: See "[Cannot Create a Virtual Disk](file:///e:/software/svradmin/6.0.3/omss/trblsht.htm#1324385)" for more information.

Severity: Critical/Failure/Error. See ["Alert Severity Levels"](#page-67-0) for more information.

Clear Alert Number: None.

Related Alert Number: None.

# **2164**

### **Description: See readme.txt for a list of validated controller driver versions.**

Cause: This alert is generated for informational purposes. Storage Management is unable to determine whether the system has the minimum required versions of the RAID controller drivers.

Action: See the Readme file for driver and firmware requirements. In particular, if Storage Management experiences performance problems, you should verify that you have the minimum supported versions of the drivers and firmware installed.

Severity: OK/Normal/Informational. See ["Alert Severity Levels"](#page-67-0) for more information.

Clear Alert Number: None.

Related Alert Number: None.

# **2165**

### **Description: The RAID controller firmware and driver validation was not performed. The configuration file cannot be opened.**

Cause: Storage Management is unable to determine whether the system has the minimum required versions of the RAID controller firmware and drivers. This situation may occur for a variety of reasons. For example, the install directory path to the configuration file may not be correct. The configuration file may also have been removed or renamed.

Action: Reinstall Storage Management.

Severity: Warning/Noncritical. See "[Alert Severity Levels](#page-67-0)" for more information.

Clear Alert Number: None.

Related Alert Number: None.

## **2166**

#### **Description: The RAID controller firmware and driver validation was not performed. The configuration file is out of date or corrupted.**

Cause: Storage Management is unable to determine whether the system has the minimum required versions of the RAID controller firmware and drivers. This situation has occurred because a configuration file is unreadable or missing data. The configuration file may be corrupted.

Action: Reinstall Storage Management.

Severity: Warning/Noncritical. See "[Alert Severity Levels](#page-67-0)" for more information.

Clear Alert Number: None.

Related Alert Number: None.

# **2167**

**Description: The current kernel version and the non-RAID SCSI driver version are older than the minimum required levels. See readme.txt for a list of validated kernel and driver versions.** 

Cause: The version of the kernel and the driver do not meet the minimum requirements. Storage Management may not be able to display the storage or<br>perform storage management functions until you have updated the system to m

Action: See the Readme file for kernel and driver requirements. Update the system to meet the minimum requirements and then reinstall Storage Management.

Severity: Warning/Noncritical. See "[Alert Severity Levels](#page-67-0)" for more information.

Clear Alert Number: None.

Related Alert Number: None.

# **2168**

### **Description: The non-RAID SCSI driver version is older than the minimum required level. See readme.txt for the validated driver version.**

Cause: The version of the driver does not meet the minimum requirements. Storage Management may not be able to display the storage or perform storage<br>management functions until you have updated the system to meet the minim

Action: See the Readme file for the driver requirements. Update the system to meet the minimum requirements and then reinstall Storage Management.

Severity: Warning/Noncritical. See "[Alert Severity Levels](#page-67-0)" for more information.

Clear Alert Number: None.

Related Alert Number: None.

## **2169**

### **Description: The controller battery needs to be replaced.**

Cause: The controller battery cannot recharge. The battery may have been already recharged the maximum number of times. In addition, the battery charger may not be working.

Action: Replace the battery pack.

Severity: Critical/Failure/Error. See ["Alert Severity Levels"](#page-67-0) for more information.

Clear Alert Number: None.

Related Alert Number: 2118

# **2170**

#### **Description: The controller battery charge level is normal.**

Cause: This alert is provided for informational purposes.

Action: None.

Severity: OK/Normal/Informational. See ["Alert Severity Levels"](#page-67-0) for more information.

Clear Alert Number: None.

Related Alert Number: None.

# **2171**

**Description: The controller battery temperature is above normal.**

Cause: The room temperature may be too hot. The system fan may also be degraded or failed.

Action: Verify that the room temperature is normal. See the hardware documentation for acceptable operating temperatures. Verify that system components such as the fan are functioning properly.

Severity: Warning/Noncritical. See "[Alert Severity Levels](#page-67-0)" for more information.

Clear Alert Number: 2172. The clear alert is generated when the conditions producing the current alert have returned to normal.

Related Alert Number: None.

# **2172**

**Description: The controller battery temperature is normal.**

Cause: This alert is provided for informational purposes.

Action: None.

Severity: OK/Normal/Informational. See ["Alert Severity Levels"](#page-67-0) for more information.

Clear Alert Status: Alert 2172 is a clear alert for alert 2171.

Related Alert Number: None.

# **2173**

**Description: Unsupported configuration detected. The SCSI rate of the enclosure management modules (EMMs) is not the same. EMM0 %1 EMM1 %2** 

Cause: The EMMs in the enclosure have a different SCSI rate. This is an unsupported configuration. All EMMs in the enclosure should have the same SCSI rate.<br>The % (percent sign) indicates a substitution variable. The text

Action: Replace one or more EMMs so that all EMMs in the enclosure have the same SCSI rate.

Severity: Warning/Noncritical. See "[Alert Severity Levels](#page-67-0)" for more information.
<span id="page-108-1"></span>Clear Alert Number: None.

Related Alert Number: None.

# **2174**

#### **Description: The controller battery has been removed.**

Cause: The controller cannot communicate with the battery. The battery may be removed. The contact point between the controller and the battery may also be degraded.

Action: Verify whether the battery is present. Replace the battery if it is not present. If the contact point between the battery and the controller is degraded,<br>you will need to replace either the battery or the controlle

Severity: Warning/Noncritical. See "[Alert Severity Levels](#page-67-0)" for more information.

Clear Alert Number: None.

Related Alert Number: 2188, 2318

# **2175**

#### **Description: The controller battery has been replaced.**

Cause: This alert is provided for informational purposes.

Action: None.

Severity: OK/Normal/Informational. See ["Alert Severity Levels"](#page-67-0) for more information.

Clear Alert Number: None.

Related Alert Number: None.

# <span id="page-108-0"></span>**2176**

### **Description: The controller battery Learn cycle has started.**

Cause: This alert is provided for informational purposes.

Action: None.

<span id="page-109-1"></span>Severity: OK/Normal/Informational. See ["Alert Severity Levels"](#page-67-0) for more information.

Clear Alert Number: 2177. The clear alert is generated when the conditions producing the current alert have returned to normal.

Related Alert Number: None.

# **2177**

**Description: The controller battery Learn cycle has completed.** 

Cause: This alert is provided for informational purposes.

Action: None.

Severity: OK/Normal/Informational. See ["Alert Severity Levels"](#page-67-0) for more information.

Clear Alert Status: Alert 2177 is a clear alert for alert 2176.

Related Alert Number: None.

# **2178**

#### **Description: The controller battery Learn cycle has timed out.**

Cause: The controller battery must be fully charged before the Learn cycle can begin. The battery may be unable to maintain a full charge causing the Learn<br>cycle to timeout. In addition, the battery must be able to maintai

Action: Replace the battery pack. The battery is unable to maintain a full charge.

Severity: Warning/Noncritical. See "[Alert Severity Levels](#page-67-0)" for more information.

Clear Alert Number: None.

<span id="page-109-0"></span>Related Alert Number: None.

## **2179**

#### **Description: The controller battery Learn cycle has been postponed.**

Cause: This alert is provided for informational purposes.

Action: None.

Severity: OK/Normal/Informational. See ["Alert Severity Levels"](#page-67-0) for more information.

Clear Alert Number: None.

Related Alert Number: None.

# **2180**

#### **Description: The controller battery Learn cycle will start in %1 days.**

Cause: This alert is provided for informational purposes. The %1 indicates a substitution variable. The text for this substitution variable is displayed with the alert in the Alert Log and can vary depending on the situation.

Action: None.

Severity: OK/Normal/Informational. See ["Alert Severity Levels"](#page-67-0) for more information.

Clear Alert Number: None.

Related Alert Number: None.

# **2181**

**Description: The controller battery Learn cycle will start in %1 hours.** 

Cause: This alert is provided for informational purposes. The %1 indicates a substitution variable. The text for this substitution variable is displayed with the<br>alert in the Alert Log and can vary depending on the situati

Action: None.

Severity: OK/Normal/Informational. See ["Alert Severity Levels"](#page-67-0) for more information.

Clear Alert Number: None.

Related Alert Number: None.

## **2182**

### **Description: An invalid SAS configuration has been detected. Details: %1**

Cause: The controller and attached enclosures are not cabled correctly. The %1 indicates a substitution variable. The text for this substitution variable is<br>displayed with the alert in the Alert Log and can vary depending

Action: See the hardware documentation for information on correct cabling configurations.

Severity: Critical/Failure/Error. See ["Alert Severity Levels"](#page-67-0) for more information.

Clear Alert Number: None.

Related Alert Number: None.

# **2183**

**Description: Replace member operation failed on physical disk %1**

Cause: The replaced physical disk has failed.

Action: None.

Severity: Critical/Failure/Error. See ["Alert Severity Levels"](#page-67-0) for more information.

Clear Alert Number: None.

Related Alert Number: 2060.

# **2184**

**Description: Replace member operation cancelled on physical disk**

Cause: User cancelled the replace member operation.

Action: None.

Severity: OK/Normal/Informational. See ["Alert Severity Levels"](#page-67-0) for more information.

Clear Alert Number: None.

Related Alert Number: 2060.

# **2185**

#### **Description: Replace member operation stopped for rebuild for hot spare on physical disk**

Cause: This alert is provided for informational purposes.

Action: None.

Severity: Warning/Noncritical. See "[Alert Severity Levels](#page-67-0)" for more information.

Clear Alert Number: None.

Related Alert Number: 2060.

# **2186**

#### **Description: The controller cache has been discarded.**

Cause: The controller has flushed the cache and any data in the cache has been lost.This may occur when the system has memory or battery problems.<br>Although user data may have been lost, this alert does not always indicate

Action: Verify that the battery and memory are functioning properly.

Severity: Warning/Noncritical. See "[Alert Severity Levels](#page-67-0)" for more information.

Clear Alert Number: None.

Related Alert Number: None.

## **2187**

#### **Description: Single-bit ECC error limit exceeded on the controller DIMM.**

Cause: The controller memory (the dual in-line memory module or DIMM) is malfunctioning.

Action: Contact technical support to replace the controller memory. See your system documentation for information about contacting technical support by using telephone, fax, and Internet services.

Severity: Warning/Noncritical. See "[Alert Severity Levels](#page-67-0)" for more information.

Clear Alert Number: None.

Related Alert Number: None.

## **2188**

**Description: The controller write policy has been changed to Write Through.** 

Cause: The controller battery is unable to maintain cached data for the required period of time. For example, if the required period of time is 24 hours, then the battery is unable to maintain cached data for 24 hours. It is normal to receive this alert during the battery Learn cycle. This is because the Learn cycle<br>discharges the battery before recharging it. When discharged, t

Action: Verify the health of the battery. If the battery is not healthy, then replace the battery pack.

Severity: OK/Normal/Informational. See ["Alert Severity Levels"](#page-67-0) for more information.

Clear Alert Number: None.

Related Alert Number: None.

## **2189**

**Description: The controller write policy has been changed to Write Back.** 

Cause: This alert is provided for informational purposes.

Action: None.

Severity: OK/Normal/Informational. See ["Alert Severity Levels"](#page-67-0) for more information.

Clear Alert Number: None.

Related Alert Number: None.

# **2190**

#### **Description: The controller has detected a hot-plugged enclosure.**

Cause: This alert is provided for informational purposes. The SAS controller with firmware version 6.1 or later has detected a hot-plugged enclosure.

Action: None.

Severity: OK/Normal/Informational. See ["Alert Severity Levels"](#page-67-0) for more information.

Clear Alert Number: None.

Related Alert Number: None.

### **Description: There are too many enclosures attached to the controller. This is an unsupported configuration.**

Cause: There are too many enclosures attached to the controller port. When the enclosure limit is exceeded, the controller loses contact with all enclosures attached to the port.

Action: Remove the excessive enclosures. You must remove the enclosures that have been added last and that are causing the enclosure limit to be exceeded. Refer to the hardware documentation for valid configurations.

Severity: Critical/Failure/Error. See ["Alert Severity Levels"](#page-67-0) for more information.

Clear Alert Number: None.

Related Alert Number: 2211

# **2192**

#### **Description: The virtual disk Check Consistency has made corrections and completed.**

Cause: The virtual disk Check Consistency has identified errors and made corrections. For example, the Check Consistency may have encountered a bad disk<br>block and remapped the disk block to restore data consistency. This a

Action: This alert is for informational purposes only and no additional action is required. As a precaution, monitor the Alert Log for other errors related to this<br>virtual disk. If problems persist, contact Dell technical

Severity: OK/Normal/Informational. See ["Alert Severity Levels"](#page-67-0) for more information.

Clear Alert Number: None.

Related Alert Number: None.

## **2193**

#### **Description: The virtual disk reconfigure has resumed.**

Cause: This alert is provided for informational purposes.

Action: None.

Severity: OK/Normal/Informational. See ["Alert Severity Levels"](#page-67-0) for more information.

Clear Alert Number: None.

#### **Description: The virtual disk read policy has changed.**

Cause: This alert is provided for informational purposes.

Action: None.

Severity: OK/Normal/Informational. See ["Alert Severity Levels"](#page-67-0) for more information.

Clear Alert Number: None.

Related Alert Number: None.

## **2195**

## **Description: Dedicated hot spare assigned. Physical disk %1**

Cause: This alert is provided for informational purposes.

Action: None.

Severity: OK/Normal/Informational. See ["Alert Severity Levels"](#page-67-0) for more information.

Clear Alert Number: 2196. The clear alert is generated when the conditions producing the current alert have returned to normal.

Related Alert Number: None.

# **2196**

#### **Description: Dedicated hot spare unassigned. Physical disk %1**

Cause: This alert is provided for informational purposes.

Action: None.

Severity: OK/Normal/Informational. See ["Alert Severity Levels"](#page-67-0) for more information.

Clear Alert Status: Alert 2196 is a clear alert for alert 2195.

### **Description: Replace member operation has stopped for rebuild.**

Cause: This alert is provided for informational purposes.

Action: None.

Severity: OK/Normal/Informational. See ["Alert Severity Levels"](#page-67-0) for more information.

Clear Alert Number: None.

Related Alert Number: 260.

# **2198**

#### **Description: The physical disk is too small to be used for Replace member operation**

Cause: This alert is provided for informational purposes. Replace member operation cannot be performed on the physical disk as the target disk is smaller than the source disk.

#### Action: None.

Severity: OK/Normal/Informational. See ["Alert Severity Levels"](#page-67-0) for more information.

Clear Alert Number: None.

Related Alert Number: None.

## **2199**

#### **Description: The virtual disk cache policy has changed.**

Cause: This alert is provided for informational purposes.

Action: None.

Severity: OK/Normal/Informational. See ["Alert Severity Levels"](#page-67-0) for more information.

Clear Alert Number: None.

#### **Description: Replace member operation is not possible as combination of SAS and SATA physical disks is not supported in the same virtual disk.**

Cause: This alert is provided for informational purposes. Replace member operation cannot be performed because the target physical disk is of a different type<br>(SAS/SATA) from the rest of the virtual disk. SAS and SATA are

Action: None.

Severity: Warning/Noncritical. See "[Alert Severity Levels](#page-67-0)" for more information.

Clear Alert Number: None.

Related Alert Number: None.

### **2201**

#### **Description: A global hot spare failed.**

Cause: The controller is not able to communicate with a disk that is assigned as a global hot spare. The disk may have failed or been removed. There may also be a bad or loose cable.

Action: Verify that the disk is healthy and that it has not been removed. Check the cables. See "<u>Cables Attached Correctly</u>" for more information on checking<br>the cables. If necessary, replace the disk and reassign the glo

Severity: Warning/Noncritical. See "[Alert Severity Levels](#page-67-0)" for more information.

Clear Alert Number: None.

Related Alert Number: 2048

# **2202**

#### **Description: A global hot spare has been removed.**

Cause: The controller is not able to communicate with a disk that is assigned as a global hot spare. The disk may have been removed. There may also be a bad or loose cable.

Action: Verify that the disk is healthy and that it has not been removed. Check the cables. See "<u>Cables Attached Correctly</u>" for more information on checking<br>the cables. If necessary, replace the disk and reassign the glo

Severity: OK/Normal/Informational. See ["Alert Severity Levels"](#page-67-0) for more information.

Clear Alert Number: None.

Related Alert Number: None.

# **2203**

#### **Description: A dedicated hot spare failed.**

Cause: The controller is not able to communicate with a disk that is assigned as a dedicated hot spare. The disk may have failed or been removed. There may also be a bad or loose cable.

Action: Verify that the disk is healthy and that it has not been removed. Check the cables. See "<u>Cables Attached Correctly</u>" for more information on checking<br>the cables. If necessary, replace the disk and reassign the ded

Severity: Warning/Noncritical. See "[Alert Severity Levels](#page-67-0)" for more information.

Clear Alert Number: None.

Related Alert Number: 2048

## **2204**

### **Description: A dedicated hot spare has been removed.**

Cause: The controller is not able to communicate with a disk that is assigned as a dedicated hot spare. The disk may have been removed. There may also be a bad or loose cable.

Action: Verify that the disk is healthy and that it has not been removed. Check the cables. See "<u>Cables Attached Correctly</u>" for more information on checking<br>the cables. If necessary, replace the disk and reassign the ded

Severity: OK/Normal/Informational. See ["Alert Severity Levels"](#page-67-0) for more information.

Clear Alert Number: None.

Related Alert Number: None.

# **2205**

#### **Description: A dedicated hot spare has been automatically unassigned.**

Cause: The hot spare is no longer required because the virtual disk it was assigned to has been deleted.

Action: None.

Severity: OK/Normal/Informational. See ["Alert Severity Levels"](#page-67-0) for more information.

Clear Alert Number: None.

Related Alert Number: 2098, 2161, 2196

## **2206**

#### **Description: The only hot spare available is a SATA disk. SATA disks cannot replace SAS disks.**

Cause: The only physical disk available to be assigned as a hot spare is using SATA technology. The physical disks in the virtual disk are using SAS technology.<br>Because of this difference in technology, the hot spare canno

Action: Add a SAS disk that is large enough to be used as the hot spare and assign the new disk as a hot spare.

Severity: Warning/Noncritical. See "[Alert Severity Levels](#page-67-0)" for more information.

Clear Alert Number: None.

Related Alert Number: None.

# **2207**

**Description: The only hot spare available is a SAS disk. SAS disks cannot replace SATA disks.** 

Cause: The only physical disk available to be assigned as a hot spare is using SAS technology. The physical disks in the virtual disk are using SATA technology.<br>Because of this difference in technology, the hot spare canno

Action: Add a SATA disk that is large enough to be used as the hot spare and assign the new disk as a hot spare.

Severity: Warning/Noncritical. See "[Alert Severity Levels](#page-67-0)" for more information.

Clear Alert Number: None.

Related Alert Number: None.

# **2210**

**Description: Battery requires reconditioning. Initiate the battery learn cycle.**

Cause: Battery requires reconditioning.

Action: Initiate the battery learn cycle.

Severity: Warning/Noncritical. See "[Alert Severity Levels](#page-67-0)" for more information.

Clear Alert Number: None.

Related Alert Number: None.

# **2211**

### **Description: The physical device is not supported.**

Cause: The physical device is not supported. The physical device may not have a supported version of the firmware or the physical device may not be supported by Dell.

Action: If the physical device is supported by Dell, then update the firmware to a supported version. If the physical device is not supported by Dell, then replace the physical device with one that is supported.

Severity: Warning/Noncritical. See "[Alert Severity Levels](#page-67-0)" for more information.

Clear Alert Number: None.

Related Alert Number: None.

# **2212**

### **Description: The controller battery temperature is above normal.**

Cause: This alert is provided for informational purposes.

Action: None.

Severity: OK/Normal/Informational. See ["Alert Severity Levels"](#page-67-0) for more information.

Clear Alert Number: None.

Related Alert Number: None.

# **2213**

#### **Description: Recharge count maximum exceeded**

Cause: The battery has been recharged more times than the battery recharge limit allows.

Action: Replace the battery pack.

Severity: Warning/Noncritical. See "[Alert Severity Levels](#page-67-0)" for more information.

Clear Alert Number: None.

Related Alert Number: None.

# **2214**

**Description: Battery charge in progress.** 

Cause: This alert is provided for informational purposes.

Action: None.

Severity: OK/Normal/Informational. See ["Alert Severity Levels"](#page-67-0) for more information.

Clear Alert Number: None.

Related Alert Number: None.

# **2215**

#### **Description: Battery charge process interrupted.**

Cause: This alert is provided for informational purposes.

Action: None.

Severity: OK/Normal/Informational. See ["Alert Severity Levels"](#page-67-0) for more information.

Clear Alert Number: None.

Related Alert Number: None.

### **2216**

### **Description: The battery learn mode has changed to auto.**

Cause: This alert is provided for informational purposes.

Action: None.

Severity: OK/Normal/Informational. See ["Alert Severity Levels"](#page-67-0) for more information.

Clear Alert Number: None.

Related Alert Number: None.

## **2217**

**Description: The battery learn mode has changed to warn.**

Cause: This alert is provided for informational purposes.

Action: None.

Severity: OK/Normal/Informational. See ["Alert Severity Levels"](#page-67-0) for more information.

Clear Alert Number: None.

Related Alert Number: None.

# **2218**

#### **Description: None of the Controller Property are changed.**

Cause: The firmware did not set the controller properties correctly.

Action: You should change at least one controller property and run the command again.

Severity: OK/Normal/Informational. See ["Alert Severity Levels"](#page-67-0) for more information.

Clear Alert Number: None.

Related Alert Number: None.

# **2219**

**Description: Abort Check Consistency on Error, Allow Revertible Hot Spare and Replace Member, Auto Replace Member on Predictive Failure, and Loadbalance changed.**

Cause: This alert is provided for informational purposes.

Action: None.

Severity: OK/Normal/Informational. See ["Alert Severity Levels"](#page-67-0) for more information.

Clear Alert Number: None.

Related Alert Number: None.

## **2220**

**Description: Allow Revertible Hot Spare and Replace Member, Auto Replace Member operation on Predictive Failure, and Loadbalance changed.**

Cause: This alert is provided for informational purposes.

Action: None.

Severity: OK/Normal/Informational. See ["Alert Severity Levels"](#page-67-0) for more information.

Clear Alert Number: None.

Related Alert Number: None.

# **2221**

**Description: Auto Replace Member operation on Predictive Failure, Abort Check Consistency on Error, and Loadbalance changed.**

Cause: This alert is provided for informational purposes.

Action: None.

Severity: OK/Normal/Informational. See ["Alert Severity Levels"](#page-67-0) for more information.

Clear Alert Number: None.

Related Alert Number: None.

## **2222**

**Description: Loadbalance and Auto Replace Member operation on Predictive Failure changed.**

Cause: This alert is provided for informational purposes.

Action: None.

Severity: OK/Normal/Informational. See ["Alert Severity Levels"](#page-67-0) for more information.

Clear Alert Number: None.

Related Alert Number: None.

# **2223**

#### **Description: Abort Check Consistency on Error, Allow Revertible Hot Spare and Replace Member, and Loadbalance changed.**

Cause: This alert is provided for informational purposes.

Action: None.

Severity: OK/Normal/Informational. See ["Alert Severity Levels"](#page-67-0) for more information.

Clear Alert Number: None.

Related Alert Number: None.

## **2224**

### **Description: Allow Revertible Hot Spare and Replace Member and Loadbalance changed.**

Cause: This alert is provided for informational purposes.

Action: None.

Severity: OK/Normal/Informational. See ["Alert Severity Levels"](#page-67-0) for more information.

Clear Alert Number: None.

Related Alert Number: None.

# **2225**

**Description: Abort Check Consistency on Error and Loadbalance changed.**

Cause: This alert is provided for informational purposes.

Action: None.

Severity: OK/Normal/Informational. See ["Alert Severity Levels"](#page-67-0) for more information.

Clear Alert Number: None.

Related Alert Number: None.

## **2226**

#### **Description: Loadbalance changed.**

Cause: This alert is provided for informational purposes.

Action: None.

Severity: OK/Normal/Informational. See ["Alert Severity Levels"](#page-67-0) for more information.

Clear Alert Number: None.

Related Alert Number: None.

## **2227**

**Description: Abort Check Consistency on Error, Allow Revertible Hot Spare and Replace Member, and Auto Replace Member Operation on Predictive Failure changed.**

Cause: This alert is provided for informational purposes.

Action: None.

Severity: OK/Normal/Informational. See ["Alert Severity Levels"](#page-67-0) for more information.

Clear Alert Number: None.

Related Alert Number: None.

### **Description: Allow Revertible Hot Spare and Replace Member and Auto Replace Member operation on Predictive Failure changed.**

Cause: This alert is provided for informational purposes.

Action: None.

Severity: OK/Normal/Informational. See ["Alert Severity Levels"](#page-67-0) for more information.

Clear Alert Number: None.

Related Alert Number: None.

## **2229**

#### **Description: Abort Check Consistency on Error and Auto Replace Member operation on Predictive Failure changed.**

Cause: This alert is provided for informational purposes.

Action: None.

Severity: OK/Normal/Informational. See ["Alert Severity Levels"](#page-67-0) for more information.

Clear Alert Number: None.

Related Alert Number: None.

## **2230**

# **Description: Auto Replace Member operation on Predictive Failure changed.**

Cause: This alert is provided for informational purposes.

Action: None.

Severity: OK/Normal/Informational. See ["Alert Severity Levels"](#page-67-0) for more information.

Clear Alert Number: None.

Related Alert Number: None.

#### **Description: Allow Revertible Hot Spare and Replace Member and Abort Check Consistency on Error changed.**

Cause: This alert is provided for informational purposes.

Action: None.

Severity: OK/Normal/Informational. See ["Alert Severity Levels"](#page-67-0) for more information.

Clear Alert Number: None.

Related Alert Number: None.

## **2232**

#### **Description: The controller alarm is silenced.**

Cause: This alert is provided for informational purposes.

Action: None.

Severity: OK/Normal/Informational. See ["Alert Severity Levels"](#page-67-0) for more information.

Clear Alert Number: None.

Related Alert Number: None.

# **2233**

#### **Description: The background initialization (BGI) rate has changed.**

Cause: This alert is provided for informational purposes.

Action: None.

Severity: OK/Normal/Informational. See ["Alert Severity Levels"](#page-67-0) for more information.

Clear Alert Number: None.

Related Alert Number: None.

#### **Description: The Patrol Read rate has changed.**

Cause: This alert is provided for informational purposes.

Action: None.

Severity: OK/Normal/Informational. See ["Alert Severity Levels"](#page-67-0) for more information.

Clear Alert Number: None.

Related Alert Number: None.

# **2235**

## **Description: The Check Consistency rate has changed.**

Cause: This alert is provided for informational purposes.

Action: None.

Severity: OK/Normal/Informational. See ["Alert Severity Levels"](#page-67-0) for more information.

Clear Alert Number: None.

Related Alert Number: None.

# **2236**

#### **Description: Allow Revertible Hot Spare and Replace Member property changed.**

Cause: This alert is provided for informational purposes.

Action: None.

Severity: OK/Normal/Informational. See ["Alert Severity Levels"](#page-67-0) for more information.

Clear Alert Number: None.

Related Alert Number: None.

**Description: Abort Check Consistency on Error modified.**

Cause: This alert is provided for informational purposes.

Action: None.

Severity: OK/Normal/Informational. See ["Alert Severity Levels"](#page-67-0) for more information.

Clear Alert Number: None.

Related Alert Number: None.

# **2238**

### **Description: The controller debug log file has been exported.**

Cause: This alert is provided for informational purposes.

Action: None.

Severity: OK/Normal/Informational. See ["Alert Severity Levels"](#page-67-0) for more information.

Clear Alert Number: None.

Related Alert Number: None.

### **2239**

### **Description: A foreign configuration has been cleared.**

Cause: This alert is provided for informational purposes.

Action: None.

Severity: OK/Normal/Informational. See ["Alert Severity Levels"](#page-67-0) for more information.

Clear Alert Number: None.

#### **Description: A foreign configuration has been imported.**

Cause: This alert is provided for informational purposes.

Action: None.

Severity: OK/Normal/Informational. See ["Alert Severity Levels"](#page-67-0) for more information.

Clear Alert Number: None.

Related Alert Number: None.

# **2241**

### **Description: The Patrol Read mode has changed.**

Cause: This alert is provided for informational purposes.

Action: None.

Severity: OK/Normal/Informational. See ["Alert Severity Levels"](#page-67-0) for more information.

Clear Alert Number: None.

Related Alert Number: None.

# **2242**

#### **Description: The Patrol Read has started.**

Cause: This alert is provided for informational purposes.

Action: None.

Severity: OK/Normal/Informational. See ["Alert Severity Levels"](#page-67-0) for more information.

Clear Alert Number: 2243. The clear alert is generated when the conditions producing the current alert have returned to normal.

### **Description: The Patrol Read has stopped.**

Cause: This alert is provided for informational purposes.

Action: None.

Severity: OK/Normal/Informational. See ["Alert Severity Levels"](#page-67-0) for more information.

Clear Alert Status: Alert 2243 is a clear alert for alert 2242.

Related Alert Number: None.

## **2244**

#### **Description: A virtual disk blink has been initiated.**

Cause: This alert is provided for informational purposes.

Action: None.

Severity: OK/Normal/Informational. See ["Alert Severity Levels"](#page-67-0) for more information.

Clear Alert Number: None.

Related Alert Number: None.

## **2245**

#### **Description: A virtual disk blink has ceased.**

Cause: This alert is provided for informational purposes.

Action: None.

Severity: OK/Normal/Informational. See ["Alert Severity Levels"](#page-67-0) for more information.

Clear Alert Number: None.

#### **Description: The controller battery is degraded.**

Cause: The controller battery charge is weak. As the battery charge weakens, the battery charger should automatically recharge the battery. If the battery<br>has already met its recharge limit, then the battery pack needs to

Action: Monitor the battery to make sure that it recharges successfully. If the battery does not recharge, then replace the battery pack.

Severity: Warning/Noncritical. See "[Alert Severity Levels](#page-67-0)" for more information.

Clear Alert Number: None.

Related Alert Number: None.

## **2247**

### **Description: The controller battery is charging.**

Cause: This alert is provided for informational purposes.

Action: None.

Severity: OK/Normal/Informational. See ["Alert Severity Levels"](#page-67-0) for more information.

Clear Alert Number: 2358. The clear alert is generated when the conditions producing the current alert have returned to normal.

Related Alert Number: None.

# **2248**

#### **Description: The controller battery is executing a Learn cycle.**

Cause: This alert is provided for informational purposes.

Action: None.

Severity: OK/Normal/Informational. See ["Alert Severity Levels"](#page-67-0) for more information.

Clear Alert Number: None.

#### **Description: The physical disk Clear operation has started.**

Cause: This alert is provided for informational purposes.

Action: None.

Severity: OK/Normal/Informational. See ["Alert Severity Levels"](#page-67-0) for more information.

Clear Alert Number: None.

Related Alert Number: None.

## **2250**

#### **Description: Redundant Path is broken**

Cause: This alert is provided for informational purposes.

Action: Check the connection to the enclosure, which is degraded.

Severity: Warning/Noncritical. See "[Alert Severity Levels](#page-67-0)" for more information.

Clear Alert Number: 2370.

Related Alert Number: 2370.

# **2251**

## **Description: The physical disk blink has initiated.**

Cause: This alert is provided for informational purposes.

Action: None.

Severity: OK/Normal/Informational. See ["Alert Severity Levels"](#page-67-0) for more information.

Clear Alert Number: None.

# **2252**

### **Description: The physical disk blink has ceased.**

Cause: This alert is provided for informational purposes.

Action: None.

Severity: OK/Normal/Informational. See ["Alert Severity Levels"](#page-67-0) for more information.

Clear Alert Number: None.

Related Alert Number: None.

### **2253**

**Description: Redundant path restored** 

Cause: This alert is provided for informational purposes.

Action: None.

Severity: OK/Normal/Informational. See ["Alert Severity Levels"](#page-67-0) for more information.

Clear Alert Number: None.

Related Alert Number: None.

# **2254**

### **Description: The Clear operation has cancelled.**

Cause: This alert is provided for informational purposes.

Action: None.

Severity: OK/Normal/Informational. See ["Alert Severity Levels"](#page-67-0) for more information.

Clear Alert Number: None.

## **2255**

#### **Description: The physical disk has been started.**

Cause: This alert is provided for informational purposes.

Action: None.

Severity: OK/Normal/Informational. See ["Alert Severity Levels"](#page-67-0) for more information.

Clear Alert Number: None.

Related Alert Number: 2048, 2050, 2065, 2099, 2121, 2196, 2201, 2203

# **2257**

**Description: Controller cache discarded.** 

Cause: This alert is provided for informational purposes.

Action: None.

Severity: OK/Normal/Informational. See ["Alert Severity Levels"](#page-67-0) for more information.

Clear Alert Number: None

Related Alert Number: None.

# **2258**

# **Description: Controller has preserved cache.**

Cause: This alert is provided for informational purposes.

Action: None.

Severity: OK/Normal/Informational. See ["Alert Severity Levels"](#page-67-0) for more information.

Clear Alert Number: None

## **2259**

### **Description: An enclosure blink operation has initiated.**

Cause: This alert is provided for informational purposes.

Action: None.

Severity: OK/Normal/Informational. See ["Alert Severity Levels"](#page-67-0) for more information.

Clear Alert Number: 2260

Related Alert Number: None.

# **2260**

**Description: An enclosure blink has ceased.** 

Cause: This alert is provided for informational purposes.

Action: None.

Severity: OK/Normal/Informational. See ["Alert Severity Levels"](#page-67-0) for more information.

Clear Alert Number: None.

Related Alert Number: None.

# **2261**

### **Description: A global rescan has initiated.**

Cause: This alert is provided for informational purposes.

Action: None.

Severity: OK/Normal/Informational. See ["Alert Severity Levels"](#page-67-0) for more information.

Clear Alert Number: None.

# **2262**

**Description: Smart thermal shutdown is enabled.** 

Cause: This alert is provided for informational purposes.

Action: None.

Severity: OK/Normal/Informational. See ["Alert Severity Levels"](#page-67-0) for more information.

Clear Alert Number: None.

Related Alert Number: None.

## **2263**

**Description: Smart thermal shutdown is disabled.** 

Cause: This alert is provided for informational purposes.

Action: None.

Severity: OK/Normal/Informational. See ["Alert Severity Levels"](#page-67-0) for more information.

Clear Alert Number: None.

Related Alert Number: None.

# **2264**

#### **Description: A device is missing.**

Cause: The controller cannot communicate with a device. The device may be removed. There may also be a bad or loose cable.

Action: Verify that the device is present and not removed. If it is present, then check the cables. See "<u>Cables Attached Correctly</u>" for more information on<br>checking the cables. You should also check the connection to the cause this alert.

Severity: Warning/Noncritical. See "[Alert Severity Levels](#page-67-0)" for more information.

Clear Alert Number: None.

Related Alert Number: None.

### **2265**

#### **Description: A device is in an unknown state.**

Cause: The controller cannot communicate with a device. The state of the device cannot be determined. There may be a bad or loose cable. The system may<br>also be experiencing problems with the application programming interfa

Action: Check the cables. See ["Cables Attached Correctly"](file:///e:/software/svradmin/6.0.3/omss/trblsht.htm#1324140) for more information on checking the cables. Verify that the controller has a supported version of the driver and firmware. You can download the most current version of the driver and firmware from the Dell Support website at support.dell.com. Rebooting the system may also resolve this problem.

Severity: Warning/Noncritical. See "[Alert Severity Levels](#page-67-0)" for more information.

Clear Alert Number: None.

Related Alert Number: 2048, 2050

### **2266**

#### **Description: Controller log file entry: %1**

Cause: This alert is provided for informational purposes. The %1 indicates a substitution variable. The text for this substitution variable is generated by the<br>controller and is displayed with the alert in the Alert Log. T

Action: None.

Severity: OK/Normal/Informational. See ["Alert Severity Levels"](#page-67-0) for more information.

Clear Alert Number: None.

Related Alert Number: None.

#### **2267**

#### **Description: The controller reconstruct rate has changed.**

Cause: This alert is provided for informational purposes.

Action: None.

Severity: OK/Normal/Informational. See ["Alert Severity Levels"](#page-67-0) for more information.

Clear Alert Number: None.

Related Alert Number: None.

## **2268**

Description: %1, Storage Management has lost communication with the controller. An immediate reboot is strongly recommended to<br>avoid further problems. If the reboot does not restore communication, then contact technical su

Cause: Storage Management has lost communication with a controller. This may occur if the controller driver or firmware is experiencing a problem. The %1 indicates a substitution variable. The text for this substitution variable is displayed with the alert in the Alert Log and can vary depending on the situation.

Action: Reboot the system. If the problem is not resolved, contact technical support. See your system documentation for information about contacting technical support by using telephone, fax, and Internet services.

Severity: Critical/Failure/Error. See ["Alert Severity Levels"](#page-67-0) for more information.

Clear Alert Number: None.

Related Alert Number: None.

# **2269**

#### **Description: The physical disk Clear operation has completed.**

Cause: This alert is provided for informational purposes.

Action: None.

Severity: OK/Normal/Informational. See ["Alert Severity Levels"](#page-67-0) for more information.

Clear Alert Number: None.

Related Alert Number: None.

# **2270**

#### **Description: The physical disk Clear operation failed.**

Cause: A Clear task was being performed on a physical disk but the task was interrupted and did not complete successfully. The controller may have lost<br>communication with the disk. The disk may have been removed or the cab

Action: Verify that the disk is present and not in a Failed state. Make sure the cables are attached securely. See "[Cables Attached Correctly](file:///e:/software/svradmin/6.0.3/omss/trblsht.htm#1324140)" for more information on checking the cables. Restart the Clear task.

Severity: Critical/Failure/Error. See ["Alert Severity Levels"](#page-67-0) for more information.

Clear Alert Number: None.

Related Alert Number: None.

# **2271**

**Description: The Patrol Read corrected a media error.** 

Cause: The Patrol Read task has encountered an error such as a bad disk block and remapped data to correct the error.

Action: None.

Severity: OK/Normal/Informational. See ["Alert Severity Levels"](#page-67-0) for more information.

Clear Alert Number: None.

Related Alert Number: None.

# **2272**

#### **Description: Patrol Read found an uncorrectable media error.**

Cause: The Patrol Read task has encountered an error that cannot be corrected. There may be a bad disk block that cannot be remapped.

Action: Back up your data. If you are able to back up the data successfully, then fully initialize the disk and then restore from back up.

Severity: Critical/Failure/Error. See ["Alert Severity Levels"](#page-67-0) for more information.

Clear Alert Number: None.

Related Alert Number: None.

# **2273**

#### **Description: A block on the physical disk has been punctured by the controller.**

Cause: The controller encountered an unrecoverable medium error when attempting to read a block on the physical disk and marked that block as invalid. If

the controller encountered the unrecoverable medium error on a source physical disk during a rebuild or reconfigure operation, it will also puncture the<br>corresponding block on the target physical disk. The invalid block wi

Action: Back up your data. If you are able to back up the data successfully, then fully initialize the disk and then restore from back up.

Severity: Critical/Failure/Error. See ["Alert Severity Levels"](#page-67-0) for more information.

Clear Alert Number: None.

Related Alert Number: None.

### **2274**

#### **Description: The Physical disk rebuild has resumed.**

Cause: This alert is provided for informational purposes.

Action: None.

Severity: OK/Normal/Informational. See ["Alert Severity Levels"](#page-67-0) for more information.

Clear Alert Number: None.

Related Alert Number: None.

# **2276**

#### **Description: The dedicated hot spare is too small.**

Cause: The dedicated hot spare is not large enough to protect all virtual disks that reside on the disk group.

Action: Assign a larger disk as the dedicated hot spare.

Severity: Warning/Noncritical. See "[Alert Severity Levels](#page-67-0)" for more information.

Clear Alert Number: None.

Related Alert Number: None.

# **2277**

**Description: The global hot spare is too small.** 

Cause: The global hot spare is not large enough to protect all virtual disks that reside on the controller.

Action: Assign a larger disk as the global hot spare.

Severity: Warning/Noncritical. See "[Alert Severity Levels](#page-67-0)" for more information.

Clear Alert Number: None.

Related Alert Number: None.

# **2278**

**Description: The controller battery charge level is below a normal threshold.** 

Cause: The battery is discharging. A battery discharge is a normal activity during the battery Learn cycle. Before completing, the battery Learn cycle recharges<br>the battery. You should receive alert "<u>2179</u>" when the recha

Action 1: Verify whether the battery Learn cycle is in progress. Alert "<u>[2176](#page-108-0)</u>" indicates that the battery Learn cycle has initiated. The battery also displays the<br>Learn state while the Learn cycle is in progress.

Action 2: If a Learn cycle is not in progress, then replace the battery pack.

Severity: OK/Normal/Informational. See ["Alert Severity Levels"](#page-67-0) for more information.

Clear Alert Number: None.

Related Alert Number: 2199

# **2279**

#### **Description: The controller battery charge level is operating within normal limits.**

Cause: This alert is provided for informational purposes. This alert indicates that the battery is recharging during the battery Learn cycle.

Action: None.

Severity: OK/Normal/Informational. See ["Alert Severity Levels"](#page-67-0) for more information.

Clear Alert Number: None.

#### **Description: A disk media error has been corrected.**

Cause: A disk media error was detected while the controller was completing a background task. A bad disk block was identified. The disk block has been remapped.

Action: Consider replacing the disk. If you receive this alert frequently, be sure to replace the disk. You should also routinely back up your data.

Severity: OK/Normal/Informational. See ["Alert Severity Levels"](#page-67-0) for more information.

Clear Alert Number: None.

Related Alert Number: None.

# **2281**

#### **Description: Virtual disk has inconsistent data.**

Cause: This alert is provided for informational purposes. The virtual disk has inconsistent data. This may be caused when a power loss or system shutdown occurs while data is being written to the virtual disk.

Action: None.

Severity: OK/Normal/Informational. See ["Alert Severity Levels"](#page-67-0) for more information.

Clear Alert Number: None.

Related Alert Number: 2127

## **2282**

#### **Description: Hot spare SMART polling failed.**

Cause: The controller firmware attempted to do SMART polling on the hot spare but was not able to complete the SMART polling. The controller has lost communication with the hot spare.

Action: Remove and then reinsert the physical disk that is the hot spare. After the physical disk is reseated, reassign it as the hot spare. To verify that<br>communication with the hot spare is restored, initiate a Clear tas

Severity: Critical/Failure/Error. See "*Alert Severity Levels*" for more information.

Clear Alert Number: None.
Related Alert Number: None.

## **2285**

#### **Description: A disk media error was corrected during recovery.**

Cause: This alert is provided for informational purposes.

Action: None.

Severity: OK/Normal/Informational. See ["Alert Severity Levels"](#page-67-0) for more information.

Clear Alert Number: None.

Related Alert Number: None.

## **2286**

**Description: A Learn cycle start is pending while the battery charges.** 

Cause: This alert is provided for informational purposes.

Action: None.

Severity: OK/Normal/Informational. See ["Alert Severity Levels"](#page-67-0) for more information.

Clear Alert Number: None.

Related Alert Number: None.

### **2287**

### **Description: The Patrol Read is paused.**

Cause: This alert is provided for informational purposes.

Action: None.

Severity: OK/Normal/Informational. See ["Alert Severity Levels"](#page-67-0) for more information.

Clear Alert Number: 2288. The clear alert is generated when the conditions producing the current alert have returned to normal.

Related Alert Number: None.

### **2288**

#### **Description: The Patrol Read has resumed.**

Cause: This alert is provided for informational purposes.

Action: None.

Severity: OK/Normal/Informational. See ["Alert Severity Levels"](#page-67-0) for more information.

Clear Alert Status: Alert 2288 is a clear alert for alert 2287.

Related Alert Number: None.

### **2289**

### **Description: Multi-bit ECC error on controller DIMM.**

Cause: An error involving multiple bits has been encountered during a read or write operation on the controller memory (the dual in-line memory module or<br>DIMM). The error correction algorithm recalculates parity data durin has occurred.

Action: Contact technical support to replace the controller memory. See your system documentation for information about contacting technical support by using telephone, fax, and Internet services.

Severity: Critical/Failure/Error. See ["Alert Severity Levels"](#page-67-0) for more information.

Clear Alert Number: None.

Related Alert Number: None.

### **2290**

### **Description: Single-bit ECC error on controller DIMM.**

Cause: An error involving a single bit on the controller memory (the dual in-line memory module or DIMM) has been encountered during a read or write operation. The error correction algorithm has corrected this error.

Clear Alert Number: None.

Related Alert Number: None.

## **2291**

#### **Description: An enclosure management module (EMM) has been discovered.**

Cause: This alert is provided for informational purposes.

Action: None.

Severity: OK/Normal/Informational. See ["Alert Severity Levels"](#page-67-0) for more information.

Clear Alert Number: None.

Related Alert Number: None.

## **2292**

### **Description: Communication with the enclosure has been lost.**

Cause: The controller has lost communication with an enclosure management module (EMM). The cables may be loose or defective.

Action: Make sure the cables are attached securely. See "[Cables Attached Correctly](file:///e:/software/svradmin/6.0.3/omss/trblsht.htm#1324140)" for more information on checking the cables. Reboot the system.

Severity: Critical/Failure/Error. See ["Alert Severity Levels"](#page-67-0) for more information.

Clear Alert Number: 2162. The clear alert is generated when the conditions producing the current alert have returned to normal.

Related Alert Number: None.

## **2293**

### **Description: The enclosure management module (EMM) has failed.**

Cause: An enclosure management module (EMM) has failed. The failure may be caused by a loss of power to the EMM. The EMM self test may also have<br>identified a failure. There could also be a firmware problem or a multi-bit e

Action: Replace the EMM. See the hardware documentation for information on replacing the EMM.

Clear Alert Number: None.

Related Alert Number: None.

## **2294**

### **Description: A device has been inserted.**

Cause: This alert is provided for informational purposes.

Action: None.

Severity: OK/Normal/Informational. See ["Alert Severity Levels"](#page-67-0) for more information.

Clear Alert Number: None.

Related Alert Number: None.

## **2295**

### **Description: A device has been removed.**

Cause: A device has been removed.

Action: Replace the device.

Severity: Critical/Failure/Error. See ["Alert Severity Levels"](#page-67-0) for more information.

Clear Alert Number: None.

Related Alert Number: None.

### **2296**

### **Description: An enclosure management module (EMM) has been inserted.**

Cause: This alert is provided for informational purposes.

Clear Alert Number: None.

Related Alert Number: None.

## **2297**

#### **Description: An enclosure management module (EMM) has been removed.**

Cause: An enclosure management module (EMM) has been removed.

Action: Reinsert the EMM.

Severity: Critical/Failure/Error. See ["Alert Severity Levels"](#page-67-0) for more information.

Clear Alert Number: None.

Related Alert Number: None.

## **2298**

#### **Description: The enclosure has a bad sensor %1.**

Cause: The enclosure has a bad sensor. The enclosure sensors monitor the fan speeds, temperature probes, and so on. The %1 indicates a substitution<br>variable. The text for this substitution variable is displayed with the al

Action: Refer to the hardware documentation for more information.

Severity: Warning/Noncritical. See "[Alert Severity Levels](#page-67-0)" for more information.

Clear Alert Number: None.

Related Alert Number: None.

## **2299**

### **Description: Bad PHY %1**

Cause: There is a problem with a physical connection or PHY. The %1 indicates a substitution variable. The text for this substitution variable is displayed with<br>the alert in the Alert Log and can vary depending on the situ

Action: Contact Dell technical support.

Severity: Critical/Failure/Error. See ["Alert Severity Levels"](#page-67-0) for more information.

Clear Alert Number: None.

Related Alert Number: None.

# **2300**

### **Description: The enclosure is unstable.**

Cause: The controller is not receiving a valid response from the enclosure.

Action: Completely power down all enclosures attached to the system and reboot the system. Verify that the EMM and the controller firmware are at the latest<br>supported version. If you do not have a supported version of the

Severity: Critical/Failure/Error. See ["Alert Severity Levels"](#page-67-0) for more information.

Clear Alert Number: None.

Related Alert Number: None.

## **2301**

### **Description: The enclosure has a hardware error.**

Cause: The enclosure or an enclosure component is in a Failed or Degraded state.

Action: Verify the health of the enclosure and its components. Run diagnostics and check the LEDs to identify hardware that has failed or that is degraded. Replace any hardware that is in a Failed state. See the hardware documentation for more information on replacing components and for additional troubleshooting information.

Severity: Critical/Failure/Error. See ["Alert Severity Levels"](#page-67-0) for more information.

Clear Alert Number: None.

Related Alert Number: None.

### **2302**

**Description: The enclosure is not responding.** 

Cause: The enclosure or an enclosure component is in a Failed or Degraded state.

Action: Verify the health of the enclosure and its components. Replace any hardware that is in a Failed state. See the hardware documentation for more information.

Action: Verify the health of the enclosure and its components. Run diagnostics and check the LEDs to identify hardware that has failed or that is degraded.<br>Replace any hardware that is in a Failed state. See the hardware d

Severity: Critical/Failure/Error. See ["Alert Severity Levels"](#page-67-0) for more information.

Clear Alert Number: None.

Related Alert Number: None.

## **2303**

**Description: The enclosure cannot support both SAS and SATA physical disks. Physical disks may be disabled.** 

Cause: This alert is provided for informational purposes.

Action: None.

Severity: OK/Normal/Informational. See ["Alert Severity Levels"](#page-67-0) for more information.

Clear Alert Number: None.

Related Alert Number: None.

### **2304**

**Description: An attempt to hot plug an enclosure management module (EMM) has been detected. This type of hot plug is not supported.** 

Cause: This alert is provided for informational purposes.

Action: None.

Severity: OK/Normal/Informational. See ["Alert Severity Levels"](#page-67-0) for more information.

Clear Alert Number: None.

Related Alert Number: 2211

### <span id="page-151-1"></span>**2305**

### **Description: The physical disk is too small to be used for a rebuild.**

Cause: The physical disk is too small to rebuild the data.

Action: Remove the physical disk and insert a new physical disk that is the same size or larger than the disk that is being rebuilt. The new physical disk must<br>also use the same technology (for example, SAS or SATA) as the

Severity: Warning/Noncritical. See "[Alert Severity Levels](#page-67-0)" for more information.

Clear Alert Number: None.

<span id="page-151-0"></span>Related Alert Number: 2326

## **2306**

#### **Description: Bad block table is 80% full.**

Cause: The bad block table is the table used for remapping bad disk blocks. This table fills as bad disk blocks are remapped. When the table is full, bad disk blocks can no longer be remapped which means that disk errors can no longer be corrected and data loss can occur. The bad block table is now 80% full.

Action: Back up your data. Replace the disk generating this alert. If necessary, restore from back up.

Severity: Warning/Noncritical. See "[Alert Severity Levels](#page-67-0)" for more information.

Clear Alert Number: None.

Related Alert Number: 2307

### **2307**

### **Description: Bad block table is full. Unable to log block %1**

Cause: The bad block table is the table used for remapping bad disk blocks. This table fills as bad disk blocks are remapped. When the table is full, bad disk<br>blocks can no longer be remapped which means that disk errors c

The %1 indicates a substitution variable. The text for this substitution variable is displayed with the alert in the Alert Log and can vary depending on the situation.

Action: Replace the disk generating this alert. If necessary, restore your data from backup.

Severity: Critical/Failure/Error. See ["Alert Severity Levels"](#page-67-0) for more information.

Clear Alert Number: None.

Related Alert Number: 2048

### **2309**

#### **Description: A physical disk is incompatible.**

Cause: You have attempted to replace a disk with another disk that is using an incompatible technology. For example, you may have replaced one side of a<br>mirror with a SAS disk when the other side of the mirror is using SAT

Action: Refer to the hardware documentation for information on replacing disks.

Severity: Warning/Noncritical. See "[Alert Severity Levels](#page-67-0)" for more information.

Clear Alert Number: None.

Related Alert Number: None.

## **2310**

#### **Description: A virtual disk is permanently degraded.**

Cause: A redundant virtual disk has lost redundancy. This may occur when the virtual disk suffers the failure of more than one physical disk. In this case, both<br>the source physical disk and the target disk with redundant d

Action: Replace the failed disks and restore your data from backup.

Severity: Critical/Failure/Error. See ["Alert Severity Levels"](#page-67-0) for more information.

Clear Alert Number: None.

Related Alert Number: None.

## **2311**

### **Description: The firmware on the enclosure management modules (EMMs) is not the same version. EMM0 %1 EMM1 %2**

Cause: The firmware on the EMM modules is not the same version. It is required that both modules have the same version of the firmware. This alert may be<br>caused when a user attempts to insert an EMM module that has a diffe

The %1 and %2 indicate a substitution variable. The text for these substitution variables is displayed with the alert in the Alert Log and can vary depending on the situation.

Action: Upgrade to the same version of the firmware on both EMM modules.

Severity: Warning/Noncritical. See "[Alert Severity Levels](#page-67-0)" for more information.

Clear Alert Number: None.

Related Alert Number: None.

## **2312**

**Description: A power supply in the enclosure has an AC failure.** 

Cause: The power supply has an AC failure.

Action: Replace the power supply.

Severity: Warning/Noncritical. See "[Alert Severity Levels](#page-67-0)" for more information.

Clear Alert Number: 2325. The clear alert is generated when the conditions producing the current alert have returned to normal.

Related Alert Number: 2122, 2324.

## **2313**

#### **Description: A power supply in the enclosure has a DC failure.**

Cause: The power supply has a DC failure.

Action: Replace the power supply.

Severity: Warning/Noncritical. See "[Alert Severity Levels](#page-67-0)" for more information.

Clear Alert Number: 2323. The clear alert is generated when the conditions producing the current alert have returned to normal.

Related Alert Number: 2122, 2322.

# **2314**

**Description: The initialization sequence of SAS components failed during system startup. SAS management and monitoring is not possible.** 

Cause: Storage Management is unable to monitor or manage SAS devices.

Action: Reboot the system. If problem persists, make sure you have supported versions of the drivers and firmware. You may need to reinstall Storage Management or Server Administrator.

Severity: Critical/Failure/Error. See ["Alert Severity Levels"](#page-67-0) for more information.

Clear Alert Number: None.

Related Alert Number: None.

### **2315**

#### **Description: Diagnostic message %1**

Cause: This alert is provided for informational purposes. The %1 indicates a substitution variable. The text for this substitution variable is generated by the<br>utility that ran the diagnostics and is displayed with the ale

Action: None.

Severity: OK/Normal/Informational. See ["Alert Severity Levels"](#page-67-0) for more information.

Clear Alert Number: None.

Related Alert Number: None.

### **2316**

#### **Description: Diagnostic message %1**

Cause: A diagnostics test failed. The %1 indicates a substitution variable. The text for this substitution variable is generated by the utility that ran the<br>diagnostics and is displayed with the alert in the Alert Log. Thi

Action: See the documentation for the utility that ran the diagnostics for more information.

Severity: Critical/Failure/Error. See ["Alert Severity Levels"](#page-67-0) for more information.

Clear Alert Number: None.

Related Alert Number: None.

## **2318**

**Description: Problems with the controller battery or the controller battery charger have been detected. The battery health is poor.** 

Cause: The controller battery or the controller battery charger is not functioning properly.

Action: Replace the battery pack.

Severity: Warning/Noncritical. See "[Alert Severity Levels](#page-67-0)" for more information.

Clear Alert Number: None.

Related Alert Number: 2188

## **2319**

#### **Description: Single-bit ECC error on controller DIMM.**

Cause: The controller memory (the dual in-line memory module or DIMM) is beginning to malfunction.

Action: Contact technical support to replace the controller memory. See your system documentation for information about contacting technical support by using telephone, fax, and Internet services.

Severity: Warning/Noncritical. See "[Alert Severity Levels](#page-67-0)" for more information.

Clear Alert Number: None.

Related Alert Number: 2320

# **2320**

### **Description: Single-bit ECC error. The controller DIMM is critically degraded.**

Cause: The controller memory (the dual in-line memory module or DIMM) is malfunctioning.

Action: Contact technical support to replace the controller memory immediately to avoid loss of functionality. See your system documentation for information about contacting technical support by using telephone, fax, and Internet services.

Severity: Critical/Failure/Error. See ["Alert Severity Levels"](#page-67-0) for more information.

Clear Alert Number: None.

Related Alert Number: 2321

# **2321**

### **Description: Single-bit ECC error. The controller DIMM is nonfunctional. There will be no further reporting.**

Cause: The controller memory (the dual in-line memory module or DIMM) is malfunctioning. The DIMM must be replaced immediately. No further alerts will be generated.

Action: Contact technical support to replace the controller memory. See your system documentation for information about contacting technical support by using telephone, fax, and Internet services.

Severity: Critical/Failure/Error. See ["Alert Severity Levels"](#page-67-0) for more information.

Clear Alert Number: None.

Related Alert Number: None.

# **2322**

### **Description: The DC power supply is switched off.**

Cause: The power supply unit is switched off. Either a user switched off the power supply unit or it is defective.

Action: Check to see whether the power switch is turned off or on. If it is turned off, turn it on. If the problem is not corrected, verify that the power cord is<br>attached and functional. If the problem is still not correc

Severity: Critical/Failure/Error. See ["Alert Severity Levels"](#page-67-0) for more information.

Clear Alert Number: 2323. The clear alert is generated when the conditions producing the current alert have returned to normal.

Related Alert Number: None.

### **2323**

### **Description: The power supply is switched on.**

Cause: This alert is provided for informational purposes.

Action: None.

Severity: OK/Normal/Informational. See ["Alert Severity Levels"](#page-67-0) for more information.

Clear Alert Status: Alert 2323 is a clear alert for alerts 2313 and 2322.

Related Alert Number: None.

## **2324**

### **Description: The AC power supply cable has been removed.**

Cause: The power cable may be pulled out or removed.

Action: Reinsert the power cable.

Severity: Critical/Failure/Error. See ["Alert Severity Levels"](#page-67-0) for more information.

Clear Alert Number: 2325. The clear alert is generated when the conditions producing the current alert have returned to normal.

Related Alert Number: None.

### **2325**

### **Description: The power supply cable has been inserted.**

Cause: This alert is provided for informational purposes.

Action: None.

Severity: OK/Normal/Informational. See ["Alert Severity Levels"](#page-67-0) for more information.

Clear Alert Status: Alert 2325 is a clear alert for alerts 2324 and 2312.

Related Alert Number: None.

## **2326**

#### **Description: A foreign configuration has been detected.**

Cause: This alert is provided for informational purposes. The controller has physical disks that were moved from another controller. These physical disks<br>contain virtual disks that were created on the other controller. See

Action: None.

Severity: OK/Normal/Informational. See ["Alert Severity Levels"](#page-67-0) for more information.

Clear Alert Number: None.

Related Alert Number: None.

## **2327**

#### **Description: The NVRAM is corrupt. The controller is reinitializing the NVRAM.**

Cause: The nonvolatile random access memory (NVRAM) is corrupt. This may occur after a power surge, a battery failure, or for other reasons. The controller is<br>reinitializing the NVRAM. The controller properties will reset

Action: None. The controller is taking the required corrective action.

Severity: Warning/Noncritical. See "[Alert Severity Levels](#page-67-0)" for more information.

Clear Alert Number: None.

Related Alert Number: 2266

## **2328**

#### **Description: The NVRAM is corrupt.**

Cause: The nonvolatile random access memory (NVRAM) is corrupt.

Action: None. The controller is taking the required corrective action.

Severity: Warning/Noncritical. See "[Alert Severity Levels](#page-67-0)" for more information.

Clear Alert Number: None.

Related Alert Number: None.

### **2329**

### **Description: SAS port report: %1**

Cause: The text for this alert is generated by the controller and can vary depending on the situation. The %1 indicates a substitution variable. The text for this<br>substitution variable is generated by the controller and is

Action: Run the PHY integrity test diagnostics. Make sure the cables are attached securely. See "<u>[Cables Attached Correctly](file:///e:/software/svradmin/6.0.3/omss/trblsht.htm#1324140)</u>" for more information on checking<br>the cables. If the problem persists, contact technical support. telephone, fax, and Internet services.

Severity: Warning/Noncritical. See "[Alert Severity Levels](#page-67-0)" for more information.

Clear Alert Number: None.

Related Alert Number: None.

## **2330**

#### **Description: SAS port report: %1**

Cause: This alert is provided for informational purposes. The %1 indicates a substitution variable. The text for this substitution variable is generated by the<br>controller and is displayed with the alert in the Alert Log. T

Action: None.

Severity: OK/Normal/Informational. See ["Alert Severity Levels"](#page-67-0) for more information.

Clear Alert Number: None.

Related Alert Number: None.

### **2331**

### **Description: A bad disk block has been reassigned.**

Cause: The disk has a bad block. Data has been readdressed to another disk block. No data loss has occurred.

Action: Monitor the disk for other alerts or indications of poor health. For example, you may receive alert "<u>2306</u>." Replace the disk if you suspect there is a<br>problem.

Severity: OK/Normal/Informational. See ["Alert Severity Levels"](#page-67-0) for more information.

Clear Alert Number: None.

Related Alert Number: None.

### **2332**

### **Description: A controller hot plug has been detected.**

Cause: This alert is provided for informational purposes.

Action: None.

Severity: OK/Normal/Informational. See ["Alert Severity Levels"](#page-67-0) for more information.

Clear Alert Number: None.

Related Alert Number: None.

### **2334**

#### **Description: Controller event log: %1**

Cause: This alert is provided for informational purposes. The %1 indicates a substitution variable. The text for this substitution variable is generated by the<br>controller and is displayed with the alert in the Alert Log. T was not running. This text can vary depending on the situation.

Action: None.

Severity: OK/Normal/Informational. See ["Alert Severity Levels"](#page-67-0) for more information.

Clear Alert Number: None.

Related Alert Number: None.

### **2335**

#### **Description: Controller event log: %1**

Cause: The %1 indicates a substitution variable. The text for this substitution variable is generated by the controller and is displayed with the alert in the Alert<br>Log. This text is from events in the controller event log

Action: If there is a problem, review the controller event log and the Server Administrator Alert Log for significant events or alerts that may assist in diagnosing the problem. Verify the health of the storage components. See the hardware documentation for more information.

Severity: Warning/Noncritical. See "[Alert Severity Levels](#page-67-0)" for more information.

Clear Alert Number: None.

Related Alert Number: None.

### **2336**

### **Description: Controller event log: %1**

Cause: The %1 indicates a substitution variable. The text for this substitution variable is generated by the controller and is displayed with the alert in the Alert<br>Log. This text is from events in the controller event log situation.

Action: See the hardware documentation for more information.

Clear Alert Number: None.

Related Alert Number: None.

## **2337**

#### **Description: The controller is unable to recover cached data from the battery backup unit (BBU).**

Cause: The controller was unable to recover data from the cache. This may occur when the system is without power for an extended period of time or when the battery is discharged.

Action: Verify that the battery is charged and in good health. When the battery charge is unacceptably low, the battery cannot maintain cached data.

Severity: Critical/Failure/Error. See ["Alert Severity Levels"](#page-67-0) for more information.

Clear Alert Number: None.

Related Alert Number: None.

# **2338**

### **Description: The controller has recovered cached data from the battery backup unit (BBU).**

Cause: This alert is provided for informational purposes.

Action: None.

Severity: OK/Normal/Informational. See ["Alert Severity Levels"](#page-67-0) for more information.

Clear Alert Number: None.

Related Alert Number: None.

## **2339**

### **Description: The factory default settings have been restored.**

Cause: This alert is provided for informational purposes.

Action: None.

Severity: OK/Normal/Informational. See ["Alert Severity Levels"](#page-67-0) for more information.

Clear Alert Number: None.

Related Alert Number: None.

## **2340**

**Description: The background initialization (BGI) completed with uncorrectable errors.** 

Cause: The background initialization task encountered errors that cannot be corrected. The virtual disk contains physical disks that have unusable disk space or disk errors that cannot be corrected.

Action: Back up data from the physical disks. Check the Alert Log for alerts indicating why the failure occurred. In particular, look for alerts relating to disk failures or disk and media errors. Replace the physical disks if necessary. If you replace one or more physical disks, then recreate the virtual disk and restore<br>your data from backup. If you do not replace a physical disk

Severity: Critical/Failure/Error. See ["Alert Severity Levels"](#page-67-0) for more information.

Clear Alert Number: None.

Related Alert Number: None.

## **2341**

**Description: The Check Consistency made corrections and completed.** 

Cause: This alert is provided for informational purposes.

Action: None.

Severity: OK/Normal/Informational. See ["Alert Severity Levels"](#page-67-0) for more information.

Clear Alert Number: None.

Related Alert Number: None.

### **2342**

**Description: The Check Consistency found inconsistent parity data. Data redundancy may be lost.** 

Cause: The data on a source disk and the redundant data on a target disk is inconsistent.

Action: Restart the "<u>Check Consistency</u>" task. If you receive this alert again, review the alert messages for significant alerts related to the physical disks. If you<br>suspect that a physical disk has a problem, replace it

Severity: Warning/Noncritical. See "[Alert Severity Levels](#page-67-0)" for more information.

Clear Alert Number: None.

Related Alert Number: 2341, 2343

### **2343**

#### **Description: The Check Consistency logging of inconsistent parity data is disabled.**

Cause: The Check Consistency can no longer report errors in the parity data.

Action: See the hardware documentation for more information.

Severity: Warning/Noncritical. See "[Alert Severity Levels](#page-67-0)" for more information.

Clear Alert Number: None.

Related Alert Number: None.

### **2346**

#### **Description: Error occurred: %1**

Cause: A physical device may have an error. The %1 indicates a substitution variable. The text for this substitution variable is generated by the firmware and is displayed with the alert in the Alert Log. This text can vary depending on the situation.

Action: Verify the health of attached devices. Review the Alert Log for significant events. Run the PHY integrity diagnostic tests. You may need to replace faulty<br>hardware. Make sure the cables are attached securely. See " documentation for more information.

Severity: Warning/Noncritical. See "[Alert Severity Levels](#page-67-0)" for more information.

Clear Alert Number: None.

Related Alert Number: 2048, 2050, 2056, 2057, 2076, 2079, 2081, 2083, 2095, 2129, 2201, 2203, 2270, 2282, 2369

## **2347**

### **Description: The rebuild failed due to errors on the source physical disk.**

Cause: You are attempting to rebuild data that resides on a defective disk.

Action: Restore your data from backup. See your system documentation for information about contacting technical support by using telephone, fax, and Internet services.

Severity: Critical/Failure/Error. See ["Alert Severity Levels"](#page-67-0) for more information.

Clear Alert Number: None.

Related Alert Number: 2195, 2346

## **2348**

**Description: The rebuild failed due to errors on the target physical disk.** 

Cause: You are attempting to rebuild data onto a disk that is defective.

Action: Replace the target disk. If a rebuild does not automatically start after replacing the disk, then initiate the Rebuild task. You may need to assign the new disk as a hot spare in order to initiate the rebuild.

Severity: Critical/Failure/Error. See ["Alert Severity Levels"](#page-67-0) for more information.

Clear Alert Number: None.

Related Alert Number: 2195, 2346

### **2349**

#### **Description: A bad disk block could not be reassigned during a write operation.**

Cause: A write operation could not complete because the disk contains bad disk blocks that could not be reassigned. Data loss may have occurred on a<br>nonredundant virtual disk. Data redundancy may also be lost.

Action: Replace the disk.

Severity: Critical/Failure/Error. See ["Alert Severity Levels"](#page-67-0) for more information.

Clear Alert Number: None.

Related Alert Number: 2346

# **2350**

### **Description: There was an unrecoverable disk media error during the rebuild.**

Cause: The rebuild encountered an unrecoverable disk media error.

Action: Replace the disk.

Severity: Critical/Failure/Error. See ["Alert Severity Levels"](#page-67-0) for more information.

Clear Alert Number: None.

Related Alert Number: 2095, 2273

### **2351**

### **Description: A physical disk is marked as missing.**

Cause: This alert is provided for informational purposes.

Action: None.

Severity: OK/Normal/Informational. See ["Alert Severity Levels"](#page-67-0) for more information.

Clear Alert Number: 2352. The clear alert is generated when the conditions producing the current alert have returned to normal.

Related Alert Number: None.

## **2352**

**Description: A physical disk that was marked as missing has been replaced.** 

Cause: This alert is provided for informational purposes.

Action: None.

Severity: OK/Normal/Informational. See ["Alert Severity Levels"](#page-67-0) for more information.

Clear Alert Status: Alert 2352 is a clear alert for alert 2351.

Related Alert Number: None.

## **2353**

### **Description: The enclosure temperature has returned to normal.**

Cause: This alert is provided for informational purposes.

Action: None.

Severity: OK/Normal/Informational. See ["Alert Severity Levels"](#page-67-0) for more information.

Clear Alert Status: Alert 2353 is a clear alert for alerts 2100 and 2101.

Related Alert Number: None.

### **2356**

#### **Description: SAS SMP communications error %1.**

Cause: The %1 indicates a substitution variable. The text for this substitution variable is generated by the firmware and is displayed with the alert in the Alert<br>Log. This text can vary depending on the situation. The ref

Action: There may be a SAS topology error. See the hardware documentation for information on correct SAS topology configurations. There may be problems with the cables such as a loose connection or an invalid cabling configuration. See "<u>Cables Attached Correctly</u>" for more information on checking the cables.<br>See the hardware documentation for information on correct cabli

Severity: Critical/Failure/Error. See ["Alert Severity Levels"](#page-67-0) for more information.

Clear Alert Number: None.

Related Alert Number: None.

## **2357**

#### **Description: SAS expander error: %1**

Cause: The %1 indicates a substitution variable. The text for this substitution variable is generated by the firmware and is displayed with the alert in the Alert Log. This text can vary depending on the situation.

Action: There may be a problem with the enclosure. Verify the health of the enclosure and its components. To verify the health of the enclosure, select the enclosure object in the tree view. The Health subtab displays a red X or yellow exclamation point for enclosure components that are failed or degraded. See the enclosure documentation for more information.

Severity: Critical/Failure/Error. See ["Alert Severity Levels"](#page-67-0) for more information.

Clear Alert Number: None.

Related Alert Number: None.

## **2358**

#### **Description: The battery charge cycle is complete.**

Cause: This alert is provided for informational purposes.

Action: None.

Severity: OK/Normal/Informational. See ["Alert Severity Levels"](#page-67-0) for more information.

Clear Alert Number: None.

Related Alert Number: None.

### **2359**

### **Description: The physical disk is not certified.**

Cause: The physical disk does not comply with the standards set by Dell and is not supported.

Action: Replace the physical disk with a physical disk that is supported.

Severity: Warning/Noncritical. See "[Alert Severity Levels](#page-67-0)" for more information.

Clear Alert Number: None.

Related Alert Number: None.

# **2360**

**Description: A user has discarded data from the controller cache.**

Cause: This alert is provided for informational purposes.

Action: None.

Severity: OK/Normal/Informational. See ["Alert Severity Levels"](#page-67-0) for more information.

Clear Alert Number: None.

Related Alert Number: None.

## **2361**

**Description: Physical disk(s) that are part of a virtual disk have been removed while the system was shut down. This removal was discovered during system start-up.** 

Cause: This alert is provided for informational purposes.

Action: None.

Severity: OK/Normal/Informational. See ["Alert Severity Levels"](#page-67-0) for more information.

Clear Alert Number: None.

Related Alert Number: None.

## **2362**

**Description: Physical disk(s) have been removed from a virtual disk. The virtual disk will be in Failed state during the next system reboot.** 

Cause: This alert is provided for informational purposes.

Action: None.

Severity: OK/Normal/Informational. See ["Alert Severity Levels"](#page-67-0) for more information.

Clear Alert Number: None.

Related Alert Number: None.

### **2364**

**Description: All virtual disks are missing from the controller. This situation was discovered during system start-up.** 

Cause: This alert is provided for informational purposes.

Action: None.

Severity: OK/Normal/Informational. See ["Alert Severity Levels"](#page-67-0) for more information.

Clear Alert Number: None.

Related Alert Number: None.

## **2366**

#### **Description: Dedicated spare imported as global due to missing arrays**

Cause: This alert is provided for informational purposes.

Action: None.

Severity: OK/Normal/Informational. See ["Alert Severity Levels"](#page-67-0) for more information.

Clear Alert Number: None.

Related Alert Number: None.

## **2367**

**Description: Rebuild not possible as SAS/SATA is not supported in the same virtual disk.** 

Cause: The physical disk is using an incompatible technology.

Action: All physical disks in the virtual disk must use the same technology. You cannot use both SAS and SATA physical disks in the same virtual disk. Remove<br>the physical disk and insert a new physical disk that uses the c

Severity: Warning/Noncritical. See "[Alert Severity Levels](#page-67-0)" for more information.

Clear Alert Number: None.

Related Alert Number: 2326

## **2368**

**Description: The SCSI Enclosure Processor (SEP) has been rebooted as part of the firmware download operation and will be unavailable until the operation completes.**

Cause: This alert is provided for informational purposes.

Clear Alert Number: None.

Related Alert Number: 2049, 2052, 2162, 2292

### **2369**

#### **Description: Virtual Disk Redundancy has been degraded.**

Cause: A physical disk in a RAID 6 virtual disk has either failed or been removed.

Action: Replace the missing or failed physical disk.

Severity: OK/Normal/Informational. See ["Alert Severity Levels"](#page-67-0) for more information.

Clear Alert Number: 2121.

Related Alert Number: 2048, 2049, 2050, 2076, 2346

# **2370**

### **Description: Redundant Path View cleared.**

Cause: This alert is provided for informational purposes.

Action: None.

Severity: OK/Normal/Informational. See ["Alert Severity Levels"](#page-67-0) for more information.

Clear Alert Number: None.

Related Alert Number: None.

# **2371**

### **Description: Attempted import of unsupported Virtual Disk type RAID%1**

Cause: This alert is provided for informational purposes.

Clear Alert Number: None.

Related Alert Number: None.

## **2372**

**Description: Attempted import of Virtual Disk exceeding the limit supported on the controller**

Cause: This alert is provided for informational purposes.

Action: None.

Severity: OK/Normal/Informational. See ["Alert Severity Levels"](#page-67-0) for more information.

Clear Alert Number: None.

Related Alert Number: None.

# **2373**

### **Description: Attempted import of unsupported Virtual Disk type RAID %1**

Cause: This alert is provided for informational purposes. User has attempted to import a foreign virtual disk with unsupported RAID level on the controller

Action: None.

Severity: OK/Normal/Informational. See ["Alert Severity Levels"](#page-67-0) for more information.

Clear Alert Number: None.

Related Alert Number: None.

### **2374**

### **Description: Attempted import of Virtual Disk with missing span**

Cause: This alert is provided for informational purposes. User has attempted to import a foreign virtual disk with a missing span.

Clear Alert Number: None.

Related Alert Number: None.

# **2375**

**Description: Attempted import of Virtual Disk with missing physical disk**

Cause: This alert is provided for informational purposes. User has attempted to import a foreign virtual disk with a missing physical disk.

Action: None.

Severity: OK/Normal/Informational. See ["Alert Severity Levels"](#page-67-0) for more information.

Clear Alert Number: None.

Related Alert Number: None.

# **2376**

### **Description: Attempted import of Virtual Disk with stale physical disk**

Cause: This alert is provided for informational purposes. User has attempted to import a foreign virtual disk with a stale physical disk.

Action: None.

Severity: OK/Normal/Informational. See ["Alert Severity Levels"](#page-67-0) for more information.

Clear Alert Number: None.

Related Alert Number: None.

## **2377**

### **Description: Attempted import of an orphan drive**

Cause: This alert is provided for informational purposes. User has attempted to import an orphan drive.

Action: None.

Severity: OK/Normal/Informational. See ["Alert Severity Levels"](#page-67-0) for more information.

Clear Alert Number: None.

Related Alert Number: None.

# **2378**

**Description: Attempted import of an incompatible physical drive**

Cause: This alert is provided for informational purposes. User has attempted to import an incompatible physical drive.

Action: None.

Severity: OK/Normal/Informational. See ["Alert Severity Levels"](#page-67-0) for more information.

Clear Alert Number: None.

Related Alert Number: None.

## **2379**

**Description: An overflow of the foreign configuration has occurred. You can import the foreign configuration in multiple attempts**

Cause: This alert is provided for informational purposes.

Action: None.

Severity: OK/Normal/Informational. See ["Alert Severity Levels"](#page-67-0) for more information.

Clear Alert Number: None.

Related Alert Number: None.

## **2380**

#### **Description: Foreign configuration has been partially imported. Some configuration failed to import.**

Cause: This alert is provided for informational purposes.

Action: None.

Severity: OK/Normal/Informational. See ["Alert Severity Levels"](#page-67-0) for more information.

Clear Alert Number: None.

Related Alert Number: None.

## **2381**

**Description: Controller preserved cache is recovered**

Cause: This alert is provided for informational purposes.

Action: None.

Severity: OK/Normal/Informational. See ["Alert Severity Levels"](#page-67-0) for more information.

Clear Alert Number: None.

Related Alert Number: None.

### **2382**

**Description: An unsupported configuration was detected. The controller does not support physical disks of type SSD: <Physical Disk ID>, <controller ID>, <connector ID>**

Cause: A physical disk of media type SSD is attached to a controller that does not support SSD disks.

Action: Replace the unsupported physical disk with a physical disk of media type HDD.

Severity: Warning

Clear Alert Number: None.

Related Alert Number: None.

[Back to Contents Page](file:///e:/software/svradmin/6.0.3/omss/index.htm)

[Back to Contents Page](file:///E:/Software/svradmin/6.0.3/omss/index.htm)

# **Frequently Asked Questions**

**Dell™ OpenManage™ Server Administrator Storage Management User's Guide** 

- [Why is a rebuild not working?](#page-175-0)
- $\bullet$  How can I safely remove or replace a physical disk?
- $\bullet$  [How do I recover from removing the wrong physical disk?](#page-175-2)
- $\bullet$  [How do I know what firmware is installed?](#page-175-3)
- [What controllers do I have?](#page-176-0)
- [How do I turn off an alarm?](#page-176-1)
- **O** What RAID level is best for m

This section provides frequently asked questions that address situations commonly experienced in a storage environment.

## <span id="page-175-0"></span>**Why is a rebuild not working?**

See ["A Rebuild Does Not Work"](file:///E:/Software/svradmin/6.0.3/omss/trblsht.htm#1324330) for more information.

### <span id="page-175-1"></span>**How can I safely remove or replace a physical disk?**

The following sections provide information related to safely removing a healthy physical disk:

- 1 For disks that reside in an enclosure, use the "[Prepare to Remove"](file:///E:/Software/svradmin/6.0.3/omss/arraydsk.htm#605409) task to locate the disk within the enclosure and deactivate it prior to removal.
- i For physical disks included in a virtual disk, use the Offline task to deactivate the disk prior to removal. See "<u>[Clear Physical Disk and Cancel Clear](file:///E:/Software/svradmin/6.0.3/omss/arraydsk.htm#605520)</u>" for<br>more information. If you need help locating the disk within

The following sections describe how to replace a disk that has failed or is receiving SMART alerts:

- l ["Replacing a Failed Disk"](file:///E:/Software/svradmin/6.0.3/omss/trblsht.htm#1324192)
- l ["Replacing a Physical Disk Receiving SMART Alerts](file:///E:/Software/svradmin/6.0.3/omss/arraydsk.htm#514534)"

The following sections have related information:

- 1 ["Moving Physical and Virtual Disks from One System to Another"](file:///E:/Software/svradmin/6.0.3/omss/movdisks.htm#1131592)
- 1 ["Recovering from Removing the Wrong Physical Disk](file:///E:/Software/svradmin/6.0.3/omss/trblsht.htm#1330620)"
- 1 ["Protecting Your Virtual Disk with a Hot Spare](file:///E:/Software/svradmin/6.0.3/omss/hotspr.htm#205258)"

### <span id="page-175-2"></span>**How do I recover from removing the wrong physical disk?**

See ["Recovering from Removing the Wrong Physical Disk"](file:///E:/Software/svradmin/6.0.3/omss/trblsht.htm#1330620) for more information.

## <span id="page-175-3"></span>**How do I know what firmware is installed?**

The controller's properties information displays the firmware version that is installed on the controller. From the Storage tree view object, you can display the<br>firmware version for all controllers attached to the system. controller.)

To display the firmware version of all controllers:

- 1. Select the Storage object in the tree view.
- 2. Click the Information/Configuration subtab. The Firmware Version column on the Information/Configuration subtab displays the firmware version for all controllers attached to the system.

#### **Related Information:**

l ["Controller Properties and Tasks](file:///E:/Software/svradmin/6.0.3/omss/cntrls.htm#830611)"

# <span id="page-176-0"></span>**What controllers do I have?**

Each controller attached to the system is displayed under the Storage object in the tree view.

In addition, the Storage object's Health and Information/Configuration subtabs display information for each controller.

To identify which controllers are attached to the system:

- 1. Select the Storage tree view object. The Health subtab displays the name and status for each controller attached to the system.
- 2. Click the Information/Configuration subtab to display additional information for each controller.
- 3. To display more information about a particular controller including its tasks, click the controller's name in the Name column on the<br>Information/Configuration subtab. This action displays the controller's Information/Co information about the controller's components and enables you to execute the controller tasks.

#### **Related information:**

- l ["Controllers"](file:///E:/Software/svradmin/6.0.3/omss/cntrls.htm#680224)
- l ["Controller Health](file:///E:/Software/svradmin/6.0.3/omss/cntrls.htm#830405)"
- l ["Controller Properties and Tasks](file:///E:/Software/svradmin/6.0.3/omss/cntrls.htm#830611)"

# <span id="page-176-1"></span>**How do I turn off an alarm?**

Some storage components have alarms to indicate error conditions. The following describes how to turn off an alarm after it is sounding:

- l ["Quiet Alarm \(Controller\)"](file:///E:/Software/svradmin/6.0.3/omss/cntrls.htm#830978)
- l ["Disable Alarm \(Controller\)](file:///E:/Software/svradmin/6.0.3/omss/cntrls.htm#830968)"
- l ["Disable Alarm \(Enclosure\)"](file:///E:/Software/svradmin/6.0.3/omss/enclsr.htm#813596)

## <span id="page-176-2"></span>**What RAID level is best for me?**

See ["Choosing RAID Levels"](file:///E:/Software/svradmin/6.0.3/omss/strcnpts.htm#1176521) and "[Comparing RAID Level Performance](file:///E:/Software/svradmin/6.0.3/omss/strcnpts.htm#1176859)" for more information.

[Back to Contents Page](file:///E:/Software/svradmin/6.0.3/omss/index.htm)

# **Getting Started**

**Dell™ OpenManage™ Server Administrator Storage Management User's Guide** 

- **Q** Launching Storage Managem
- [User Privileges](#page-178-0)
- [Using the Graphical User Interface](#page-178-1)
- **O** Displaying the Online Help
- **Common Storage Tasks**
- Dell™ OpenManage™ Server Administrator Storage Management is designed for system administrators who implement hardware RAID solutions and understand corporate and small business storage environments.

Storage Management enables you to configure the storage components attached to your system. These components include RAID and non-RAID controllers and the channels, ports, enclosures, and disks attached to them. Using Storage Management, you can configure and manage controller functions without<br>accessing the BIOS. These functions include configuring virtual disks and controller functions such as rebuilds, troubleshooting, setting thresholds, and so on. Most functions can be configured and managed while the system remains online and continues to process requests.

Storage Management reports the status of storage components. When the status for a component changes, Storage Management updates the display for that component and sends an alert to the Alert Log.

In addition to status changes, Storage Management generates alerts for user actions such as creating or deleting a virtual disk and for many other events.

Other than monitoring and reporting status, Storage Management does not automatically initiate actions independent of user input. (Automatic shutdown of<br>enclosures that have exceeded a critical temperature is the only exce

<span id="page-177-0"></span>**A NOTE:** Storage Management reports the change in state of disks and other storage components as viewed by the controller.

## **Launching Storage Management**

Storage Management is installed as a Dell OpenManage Server Administrator service. All Storage Management features are accessible by selecting the Storage object in the Server Administrator tree view. For more information on starting Server Administrator, see the Dell OpenManage Server Administrator User's Guide.

### **Microsoft® Windows®**

To start a Server Administrator session on a local Microsoft® Windows® system, click the Dell OpenManage icon on your desktop and log in using an account<br>with Administrator privileges.

**NOTE:** Administrative privileges are required for configuration purposes.

### **Linux and any Remote System**

To start a Server Administrator session on a Linux or any remote system, click the Dell OpenManage icon on your desktop and log in using an account with Administrator privileges.

Or, open a Web browser and type one of the following in the address field and press <Enter>:

<span id="page-178-3"></span>https://<*localhost*>:1311

where <*localhost*> is the assigned name for the managed system and 1311 is the default port

or

https://<*IP address*>:1311

where <*IP address*> is the IP address for the managed system and 1311 is the default port.

**NOTE:** You must type **https://** (not http://) in the address field to receive a valid response in your browser. For more information, see the *Dell™*<br>*OpenManage™ Server Administrator Installation Guide for VMware® ESXi* 

# <span id="page-178-0"></span>**User Privileges**

Server Administrator provides security through the User, Power User, and Administrator user groups. Each user group is assigned a different level of access to the Server Administrator features.

Administrator privileges are required to access all Storage Management features. Administrator privilege allows you to execute the drop-down menu tasks,<br>and launch wizards. Without Administrator privileges, you cannot mana

User and Power User privileges allow you to view storage status, but not manage or configure storage. With User and Power User privileges, you can use the omreport storage command but not the omconfig storage command.

For more information on user groups and other Server Administrator security features, see the Dell OpenManage Server Administrator User's Guide.

## <span id="page-178-1"></span>**Using the Graphical User Interface**

<span id="page-178-2"></span>The following sections describe how to access the Storage Management features using the Server Administrator graphical user interface (GUI).

# **Storage Object**

The Server Administrator tree view displays a Storage object. The Storage Management features are accessible by selecting the Storage object or expanding the Storage object and selecting a lower-level object.

## **Health Subtab**

The Health subtab displays status information for the storage components. See "[Storage Health"](file:///E:/Software/svradmin/6.0.3/omss/stprhl.htm#211676) for more information.

### **Information/Configuration Subtab**

The Information/Configuration subtab displays the property information for a storage object. The Information/Configuration subtabs also have drop down menus and buttons for executing storage tasks or launching wizards.

### **Drop-down Menus and Wizards for Running Tasks**

Many of the storage objects displayed in the tree view have tasks. Examples of these tasks include creating virtual disks, assigning hot spares, reconditioning<br>a battery, and so on. To access a storage object's task, selec Information/Configuration subtabs have task drop-down menus or buttons for launching a task.

# <span id="page-179-0"></span>**Displaying the Online Help**

Storage Management provides extensive online help. This help is available from the Server Administrator graphical user interface when the Storage or lower-level tree view object is selected. See "[Storage Object](#page-178-2)" for more information.

The online help is available as:

- l Context-sensitive Help. Each Storage Management screen has a Help button. Clicking the Help button displays context-sensitive online help that describes the contents of the displayed screen.
- l Table of Contents. The help screens for the context-sensitive (Help button) help contain links to the online help's **Table of Contents**. To access the **Table of Contents**, first click a Storage Management Help button to display a help screen. Next, click the Go to Table of Contents for Storage<br>Management Online Help link to display the **Table of Contents**. This link is d **Contents** to access all topics covered in the online help.

## <span id="page-179-1"></span>**Common Storage Tasks**

This section provides links to information describing commonly performed storage tasks.

1 Create and configure virtual disks (RAID configuration). For more information see:

- o "[Create Virtual Disk Express Wizard \(Step 1 of 2\).](file:///E:/Software/svradmin/6.0.3/omss/vdmgmt.htm#1427497)" This sub-section describes using the Express Wizard to create a virtual disk. Using the Express<br>Wizard is the quickest method for creating a virtual disk. The Express W
- o "<u>Create Virtual Disk Advanced Wizard (Step 1 of 4)</u>." This sub-section describes using the Advanced Wizard to create a virtual disk. The Advanced<br>Wizard requires a good knowledge of RAID levels and hardware and is appro
- o "[Virtual Disks.](file:///E:/Software/svradmin/6.0.3/omss/vdmgmt.htm#1224634)" This sub-section provides detailed information regarding virtual disk management. This information includes controller-specific considerations that affect virtual disk creation and management.
- o "Understanding RAID Concepts." This sub-section describes basic storage concepts including "What Is RAID?", "Organizing Data Storage for Ince," and "[Choosing RAID Levels.](file:///E:/Software/svradmin/6.0.3/omss/strcnpts.htm#1176521)
- 1 Assign a hot spare to the virtual disk. When a virtual disk uses a redundant RAID level, then you can assign a hot spare (backup physical disk) to<br>rebuild data if a physical disk in the virtual disk fails. For more infor
	- o "[Protecting Your Virtual Disk with a Hot Spare.](file:///E:/Software/svradmin/6.0.3/omss/hotspr.htm#205258)" This section describes hot spares and includes controller-specific information.
- 1 Perform a Check Consistency. The ["Maintain Integrity of Redundant Virtual Disks](file:///E:/Software/svradmin/6.0.3/omss/vdmgmt.htm#1233977)" task verifies the accuracy of a virtual disk's redundant data.
- l Reconfigure a Virtual Disk. You can add physical disks to a virtual disk to expand the virtual disk's capacity. You can also change RAID levels. For more information see ["Virtual Disk Task: Reconfigure \(Step 1 of 3\)](file:///E:/Software/svradmin/6.0.3/omss/vdmgmt.htm#1425859).

[Back to Contents Page](file:///E:/Software/svradmin/6.0.3/omss/index.htm)
### <span id="page-180-2"></span>**Protecting Your Virtual Disk with a Hot Spare Dell™ OpenManage™ Server Administrator Storage Management User's Guide**

- **O** Understanding Hot Spa
- Considerations for Hot Spares on PERC 5/E, PERC 5/i, PERC 6/E, PERC 6/I, and CERC 6/I Controllers
- Global Hot Spare Considerations on a SAS 6/iR

<span id="page-180-0"></span>When you create a redundant virtual disk using a RAID controller, you have the opportunity to maintain system operations even when a disk fails. To do so,<br>you would assign a hot spare to the virtual disk. When a disk fails

### **Understanding Hot Spares**

A hot spare is an unused backup physical disk that can be used to rebuild data from a redundant virtual disk. Hot spares remain in standby mode. When a physical disk that is used in a redundant virtual disk fails, the assigned hot spare is activated to replace the failed physical disk without interrupting the system<br>or requiring your intervention. If a virtual disk using you have a backup) to restore the data.

Hot spare implementation is different for different controllers. See the following sections for more information.

- l ["Considerations for Hot Spares on PERC 5/E, PERC 5/i, PERC 6/E, PERC 6/I, and CERC 6/I Controllers"](#page-180-1)
- l ["Global Hot Spare Considerations on a SAS 6/iR](#page-181-0)"

The following sections describe procedures for assigning a hot spare:

- l ["Assign and Unassign Global Hot Spare"](file:///E:/Software/svradmin/6.0.3/omss/arraydsk.htm#605665)
- 1 ["Assign and Unassign Dedicated Hot Spare"](file:///E:/Software/svradmin/6.0.3/omss/vdmgmt.htm#1425648)

# <span id="page-180-1"></span>**Considerations for Hot Spares on PERC 5/E, PERC 5/i, PERC 6/E, PERC 6/I, and CERC 6/I Controllers**

On the PERC 5/E, PERC 5/i, PERC 6/E, PERC 6/I, and CERC 6/I controllers, assigning a hot spare is equivalent to assigning a physical disk to replace another<br>physical disk if it fails. If more than one redundant virtual dis

**A** NOTE: When rebuilding a physical disk, you need to delete any nonredundant virtual disks (such as RAID 0) that reside on the physical disk before rebuilding the physical disk.

When creating a virtual disk, the physical disks included in the virtual disk can be different sizes. When assigning a hot spare to a RAID 1 or 5 virtual disk, the<br>hot spare only needs to be the same size (or larger) as th

This is because when using a PERC 5/E, PERC 5/i, PERC 6/E, PERC 6/I, and CERC 6/I controller, you can assign physical disks of different sizes to a virtual disk.<br>When you have fully consumed a smaller physical disk with a striped or mirrored in equal portions across its member physical disks. The amount of data requiring a rebuild will therefore not be larger than the smallest physical disk.

A RAID 10 or 50 virtual disk may include spans that have physical disks of different sizes. In this case, you should identify the span that has the largest "small"<br>physical disk. The hot spare should be large enough to reb 40 MB and another span has physical disks that are 60 MB, 60 MB, and 50 MB, then the hot spare must be 50 MB or larger.

A dedicated hot spare can only be assigned to the set of virtual disks that share the same physical disks. A global hot spare is assigned to all redundant virtual disks on the controller. A global hot spare must be the same size (or larger) as the smallest physical disk included in any virtual disk on the controller.

After you have assigned a global hot spare, any new virtual disks created on the controller will not be protected by the hot spare if the controller is a SAS controller and the disk size is larger than the global hot spare.

<span id="page-181-1"></span>In this case, you can unassign the global hot spare after creating a new virtual disk and then assign a new and larger hot spare to cover all redundant virtual disks on the controller. See "[RAID Controller Technology: SAS"](file:///E:/Software/svradmin/6.0.3/omss/cntrls.htm#681451) to determine whether the controller is using SAS technology.

## **Dedicated Hot Spare Considerations**

The following considerations apply to dedicated hot spares:

- l Considerations for RAID 10 and RAID 50. If you have created a RAID 10 or RAID 50 virtual disk that does not fully consume its member physical disks, then you will not be able to assign a dedicated hot spare to the RAID 10 or RAID 50 virtual disk. Storage Management does not allow you to create RAID<br>10 and RAID 50 virtual disks from partial physical disks. You will ther
- l Considerations for Multiple Dedicated Hot Spares. Storage Management does not allow you to assign more than one dedicated hot spare to a virtual<br>disk. On some controllers, you can use the BIOS to assign more than one ded

## <span id="page-181-0"></span>**Global Hot Spare Considerations on a SAS 6/iR**

The SAS 6/iR controller enables you to assign two global hot spares. The controller firmware remembers the hot spare assignment even after the physical disks that you assigned as hot spares have been removed. In other words, in the case of a disk removal, the firmware may assume that a hot spare is<br>present when it is not. In this case, the firmware may prevent you from as already assigned.

When a physical disk fails in a redundant virtual disk, the failed disk is rebuilt onto the hot spare. In this case, the controller firmware reassigns the slot containing the failed disk as the hot spare. In this circumstance, a disk not previously assigned as a global hot spare becomes a hot spare through failure or removal.

To ensure that the controller firmware always has a healthy physical disk as a global hot spare, do the following:

- l When removing a physical disk that is assigned as a global hot spare, unassign the hot spare before removal and reassign another physical disk as the global hot spare.
- 1 Immediately replace any physical disk that has failed or been removed. This ensures that a healthy disk resides in a slot that the controller firmware assumes is a hot spare.

## **Moving Physical and Virtual Disks from One System to Another Dell™ OpenManage™ Server Administrator Storage Management User's Guide**

- **O** [Required Conditions](#page-182-0)
- **O** Migrating SAS Virtual Disks to Another System

This section describes how to move physical and virtual disks from one system to another.

# <span id="page-182-0"></span>**Required Conditions**

#### **This section applies to PERC 5/E and PERC 5/i, and SAS 5/iR controllers**

After some planning and preparation, it is possible to migrate physical and virtual disks from one controller, enclosure or server to another. You can perform<br>physical and virtual disk migration on PERC 5/E and PERC 5/i, a

### **General Conditions for SAS Controllers**

- l Virtual disks can only be migrated to a controller that is using the same technology. For example, virtual disks on a SAS controller must be migrated to a<br>SAS controller. See "<u>[RAID Controller Technology: SAS](file:///E:/Software/svradmin/6.0.3/omss/cntrls.htm#681451)</u>" for more
- l When moving an enclosure, SAS controllers require that you power down the enclosure and the server before moving the enclosure.

#### **SAS Controller Conditions**

- n On SAS controllers, you can migrate a virtual disk by moving the physical disks from one controller to another and then importing the foreign<br>configuration on the receiving controller. See "Foreign Configuration Operatio
- 1 When moving an enclosure on a SAS controller, you can move the enclosure to any connector number and then import the foreign configuration on the<br>receiving controller. See "<u>Foreign Configuration Operations</u>" for more in

# <span id="page-182-1"></span>**Migrating SAS Virtual Disks to Another System**

The following describes how to migrate virtual disks and volumes from one system to another.

- 1. Shut down the system that the physical disks are being moved from.
- 2. If the receiving controller does not have a preexisting virtual disk configuration, then shut down its server.
- 3. Place the physical disks into the new enclosure.
- 4. Start up the system connected to the receiving controller.
- 5. Use the "[Foreign Configuration Operations"](file:///E:/Software/svradmin/6.0.3/omss/cntrls.htm#833904) task to import the migrated virtual disks on the receiving controller.

The migration is complete. The virtual disk is now manageable through Storage Management.

[Back to Contents Page](file:///E:/Software/svradmin/6.0.3/omss/index.htm)

## **Overview**

**Dell™ OpenManage™ Server Administrator Storage Management User's Guide** 

- [What's New in this Release?](#page-183-0)
- **O** Supported Controllers
- Supported Enclosures
- **O** [Support for Disk and Volume Management](#page-184-1)

Dell™ OpenManage™ Server Administrator Storage Management provides enhanced features for configuring a system's locally-attached RAID and non-RAID<br>disk storage. Storage Management enables you to perform controller and enc

This release of Storage Management supports SATA and SAS but not SCSI and fibre channel.

Storage Management does not display any information about operating systems that reside on the Secure Digital (SD)– or USB–drive.

For more information, see the following:

- l ["Getting Started"](file:///E:/Software/svradmin/6.0.3/omss/getstrt.htm#1075109)
- l ["Understanding RAID Concepts](file:///E:/Software/svradmin/6.0.3/omss/strcnpts.htm#1175513)"
- l ["Quick Access to Storage Status and Tasks](file:///E:/Software/svradmin/6.0.3/omss/stprhl.htm#211222)"
- l ["Alert Messages](file:///E:/Software/svradmin/6.0.3/omss/evntmntr.htm#1844892)"

# <span id="page-183-0"></span>**What's New in this Release?**

This release of Storage Management:

- 1 Supports the VMware<sup>®</sup> ESXi version 3.5 Update 4 hypervisor
- l Supports the Server Administrator Web Server. For more information, see the *Dell OpenManage Server Administrator User's Guide* at the Dell Support website at **support.dell.com**.
- 1 Supports Serial Attached SCSI (SAS) controllers only
- l Does not provide SNMP trap support
- 1 Support for the Solid State Drive (SSD) for PERC firmware version 6.1 and later

# <span id="page-183-1"></span>**Supported Controllers**

This release of Storage Management supports the following controllers.

The firmware and drivers listed in the Readme file refer to the minimum supported version for these controllers. Later versions of the firmware and drivers are also supported. See the Dell Support website at **support.dell.com** for the most recent driver and firmware requirements.

### **Supported RAID Controllers**

Storage Management supports the following RAID controllers. See "[RAID Controller Technology: SAS"](file:///E:/Software/svradmin/6.0.3/omss/cntrls.htm#681451) for information on which technology the supported RAID controllers use.

- l PERC 5/E
- l PERC 5/i Integrated and PERC 5/i Adapter
- l SAS 5/iR Integrated and SAS 5/iR Adapter
- l PERC 6/E
- l PERC 6/i Integrated and PERC 6/i Adapter
- l CERC 6/I controller
- l SAS 6/iR controller

### **Supported Non-RAID Controllers**

Storage Management supports the following non-RAID controllers.

- l SAS 5/i Integrated
- l SAS 5/E

# <span id="page-184-0"></span>**Supported Enclosures**

This release of Storage Management supports the following enclosures:

1 Dell PowerVault MD1000 and MD1120 storage system

# <span id="page-184-1"></span>**Support for Disk and Volume Management**

Storage Management does not provide disk and volume management. To implement disk and volume management, you need to use the native disk and volume management utilities provided by your operating system.

### <span id="page-185-0"></span>**Quick Access to Storage Status and Tasks Dell™ OpenManage™ Server Administrator Storage Management User's Guide**

Storage Dashboard and Storage Health

**Storage Component Severity O** Storage Properties and Current Activity

**O** Storage Health

**Alerts or Events** 

- $\bullet$  [Using Alarms to Detect Failures](#page-186-1)
- 
- [Using Enclosure Temperature Probes](#page-187-0)
- **Rescan to Update Storage Configuration Changes**

**O** Monitoring Disk Reliability on RAID Controllers

 $\bullet$  Time Delay in Displaying Configuration Changes

This section describes various methods to determine the status or health of your system's storage components and how to quickly launch available controller tasks.

## <span id="page-185-1"></span>**Storage Dashboard and Storage Health**

For each controller, the Storage Health tab or Storage Dashboard displays a summary of the controller severity (health or status) and a task menu for<br>Iaunching the controller tasks. A link is provided to access virtual dis

# <span id="page-185-2"></span>**Storage Health**

The Storage Dashboard displays the combined status for each controller and lower-level storage components. For example, if the health of the storage system<br>has been compromised due to a degraded enclosure, both the enclosu exclamation mark to indicate a Warning severity. If a controller on the Storage Dashboard displays a Warning or Critical status, take the following actions to investigate the cause of the Warning or Critical status:

- 18 Click Check Alert Log displayed to the right of the controller. This link displays the Alert Log. Examine the Alert Log for alerts relating to the status of the<br>19 controller and its lower-level components. The Check A
- 1 Select the controller and investigate the status of the lower-level components. See "[Storage Component Severity"](#page-185-3) for more information.
- l Click the virtual disk that is in degraded state to display the **Physical Disk Properties** page.

**A** NOTE: The virtual disk link will display only if the physical disks that are part of the virtual disk, are in a Warning or Critical state.

For more information on how the status of lower-level components is "rolled up" into the status displayed for the controller, see "Determining the Health Status for Storage Components.

## <span id="page-185-3"></span>**Storage Component Severity**

Component status is indicated by the severity. A component with a Warning or Critical/Failure status requires immediate attention to avoid data loss, if possible. A component's status may indicate the combined status of the component and its lower-level objects. See "Determining the Health Status for Storage Components" for more information.

It may be useful to review the Alert Log for events indicating why a component has a Warning or Critical status. For additional troubleshooting information, see "[Alert Messages"](file:///E:/Software/svradmin/6.0.3/omss/evntmntr.htm#1844892) and "Troublesh

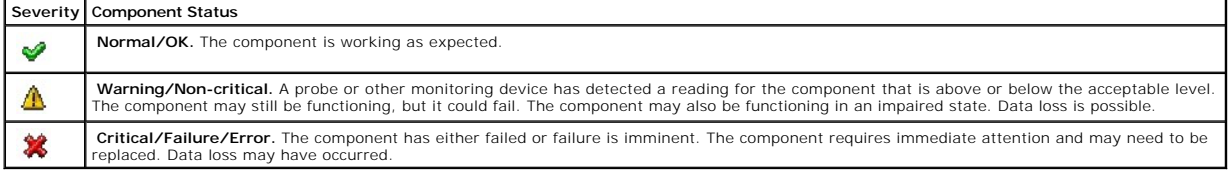

# <span id="page-186-2"></span>**Storage Properties and Current Activity**

The Configuration/Information subtab displays information regarding a storage component. These properties include details such as the number of connectors<br>(channels or ports) on a controller or the Enclosure Management Mod

The State and Progress properties indicate a component's current activity. For example, an offline physical disk displays the Offline status while the Progress<br>property displays how close to completion an operation (such a

The following sections describe the properties for each component:

- 1 ["Storage Information and Global Tasks](file:///E:/Software/svradmin/6.0.3/omss/stprin.htm#195243)"
- 1 ["Controller Properties and Tasks](file:///E:/Software/svradmin/6.0.3/omss/cntrls.htm#830611)"
- 1 ["Battery Properties and Tasks](file:///E:/Software/svradmin/6.0.3/omss/battery.htm#331005)"
- 1 ["Connector Properties and Tasks"](file:///E:/Software/svradmin/6.0.3/omss/chbckpln.htm#345300)
- l ["Enclosure and Backplane Properties and Tasks"](file:///E:/Software/svradmin/6.0.3/omss/enclsr.htm#813398)
- l ["Physical Disk Properties and Tasks"](file:///E:/Software/svradmin/6.0.3/omss/arraydsk.htm#605054)
- l ["EMM Properties"](file:///E:/Software/svradmin/6.0.3/omss/enclsr.htm#813154)
- l ["Fan Properties](file:///E:/Software/svradmin/6.0.3/omss/enclsr.htm#813846)"
- l ["Power Supply Properties](file:///E:/Software/svradmin/6.0.3/omss/enclsr.htm#813924)"
- l ["Temperature Probe Properties and Tasks"](file:///E:/Software/svradmin/6.0.3/omss/enclsr.htm#813996)
- l ["Virtual Disk Properties and Tasks](file:///E:/Software/svradmin/6.0.3/omss/vdmgmt.htm#1424964)"

### <span id="page-186-3"></span>**Alerts or Events**

Storage activity generates alerts or events that are displayed in the Alert Log. Some alerts indicate normal activity and are displayed for informational purposes only. Other alerts indicate abnormal activity which should be addressed immediately. For more information about alerts and their corrective actions,<br>see "<u>Alert Messages</u>."

# <span id="page-186-0"></span>**Monitoring Disk Reliability on RAID Controllers**

Storage Management supports Self Monitoring Analysis and Reporting Technology (SMART) on physical disks that are SMART-enabled.

SMART performs predictive failure analysis on each disk and sends alerts if a disk failure is predicted. The RAID controllers check physical disks for failure<br>predictions and, if found, pass this information to Storage Man

**NOTE:** When a controller's I/O is paused, you will not receive SMART alerts.

#### **Related Information:**

1 ["Replacing a Physical Disk Receiving SMART Alerts](file:///E:/Software/svradmin/6.0.3/omss/arraydsk.htm#514534)"

# <span id="page-186-1"></span>**Using Alarms to Detect Failures**

Some storage components have alarms. When enabled, these alarms alert you when a component fails. See the following sections for more information:

- <span id="page-187-3"></span>l ["Enable Alarm \(Controller\)"](file:///E:/Software/svradmin/6.0.3/omss/cntrls.htm#830958)
- l ["Enable Alarm \(Enclosure\)](file:///E:/Software/svradmin/6.0.3/omss/enclsr.htm#813583)"

# <span id="page-187-0"></span>**Using Enclosure Temperature Probes**

Physical disk enclosures have temperature probes that warn you when the enclosure has exceeded an acceptable temperature range. For more information on using temperature probes, see the following:

- l ["Thermal Shutdown for Enclosures"](file:///E:/Software/svradmin/6.0.3/omss/enclsr.htm#707169)
- l ["Set Temperature Probe Values"](file:///E:/Software/svradmin/6.0.3/omss/enclsr.htm#813793)

# <span id="page-187-1"></span>**Rescan to Update Storage Configuration Changes**

The Rescan task scans the storage attached to the controller's connectors (channels or ports) to verify the currently connected devices or to recognize devices that have been added to or removed from the connectors. When you do a rescan on a controller object, all storage attached to the controller is rescanned.<br>Performing a rescan causes the controller to recognize changes in th changing a RAID level.

You may want to rescan in the following situations:

- l To see new disks attached to the controller.
- l To make the operating system recognize a virtual disk.
- l To make Storage Management display a new virtual disk.
- 1 After expanding a virtual disk, you may need to rescan the controller so that the virtual disk can use the additional disk space.
- l To update the status of an offline disk.
- l To display updated information in a clustered configuration after a failover of cluster resources.

**NOTE:** If you want to rescan only the components attached to a particular controller, perform a ["Rescan Controller.](file:///E:/Software/svradmin/6.0.3/omss/cntrls.htm#836607)"

**NOTE:** Clicking the Refresh button in the right pane refreshes only the right pane. To view the new physical disk in the left pane tree view, click the system name displayed at the top of the left pane, or select View --> Refresh from the browser's menu bar

#### **Related Information:**

l ["Time Delay in Displaying Configuration Changes"](#page-187-2)

# <span id="page-187-2"></span>**Time Delay in Displaying Configuration Changes**

When you change the storage configuration, the Storage Management MIB (Management Information Base) is updated to reflect storage configuration<br>changes. However, it may take up to five minutes to update the MIB with the mo

# <span id="page-188-0"></span>**Storage Information and Global Tasks**

**Dell™ OpenManage™ Server Administrator Storage Management User's Guide** 

- **O** Storage Properties
- **Storage Controllers**

Use this window to view high-level information about your system's storage. This window also enables you to launch global tasks that affect all controllers attached to the system.

# <span id="page-188-1"></span>**Storage Properties**

The Storage tree-view object has the following properties.

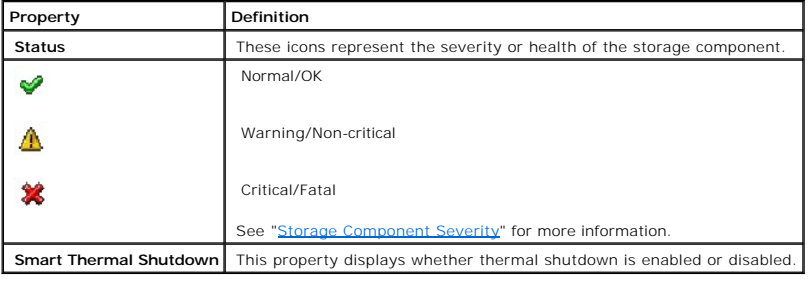

# <span id="page-188-2"></span>**Storage Controllers**

The information displayed for each controller can vary depending on the controller characteristics.

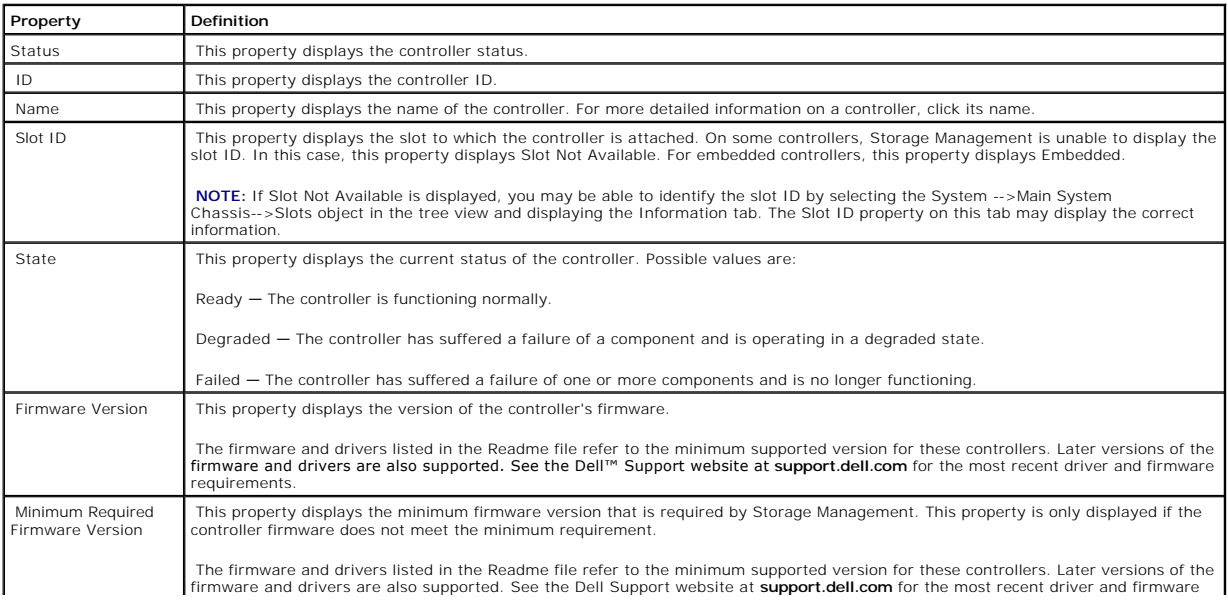

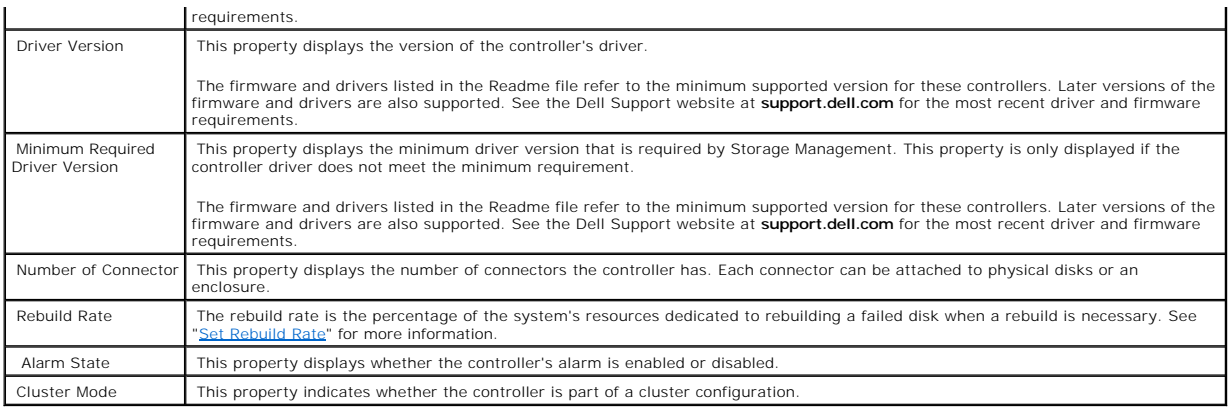

# **Storage Components**

For information on attached controllers, see the following topics:

- 1 ["Controller Properties and Tasks](file:///E:/Software/svradmin/6.0.3/omss/cntrls.htm#830611)"
- l ["Controllers"](file:///E:/Software/svradmin/6.0.3/omss/cntrls.htm#680224)

# <span id="page-190-0"></span>**Understanding RAID Concepts**

**Dell™ OpenManage™ Server Administrator Storage Management User's Guide** 

- **O** What Is RAID?
- [Organizing Data Storage for Availability and Performance](#page-191-0)
- **[Choosing RAID Levels](#page-191-1)**
- [Comparing RAID Level Performance](#page-198-0)

Storage Management uses Redundant Array of Independent Disks (RAID) technology to provide storage management capability. Understanding storage<br>management requires an understanding of RAID concepts, as well as some familiar space.

## <span id="page-190-1"></span>**What Is RAID?**

RAID (Redundant Array of Independent Disks) is a technology for managing how data is stored on the physical disks that reside in your system or are attached<br>to it. A key aspect of RAID is the ability to span physical disks RAID uses different techniques, such as striping, mirroring, and parity, to store and reconstruct data. There are different RAID levels that use different methods<br>for storing and reconstructing data. The RAID levels have d

**A NOTE:** The RAID Advisory Board (RAB) defines the specifications used to implement RAID. Although the RAB defines the RAID levels, commercial implementation of RAID levels by different vendors may vary from the actual RAID specifications. An implementation used by a particular vendor may affect the read and write performance and the degree of data redundancy.

#### **Hardware and Software RAID**

RAID can be implemented with either hardware or software. A system using hardware RAID has a RAID controller that implements the RAID levels and<br>processes data reads and writes to the physical disks. When using software RA

**NOTE:** Storage Management only supports hardware RAID.

#### **RAID Concepts**

RAID uses particular techniques for writing data to disks. These techniques enable RAID to provide data redundancy or better performance. These techniques include:

- Mirroring Duplicating data from one physical disk to another physical disk. Mirroring provides data redundancy by maintaining two copies of the same<br>data on different physical disks. If one of the disks in the mirror fai mirror contain the same data at all times. Either side of the mirror can act as the operational side. A mirrored RAID disk group is comparable in<br>performance to a RAID 5 disk group in read operations but faster in write op
- 1 Striping Disk striping writes data across all physical disks in a virtual disk. Each stripe consists of consecutive virtual disk data addresses that are<br>mapped in fixed-size units to each physical disk in the virtual d redundancy. Striping in combination with parity does provide data redundancy.
- 1 Stripe size The total disk space consumed by a stripe not including a parity disk. For example, consider a stripe that contains 64KB of disk space and<br>has 16KB of data residing on each disk in the stripe. In this case,
- 1 Stripe element  $A$  stripe element is the portion of a stripe that resides on a single physical disk.
- 1 Stripe element size The amount of disk space consumed by a stripe element. For example, consider a stripe that contains 64KB of disk space and has 16KB of data residing on each disk in the stripe. In this case, the stripe element size is 16KB and the stripe size is 64KB.
- Parity Parity refers to redundant data that is maintained using an algorithm in combination with striping. When one of the striped disks fails, the data<br>can be reconstructed from the parity information using the algorith
- 1 Span A span is a RAID technique used to combine storage space from groups of physical disks into a RAID 10, 50, or 60 virtual disk

#### <span id="page-191-3"></span>**RAID Levels**

Each RAID level uses some combination of mirroring, striping, and parity to provide data redundancy or improved read and write performance. For specific<br>information on each RAID level, see "<u>Choosing RAID Levels</u>."

# <span id="page-191-0"></span>**Organizing Data Storage for Availability and Performance**

RAID provides different methods or RAID levels for organizing the disk storage. Some RAID levels maintain redundant data so that you can restore data after a<br>disk failure. Different RAID levels may also entail an increase

Maintaining redundant data requires the use of additional physical disks. As more disks become involved, the likelihood of a disk failure increases. Because of<br>the differences in I/O performance and redundancy, one RAID le environment and the nature of the data being stored.

When choosing a RAID level, the following performance and cost considerations apply:

- l Availability or fault-tolerance. Availability or fault-tolerance refers to a system's ability to maintain operations and provide access to data even when one of its components has failed. In RAID volumes, availability or fault-tolerance is achieved by maintaining redundant data. Redundant data includes mirrors<br>(duplicate data) and parity information (reconstructing data using a
- 1 Performance. Read and write performance can be increased or decreased depending on the RAID level you choose. Some RAID levels may be more appropriate for particular applications.
- 1 Cost efficiency. Maintaining the redundant data or parity information associated with RAID volumes requires additional disk space. In situations where the data is temporary, easily reproduced, or non-essential, the increased cost of data redundancy may not be justified.
- Mean Time Between Failure (MTBF). Using additional disks to maintain data redundancy also increases the chance of disk failure at any given moment.<br>Although this cannot be avoided in situations where redundant data is a re system support staff.

For more information, see ["Choosing RAID Levels.](#page-191-1)"

# <span id="page-191-1"></span>**Choosing RAID Levels**

You can use RAID to control data storage on multiple disks. Each RAID level has different performance and data protection characteristics.

The following sub-sections provide specific information on how each RAID level store data as well as their performance and protection characteristics:

- l ["RAID Level 0 \(Striping\)"](#page-191-2)
- l ["RAID Level 1 \(Mirroring\)](#page-192-0)"
- 1 ["RAID Level 5 \(Striping with distributed parity\)](#page-193-0)"
- l ["RAID Level 6 \(Striping with additional distributed parity\)](#page-194-0)"
- l ["RAID Level 50 \(Striping over RAID 5 sets\)](#page-194-1)"
- l ["RAID Level 60 \(Striping over RAID 6 sets\)](#page-195-0)"
- l ["RAID Level 10 \(Striping over mirror sets\)](#page-196-0)"
- 1 ["RAID Level 1-Concatenated \(Concatenated mirror\)](#page-197-0)"
- l ["Comparing RAID Level Performance"](#page-198-0)

# <span id="page-191-2"></span>**RAID Level 0 (Striping)**

RAID 0 uses data striping, which is writing data in equal-sized segments across the physical disks. RAID 0 does not provide data redundancy.

**Figure 5-1. Striping Disks** 

<span id="page-192-1"></span>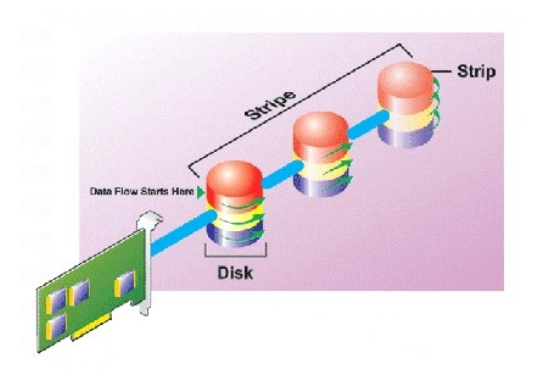

#### **RAID 0 Characteristics:**

- l Groups n disks as one large virtual disk with a capacity of (smallest disk size)\*n disks.
- l Data is stored to the disks alternately.
- l No redundancy data is kept. When a disk fails, the large virtual disk fails with no means of rebuilding the data.
- l Better read and write performance.

## **Related Information:**

#### See the following:

- 1 ["Organizing Data Storage for Availability and Performance](#page-191-0)"
- l ["Comparing RAID Level Performance"](#page-198-0)
- l ["Controller-supported RAID Levels](file:///E:/Software/svradmin/6.0.3/omss/cntrls.htm#681524)"
- l ["Number of Physical Disks per Virtual Disk"](file:///E:/Software/svradmin/6.0.3/omss/vdmgmt.htm#1233664)
- 1 ["Maximum Number of Virtual Disks per Controller](file:///E:/Software/svradmin/6.0.3/omss/vdmgmt.htm#1233675)"

# <span id="page-192-0"></span>**RAID Level 1 (Mirroring)**

RAID 1 is the simplest form of maintaining redundant data. In RAID 1, data is mirrored or duplicated on one or more physical disks. If a physical disk on one side of the mirror fails, then the data can be rebuilt using the physical disk on the other side of the mirror.

#### **Figure 5-2. Mirroring Disks**

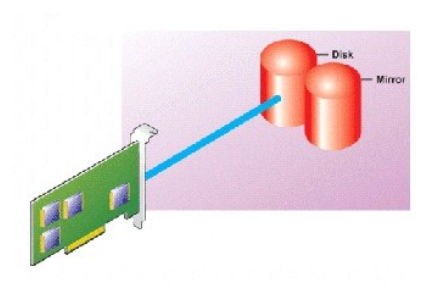

#### **RAID 1 Characteristics:**

1 Groups n + n disks as one virtual disk with the capacity of n disks. The controllers currently supported by Storage Management allow the selection of<br>two disks when creating a RAID 1. Because these disks are mirrored, th

- <span id="page-193-1"></span>l Data is replicated on the two disks.
- l When a disk fails, the virtual disk still works. The data will be read from the failed disk's mirror.
- 1 Better read performance, but slightly slower write performance.
- l Redundancy for protection of data.
- l RAID 1 is more expensive in terms of disk space since twice the number of disks are used than required to store the data without redundancy.

#### **Related Information:**

#### See the following:

- l ["Organizing Data Storage for Availability and Performance](#page-191-0)"
- l ["Comparing RAID Level Performance"](#page-198-0)
- 1 ["Controller-supported RAID Levels](file:///E:/Software/svradmin/6.0.3/omss/cntrls.htm#681524)"
- 1 ["Number of Physical Disks per Virtual Disk"](file:///E:/Software/svradmin/6.0.3/omss/vdmgmt.htm#1233664)
- 1 ["Maximum Number of Virtual Disks per Controller](file:///E:/Software/svradmin/6.0.3/omss/vdmgmt.htm#1233675)"

# <span id="page-193-0"></span>**RAID Level 5 (Striping with distributed parity)**

RAID 5 provides data redundancy by using data striping in combination with parity information. Rather than dedicating a physical disk to parity, however, the<br>parity information is striped across all physical disks in the d

### **Figure 5-3. Striping Disks with Distributed Parity**

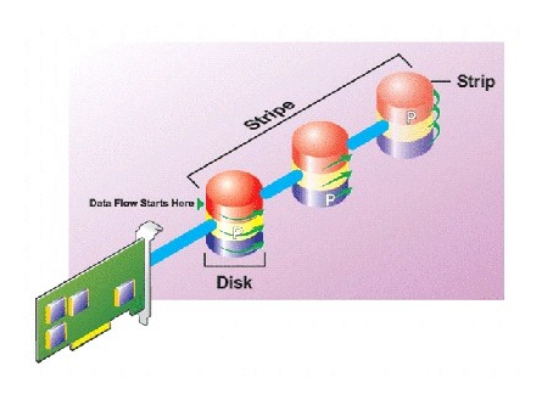

#### **RAID 5 Characteristics:**

- l Groups n disks as one large virtual disk with a capacity of (n-1) disks.
- 1 Redundant information (parity) is alternately stored on all disks.
- 1 When a disk fails, the virtual disk still works, but it is operating in a degraded state. The data is reconstructed from the surviving disks.
- l Better read performance, but slower write performance.
- l Redundancy for protection of data.

#### **Related Information:**

#### See the following:

- 1 ["Organizing Data Storage for Availability and Performance](#page-191-0)"
- l ["Comparing RAID Level Performance"](#page-198-0)
- 1 ["Controller-supported RAID Levels](file:///E:/Software/svradmin/6.0.3/omss/cntrls.htm#681524)"
- <span id="page-194-2"></span>l ["Number of Physical Disks per Virtual Disk"](file:///E:/Software/svradmin/6.0.3/omss/vdmgmt.htm#1233664)
- ["Maximum Number of Virtual Disks per Controller](file:///E:/Software/svradmin/6.0.3/omss/vdmgmt.htm#1233675)"

# <span id="page-194-0"></span>**RAID Level 6 (Striping with additional distributed parity)**

RAID 6 provides data redundancy by using data striping in combination with parity information. Similar to RAID 5, the parity is distributed within each stripe. RAID 6, however, uses an additional physical disk to maintain parity, such that each stripe in the disk group maintains two disk blocks with parity information.<br>The additional parity provides data protection in the event o

#### <span id="page-194-3"></span>**Figure 5-4. RAID 6**

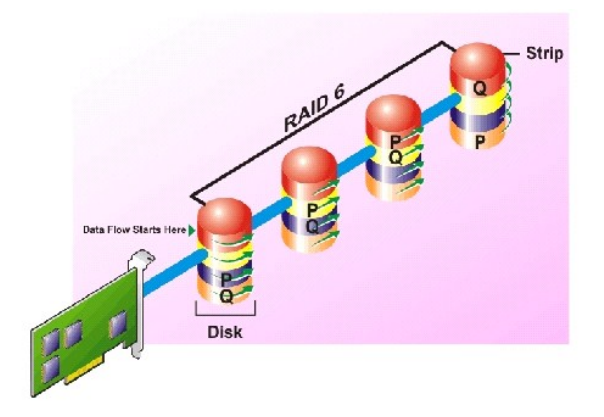

#### **RAID 6 Characteristics:**

- l Groups *n* disks as one large virtual disk with a capacity of (*n*-2) disks.
- 1 Redundant information (parity) is alternately stored on all disks.
- l The virtual disk remains functional with up to two disk failures. The data is reconstructed from the surviving disks.
- l Better read performance, but slower write performance.
- l Increased redundancy for protection of data.
- l Two disks per span are required for parity. RAID 6 is more expensive in terms of disk space.

#### **Related Information:**

See the following:

- 1 ["Organizing Data Storage for Availability and Performance](#page-191-0)"
- 1 ["Comparing RAID Level Performance"](#page-198-0)
- l ["Controller-supported RAID Levels](file:///E:/Software/svradmin/6.0.3/omss/cntrls.htm#681524)"
- l ["Number of Physical Disks per Virtual Disk"](file:///E:/Software/svradmin/6.0.3/omss/vdmgmt.htm#1233664)
- l ["Maximum Number of Virtual Disks per Controller](file:///E:/Software/svradmin/6.0.3/omss/vdmgmt.htm#1233675)"

### <span id="page-194-1"></span>**RAID Level 50 (Striping over RAID 5 sets)**

RAID 50 is striping over more than one span of physical disks. For example, a RAID 5 disk group that is implemented with three physical disks and then continues on with a disk group of three more physical disks would be a RAID 50.

It is possible to implement RAID 50 even when the hardware does not directly support it. In this case, you can implement more than one RAID 5 virtual disks and then convert the RAID 5 disks to dynamic disks. You can then create a dynamic volume that is spanned across all RAID 5 virtual disks.

#### <span id="page-195-1"></span>**Figure 5-5. RAID 50**

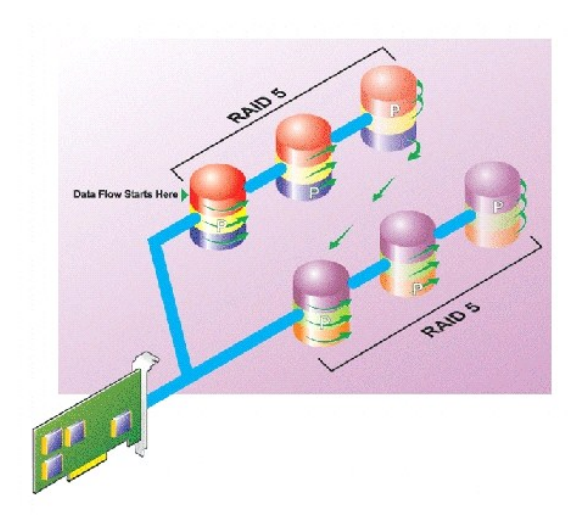

### **RAID 50 Characteristics:**

- l Groups n\*s disks as one large virtual disk with a capacity of s\*(n-1) disks, where s is the number of spans and n is the number of disks within each span.
- 1 Redundant information (parity) is alternately stored on all disks of each RAID 5 span.
- l Better read performance, but slower write performance.
- l Requires as much parity information as standard RAID 5.
- l Data is striped across all spans. RAID 50 is more expensive in terms of disk space.

### **Related Information:**

#### See the following:

- 1 ["Organizing Data Storage for Availability and Performance](#page-191-0)"
- l ["Comparing RAID Level Performance"](#page-198-0)
- l ["Controller-supported RAID Levels](file:///E:/Software/svradmin/6.0.3/omss/cntrls.htm#681524)"
- 1 ["Number of Physical Disks per Virtual Disk"](file:///E:/Software/svradmin/6.0.3/omss/vdmgmt.htm#1233664)
- 1 ["Maximum Number of Virtual Disks per Controller](file:///E:/Software/svradmin/6.0.3/omss/vdmgmt.htm#1233675)"

# <span id="page-195-0"></span>**RAID Level 60 (Striping over RAID 6 sets)**

RAID 60 is striping over more than one span of physical disks that are configured as a RAID 6. For example, a RAID 6 disk group that is implemented with four<br>physical disks and then continues on with a disk group of four m

**Figure 5-6. RAID 60** 

<span id="page-196-1"></span>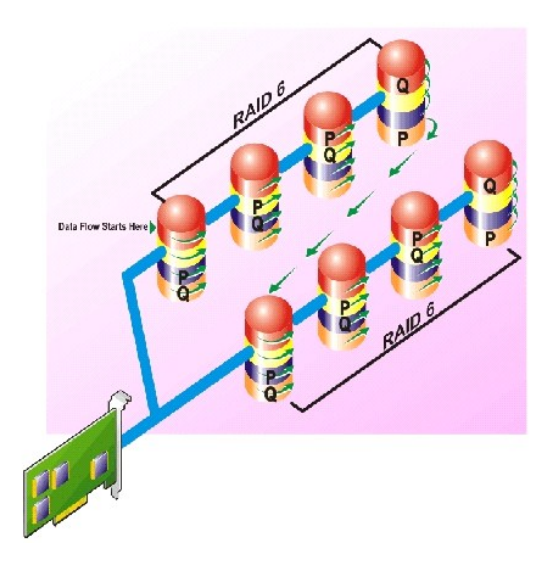

### **RAID 60 Characteristics:**

- l Groups *n*\**s* disks as one large virtual disk with a capacity of *s*\*(*n*-2) disks, where *s* is the number of spans and *n* is the number of disks within each span.
- l Redundant information (parity) is alternately stored on all disks of each RAID 6 span.
- l Better read performance, but slower write performance.
- l Increased redundancy provides greater data protection than a RAID 50.
- l Requires proportionally as much parity information as RAID 6.
- l Two disks per span are required for parity. RAID 60 is more expensive in terms of disk space.

#### **Related Information:**

#### See the following:

- 1 ["Organizing Data Storage for Availability and Performance](#page-191-0)"
- 1 ["Comparing RAID Level Performance"](#page-198-0)
- l ["Controller-supported RAID Levels](file:///E:/Software/svradmin/6.0.3/omss/cntrls.htm#681524)"
- l ["Number of Physical Disks per Virtual Disk"](file:///E:/Software/svradmin/6.0.3/omss/vdmgmt.htm#1233664)
- 1 ["Maximum Number of Virtual Disks per Controller](file:///E:/Software/svradmin/6.0.3/omss/vdmgmt.htm#1233675)"

## <span id="page-196-0"></span>**RAID Level 10 (Striping over mirror sets)**

The RAB considers RAID Level 10 to be an implementation of RAID level 1. RAID 10 combines mirrored physical disks (RAID 1) with data striping (RAID 0). With<br>RAID 10, data is striped across multiple physical disks. The stri

#### **Figure 5-7. Striping Over Mirrored Disk Groups**

<span id="page-197-1"></span>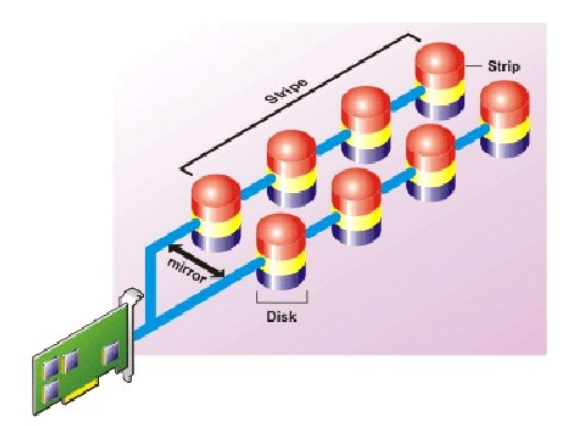

#### **RAID 10 Characteristics:**

- l Groups n disks as one large virtual disk with a capacity of (n/2) disks, where *n* is an even integer.
- l Mirror images of the data are striped across sets of physical disks. This level provides redundancy through mirroring.
- l When a disk fails, the virtual disk is still functional. The data will be read from the surviving mirrored disk.
- l Improved read performance and write performance.
- l Redundancy for protection of data.

### **Related Information:**

See the following:

- 1 ["Organizing Data Storage for Availability and Performance](#page-191-0)"
- 1 ["Comparing RAID Level Performance"](#page-198-0)
- l ["Controller-supported RAID Levels](file:///E:/Software/svradmin/6.0.3/omss/cntrls.htm#681524)"
- l ["Number of Physical Disks per Virtual Disk"](file:///E:/Software/svradmin/6.0.3/omss/vdmgmt.htm#1233664)
- 1 ["Maximum Number of Virtual Disks per Controller](file:///E:/Software/svradmin/6.0.3/omss/vdmgmt.htm#1233675)"

# <span id="page-197-0"></span>**RAID Level 1-Concatenated (Concatenated mirror)**

RAID 1-concatenated is a RAID 1 disk group that spans across more than a single pair of physical disks. This combines the advantages of concatenation with<br>the redundancy of RAID 1. No striping is involved in this RAID type

**NOTE:** You cannot create a RAID 1-concatenated virtual disk or reconfigure to RAID 1-concatenated with Storage Management. You can only monitor a RAID 1- concatenated virtual disk with Storage Management.

**Figure 5-8. RAID 1-Concatenated** 

<span id="page-198-1"></span>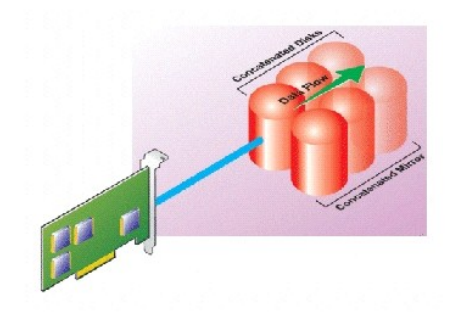

## **Related Information:**

See the following:

- 1 ["Organizing Data Storage for Availability and Performance](#page-191-0)"
- l ["Comparing RAID Level Performance"](#page-198-0)
- l ["Controller-supported RAID Levels](file:///E:/Software/svradmin/6.0.3/omss/cntrls.htm#681524)"
- l ["Number of Physical Disks per Virtual Disk"](file:///E:/Software/svradmin/6.0.3/omss/vdmgmt.htm#1233664)
- 1 ["Maximum Number of Virtual Disks per Controller](file:///E:/Software/svradmin/6.0.3/omss/vdmgmt.htm#1233675)"

# <span id="page-198-0"></span>**Comparing RAID Level Performance**

The following table compares the performance characteristics associated with the more common RAID levels. This table provides general guidelines for<br>choosing a RAID level. Evaluate your specific environment requirements be

**NOTE:** The following table does not show all RAID levels supported by Storage Management. For information on all RAID levels supported by Storage Management, see ["Choosing RAID Levels.](#page-191-1)"

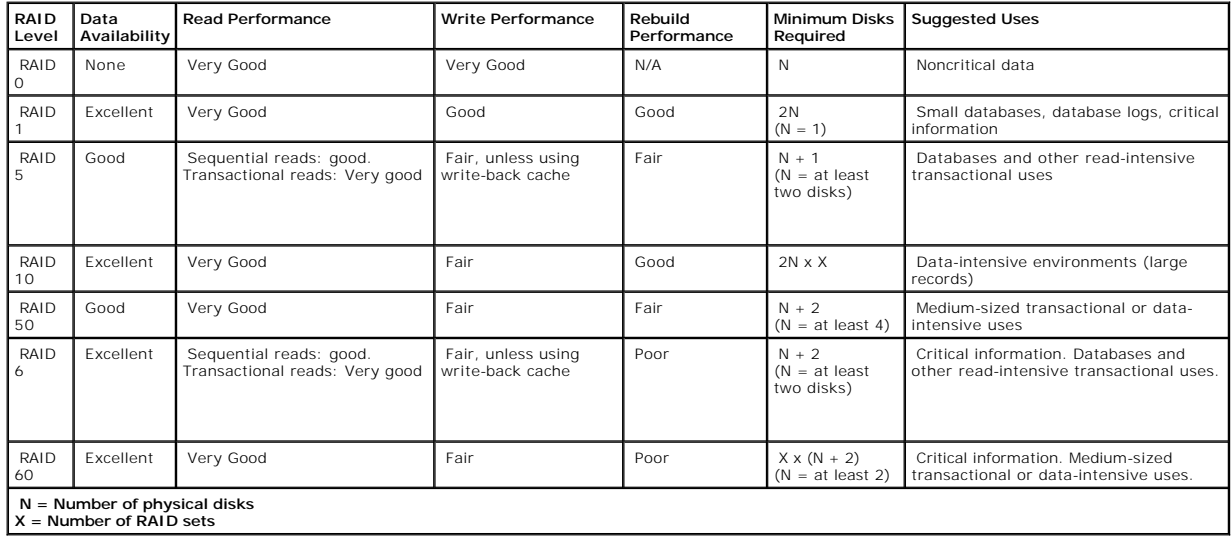

## **Table 5-1. RAID Level Performance Comparison**

<span id="page-200-0"></span>[Back to Contents Page](file:///E:/Software/svradmin/6.0.3/omss/index.htm)

# **Troubleshooting**

**Dell™ OpenManage™ Server Administrator Storage Management User's Guide** 

- [Common Troubleshooting Procedures](#page-200-1)
- [Virtual Disk Troubleshooting](#page-202-0)
- **O** [Specific Problem Situations and Solutions](#page-204-0)

This section contains troubleshooting procedures for common situations as well as for specific problems.

# <span id="page-200-1"></span>**Common Troubleshooting Procedures**

This section describes commands and procedures that can be used in troubleshooting. Topics covered include:

- l ["Cables Attached Correctly"](#page-200-2)
- l ["System Requirements](#page-200-3)"
- l ["Drivers and Firmware"](#page-200-4)
- l ["Isolate Hardware Problems](#page-200-5)"
- l ["Replacing a Failed Disk"](#page-201-0)
- 1 ["Recovering from Removing the Wrong Physical Disk](#page-202-1)"
- l ["Resolving Microsoft](#page-202-2)® Windows® Upgrade Problems"

## <span id="page-200-2"></span>**Cables Attached Correctly**

Verify that the power-supply cord and adapter cables are attached correctly. If the system is having trouble with read and write operations to a particular<br>virtual disk or non-RAID physical disk (if the system hangs, for e

On SAS controllers, you should verify that the cable configuration is valid. Refer to the SAS hardware documentation for valid cable configurations. If the cable<br>configuration is invalid, you may receive alerts "<u>[2182](file:///E:/Software/svradmin/6.0.3/omss/evntmntr.htm#1880629)</u>" or

### <span id="page-200-3"></span>**System Requirements**

Make sure that the system meets all system requirements. In particular, verify that the correct levels of firmware and drivers are installed on the system. For<br>more information on drivers and firmware, see "<u>Drivers and Fi</u>

### <span id="page-200-4"></span>**Drivers and Firmware**

Storage Management is tested with the supported controller firmware and drivers. In order to function properly, the controller must have the minimum<br>required version of the firmware and drivers installed. The most current

**NOTE:** You can verify which firmware and drivers are installed by selecting the Storage object in the tree view and clicking the Information/Configuration tab. You can also check the Alert Log for alerts relating to unsupported firmware and driver versions.

It is also recommended to obtain and apply the latest Dell PowerEdge™ Server System BIOS on a periodic basis to benefit from the most recent improvements. Please refer to the Dell PowerEdge system documentation for more information.

### <span id="page-200-5"></span>**Isolate Hardware Problems**

<span id="page-201-1"></span>If you receive a "timeout" alert related to a hardware device or if you otherwise suspect that a device attached to the system is experiencing a failure, then do the following to confirm the problem:

- l Verify that the cables are correctly attached.
- 1 If the cables are correctly attached and you are still experiencing the problem, then disconnect the device cables and reboot the system. If the system reboots successfully, then one of the devices may be defective. Refer to the hardware device documentation for more information.

## <span id="page-201-0"></span>**Replacing a Failed Disk**

You may need to replace a failed disk in the following situations:

- 1 ["Replacing a Failed Disk that is Part of a Redundant Virtual Disk"](#page-201-2)
- 1 ["Replacing a Failed Physical Disk that is Part of a Nonredundant Virtual Disk](#page-201-3)"

### <span id="page-201-2"></span>**Replacing a Failed Disk that is Part of a Redundant Virtual Disk**

If the failed disk is part of a redundant virtual disk, then the disk failure should not result in data loss. You should replace the failed disk immediately, however, as additional disk failures can cause data loss.

If the redundant virtual disk has a hot spare assigned to it, then the data from the failed disk is rebuilt onto the hot spare. After the rebuild, the former hot spare functions as a regular physical disk and the virtual disk is left without a hot spare. In this case, you should replace the failed disk and make the replacement disk a hot spare.

**NOTE:** If the redundant virtual disk does not have a hot spare assigned to it, then replace the failed disk using the procedure described in Replacing a **Physical Disk Receiving SMART Alerts** 

#### **Replacing the Disk:**

- 1. Remove the failed disk.
- 2. Insert a new disk. Make sure that the new disk is the same size or larger as the disk you are replacing. (On some controllers, you may not be able to<br>use the additional disk space if you insert a larger disk. See "<u>Virt</u> more information.)
	- A rebuild is automatically initiated because the virtual disk is redundant.

### **Assigning a Hot Spare:**

If a hot spare was already assigned to the virtual disk, then data from the failed disk may already be rebuilt onto the hot spare. In this case, you need to assign a new hot spare. See "[Assign and Unassign Dedicated Hot Spare"](file:///E:/Software/svradmin/6.0.3/omss/vdmgmt.htm#1425648) and ["Assign and Unassign Global Hot Spare](file:///E:/Software/svradmin/6.0.3/omss/arraydsk.htm#605665)" for more information.

### <span id="page-201-3"></span>**Replacing a Failed Physical Disk that is Part of a Nonredundant Virtual Disk**

If the failed physical disk is part of a nonredundant virtual disk (such as RAID 0), then the failure of a single physical disk will cause the entire virtual disk to fail. To proceed, you need to verify when your last backup was, and if there is any new data that has been written to the virtual disk since that time.

If you have backed up recently and there is no new data on the disks that would be missed, you can restore from backup.

Do the following:

- 1. Delete the virtual disk which is currently in a failed state.
- 2. Remove the failed physical disk.
- 3. Insert a new physical disk.
- <span id="page-202-3"></span>4. Create a new virtual disk.
- 5. Restore from backup.

#### **Using the Physical Disk Online Command on Select Controllers**

#### **Does my controller support this feature? See ["Supported Features](file:///E:/Software/svradmin/6.0.3/omss/apndx.htm#1076957)"**

If you do not have a suitable backup available, and if the failed disk is part of a virtual disk on a controller that supports the Online physical disk task, then you can attempt to retrieve data by selecting Online from the failed disk's drop-down task menu.

The Online command attempts to force the failed disk back into a Online state. If you are able to force the disk into a Online state, you may be able to recover individual files. How much data you can recover depends on the extent of disk damage. File recovery is only possible if a limited portion of the disk is damaged.

There is no guarantee you will be able to recover any data using this method. A forced Online does not fix a failed disk. You should not attempt to write new data to the virtual disk.

After retrieving any viable data from the disk, replace the failed disk as described previously in "[Replacing a Failed Disk that is Part of a Redundant Virtual Disk"](#page-201-2) or ["Replacing a Failed Physical Disk that is Part of a Nonredundant Virtual Disk.](#page-201-3)"

### <span id="page-202-1"></span>**Recovering from Removing the Wrong Physical Disk**

If the physical disk that you mistakenly removed is part of a redundant virtual disk that also has a hot spare, then the virtual disk rebuilds automatically either immediately or when a write request is made. After the rebuild has completed, the virtual disk will no longer have a hot spare since data has been rebuilt onto<br>the disk previously assigned as a hot spare. In this case, you

If the physical disk that you removed is part of a redundant virtual disk that does not have a hot spare, then replace the physical disk and do a rebuild.

See the following sections for information on rebuilding physical disks and assigning hot spares:

- l ["Understanding Hot Spares"](file:///E:/Software/svradmin/6.0.3/omss/hotspr.htm#205517) for RAID controllers
- 1 ["Rebuild](file:///E:/Software/svradmin/6.0.3/omss/arraydsk.htm#605454)" for PERC 5/E and PERC 5/i controllers

You can avoid removing the wrong physical disk by blinking the LED display on the physical disk that you intend to remove. See "Blink and Unblink (Physical Disk)" for information on blinking the LED display.

### <span id="page-202-2"></span>**Resolving Microsoft® Windows® Upgrade Problems**

If you upgrade the Microsoft Windows operating system on a server, you may find that Storage Management no longer functions after the upgrade. The<br>installation process installs files and makes registry entries on the serve system can disable Storage Management.

To avoid this problem, you should uninstall Storage Management before upgrading. If you have already upgraded without uninstalling Storage Management, however, you should uninstall Storage Management after the upgrade.

After you have uninstalled Storage Management and completed the upgrade, reinstall Storage Management using the Storage Management install media. You<br>can download Storage Management from the Dell Support website support.de

### <span id="page-202-0"></span>**Virtual Disk Troubleshooting**

<span id="page-203-3"></span>The following sections describe troubleshooting procedures for virtual disks.

- l ["Replacing a Failed Disk that is Part of a Redundant Virtual Disk"](#page-201-2)
- l ["A Rebuild Does Not Work](#page-203-0)"
- 1 "Cannot Create a Virtual Di
- 1 ["Cannot Create a Virtual Disk](#page-203-1)"
- l ["Virtual Disk Errors on Linux"](#page-203-2)
- l ["Problems Associated With Using the Same Physical Disks for Both Redundant and Nonredundant Virtual Disks"](#page-204-1)

## <span id="page-203-0"></span>**A Rebuild Does Not Work**

A rebuild will not work in the following situations:

- l The virtual disk is nonredundant. For example, a RAID 0 virtual disk cannot be rebuilt because RAID 0 does not provide data redundancy.
- l There is no hot spare assigned to the virtual disk. As long as the virtual disk is redundant, you can do the following to rebuild it:
	- ¡ Pull out the failed physical disk and replace it. A rebuild will automatically start on the new disk.
	- ¡ Assign a hot spare to the virtual disk and then perform a rebuild.
- You are attempting to rebuild onto a hot spare that is too small. Different controllers have different size requirements for hot spares. See<br>"Considerations for Hot Spares on PERC 5/E, PERC 6/i, PERC 6/E, PERC 6/I, and CER
- 1 The hot spare has been unassigned from the virtual disk. This could happen on some controllers if the hot spare was assigned to more than one virtual disk and has already been used to rebuild a failed physical disk for another virtual disk.
- A physical disk has been removed, and the system has not yet attempted to write data to the removed disk. In this case, the system will not recognize<br>the removal of a physical disk until it attempts a write operation to th
- 1 The virtual disk includes failed or corrupt physical disks. This situation may generate alert "[2083](file:///E:/Software/svradmin/6.0.3/omss/evntmntr.htm#1878521)." See alert ["2083"](file:///E:/Software/svradmin/6.0.3/omss/evntmntr.htm#1878521) for more information.
- 1 The rebuild rate setting is too low. If the rebuild rate setting is quite low and the system is processing a number of operations, then the rebuild may take an unusual amount of time to complete. See "<u>[Set Rebuild Rate](file:///E:/Software/svradmin/6.0.3/omss/cntrls.htm#831490)</u>"
- l The rebuild was cancelled. Another user can cancel a rebuild that you have initiated.

## <span id="page-203-1"></span>**Cannot Create a Virtual Disk**

You might be attempting a RAID configuration that is not supported by the controller. Check the following:

- 1 How many virtual disks already exist on the controller? Each controller supports a maximum number of virtual disks. See "<u>Maximum Number of Virtual</u><br>Disks per Controller" for more information.
- l Is there adequate available space on the disk? The physical disks that you have selected for creating the virtual disk must have an adequate amount of free space available.
- l The controller may be performing other tasks, such rebuilding a physical disk, that must run to completion before the controller can create the new virtual disk.

## **A Virtual Disk of Minimum Size is Not Visible to Windows Disk Management**

If you create a virtual disk using the minimum allowable size in Storage Management, the virtual disk may not be visible to Windows Disk Management even<br>after initialization. This occurs because Windows Disk Management is advisable to create virtual disks of larger size when using Storage Management.

## <span id="page-203-2"></span>**Virtual Disk Errors on Linux**

On some versions of the Linux operating system, the virtual disk size is limited to 1TB. If you create a virtual disk that exceeds the 1TB limitation, your system may experience the following behavior:

- l I/O errors to the virtual disk or logical drive
- l Inaccessible virtual disk or logical drive
- l Virtual disk or logical drive size is smaller than expected

<span id="page-204-2"></span>If you have created a virtual disk that exceeds the 1TB limitation, you should do the following:

- 1. Back up your data.
- 2. Delete the virtual disk.
- 3. Create one or more virtual disks that are smaller than 1TB.
- 4. Restore your data from backup.

Whether or not your Linux operating system limits virtual disk size to 1TB depends on the version of the operating system and any updates or modifications that you have implemented. See your operating system documentation for more information.

## <span id="page-204-1"></span>**Problems Associated With Using the Same Physical Disks for Both Redundant and Nonredundant Virtual Disks**

When creating virtual disks, you should avoid using the same physical disks for both redundant and nonredundant virtual disks. This recommendation applies to all controllers. Using the same physical disks for both redundant and nonredundant virtual disks can result in unexpected behavior including data loss.

<span id="page-204-0"></span>**IF NOTE:** SAS controllers do not allow you to create redundant and nonredundant virtual disks on the same set of physical disks.

# **Specific Problem Situations and Solutions**

This section contains additional trouble-shooting problem areas. Topics include:

- l ["Physical Disk is Offline or Displays an Error Status"](#page-204-3)
- 1 ["A Disk is Marked as Failed When Rebuilding in a Cluster Configuration](#page-204-4)"
- 1 ["Receive a "Bad Block" Alert with "Replacement," "Sense," or "Medium" Error"](#page-205-0)
- 1 ["Receive a "Bad Block" Alert with "Replacement," "Sense," or "Medium" Error"](#page-205-0)
- l ["Read and Write Operations Experience Problems"](#page-205-1)
- l ["A Task Menu Option is Not Displayed"](#page-205-2)
- 1 ["A Corrupt Disk or Drive Message Suggests Running autocheck During a Reboot"](#page-206-0)
- 1 ["Erroneous Status and Error Messages after a Windows Hibernation"](#page-206-1)
- 1 ["Storage Management May Delay Before Updating Temperature Probe Status](#page-206-2)"
- l ["You are Unable to Log into a Remote System](#page-206-3)"
- l "[Cannot Connect to Remote Windows Server™ 2003 System](#page-206-4)"
- 1 ["Reconfiguring a Virtual Disk Displays Error in Mozilla Browser"](#page-206-5)
- l ["Physical Disks Display Under Connector Not Enclosure Tree Object](#page-207-0)"

## <span id="page-204-3"></span>**Physical Disk is Offline or Displays an Error Status**

A physical disk may display an error status if it has been damaged, taken offline, or was a member of a virtual disk that has been deleted or initialized. The following actions may resolve the error condition:

- l If a user has taken the disk offline, then return the disk to Online status by executing the Online disk task.
- 1 Rescan the controller. This action updates the status of storage objects attached to the controller. If the error status was caused by deleting or<br>initializing a virtual disk, rescanning the controller should resolve thi
- l Investigate whether there are any cable, enclosure, or controller problems preventing the disk from communicating with the controller. If you find a<br>problem and resolve it, you may need to rescan the controller to return
- 1 If the disk is damaged, replace it. See ["Replacing a Failed Disk](#page-201-0)" for more information.

### <span id="page-204-4"></span>**A Disk is Marked as Failed When Rebuilding in a Cluster Configuration**

<span id="page-205-3"></span>When a system in a cluster attempts to rebuild a failed disk but the rebuild fails, then another system takes over the rebuild. In this situation, you may notice<br>that the rebuilt disk continues to be marked as failed on bo a rescan on both systems after the rebuild completes successfully.

### <span id="page-205-0"></span>**Receive a "Bad Block" Alert with "Replacement," "Sense," or "Medium" Error**

The following alerts or events are generated when a portion of a physical disk is damaged:

- l ["2146](file:///E:/Software/svradmin/6.0.3/omss/evntmntr.htm#1879850)" l ["2147](file:///E:/Software/svradmin/6.0.3/omss/evntmntr.htm#1879877)"  $1 \t" 2148"$
- l ["2149](file:///E:/Software/svradmin/6.0.3/omss/evntmntr.htm#1879928)"
- l ["2150](file:///E:/Software/svradmin/6.0.3/omss/evntmntr.htm#1879955)"

This damage is discovered when the controller performs an operation that requires scanning the disk. Examples of operations that may result in these alerts are as follows:

- l Consistency check
- l Rebuild
- l Virtual disk format
- $l$   $1/0$

If you receive an alerts 2146 through 2150 as the result of doing a rebuild or while the virtual disk is in a degraded state, then data cannot be recovered from the damaged disk without restoring from backup. If you receive alerts 2146 through 2150 under circumstances other than a rebuild, then data recovery may be possible. The following describes each of these situations.

#### **Alerts 2146 through 2150 Received during a Rebuild or while a Virtual Disk is Degraded**

Do the following if you receive alerts 2146 through 2150 during a rebuild or while the virtual disk is in a degraded state:

- 1. Replace the damaged physical disk.
- 2. Create a new virtual disk and allow the virtual disk to completely resynchronize. While the resynchronization is in progress, the status of the virtual disk will be Resynching
- 3. Restore data to the virtual disk from backup.

#### **Alerts 2146 through 2150 Received while Performing I/O, Consistency Check, Format, or Other Operation**

If you receive alerts 2146 through 2150 while performing an operation other than a rebuild, you should replace the damaged disk immediately to avoid data loss.

Do the following:

- 1. Back up the degraded virtual disk to a fresh (unused) tape.
- 2. Replace the damaged disk.
- 3. Do a rebuild.

## <span id="page-205-1"></span>**Read and Write Operations Experience Problems**

<span id="page-205-2"></span>If the system is hanging, timing out, or experiencing other problems with read and write operations, then there may be a problem with the controller cables or a device. For more information, see "Cables Attached Correctly" a device. For more information, see The Correctly" and "Isolate Hardware

## <span id="page-206-6"></span>**A Task Menu Option is Not Displayed**

You may notice that the task menus do not always display the same task options. This is because Storage Management only displays those tasks that are<br>valid at the time the menu is displayed. Some tasks are only valid for c

There may be other reasons why a task cannot be run at a certain time. For example, there may already be a task running on the object that must complete before additional tasks can be run.

### <span id="page-206-0"></span>**A Corrupt Disk or Drive Message Suggests Running autocheck During a Reboot**

Let autocheck run, but do not worry about the message. The reboot will complete after autocheck is finished. Depending on the size of your system, this may take about ten minutes.

### <span id="page-206-1"></span>**Erroneous Status and Error Messages after a Windows Hibernation**

Activating the Windows hibernation feature may cause Storage Management to display erroneous status information and error messages. This problem resolves itself when the Windows operating system recovers from hibernation.

## <span id="page-206-2"></span>**Storage Management May Delay Before Updating Temperature Probe Status**

In order to display the enclosure temperature and temperature probe status. Storage Management polls the enclosure firmware at regular intervals to obtain temperature and status information. On some enclosures, there is a short delay before the enclosure firmware reports the current temperature and<br>temperature probe status. Because of this delay, Storage Management may requi temperature probe status.

### <span id="page-206-3"></span>**You are Unable to Log into a Remote System**

Access can be denied here if you do not enter a user name and password that match an administrator account on the remote computer or if you mistype the login information. The remote system may also not be powered on or there may be network problems.

## <span id="page-206-4"></span>**Cannot Connect to Remote Windows Server™ 2003 System**

When connecting to a remote Windows Server 2003 system, you must log into the remote system using an account that has administrator privileges. By<br>default, Windows Server 2003 does not allow anonymous (null) connections to using an account that has a blank or null password, the connection may fail.

#### <span id="page-206-5"></span>**Reconfiguring a Virtual Disk Displays Error in Mozilla Browser**

When reconfiguring a virtual disk using the Mozilla browser, the following error message may display:

Although this page is encrypted, the information you have entered is to be sent over an unencrypted connection and could easily be read by a third party.

You can disable this error message by changing a Mozilla browser setting. To disable this error message:

- 1. Select Edit and then Preferences.
- 2. Click Privacy and Security.
- 3. Click SSL.

<span id="page-207-1"></span>4. Uncheck the "Sending form data from an unencrypted page to an unencrypted page" option.

# <span id="page-207-0"></span>**Physical Disks Display Under Connector Not Enclosure Tree Object**

You can resolve this problem by restarting the Server Administrator service or by rebooting the system. For more information on restarting the Server<br>Administrator service, see the Dell OpenManage™ Server Administrator Us

<span id="page-208-0"></span>[Back to Contents Page](file:///E:/Software/svradmin/6.0.3/omss/index.htm)

### **Virtual Disks**

**Dell™ OpenManage™ Server Administrator Storage Management User's Guide** 

- **C** Considerations Before Creating Virtual Disks
- **O** Creating Virtual Disks
- **•** [Reconfiguring/Migrating Virtual Disks](#page-210-1)
- [Starting and Target RAID Levels for Virtual Disk Reconfiguration](#page-211-0)
- [Maintain Integrity of Redundant Virtual Disks](#page-211-1)
- **[Rebuilding Redundant Information](#page-211-2)**
- [Virtual Disk Properties and Tasks](#page-212-1)
- [Create Virtual Disk Express Wizard \(Step 1 of 2\)](#page-216-0)
- **O** Create Virtual Disk Express Wizard (Step 2 of 2)
- [Create Virtual Disk Advanced Wizard \(Step 1 of 4\)](#page-218-0)
- [Create Virtual Disk Advanced Wizard \(Step 2 of 4\)](#page-219-0)
- [Create Virtual Disk Advanced Wizard \(Step 3 of 4\)](#page-220-0)
- [Create Virtual Disk Advanced Wizard \(Step 4 of 4\)](#page-221-1)
- [Span Edit](#page-221-0)
- [Virtual Disk Task: Reconfigure \(Step 1 of 3\)](#page-222-0)
- [Virtual Disk Task: Reconfigure \(Step 2 of 3\)](#page-222-1)
- [Virtual Disk Task: Reconfigure \(Step 3 of 3\)](#page-223-0)
- [Format and Initialize; Slow and Fast Initialize](#page-223-1)
- [Virtual Disk Task: Delete](#page-224-0)
- [Virtual Disk Task: Rename](#page-225-0)
- [Virtual Disk Task: Change Policy](#page-226-0)
- **O** Split Mirror
- **O** <u>Unmirror</u>
- [Assign and Unassign Dedicated Hot Spare](#page-227-2)
- [Virtual Disk Task: Replace Member Disk \(Step 1 of 2\)](#page-228-0)
- [Virtual Disk Task: Replace Member Disk \(Step 2 of 2\)](#page-229-0)

In order to implement RAID functions, RAID controllers must create a virtual disk. A virtual disk refers to storage created by a RAID controller from one or more<br>physical disks. Although a virtual disk may be created from for more information.

<span id="page-208-1"></span>**NOTE:** Virtual disks can only be created on a RAID controller.

# **Considerations Before Creating Virtual Disks**

Different controllers have particular characteristics in the way they implement virtual disks. These characteristics may include use of disk space, limitations on the number of virtual disks per controller, and so on. It can be helpful to understand these characteristics before creating virtual disks on the controller.

The following sections describe controller information that applies to virtual disks:

- l ["Virtual Disk Considerations for PERC 5/E, PERC 5/i, PERC 6/E, and PERC 6/I Controllers"](#page-208-2)
- l ["Problems Associated With Using the Same Physical Disks for Both Redundant and Nonredundant Virtual Disks"](file:///E:/Software/svradmin/6.0.3/omss/trblsht.htm#1324411)
- l ["Virtual Disk Considerations on Linux"](#page-209-1)
- 1 ["Number of Physical Disks per Virtual Disk"](#page-209-2)
- 1 ["Maximum Number of Virtual Disks per Controller](#page-209-3)"
- 1 ["Calculation for Maximum Virtual Disk Size and the Create Virtual Disk Express Wizard"](#page-209-4)

You may also want to review the following sections:

- 1 ["RAID Controller Read, Write, Cache, and Disk Cache Policy](file:///E:/Software/svradmin/6.0.3/omss/cntrls.htm#681536)"
- l ["Understanding Hot Spares"](file:///E:/Software/svradmin/6.0.3/omss/hotspr.htm#205517)
- l ["Controller-supported Stripe Sizes](file:///E:/Software/svradmin/6.0.3/omss/cntrls.htm#681530)"
- l ["Rescan to Update Storage Configuration Changes](file:///E:/Software/svradmin/6.0.3/omss/stprhl.htm#211770)"
- l ["Time Delay in Displaying Configuration Changes"](file:///E:/Software/svradmin/6.0.3/omss/stprhl.htm#211798)

<span id="page-208-2"></span>**NOTE:** In addition to this document, review the hardware documentation that is provided with the controllers. Reviewing the hardware documentation<br>along with this document may provide a better understanding of the control

# **Virtual Disk Considerations for PERC 5/E, PERC 5/i, PERC 6/E, and PERC 6/I Controllers**

[In addition to the considerations described in this section, you should also be aware of the controller limitations described in "Number of Physical Disks per](#page-209-2)  Virtual Disk."

<span id="page-209-0"></span>Be aware that the following considerations apply when creating virtual disks:

- l **Creating virtual disks on PERC 5/E, PERC 5/i, PERC 6/E, and PERC 6/I controllers.** When you create a virtual disk, you specify which physical disks are to be included in the virtual disk. The virtual disk you create spans the specified physical disks. Depending on the size of the virtual disk, the virtual<br>disk may not consume all of the space on the physical disks. An physical disks are of equal size. In addition, when the physical disks are of equal size and you can use the leftover space for a second virtual disk, this<br>new virtual disk cannot expand to include any physical disks not i
- 1 **Expanding virtual disks.** You can only use the Reconfigure task to expand a virtual disk that uses the full capacity of its member physical disks. For more information, see "Virtual Disk Task: Reconfigure (Step 1 of 3). more information, see ["Virtual Disk Task: Reconfigure \(Step 1 of 3\)](#page-222-0)."
- l **Reconfiguring virtual disks.** The **Reconfigure** task is not available when you have more than one virtual disk using the same set of physical disks. You<br>can, however, reconfigure a virtual disk that is the only virtual
- 1 Virtual disk names not stored on controller. The names of the virtual disks that you create are not stored on the controller. This means that if you reboot using a different operating system, the new operating system may rename the virtual disk using its own naming conventions.
- 1 **Creating and deleting virtual disks on cluster-enabled controllers**. There are particular considerations for creating or deleting a virtual disk from a cluster-enabled controller.
- l **Implementing channel redundancy.** A virtual disk is channel-redundant when it maintains redundant data on more than one channel. If one of the channels fails, data will not be lost because redundant data resides on another channel. For more information, see "Channel Redundant data resides on another channel. For more information, see "Channel Redundant **Shutdown**
- 1 **Rebuilding data.** An failed physical disk that is used by both redundant and nonredundant virtual disks cannot be rebuilt. Rebuilding a failed physical disk in this situation requires deleting the nonredundant virtual disk.

### <span id="page-209-1"></span>**Virtual Disk Considerations on Linux**

On some versions of the Linux operating system, the virtual disk size is limited to 1TB. Before creating a virtual disk that is larger than 1TB, you should make sure that your operating system supports this virtual disk size. The support provided by your operating system depends on the version of the operating<br>system and any updates or modifications that you have implemented. In a virtual disk that is larger than 1TB. See your operating system and device documentation for more information.

### <span id="page-209-2"></span>**Number of Physical Disks per Virtual Disk**

There are limitations on the number of physical disks that can be included in the virtual disk. These limitations depend on the controller. When creating a virtual disk, controllers support a certain number of stripes and spans (methods for combining the storage on physical disks). Because the number of total<br>stripes and spans is limited, the number of physical disks that can levels as follows:

- l Maximum number of spans affects RAID 10, RAID 50, and RAID 60.
- l Maximum number of stripes affects RAID 0, RAID 5, RAID 50, RAID 6, and RAID 60.
- 1 Number of physical disks in a mirror is always 2. This affects RAID 1 and RAID 10.

In the case of RAID 50 and RAID 60, you can use a greater number of physical disks than is possible for the other RAID levels. RAID 10 on a SAS controller with<br>firmware version 6.1 can use a maximum of 256 physical disks. attached to the controller.

<span id="page-209-3"></span>For information on how many physical disks a controller supports per virtual disk, see the virtual disk specifications for the controller in "[Supported Features](file:///E:/Software/svradmin/6.0.3/omss/apndx.htm#1076957)."

## **Maximum Number of Virtual Disks per Controller**

Controllers have limitations on how many virtual disks can be created on the controller. For information on how many virtual disks the controller supports, see the virtual disk specifications for the controller in "[Supported Features](file:///E:/Software/svradmin/6.0.3/omss/apndx.htm#1076957)

## <span id="page-209-4"></span>**Calculation for Maximum Virtual Disk Size and the Create Virtual Disk Express Wizard**

The Create Virtual Disk Express Wizard displays the minimum and maximum values for the virtual disk size. This section describes how the maximum possible<br>size for the virtual disk is calculated based on the controller two. size for the virtual disk is calculated based on the controller type. To identify the controller type, see "RAID Controller Technology

### <span id="page-210-2"></span>**SAS RAID Controllers**

When using a SAS controller, the controller calculates the maximum virtual disk size based on the available disk space provided by the minimum number of physical disks required to create the RAID level you selected. For example, if you specified a RAID 5, then the controller calculates the maximum virtual disk size<br>based on three physical disks, because only three physical

# **Channel Redundant Virtual Disks**

When creating a virtual disk, it is possible to use disks attached to different channels to implement channel redundancy. This configuration might be used for<br>disks that reside in enclosures subject to thermal shutdown. Se

- 1 ["Thermal Shutdown for Enclosures"](file:///E:/Software/svradmin/6.0.3/omss/enclsr.htm#707169)
- l ["Channel Redundancy and Thermal Shutdown"](file:///E:/Software/svradmin/6.0.3/omss/chbckpln.htm#319554)

<span id="page-210-0"></span>**INOTE:** Channel redundancy applies only to controllers that have both channels attached to a single external disk enclosure.

# **Creating Virtual Disks**

#### **Does my controller support this feature? See ["Supported Features](file:///E:/Software/svradmin/6.0.3/omss/apndx.htm#1076957)."**

In order to implement RAID functions, you need to create a virtual disk. A virtual disk refers to storage created by a RAID controller from one or more physical disks. Although a virtual disk may be created from several physical disks, it is seen by the operating system as a single disk. See "<u>What Is RAID?</u>" for more<br>information.

Before creating a virtual disk, you should be familiar with the information in "[Considerations Before Creating Virtual Disks](#page-208-1)."

Storage Management provides wizards to help you create a virtual disk:

- T**he Create Virtual Disk Express Wizard** calculates an appropriate virtual disk layout based on the available space and controller considerations. Using<br>the Express Wizard, you can quickly create a virtual disk using recom information.
- The Create Virtual Disk Advanced Wizard allows you to specify the read, write, and cache policy for the virtual disk. You can also select the physical<br>disks and the controller connector to be used. You need a good knowledg

You may also want to refer to the following related sections:

- l ["What Is RAID?](file:///E:/Software/svradmin/6.0.3/omss/strcnpts.htm#1176475)"
- 1 ["Channel Redundancy and Thermal Shutdown"](file:///E:/Software/svradmin/6.0.3/omss/chbckpln.htm#319554) for information on creating a channel-redundant virtual disk
- l ["Virtual Disk Task: Delete](#page-224-0)"
- 1 ["Reconfiguring/Migrating Virtual Disks](#page-210-1)"
- 1 ["Physical Disk Properties and Tasks"](file:///E:/Software/svradmin/6.0.3/omss/arraydsk.htm#605054)

# <span id="page-210-1"></span>**Reconfiguring/Migrating Virtual Disks**

#### **Does my controller support this feature? See ["Supported Features](file:///E:/Software/svradmin/6.0.3/omss/apndx.htm#1076957)."**

You can reconfigure or migrate a virtual disk in order to increase the disks capacity or change its RAID level.

To reconfigure a virtual disk:

- <span id="page-211-3"></span>1. Review the information in ["Starting and Target RAID Levels for Virtual Disk Reconfiguration](#page-211-0)."
- 2. Locate the controller on which the virtual disk resides in the tree view. Expand the controller object until the **Virtual Disks** object is displayed.
- 3. Select the **Reconfigure** task from the virtual disk's drop-down menu and click **Execute**.
- 4. Complete the **Reconfigure** task using the Reconfigure wizard. See ["Virtual Disk Task: Reconfigure \(Step 2 of 3\)](#page-222-1)" for more information.

# <span id="page-211-0"></span>**Starting and Target RAID Levels for Virtual Disk Reconfiguration**

After you have created a virtual disk, the possibilities for reconfiguring the virtual disk depend on the controller, RAID level, and available physical disks. The<br>following table describes the possible scenarios for recon

#### **Table 13-1. Virtual Disk Reconfiguration**

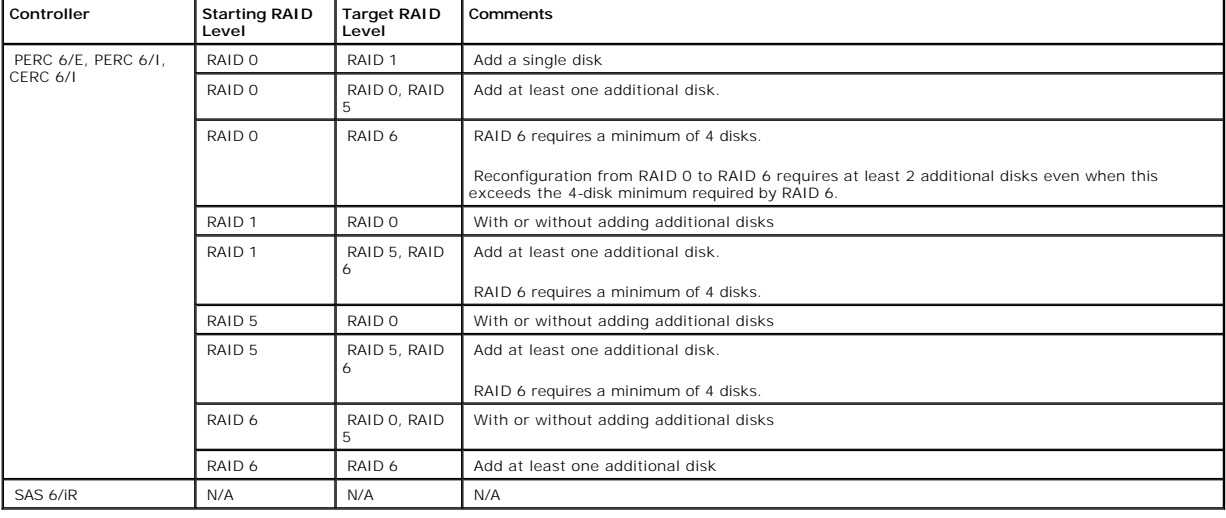

# <span id="page-211-1"></span>**Maintain Integrity of Redundant Virtual Disks**

#### **Does my controller support this feature? See ["Supported Features](file:///E:/Software/svradmin/6.0.3/omss/apndx.htm#1076957)."**

The virtual disk **Check Consistency** task verifies the accuracy of the redundant (parity) information. This task only applies to redundant virtual disks. When necessary, the **Check Consistency** task rebuilds the redundant data.

To verify a virtual disk's redundant information:

- 1. Locate the controller on which the virtual disk resides in the tree view. Expand the controller object until the **Virtual Disks** object is displayed.
- 2. Select the **Check Consistency** task from the virtual disk's drop-down menu and click **Execute**.

# <span id="page-211-2"></span>**Rebuilding Redundant Information**

**Does my controller support this feature? See ["Supported Features](file:///E:/Software/svradmin/6.0.3/omss/apndx.htm#1076957)."**

<span id="page-212-0"></span>If you have a redundant virtual disk, you can reconstruct the contents of a failed physical disk onto a new disk or a hot spare. A rebuild can take place during<br>normal operation, but it will degrade performance. The follow

- 1 ["Replacing a Failed Disk"](file:///E:/Software/svradmin/6.0.3/omss/trblsht.htm#1324192) describes how to replace a failed physical disk and initiate a rebuild.
- 1 ["Set Rebuild Rate"](file:///E:/Software/svradmin/6.0.3/omss/cntrls.htm#831490) describes how to set the rebuild rate on selected controllers.
- 1 ["A Rebuild Does Not Work](file:///E:/Software/svradmin/6.0.3/omss/trblsht.htm#1324330)" describes situations in which a rebuild will not work.

# <span id="page-212-1"></span>**Virtual Disk Properties and Tasks**

Use this window to view information about the virtual disks and execute virtual disk tasks.

# **Virtual Disk Properties**

The virtual disk properties can vary depending on the model of the controller. Virtual disk properties may include:

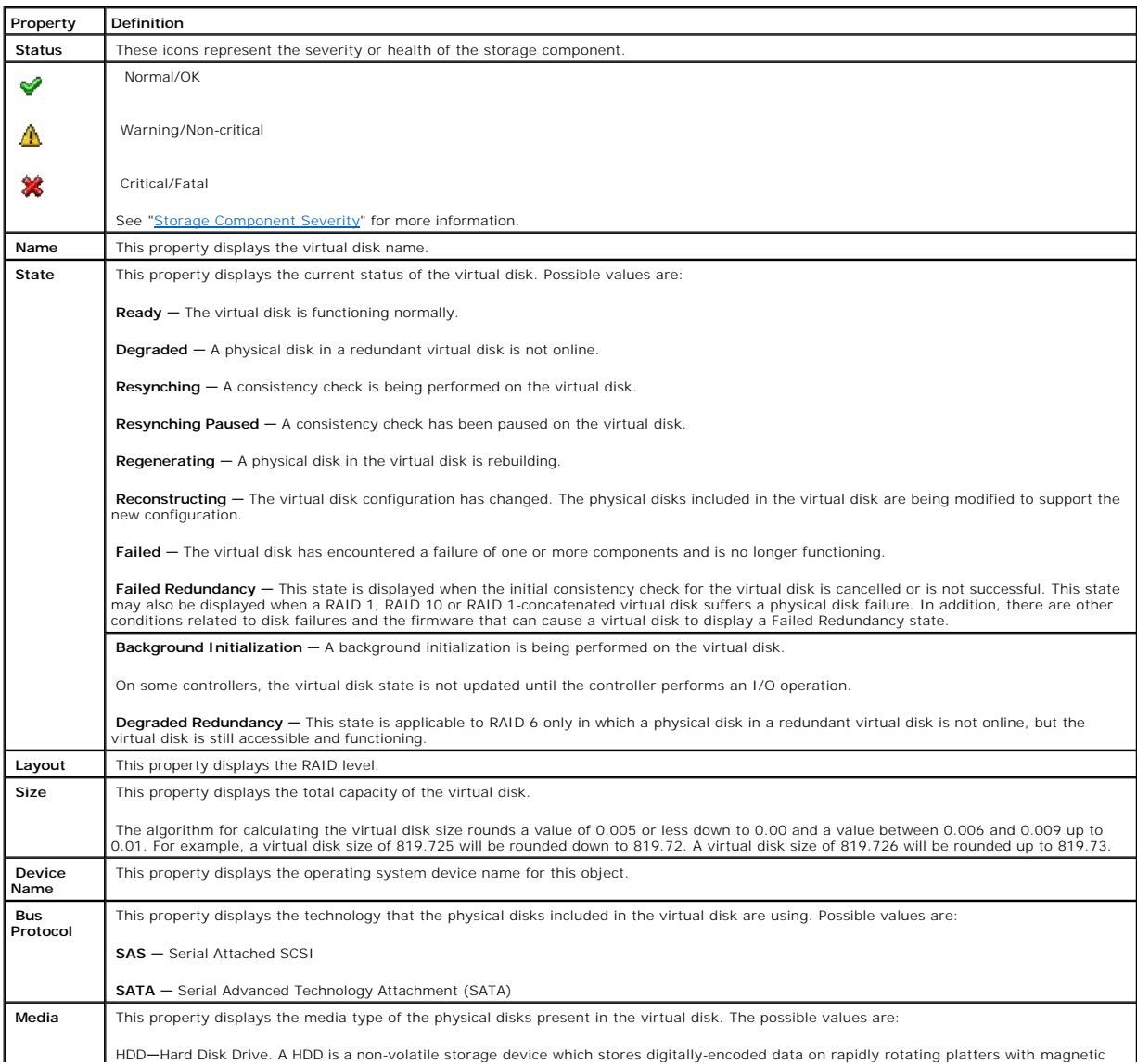

<span id="page-213-1"></span>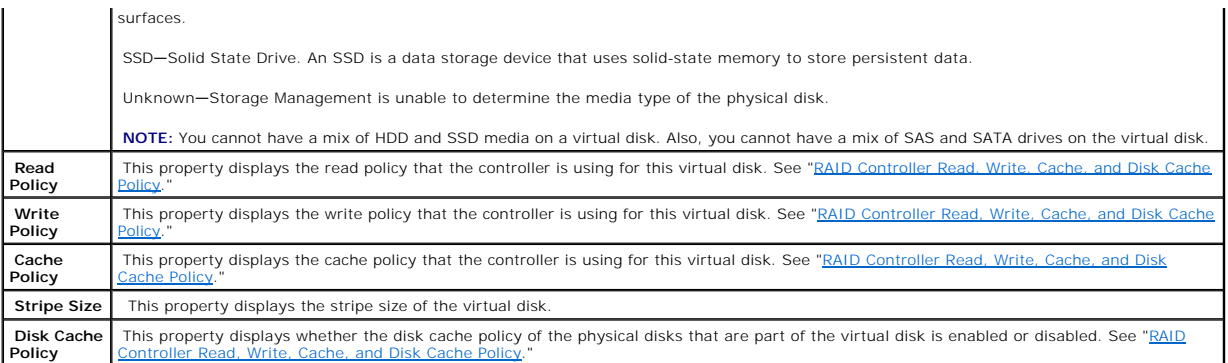

# **Virtual Disk Tasks**

Do the following to execute a virtual disk drop-down menu task:

- 1. Expand the **Storage** tree object to display the controller objects.
- 2. Expand a controller object.
- 3. Select the **Virtual Disks** object.
- 4. Select a task from the **Available Tasks** drop-down menu.
- 5. Click **Execute.**
- **A NOTE:** Different controllers support different features. For this reason, the tasks displayed on the Tasks drop-down menu can vary depending on which controller is selected in the tree view. If no tasks can be performed because of controller or system configuration limitations, then the Tasks drop-down menu displays No Task Available.

### **Virtual Disk Drop-down Menu Tasks:**

- l ["Reconfigure](#page-213-0)"
- l ["Format, Initialize, Slow and Fast Initialize"](#page-214-0)
- l ["Cancel Format or Initialize](#page-214-1)"
- l ["Cancel Background Initialization](#page-214-2)"
- l ["Restore Dead Segments](#page-214-3)"
- l ["Delete](#page-214-4)"
- 1 ["Assign and Unassign Dedicated Hot Spare"](#page-227-2)
- l ["Check Consistency](#page-215-0)"
- l ["Cancel Check Consistency](#page-215-1)"
- l ["Pause Check Consistency](#page-215-2)"
- l ["Resume Check Consistency](#page-215-3)"
- l ["Blink and Unblink \(Virtual Disk\)"](#page-215-4)
- l ["Rename"](#page-215-5)
- l ["Split Mirror](#page-226-1)"
- l ["Unmirror](#page-227-1)"
- l ["Cancel Rebuild](#page-216-2)"
- l ["Change Policy"](#page-216-3)
- l ["Replace Member Disk](#page-216-4)"

### <span id="page-213-0"></span>**Reconfigure**

**Does my controller support this feature? See ["Supported Features](file:///E:/Software/svradmin/6.0.3/omss/apndx.htm#1076957)."**

<span id="page-214-5"></span>Use the **Reconfigure** task to change the virtual disks properties. For example, you can use this task to add physical disks or change the RAID level. See<br>"<u>Virtual Disk Task: Reconfigure (Step 1 of 3)</u>" for more informatio

<span id="page-214-0"></span>**Format, Initialize, Slow and Fast Initialize** 

**Does my controller support this feature? See ["Supported Features](file:///E:/Software/svradmin/6.0.3/omss/apndx.htm#1076957)."**

Use the Format, Initialize, Slow Initialize, or Fast Initialize task to erase the files and remove the file systems on a virtual disk. Some controllers require that you initialize a virtual disk before it can be used. See you initialize a virtual disk before it can be used. See "Format and Initialize

### <span id="page-214-1"></span>**Cancel Format or Initialize**

**Does my controller support this feature? See ["Supported Features](file:///E:/Software/svradmin/6.0.3/omss/apndx.htm#1076957)."**

Use the **Cancel Format** or **Cancel Initialize** task to cancel the virtual disk format or initialize while it is in progress. For more information on virtual disk format or initialize, see ["Format and Initialize; Slow and Fast Initialize](#page-223-1)."

#### <span id="page-214-2"></span>**Cancel Background Initialization**

**Does my controller support this feature? See ["Supported Features](file:///E:/Software/svradmin/6.0.3/omss/apndx.htm#1076957)."**

Because the initialization is run in the background, other processes can continue while the initialization completes.

The background initialization of a redundant virtual disk prepares the virtual disk for parity information and improves write performance. It is important that the background initialization be allowed to run to completion. You can, however, cancel the background initialization. When you do so, the controller will restart the background initialization at a later time.

<span id="page-214-3"></span>Use the **Cancel Background Initialization** task to cancel a background initialization on a virtual disk.

#### **Restore Dead Segments**

**Does my controller support this feature? See ["Supported Features](file:///E:/Software/svradmin/6.0.3/omss/apndx.htm#1076957)."**

Use the **Restore Dead Segments** task to recover data from a RAID-5 virtual disk that has been corrupted. The **Restore Dead Segments** task attempts to<br>reconstruct data from a corrupt portion of a physical disk included in a information to reconstruct the lost data. This task is not always able to recover lost data.

#### <span id="page-214-4"></span>**Delete**

**Does my controller support this feature? See ["Supported Features](file:///E:/Software/svradmin/6.0.3/omss/apndx.htm#1076957)."**

Use the Delete task to destroy all data on the virtual disk. See ["Virtual Disk Task: Delete](#page-224-0)" for more information.

#### **Assign and Unassign Dedicated Hot Spare**

### <span id="page-215-6"></span>**Does my controller support this feature? See ["Supported Features](file:///E:/Software/svradmin/6.0.3/omss/apndx.htm#1076957)."**

Use the **Assign Dedicated Hot Spare** task to assign a disk as a backup for a single virtual disk. See ["Assign and Unassign Dedicated Hot Spare](#page-227-2)" for more information.

#### <span id="page-215-0"></span>**Check Consistency**

**Does my controller support this feature? See ["Supported Features](file:///E:/Software/svradmin/6.0.3/omss/apndx.htm#1076957)."**

Use the **Check Consistency** task to verify the accuracy of the redundant (parity) information. This task only applies to redundant virtual disks. When<br>necessary, the **Check Consistency** task rebuilds the redundant data. If

<span id="page-215-1"></span>**Cancel Check Consistency** 

**Does my controller support this feature? See ["Supported Features](file:///E:/Software/svradmin/6.0.3/omss/apndx.htm#1076957)."**

<span id="page-215-2"></span>Use the **Cancel Check Consistency** task to stop a check consistency operation that is in progress.

**Pause Check Consistency** 

**Does my controller support this feature? See ["Supported Features](file:///E:/Software/svradmin/6.0.3/omss/apndx.htm#1076957)."**

Use the **Pause Check Consistency** task to pause a check consistency while it is in progress.

**NOTE:** The **Pause Check Consistency** task updates the virtual disk state property to **Resynching Paused** immediately. The progress property may continue to increment for up to three seconds. This time delay occurs because the polling task may take up to three seconds to query the task information and update the display.

<span id="page-215-3"></span>**Resume Check Consistency** 

**Does my controller support this feature? See ["Supported Features](file:///E:/Software/svradmin/6.0.3/omss/apndx.htm#1076957)."**

<span id="page-215-4"></span>Use the **Resume Check Consistency** task to resume a check consistency after it has been paused.

**Blink and Unblink (Virtual Disk)** 

**Does my controller support this feature? See ["Supported Features](file:///E:/Software/svradmin/6.0.3/omss/apndx.htm#1076957)."**

The **Blink** and **Unblink** tasks blink or unblink the lights on the physical disks included in the virtual disk. See "[Blink and Unblink \(Virtual Disk\)"](#page-215-4) for more information.

### <span id="page-215-5"></span>**Rename**

**Does my controller support this feature? See ["Supported Features](file:///E:/Software/svradmin/6.0.3/omss/apndx.htm#1076957)."**
<span id="page-216-1"></span>Use the **Rename** task to change the virtual disk's name. See "[Virtual Disk Task: Rename](#page-225-0)" for more information.

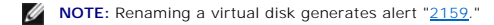

### **Cancel Rebuild**

#### **Does my controller support this feature? See ["Supported Features](file:///E:/Software/svradmin/6.0.3/omss/apndx.htm#1076957)."**

Use the **Cancel Rebuild** task to cancel a rebuild while it is in progress.

### **Change Policy**

**Does my controller support this feature? See ["Supported Features](file:///E:/Software/svradmin/6.0.3/omss/apndx.htm#1076957)."**

Use the **Change Policy** task to change a virtual disk's read, write, or cache policy. Changes to the read, write, and cache policy only apply to the virtual disk that you have selected. This task does not change the policy for all virtual disks on the controller. See "<u>RAID Controller Read, Write, Cache, and Disk Cache</u><br><u>Policy</u>" for more information.

You can also modify the physical disk cache policy using this command.

#### **Replace Member Disk**

#### **Does my controller support this feature? See ["Supported Features](file:///E:/Software/svradmin/6.0.3/omss/apndx.htm#1076957)."**

Use the **Replace Member Disk** task to copy data from a physical disk, which is a member of a virtual disk, to another physical disk by providing the Replace<br>Member Configuration option. You can initiate multiple copies of more information.

### <span id="page-216-0"></span>**Create Virtual Disk Express Wizard (Step 1 of 2)**

### **Does my controller support this feature? See ["Supported Features](file:///E:/Software/svradmin/6.0.3/omss/apndx.htm#1076957)."**

The **Create Virtual Disk Express Wizard** calculates an appropriate virtual disk configuration based on the available space and controller considerations. When<br>using the Express Wizard, you select the RAID level and size fo

Before creating a virtual disk, you should be familiar with the information in "[Considerations Before Creating Virtual Disks](#page-208-0)". You may also want to review ["Choosing RAID Levels.](file:///E:/Software/svradmin/6.0.3/omss/strcnpts.htm#1176521)

If you want to make your own selections for the virtual disk configuration, click **Go To Advanced Wizard.**

### **To Create a Virtual Disk Express Wizard: Step 1 of 2**

1. Click the radio button to select the correct RAID level.

o Select RAID 0 for striping. This selection groups n disks together as one large virtual disk with a total capacity of n disks. Data is stored to the disks alternately so that they are evenly distributed. Data redundancy is not available in this mode. Read and write performance is enhanced.

- o Select RAID 1 for mirroring disks. This selection groups two disks together as one virtual disk with a capacity of one single disk. The data is replicated on both disks. When a disk fails, the virtual disk continues to function. This feature provides data redundancy and good read performance, but slightly slower write performance. Your system must have at least two disks to use RAID 1.
- o Select **RAID 5** for striping with distributed parity. This selection groups n disks together as one large virtual disk with a total capacity of (n-1)<br>disks. When a disk fails, the virtual disk continues to function. This
- ¡ Select **RAID 6** for striping with additional distributed parity. This selection groups n disks as one large virtual disk with a capacity of (n-2) disks. The virtual disk remains functional with up to two disk failures. RAID 6 provides better read performance, but slower write performance. Your system must have at least four disks to use RAID 6.
- o Select RAID 10 for striping over mirror sets. This selection groups n disks together as one large virtual disk with a total capacity of (n/2) disks. Data is striped across the replicated mirrored pair disks. When a disk fails, the virtual disk continues to function. The data is read from the<br>surviving mirrored pair disk. This feature provides the best failure protectio disks to use RAID 10.
- o Select RAID 50 to implement striping across more than one span of physical disks. RAID 50 groups n\*s disks as one large virtual disk with a capacity of s<sup>\*</sup>(n-1) disks, where s is the number of spans and n is the number of disks within each span.
- o Select **RAID 60** to implement striping across more than one RAID 6 span. RAID 60 Groups n\*s disks as one large virtual disk with a capacity of s\*<br>(n-2) disks, where s is the number of spans and n is the number of disks
- 2. Type a name for the virtual disk in the **Name** text box.

The virtual disk name can contain only alphanumeric characters as well as spaces, dashes and underscores. The maximum name length depends on the controller. In most cases, the maximum length is 15 characters. The name cannot start with a space or end with a space.

It is recommended that you specify a unique name for each virtual disk. If you have virtual disks with the same name, it will be hard to differentiate the<br>alerts generated for these virtual disks.

3. Type the size for the virtual disk in the **Size** text box. The virtual disk size must be within the minimum and maximum values displayed near the **Size** text box. For information on how the maximum virtual disk size is calculated, see "Calculation for Maximum Virtual Disk Size and the Express Wizard."

In some cases, the virtual will be slightly larger than the size you specify. The Create Virtual Disk wizard may round up the size of the virtual disk to avoid rendering a portion of the physical disk space unusable.

4. Click **Continue** to go to the next screen or **Exit Wizard** if you want to cancel.

#### **To locate this task in Storage Management:**

- 1. Expand the **Storage** tree object to display the controller objects.
- 2. Expand a controller object.
- 3. Select the **Virtual Disks** object.
- 4. Click **Go To Create Virtual Disk Wizard.**

## **Create Virtual Disk Express Wizard (Step 2 of 2)**

#### **Does my controller support this feature? See ["Supported Features](file:///E:/Software/svradmin/6.0.3/omss/apndx.htm#1076957)."**

This screen displays the virtual disk attributes and enables you to assign a dedicated hot spare to the virtual disk.

Do the following:

Review the virtual disk attributes displayed in the **Summary of Virtual Disk Attributes** and the **Selected Physical Disks** sections of the screen. These<br>sections display the selections you made using "Create Virtual Disk E Disk Express Wizard (Step 1 of 2)" and the physical disks that the Express Wizard selected.

If you need to change a selection, click **Go Back To Previous Page** to return to ["Create Virtual Disk Express Wizard \(Step 1 of 2\)](#page-216-0)."

**NOTE:** If a physical disk is receiving a SMART alert, it cannot be used in a virtual disk. For more information on SMART alerts, see "Monitoring Disk Reliability on RAID Controllers."

<span id="page-218-1"></span>2. Review the **Assign Dedicated Hot Spare** section. A hot spare is an unused backup physical disk that can be used to rebuild data from a redundant virtual disk. See ["Protecting Your Virtual Disk with a Hot Spare](file:///E:/Software/svradmin/6.0.3/omss/hotspr.htm#205258)" for more information.

Select the **Physical Disk** check box if you want to assign a dedicated hot spare.

The **Physical Disk** check box is not available if the controller does not have a physical disk that is a suitable hot spare for the virtual disk you are<br>creating. For example, the available physical disks may be too small

- 3. Do one of the following:
	- 1 Click Finish to create the virtual disk with the attributes shown on this screen.
	- 1 Click Go Back To Previous Page to return to ["Create Virtual Disk Express Wizard \(Step 1 of 2\)](#page-216-0)" if you want to change your selections.
	- l Click **Exit Wizard** to cancel the virtual disk.

## <span id="page-218-0"></span>**Create Virtual Disk Advanced Wizard (Step 1 of 4)**

#### **Does my controller support this feature? See ["Supported Features](file:///E:/Software/svradmin/6.0.3/omss/apndx.htm#1076957)."**

The **Create Virtual Disk Advanced Wizard** allows you to specify the read, write, and cache policy for the virtual disk. You can also select the physical disks and<br>the controller connector to be used. You need a good knowle

Before creating a virtual disk, you should be familiar with the information in "[Considerations Before Creating Virtual Disks](#page-208-0)." You may also want to review ["Choosing RAID Levels.](file:///E:/Software/svradmin/6.0.3/omss/strcnpts.htm#1176521)"

If you want to have the wizard choose a recommended virtual disk configuration for you, click **Go To Express Wizard**.

### **To Create a Virtual Disk Advanced Wizard: Step 1 of 4**

- 1. Click the radio button to select the correct RAID level.
	- o Select RAID 0 for striping. This selection groups n disks together as one large virtual disk with a total capacity of n disks. Data is stored to the disks alternately so that they are evenly distributed. Data redundancy is not available in this mode. Read and write performance is enhanced.
	- ¡ Select **RAID 1** for mirroring disks. This selection groups two disks together as one virtual disk with a capacity of one single disk. The data is replicated on both disks. When a disk fails, the virtual disk continues to function. This feature provides data redundancy and good read performance, but slightly slower write performance. Your system must have at least two disks to use RAID 1.
	- o Select **RAID 5** for striping with distributed parity. This selection groups n disks together as one large virtual disk with a total capacity of (n-1)<br>disks. When a disk fails, the virtual disk continues to function. This write performance. Your system must have at least three disks to use RAID 5.
	- o Select **RAID 6** for striping with additional distributed parity. This selection groups n disks as one large virtual disk with a capacity of (n-2) disks.<br>The virtual disk remains functional with up to two disk failures. R system must have at least four disks to use RAID 6.
	- ¡ Select **RAID 10** for striping over mirror sets. This selection groups n disks together as one large virtual disk with a total capacity of (n/2) disks. Data is striped across the replicated mirrored pair disks. When a disk fails, the virtual disk continues to function. The data is read from the<br>surviving mirrored pair disk. This feature provides the best failure protectio disks to use RAID 10.
	- o Select RAID 50 to implement striping across more than one span of physical disks. RAID 50 groups n\*s disks as one large virtual disk with a<br>capacity of s\*(n-1) disks, where s is the number of spans and n is the number o
	- o Select **RAID 60** to implement striping across more than one RAID 6 span. RAID 60 Groups n\*s disks as one large virtual disk with a capacity of s\*<br>∩-2) disks, where s is the number of spans and n is the number of disks read performance, but slower write performance.
- 2. Click **Continue** to go to the next screen or **Exit Wizard** if you want to cancel.

- 1. Expand the **Storage** tree object to display the controller objects.
- 2. Expand a controller object.
- 3. Select the **Virtual Disks** object.
- 4. Click **Go To Create Virtual Disk Wizard.**

<span id="page-219-1"></span>5. Click **Go To Advanced Wizard**.

### <span id="page-219-0"></span>**Create Virtual Disk Advanced Wizard (Step 2 of 4)**

### **Does my controller support this feature? See ["Supported Features](file:///E:/Software/svradmin/6.0.3/omss/apndx.htm#1076957)."**

This screen enables you to select which disks will be used to create the virtual disk. The items displayed on this screen depend on the selections you made in ["Create Virtual Disk Advanced Wizard \(Step 1 of 4\)](#page-218-0).

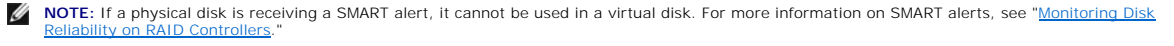

Ø **NOTE:** For a controller that has more than one channel, it may be possible to configure a virtual disk that is channel-redundant. See "<u>Channel</u><br>Redundancy and Thermal Shutdown" for more information.

Depending on the RAID level you selected and the virtual disk size, this screen displays the disks and connectors (channels or ports) available for configuring the virtual disk.

The following is an example of what might be displayed:

#### **Connector 0**

The Connector section of the screen displays the controller's connectors and the disks attached to each connector. Select the disks to be included in the virtual disk. In this example, the controller has a single connector with five disks.

- l Physical disk 0:0
- l Physical disk 0:1
- l Physical disk 0:2
- l Physical disk 0:3
- l Physical disk 0:4

#### **Physical Disks Selected**

The **Physical Disks Selected** section of the screen displays the disks you have chosen. In this example, two disks are selected.

- l Physical disk 0:0
- l Physical disk 0:1

Each RAID level has specific requirements for the number of disks that must be selected. RAID 10, RAID 50, and RAID 60 also have requirements for how many disks must be included in each stripe or span.

If the controller is a SAS controller with firmware versions 6.1 and later and you selected RAID 10, the user interface displays the following:

- 1 **Select All** check box- Enables you to select all the physical disks in all the enclosures.
- l **Enclosure** check box Enables you to select all physical disks in the enclosure.

**NOTE:** The **Select All** and **Enclosure** check boxes enable you to edit spans after selecting the physical disks that comprise them. You can remove a span and re-specify a span with different physical disks before proceeding.

l **Number of disks per span** drop down — Enables you to select the number of disks in each span (default =2). This option is available only on SAS controllers with firmware version 6.1 and later.

**A** NOTE: On a SAS controller with firmware version 6.1 and later, RAID 10 supports only even number of disks per span and a maximum of 8 spans with 32 disks.

<span id="page-220-1"></span>Let us consider that the controller has three enclosures with six physical disks each (total number of available disks = 3 x 6 =18 disks). If you select four disks per span, the controller will create four spans (18 disks/4 disks per span = 4 spans). The last two disks of the last enclosure will not be part of<br>RAID 10.

l **Intelligent Mirroring** — Automatically calculates the span composition based on the physical disks you select

**NOTE:** Selecting this option disables the **Number of disks per span** option.

Spans are not displayed on this page. Select **Continue** to view the span grouping in the Summary page ("<u>Create Virtual Disk Advanced Wizard (Step 4 of</u><br>4).")

Storage Management uses the following intelligence to calculate the optimum span composition:

- l Determining span calculation:
	- 1 Calculating the number of disks that can be utilized out of selected disks.
	- l Maximizing the number of spans in order to increase the I/O performance
- l Determining the mirror for the physical disks:

The mirror is determined in a way that ensures maximum redundancy. The algorithm will also try to match a physical disk for its mirror to a disk that is closest to it in size. However, **Intelligent Mirroring** places more importance on redundancy over size.

The algorithm determines the candidate mirror in the following order:

- l Across connectors at the same level of enclosure and of same size
- l Across connectors in the enclosure that are not at the same level but of same size
- l Across enclosures connected to same connector and to a disk of same size
- l Across connectors at the same level of enclosure and of acceptable size difference
- l Across connectors in the enclosure that are not at the same level of the enclosure but with a physical disk of acceptable size difference
- l Within the enclosure with a physical disk of acceptable size difference

If the physical disk cannot be mirrored because the size difference is not acceptable, the disk will not be mirrored and hence dropped from the span, and number of span and disk in the span will be recalculated.

Click **Continue** when you have completed the disk selection. If you want to cancel the virtual disk, click **Exit Wizard**. If you want to return to the previous screen and change your selections, click **Go Back To Previous Page**.

### <span id="page-220-0"></span>**Create Virtual Disk Advanced Wizard (Step 3 of 4)**

### **Does my controller support this feature? See ["Supported Features](file:///E:/Software/svradmin/6.0.3/omss/apndx.htm#1076957)."**

This screen enables you to select attributes for the virtual disk. These attributes include the name, size and read, write, and cache policy. Depending on the<br>controller and your previous virtual disk selections, the items

#### Do the following:

1. Type the name of the virtual disk in the **Name** text box.

The virtual disk name can contain only alphanumeric characters as well as spaces, dashes and underscores. The maximum name length depends on the<br>controller. In most cases, the maximum length is 15 characters. The name cann

It is recommended that you specify a unique name for each virtual disk. If you have virtual disks with the same name, it will be hard to differentiate the<br>alerts generated for these virtual disks.

- <span id="page-221-1"></span>2. The **Size** text box displays the default size of the virtual disk, depending upon the RAID configuration you selected. You can specify a different size. The virtual disk size must be within the minimum and maximum values displayed near the Size text box. In some cases, the virtual will be slightly larger than<br>the size you specify. The Create Virtual Disk wizard may round up th unusable.
- 3. Select a stripe size from the **Stripe Size** drop-down menu. The stripe size refers to the amount of space that each stripe consumes on a single disk. See ["What Is RAID?"](file:///E:/Software/svradmin/6.0.3/omss/strcnpts.htm#1176475) for more information
- 4. [Select the read, write, and disk cache policy. These selections can vary depending on the controller. See "RAID Controller Read, Write, Cache, and Disk](file:///E:/Software/svradmin/6.0.3/omss/cntrls.htm#681536) Cache, and Disk Cache, and Disk Cache, and Disk Cache, and Disk Cac

**NOTE:** There is limited support for write policy on controllers that do not have a battery. See ["Write Policy"](file:///E:/Software/svradmin/6.0.3/omss/cntrls.htm#681552) for more information. The cache policy is not supported on any controller that does not have a battery. See "R supported on any controller that does not have a battery. See "RAID Controller Read,

5. Click Continue to go to the next screen If you want to cancel the virtual disk, click Exit Wizard. If you want to return to the previous screen and change<br>your selections, click Go Back To Previous Page.

### <span id="page-221-0"></span>**Create Virtual Disk Advanced Wizard (Step 4 of 4)**

### **Does my controller support this feature? See ["Supported Features](file:///E:/Software/svradmin/6.0.3/omss/apndx.htm#1076957)."**

This screen displays the virtual disk attributes and enables you to assign a dedicated hot spare to the virtual disk.

Do the following:

1. Review the virtual disk attributes displayed in the **Summary of Virtual Disk Attributes** and the **Selected Physical Disks** sections of the screen. These sections display the selections you made using "[Create Virtual Disk Express Wizard \(Step 1 of 2\)"](#page-216-0) and the physical disks that the Express Wizard selected.

If you need to change a selection, click **Go Back To Previous Page** to return to ["Create Virtual Disk Advanced Wizard \(Step 3 of 4\)](#page-220-0)."

2. Review the **Assign Dedicated Hot Spare** section. A hot spare is an unused backup physical disk that can be used to rebuild data from a redundant virtual disk. See ["Protecting Your Virtual Disk with a Hot Spare](file:///E:/Software/svradmin/6.0.3/omss/hotspr.htm#205258)" for more information

The Create Virtual Disk Advanced wizard displays a check box next to each physical disk that is suitable as a dedicated hot spare. Select a **Physical Disk**  check box if you want to assign a dedicated hot spare.

The **Physical Disk** check box is not available if the controller does not have a physical disk that is a suitable hot spare for the virtual disk you are<br>creating. For example, the available physical disks may be too small need to specify a smaller virtual disk, use a different RAID level, or change the disk selection.

- 3. Do one of the following:
	- l Click **Span Edit** to edit the spans created in ["Create Virtual Disk Advanced Wizard \(Step 2 of 4\)](#page-219-0)."

This option is available only if the controller is a SAS controller with firmware 6.1 and later and you selected RAID 10.

- l Click **Finish** to create the virtual disk with the attributes shown on this screen.
- 1 Click Go Back To Previous Page to return to ["Create Virtual Disk Advanced Wizard \(Step 3 of 4\)](#page-220-0)" if you want to change your selections.
- l Click **Exit Wizard** to cancel the virtual disk.

## **Span Edit**

In the edit mode, you cannot alter the number of physical disks per span. If there are enough available physical disks, you can reduce or increase the number<br>of spans. You can also alter the contents of a span by removing

To successfully create a virtual disk, a minimum of two spans must exist at all times.

<span id="page-222-1"></span>Click **Continue** to return to ["Create Virtual Disk Advanced Wizard \(Step 4 of 4\).](#page-221-0)"

### <span id="page-222-0"></span>**Virtual Disk Task: Reconfigure (Step 1 of 3)**

### **Does my controller support this feature? See ["Supported Features](file:///E:/Software/svradmin/6.0.3/omss/apndx.htm#1076957)."**

The **Reconfigure** task enables you to change the virtual disk configuration. Using this task, you can change the RAID level and increase the virtual disk size by adding physical disks. On some controllers, you can also remove physical disks.

[Before continuing with the virtual disk reconfiguration, you should be familiar with the information in "Starting and Target RAID Levels for Virtual Disk](#page-211-0)  Reconfiguration" and ["Choosing RAID Levels](file:///E:/Software/svradmin/6.0.3/omss/strcnpts.htm#1176521).

- *M* NOTE: You cannot reconfigure a virtual disk on a controller that is operating in cluster mode.
	- **NOTE:** On the PERC 5/E and PERC 6/E controllers, you can create no more than 64 virtual disks. After you have reached this limit, you will no longer be able to reconfigure any of the virtual disks on the controller.

**A** NOTE: On Linux, if you do a reconfigure on the same controller on which the operating system resides, you may experience extremely slow system performance until the reconfigure is complete.

**NOTE:** You may want to review "<u>Virtual Disk Considerations for PERC 5/E, PERC 5/i, PERC 6/E, and PERC 6/I Controllers</u>." This section contains<br>considerations that also apply to reconfiguring a virtual disk on these contr

### **To Reconfigure a Virtual Disk: Step 1 of 3**

1. Select the physical disks that you want to include in the virtual disk. You can expand the virtual disk's capacity by adding additional physical disks. On some controllers, you can also remove physical disks.

The changes you make to the physical disk selection are displayed in the **Selected Physical Disks** table.

**NOTE:** For a controller that has more than one channel, it may be possible to configure a virtual disk that is channel-redundant. See "<u>Channel</u><br>Redundancy and Thermal Shutdown" for more information.

2. Click **Continue** to go to the next screen or **Exit Wizard** if you want to cancel.

### **To locate this task in Storage Management:**

- 1. Expand the **Storage** tree object to display the controller objects.
- 2. Expand a controller object.
- 3. Select the **Virtual Disks** object.
- 4. Select **Reconfigure** from the **Available Tasks** drop-down menu.
- 5. Click **Execute**.

## **Virtual Disk Task: Reconfigure (Step 2 of 3)**

#### **Does my controller support this feature? See ["Supported Features](file:///E:/Software/svradmin/6.0.3/omss/apndx.htm#1076957)."**

This screen enables you to select the RAID level and size for the reconfigured virtual disk.

### **To Reconfigure a Virtual Disk: Step 2 of 3**

1. Select the new RAID level for the virtual disk. The available RAID levels depend on the number or physical disks selected and the controller. The

<span id="page-223-1"></span>following describes possible RAID levels:

- o Select RAID 0 for striping. This selection groups n disks together as one large virtual disk with a total capacity of n disks. Data is stored to the disks alternately so that they are evenly distributed. Data redundancy is not available in this mode. Read and write performance is enhanced. Read and write performance is enhanced.
- o Select **RAID 1** for mirroring disks. This selection groups two disks together as one virtual disk with a capacity of one single disk. The data is<br>replicated on both disks. When a disk fails, the virtual disk continues to performance, but slightly slower write performance. Your system must have at least two disks to use RAID 1.
- o Select **RAID 5** for striping with distributed parity. This selection groups n disks together as one large virtual disk with a total capacity of (n-1)<br>disks. When a disk fails, the virtual disk continues to function. This
- ¡ Select **RAID 6** for striping with additional parity information. This selection groups n disks as one large virtual disk with a capacity of (n-2) disks. Two sets of parity information is alternately stored on all disks. The virtual disk remains functional with up to two disk failures.
- o Select RAID 10 for striping over mirror sets. This selection groups n disks together as one large virtual disk with a total capacity of (n/2) disks.<br>Data is striped across the replicated mirrored pair disks. When a disk disks to use RAID 10.
- 2. Type the size for the reconfigured virtual disk in the **Size** text box. The minimum and maximum allowable size is displayed under the **Size** text box. These values reflect the new capacity of the virtual disk after any addition or deletion of physical disks which you may have chosen in "Virtual Disk T Reconfigure (Step 1 of 3).
- 3. Click **Continue** to go to the next screen or **Exit Wizard** if you want to cancel.

### **Virtual Disk Task: Reconfigure (Step 3 of 3)**

### **Does my controller support this feature? See ["Supported Features](file:///E:/Software/svradmin/6.0.3/omss/apndx.htm#1076957)."**

This screen enables you to review your changes before completing the virtual disk reconfiguration.

#### **To Reconfigure a Virtual Disk: Step 3 of 3**

- 1. Review your changes. The New Virtual Disk Configuration table displays the changes you have made to the virtual disk. The Previous Virtual Disk<br>Configuration displays the original virtual disk prior to reconfiguration.
- 2. Click **Finish** to complete the virtual disk reconfiguration. If you want to exit without changing the original virtual disk, click **Exit Wizard**.

**NOTE:** On some controllers, performing a Rescan while a reconfiguration is in progress will cause the virtual disk configuration and the physical disk<br>state to display incorrectly. For example, changes to the virtual disk to the virtual disk may display as Ready instead of Online.

### **Format and Initialize; Slow and Fast Initialize**

**Does my controller support this feature? See ["Supported Features](file:///E:/Software/svradmin/6.0.3/omss/apndx.htm#1076957)."**

The **Format** or **Initialize** task erases the files and removes the file systems on virtual disks while keeping the virtual disk configuration intact. Formatting or<br>initializing a virtual disk destroys all data on the virtu

Some controllers have BIOS settings for a fast initialize or a slow initialize. In this case, the **Initialize** task performs the type of initialization (fast or slow) that is specified in the BIOS.

Other controllers have a **Fast Initialize** and **Slow Initialize** task available on the **Controller** task drop-down menu. See ["Considerations for Fast Initialize](#page-223-0)" and Considerations for Slow Initialize" for more information.

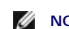

<span id="page-223-0"></span>**NOTE:** On a Linux system, you cannot format a virtual disk that contains a mounted volume.

### **Considerations for Fast Initialize**

Use the **Fast Initialize** task to initialize all physical disks included in the virtual disk. The **Fast Initialize** task updates the metadata on the physical disks so

<span id="page-224-1"></span>that all disk space is available for future write operations. The initialize can be completed quickly because existing information on the physical disks is not erased, although future write operations will overwrite any information that remains on the physical disks.

*A* NOTE: Doing a Fast Initialize causes existing data to be inaccessible. This task should be considered data destructive.

In comparison with the **Slow Initialize** task, the **Fast Initialize** task has the following advantages:

- l The **Fast Initialize** task takes less time to complete.
- l The **Fast Initialize** task does not write zeroes to the disk blocks on the physical disks. Because the **Fast Initialize** task does not perform a write operation, it causes less degradation to the disk than does the **Slow Initialize** task.

If you have had trouble with a physical disk or suspect that it has bad disk blocks, you may want to perform a **Slow Initialize** task, as this task remaps bad blocks and writes zeroes to all disk blocks.

### <span id="page-224-0"></span>**Considerations for Slow Initialize**

Use the **Slow Initialize** task to initialize all physical disks included in the virtual disk. The **Slow Initialize** task updates the metadata on the physical disks and erases all existing data and file systems.

In comparison with the **Fast Initialize** task, you may want to use the **Slow Initialize** task if you have had trouble with a physical disk or suspect that it has<br>bad disk blocks. The **Slow Initialize** task remaps bad block

The **Slow Initialize** task initializes one physical disk at a time. Each physical disk displays the Clear state while being initialized. During the time that the physical disk is in the Clear state, the **Cancel Clear** physical disk task is available. Performing a **Cancel Clear** task on the physical disk causes the **Slow**<br>I**nitialize** task to be cancelled for the entire virtual disk

### **Formatting or Initializing a Disk**

To format or initialize a disk:

- 1. Review the virtual disk that will be destroyed by the Format or Initialize and make sure that vital data will not be lost. Click **Blink** at the bottom of the<br>screen to blink the physical disks included in the virtual di
- 2. Depending on the task you are initiating, click the following button when ready:
	- ¡ **Format**
	- ¡ **Initialize**
	- ¡ **Slow Initialize**
	- ¡ **Fast Initialize**

To exit without formatting or initializing the virtual disk, click **Go Back To Virtual Disk Page**.

- 1. Expand the **Storage** tree object to display the controller objects.
- 2. Expand a controller object.
- 3. Select the **Virtual Disks** object.
- 4. Depending on the task you want to initiate, select one of the following from the **Available Tasks** drop-down menu.
	- ¡ **Format**
	- ¡ **Initialize**
	- ¡ **Slow Initialize**
	- ¡ **Fast Initialize**
- 5. Click **Execute**.

## <span id="page-225-1"></span>**Virtual Disk Task: Delete**

### **Does my controller support this feature? See ["Supported Features](file:///E:/Software/svradmin/6.0.3/omss/apndx.htm#1076957)."**

Deleting a virtual disk destroys all information including file systems and volumes residing on the virtual disk.

**A** NOTE: When deleting virtual disks, all assigned global hot spares may be automatically unassigned when the last virtual disk associated with the controller is deleted.

### **To delete a virtual disk:**

To identify which physical disks are included in the virtual disk, click **Blink**. The LED lights on the physical disks will blink for 30 to 60 seconds.

When deleting a virtual disk, the following considerations apply:

- l There are particular considerations for deleting a virtual disk from a cluster-enabled controller.
- l It is recommended that you reboot the system after deleting the virtual disk. Rebooting the system ensures that the operating system recognizes the disk configuration correctly.
- l fyou delete a virtual disk and immediately create a new virtual disk with all the same characteristics as the one that was deleted, the controller will recognize the data as if the first virtual disk, were never deleted. reinitialize the virtual disk.

#### **To locate this task in Storage Management:**

- 1. Expand the **Storage** tree object to display the controller objects.
- 2. Expand a controller object.
- 3. Select the **Virtual Disks** object.
- 4. Select **Delete** from the **Available Tasks** drop-down menu.
- 5. Click **Execute**.

## <span id="page-225-0"></span>**Virtual Disk Task: Rename**

**Does my controller support this feature? See ["Supported Features](file:///E:/Software/svradmin/6.0.3/omss/apndx.htm#1076957)."**

Renaming a virtual disk enables you to change the virtual disk's name. The numbering format for the virtual disk remains unchanged.

Depending on the controller you have, there are different considerations regarding the controller BIOS:

The virtual disk name can contain only alphanumeric characters as well as spaces, dashes and underscores. The maximum name length depends on the controller. In most cases, the maximum length is 15 characters. The name cann

### **To rename a virtual disk:**

- 1. Type the new name in the text box.
- 2. Click **Rename**. If you want to exit without renaming the virtual disk, click **Go Back To Virtual Disk Page**.

- 1. Expand the **Storage** tree object to display the controller objects.
- 2. Expand a controller object.
- 3. Select the **Virtual Disks** object.
- 4. Select **Rename** from the **Available Tasks** drop-down menu.
- 5. Click **Execute**.

## **Virtual Disk Task: Change Policy**

### **Does my controller support this feature? See ["Supported Features](file:///E:/Software/svradmin/6.0.3/omss/apndx.htm#1076957)."**

Use the **Change Policy** task to change a virtual disk's read, write, or cache policy. See ["RAID Controller Read, Write, Cache, and Disk Cache Policy](file:///E:/Software/svradmin/6.0.3/omss/cntrls.htm#681536)" for more information.

#### **To change a virtual disk's read, write, or disk cache policy:**

- 1. Select the new policy from the **Read Policy**, **Write Policy**, and **Disk Cache Policy** drop-down menus.
- 2. Click **Apply Changes**. If you want to exit without changing the virtual disk policy, click **Go Back To Virtual Disk Page**.

### **To locate this task in Storage Management:**

- 1. Expand the **Storage** tree object to display the controller objects.
- 2. Expand a controller object.
- 3. Select the **Virtual Disks** object.
- 4. Select **Change Policy** from the **Available Tasks** drop-down menu.
- 5. Click **Execute**.

## **Split Mirror**

### **Does my controller support this feature? See ["Supported Features](file:///E:/Software/svradmin/6.0.3/omss/apndx.htm#1076957)."**

Use the **Split Mirror** task to separate mirrored data originally configured as a RAID 1, RAID 1-concatenated, or RAID 10 virtual disk. Splitting a RAID 1 or RAID<br>1-concatenated mirror creates two concatenated nonredundant disks. Data is not lost during this operation.

**IF NOTE:** On Linux, a Split Mirror cannot be performed on a mounted virtual disk. For this reason, a Split Mirror cannot be performed on the boot drive.

### **To Split a Mirror:**

Click **Split Mirror**. If you want to exit without splitting the mirror, click **Go Back To Virtual Disk Page**.

**CAUTION: Your virtual disk will no longer be redundant after performing a Split Mirror operation.**

- 1. Expand the **Storage** tree object to display the controller objects.
- 2. Expand a controller object.
- 3. Select the **Virtual Disks** object.
- 4. Select **Split Mirror** from the **Available Tasks** drop-down menu.
- 5. Click **Execute**.

### **Related Information:**

- l ["Rescan to Update Storage Configuration Changes](file:///E:/Software/svradmin/6.0.3/omss/stprhl.htm#211770)"
- 1 ["Time Delay in Displaying Configuration Changes"](file:///E:/Software/svradmin/6.0.3/omss/stprhl.htm#211798)

### **Unmirror**

#### **Does my controller support this feature? See ["Supported Features](file:///E:/Software/svradmin/6.0.3/omss/apndx.htm#1076957)."**

Use the **Unmirror** task to separate mirrored data and restore one half of the mirror to free space. Unmirroring a RAID 1 or RAID 1-concatenated virtual disk<br>results in a single, nonredundant concatenated virtual disk. Unmi

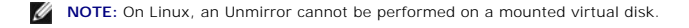

### **To Unmirror:**

Click **Unmirror**. If you want to exit without unmirroring, click **Go Back To Virtual Disk Page**.

**CAUTION: Your virtual disk will no longer be redundant.**

### **To locate this task in Storage Management:**

- 1. Expand the **Storage** tree object to display the controller objects.
- 2. Expand a controller object.
- 3. Select the **Virtual Disks** object.
- 4. Select **Unmirror** from the **Available Tasks** drop-down menu.
- 5. Click **Execute**.

#### **Related Information:**

- 1 ["Rescan to Update Storage Configuration Changes](file:///E:/Software/svradmin/6.0.3/omss/stprhl.htm#211770)"
- 1 ["Time Delay in Displaying Configuration Changes"](file:///E:/Software/svradmin/6.0.3/omss/stprhl.htm#211798)

## **Assign and Unassign Dedicated Hot Spare**

### **Does my controller support this feature? See ["Supported Features](file:///E:/Software/svradmin/6.0.3/omss/apndx.htm#1076957)."**

A dedicated hot spare is an unused backup disk that is assigned to a single virtual disk. When a physical disk in the virtual disk fails, the hot spare is activated to replace the failed physical disk without interrupting the system or requiring your intervention

For more information on hot spares including size requirements, see "<u>Protecting Your Virtual Disk with a Hot Spare</u>." For considerations regarding RAID 10 and<br>RAID 50 virtual disks created using the controller BIOS, see "

### **To assign a dedicated hot spare:**

- 1. Select the disk in the **Connector** (channel or port) table that you want to use as the dedicated hot spare. On some controllers, more than one disk can be selected. The disks you have selected as dedicated hot spares are displayed in the **Disks currently configured as dedicated hot spare** table.
- 2. Click **Apply Changes** when ready.

#### <span id="page-228-1"></span>**To unassign a dedicated hot spare:**

- 1. Click the disk in the Disks currently configured as dedicated hot spare table to unassign it. Clicking the disk removes the disk from the Disks<br>currently configured as dedicated hot spare table and returns it to the Con
- 2. Click **Apply Changes** when ready.

#### **To locate this task in Storage Management:**

- 1. Expand the **Storage** tree object to display the controller objects.
- 2. Expand a controller object.
- 3. Select the **Virtual Disks** object.
- 4. Select **Assign Dedicated Hot Spare** or **Unassign Dedicated Hot Spare** from the **Available Tasks** drop-down menu.
- 5. Click **Execute**.

## <span id="page-228-0"></span>**Virtual Disk Task: Replace Member Disk (Step 1 of 2)**

**NOTE:** This feature is supported only on SAS controllers with firmware versions 6.1 and later.

**Does my controller support this feature? See ["Supported Features](file:///E:/Software/svradmin/6.0.3/omss/apndx.htm#1076957)."**

You can copy data from a physical disk, which is a member of a virtual disk, to another physical disk by providing a Replace Member Configuration option. You can initiate multiple copies of data from different array groups.

The source physical disk should be part of a virtual disk and in the Online state. Also, the virtual disk should not be fully degraded.

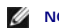

**NOTE:** You must also enable the **Revertible Hot Spare** option to use **Replace Member Disk** task.

The destination physical disk should be in the Ready state, available to be written to, and of appropriate size and type.

**NOTE:** The destination physical disk can also be an available hot spare.

#### **To Replace a Member Disk: (Step 1 of 2)**

- 1. Select the physical disk in the **Connector** table that you want to replace.
- 2. Select the destination disk in the **Disks available for replace member operation** table.

 $\triangle$  CAUTION: If you choose a hot spare as the destination physical disk, your virtual disk will be without a hot spare, unless you assign one.

**NOTE:** You can select only one source/destination physical disk at a time.

3. Click **Apply Changes**. If you want to exit without replacing the member disk, click **Go Back To Virtual Disk Page**.

You can view the progress of the **Replace Member Disk** task on the **Physical Disk Details** page. For more information, see "<u>Physical Disk Properties and</u><br><u>Tasks</u>."

- 1. Expand the **Storage** tree object to display the controller objects.
- 2. Expand a controller object.
- 3. Select the **Virtual Disks** object.
- 4. Select **Replace Member Disk** from the **Available Tasks** drop-down menu.

# **Virtual Disk Task: Replace Member Disk (Step 2 of 2)**

This screen displays the summary of the attributes of the virtual disk in which you replaced the member disk. Use this screen to review your changes before completing the virtual disk **Replace Member** task.

### **To Replace a Member Disk: Step 2 of 2**

- 1. Review your changes. The source **Physical Disk** table displays details of the source physical disk. The destination **Physical Disk** table displays details of the destination physical disk.
- 2. Click **Finish** to complete the replace member task. If you want to change the replace member, click **Go Back to Previous Page**. If you want to exit without making changes, click **Cancel**.

[Back to Contents Page](file:///E:/Software/svradmin/6.0.3/omss/index.htm)